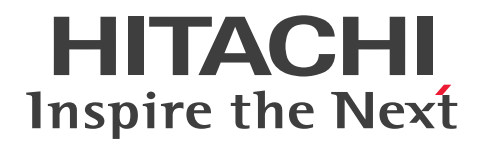

# JP1 Cloud Service ジョブ管理・システム管理 サー ビスポータル 利用ガイド

JCSM03-0210-01

# <span id="page-1-0"></span>前書き

#### ■ 対象製品

#### ●プラットフォーム共通サービス - Base

SD-527318003 JP1 Cloud Service/Platform Common Service - Base 01-01 以降

#### ●ジョブ管理 - スタンダード

SD-527318103 JP1 Cloud Service/Job Management - Standard 02-00 以降

#### ●ジョブ管理 - エンタープライズ

SD-527318163 JP1 Cloud Service/Job Management - Enterprise 02-00 以降

#### ●システム管理 - スタンダード 15 か月保存

SD-5273181L3 JP1 Cloud Service/System Management - Standard 15 Months Data Retention 02-00 以降

#### ●システム管理 - スタンダード 24 か月保存

SD-5273181M3 JP1 Cloud Service/System Management - Standard 24 Months Data Retention 02-00 以降

#### ●システム管理 - スタンダード 36 か月保存

SD-5273181N3 JP1 Cloud Service/System Management - Standard 36 Months Data Retention 02-00 以降

#### ●システム管理 - エンタープライズ 15 か月保存

SD-5273181S3 JP1 Cloud Service/System Management - Enterprise 15 Months Data Retention 02-00 以降

#### ●システム管理 - エンタープライズ 24 か月保存

SD-5273181T3 JP1 Cloud Service/System Management - Enterprise 24 Months Data Retention 02-00 以降

#### ●システム管理 - エンタープライズ 36 か月保存

SD-5273181U3 JP1 Cloud Service/System Management - Enterprise 36 Months Data Retention 02-00 以降

### ■ 輸出時の注意

本製品を輸出される場合には,外国為替及び外国貿易法の規制並びに米国輸出管理規則など外国の輸出関 連法規をご確認の上,必要な手続きをお取りください。

なお,不明な場合は,弊社担当営業にお問い合わせください。

#### ■ 商標類

HITACHI, JP1 は, 株式会社 日立製作所の商標または登録商標です。

Amazon Web Services, AWS, Powered by AWS ロゴ, アマゾン ウェブ サービスは, Amazon.com, Inc. またはその関連会社の商標です。

Azure は,マイクロソフト 企業グループの商標です。

Excel は,マイクロソフト 企業グループの商標です。

Linux は、Linus Torvalds 氏の米国およびその他の国における登録商標です。

Microsoft は,マイクロソフト 企業グループの商標です。

Microsoft Edge は,マイクロソフト 企業グループの商標です。

Oracle(R), Java 及び MySQL は、Oracle, その子会社及び関連会社の米国及びその他の国における登 録商標です。

Red Hat is a registered trademark of Red Hat, Inc. in the United States and other countries. Red Hat は,米国およびその他の国における Red Hat, Inc.の登録商標です。

Red Hat Enterprise Linux is a registered trademark of Red Hat, Inc. in the United States and other countries. Red Hat Enterprise Linux は、米国およびその他の国における Red Hat, Inc.の登録商標です。 Windows は,マイクロソフト 企業グループの商標です。

Windows Server は、マイクロソフト企業グループの商標です。

その他記載の会社名,製品名などは,それぞれの会社の商標もしくは登録商標です。

本サービスポータルでは,下記のソフトウェアを利用しています。

1.Apache ライセンス

本製品には Apache Software Foundation (https://www.apache.org/)が開発したソフトウェアが含 まれています。

This product includes software developed by the Apache Software Foundation(https:// www.apache.org/).

#### ■ マイクロソフト製品のスクリーンショットの使用について

マイクロソフトの許可を得て使用しています。

#### ■ マイクロソフト製品の表記について

このマニュアルでは,マイクロソフト製品の名称を次のように表記しています。

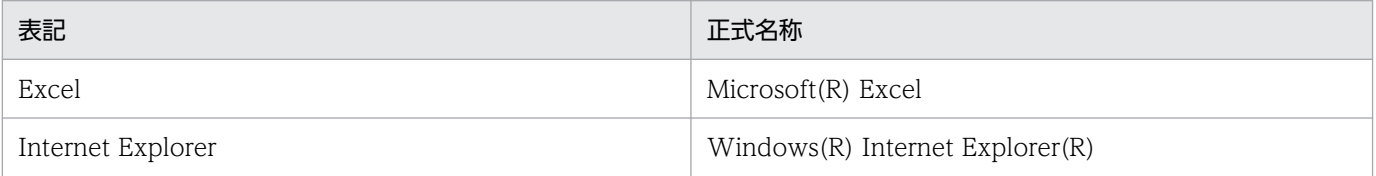

# ■ 発行

2024 年 3 月 JCSM03-0210-01

### ■ 著作権

All Rights Reserved. Copyright (C) 2021, 2024, Hitachi, Ltd.

<span id="page-4-0"></span>変更内容

### 変更内容(JCSM03-0210-01) JP1 Cloud Service 02-10

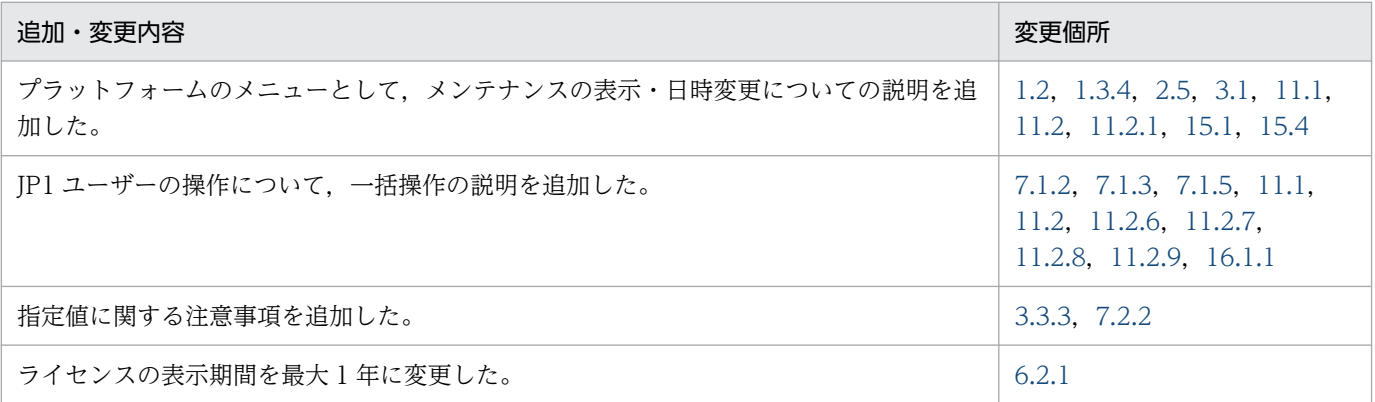

単なる誤字・脱字などはお断りなく訂正しました。

### <span id="page-5-0"></span>はじめに

このマニュアルは、IP1 Cloud Service で提供するサービスポータルの機能および操作について説明した ものです。

#### ■ 対象読者

このマニュアルは次の方にお読みいただくことを前提に説明しています。

- サービスポータルの利用方法や操作方法について知りたい方
- サービスポータルを利用してシステムを運用しようと考えている方,または運用するために設計する方
- サービスポータルを利用してシステムを運用する方

### ■ マニュアルの構成

このマニュアルは、次に示す章と付録から構成されています。

第1章 サービスポータル概要

サービスポータルの概要について説明しています。

第 2 章 ユーザー認証と操作権限

サービスポータルのユーザー認証と操作権限について説明しています。

#### 第3章 プラットフォーム

プラットフォームのメニューで提供する機能について説明しています。

第4章 ネットワーク

ネットワークのメニューで提供する機能について説明しています。

#### 第5章 接続ホストの表示, 切り替え

接続ホストの表示,切り替えの機能について説明しています。

#### 第 6 章 利用状況

利用状況のメニューで提供する機能について説明しています。

第 7 章 JP1 管理基盤

JP1 管理基盤のメニューで提供する機能について説明しています。

#### 第 8 章 ジョブ管理

ジョブ管理(V01-12 以前はスケジューラー)のメニューで提供する機能について説明してい ます。

#### 第9章 ファイル

ファイルのメニューで提供する機能について説明しています。

#### 第 10 章 専用ストレージ

専用ストレージのメニューで提供する機能について説明しています。

#### 第 11 章 タスク

タスクのメニューで提供する機能について説明しています。

#### 第 12 章 ユーザー管理

ユーザー管理のメニューで提供する機能について説明しています。

#### 第 13 章 ログ管理

ログ管理のメニューで提供する機能について説明しています。

#### 第 14 章 サポートサービス連携

サポートサービス連携のメニューで提供する機能について説明しています。

#### 第15章 その他, 共通

サービスポータルのその他の共通機能について説明しています。

#### 第 16 章 注意事項・制限事項

サービスポータルの注意事項・制限事項について説明しています。

#### 付録 A 設定パラメータ・ツール

JP1 の設定パラメータシートおよび設定作業をサポートするためのツールについて説明してい ます。

#### 付録 B 各バージョンの変更内容

各バージョンの変更内容について説明しています。

#### 付録 C このマニュアルの参考情報

このマニュアルを読むに当たっての参考情報について説明しています。

#### 付録 D 用語解説

このマニュアルで使用する用語について説明しています。

# 目次

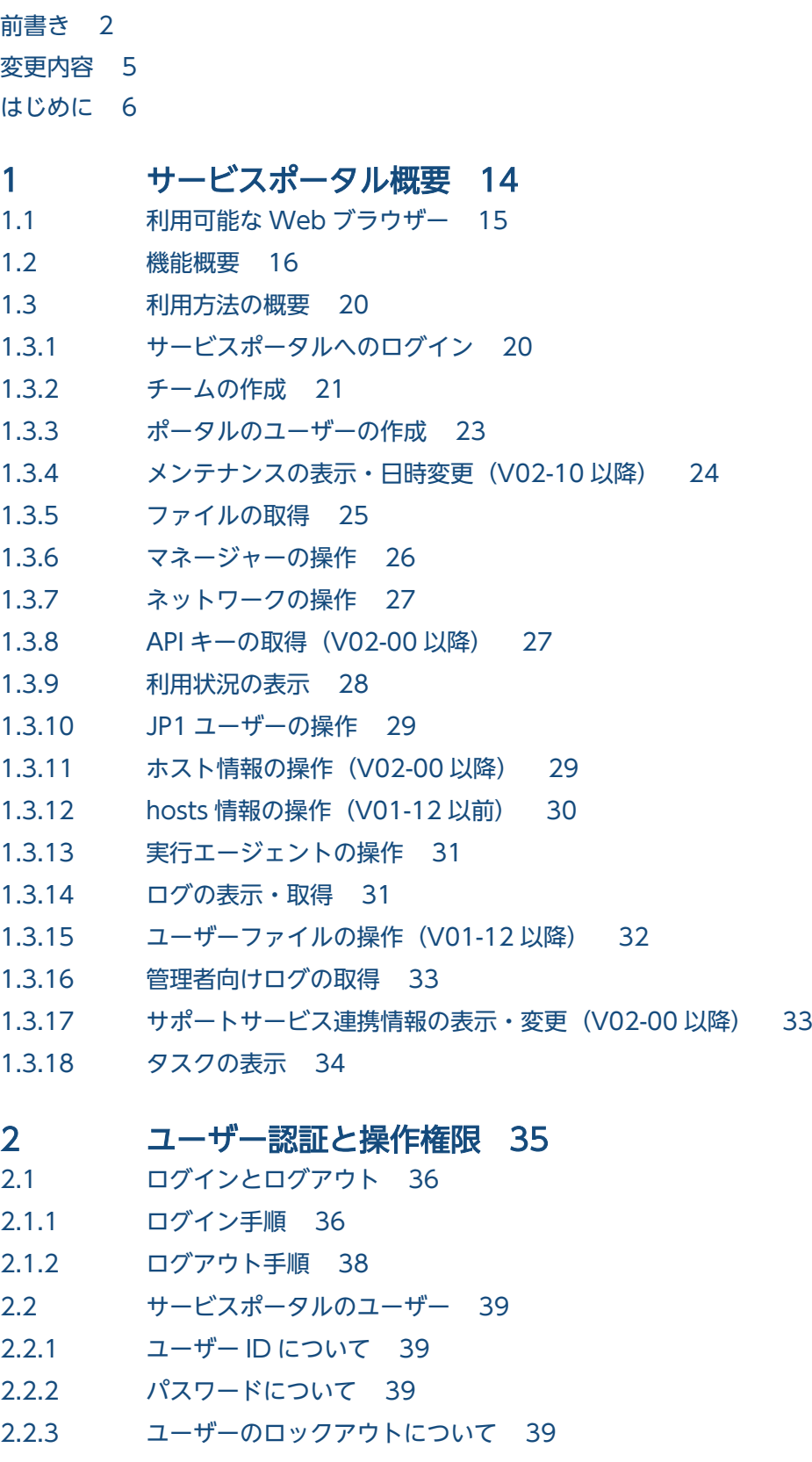

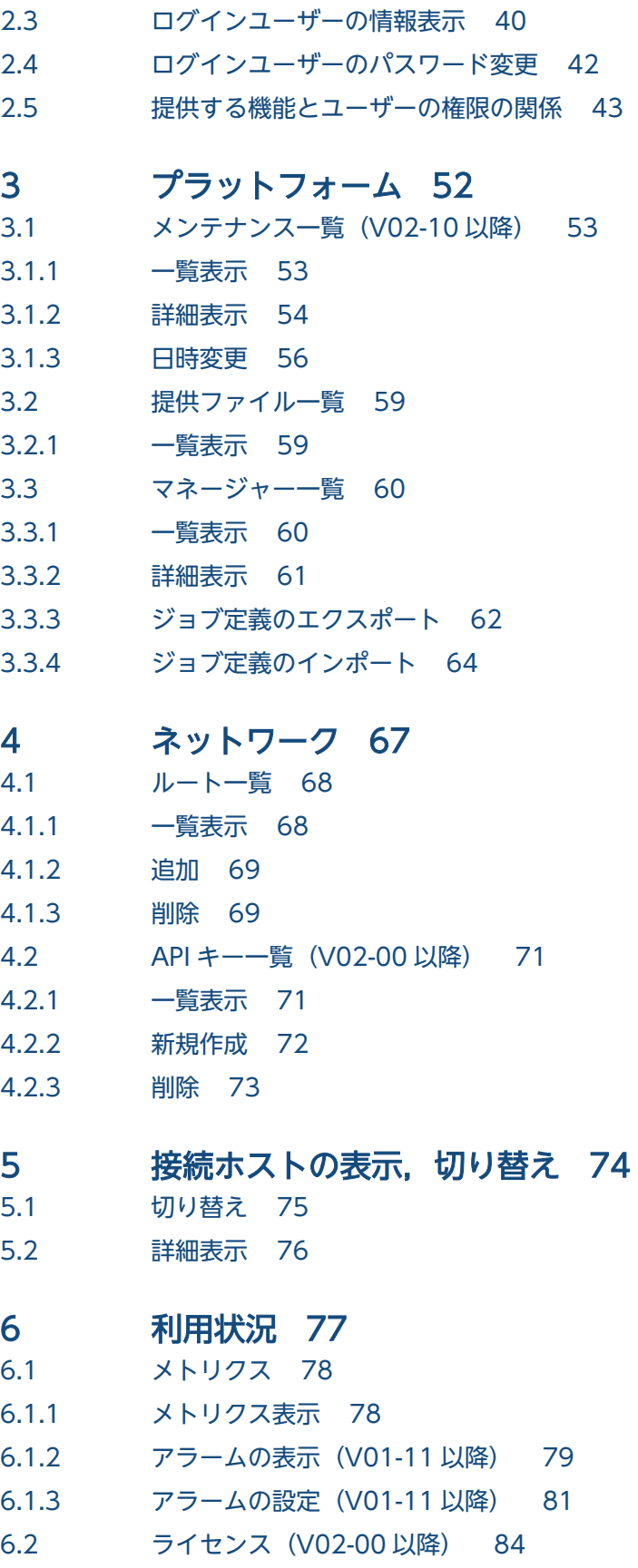

6.2.1 [ライセンス表示 84](#page-83-0)

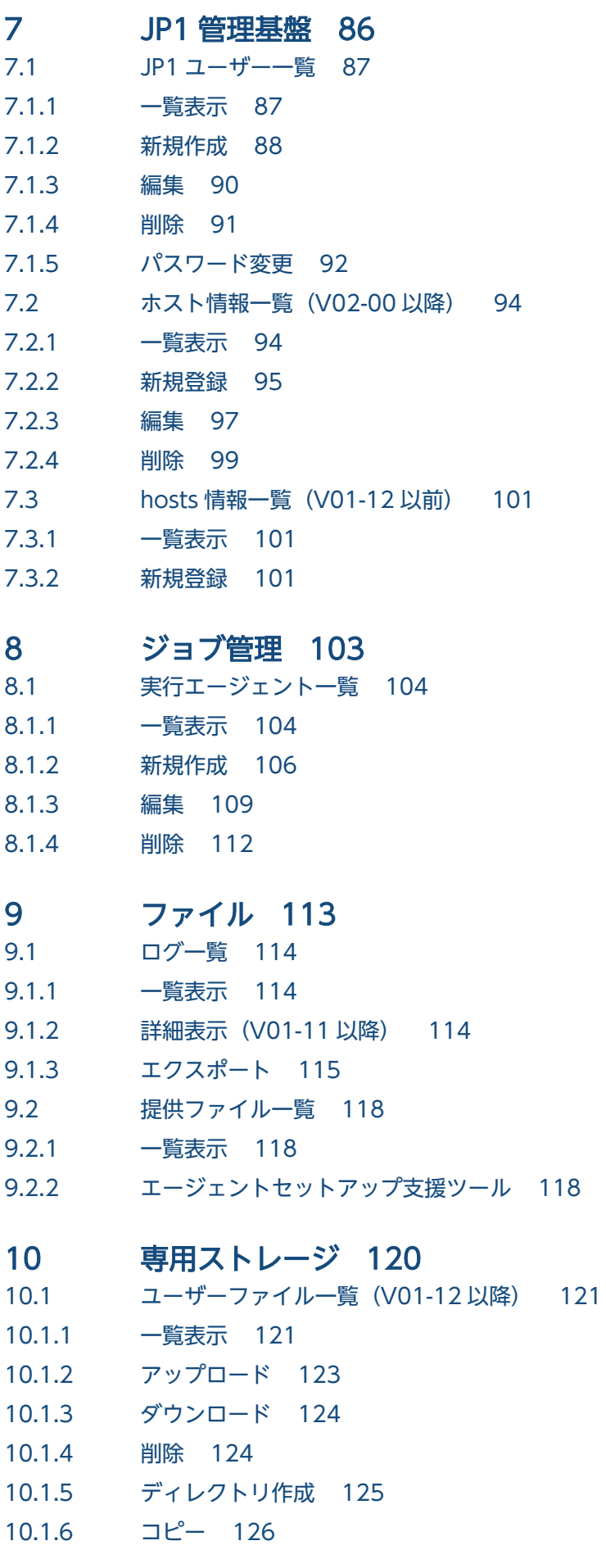

10.1.7 [移動・名前変更 128](#page-127-0) 10.1.8 [権限変更 129](#page-128-0) 11 [タスク 132](#page-131-0) 11.1 [タスク一覧 133](#page-132-0) 11.2 [タスク詳細\(実行履歴の参照\) 137](#page-136-0) 11.2.1 [メンテナンス日時変更\(V02-10 以降\) 141](#page-140-0) 11.2.2 [ジョブ定義エクスポート 142](#page-141-0) 11.2.3 [ジョブ定義インポート 143](#page-142-0) 11.2.4 [ルート追加 143](#page-142-0) 11.2.5 [アラーム設定\(V01-11 以降\) 144](#page-143-0) 11.2.6 [JP1 ユーザー作成 145](#page-144-0) 11.2.7 [JP1 ユーザー編集 145](#page-144-0) 11.2.8 [JP1 ユーザー削除\(V02-10 以降\) 146](#page-145-0) 11.2.9 [JP1 ユーザーパスワード変更\(V02-10 以降\) 147](#page-146-0) 11.2.10 [ホスト情報登録\(V02-00 以降\) 148](#page-147-0) 11.2.11 [hosts 情報登録\(V01-12 以前\) 149](#page-148-0) 11.2.12 [実行エージェント作成 149](#page-148-0) 11.2.13 [ホスト情報編集\(V02-00 以降\) 150](#page-149-0) 11.2.14 [実行エージェント編集 151](#page-150-0) 11.2.15 [ログエクスポート 152](#page-151-0) 11.2.16 [ユーザーファイルアップロード\(V01-12 以降\) 152](#page-151-0) 11.2.17 [ユーザーファイル用ディレクトリ作成\(V01-12 以降\) 153](#page-152-0) 11.2.18 [ユーザーファイルコピー\(V01-12 以降\) 154](#page-153-0) 11.2.19 [ユーザーファイル移動・名前変更\(V01-12 以降\) 154](#page-153-0) 11.2.20 [ユーザーファイル権限変更\(V01-12 以降\) 155](#page-154-0) 11.2.21 [ユーザー作成 156](#page-155-0) 11.2.22 [ユーザー編集 157](#page-156-0) 11.2.23 [チーム作成 158](#page-157-0) 11.2.24 [チーム編集 158](#page-157-0) 11.2.25 [チームメンバー変更 159](#page-158-0) 11.2.26 [連携情報変更\(V02-00 以降\) 160](#page-159-0) 11.3 [タスクの保持期間 161](#page-160-0) 12 [ユーザー管理 162](#page-161-0) 12.1 [ユーザー一覧 163](#page-162-0) 12.1.1 [一覧表示 163](#page-162-0) 12.1.2 [詳細表示 164](#page-163-0) 12.1.3 [新規作成 165](#page-164-0)

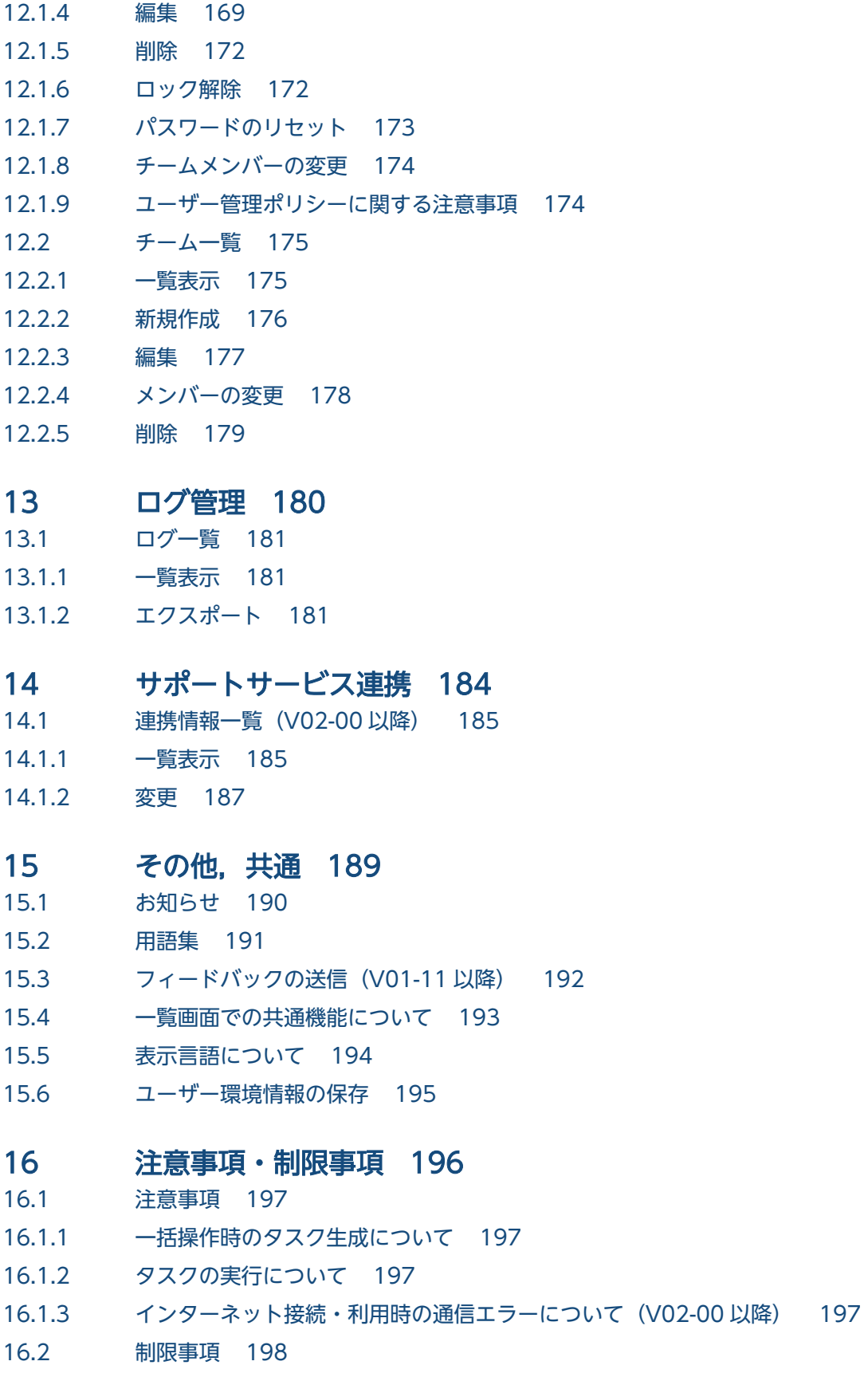

### [付録 199](#page-198-0)

付録 A [設定パラメータ・ツール 200](#page-199-0)

付録 A.1 [設定パラメータシート 200](#page-199-0) 付録 A.2 [JP1 パラメータユーティリティ 202](#page-201-0) 付録 B [各バージョンの変更内容 205](#page-204-0) 付録 B.1 [02-01 の変更内容 205](#page-204-0) 付録 B.2 [02-00 の変更内容 205](#page-204-0) 付録 B.3 [01-12 の変更内容 205](#page-204-0) 付録 B.4 [01-11 の変更内容 205](#page-204-0) 付録 B.5 [01-10 の変更内容 206](#page-205-0) 付録 B.6 [01-01 の変更内容 206](#page-205-0) 付録 C [このマニュアルの参考情報 207](#page-206-0) 付録 C.1 [製品名の表記 207](#page-206-0) 付録 D [用語解説 208](#page-207-0)

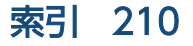

<span id="page-13-0"></span>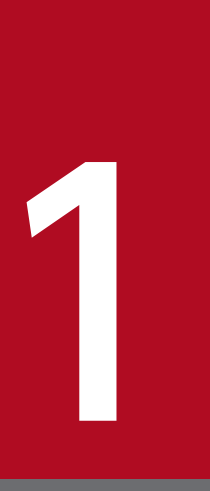

# 1 サービスポータル概要

サービスポータルの概要について説明します。サービスポータルでは,サービス利用における定 型作業を支援し,運用作業を効率化する機能を提供します。

# <span id="page-14-0"></span>1.1 利用可能な Web ブラウザー

サービスポータルをご利用可能な Web ブラウザーを以下に示します。

- Windows(R) Internet Explorer(R) 11 (V01-12 以前)
- Firefox(R) ESR
- Google Chrome
- Microsoft Edge

# <span id="page-15-0"></span>1.2 機能概要

サービスポータルで提供する機能の一覧を以下に示します。

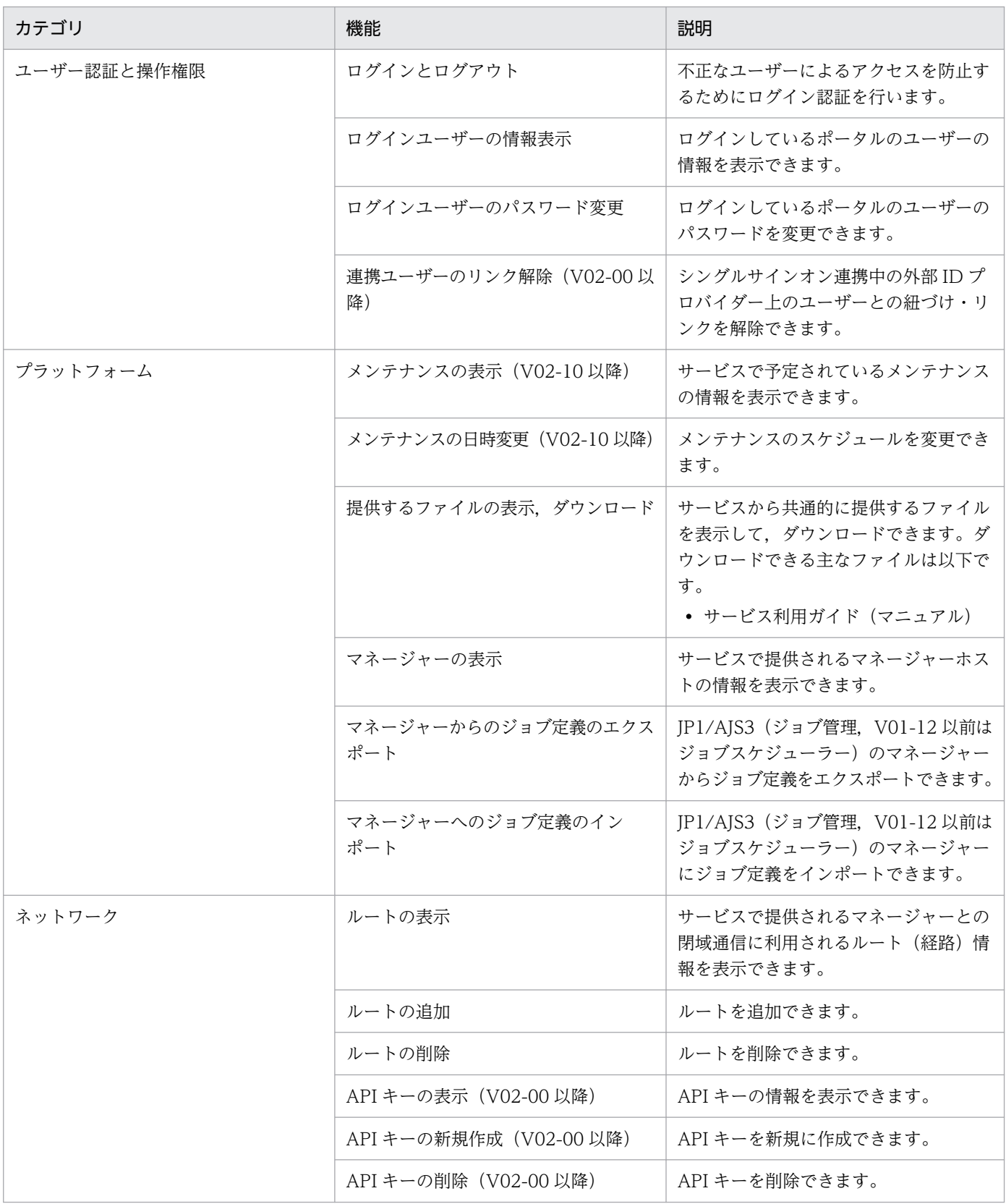

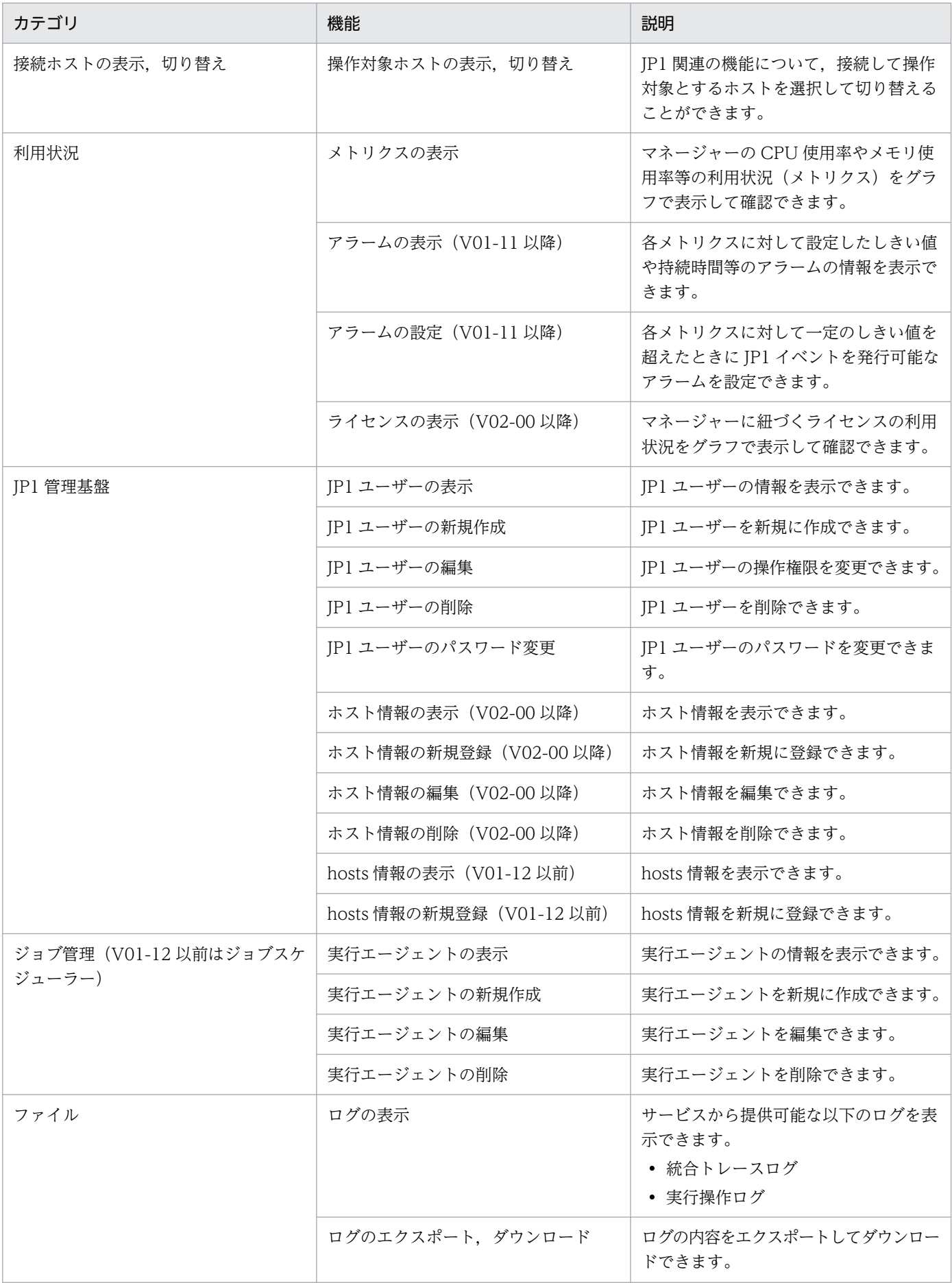

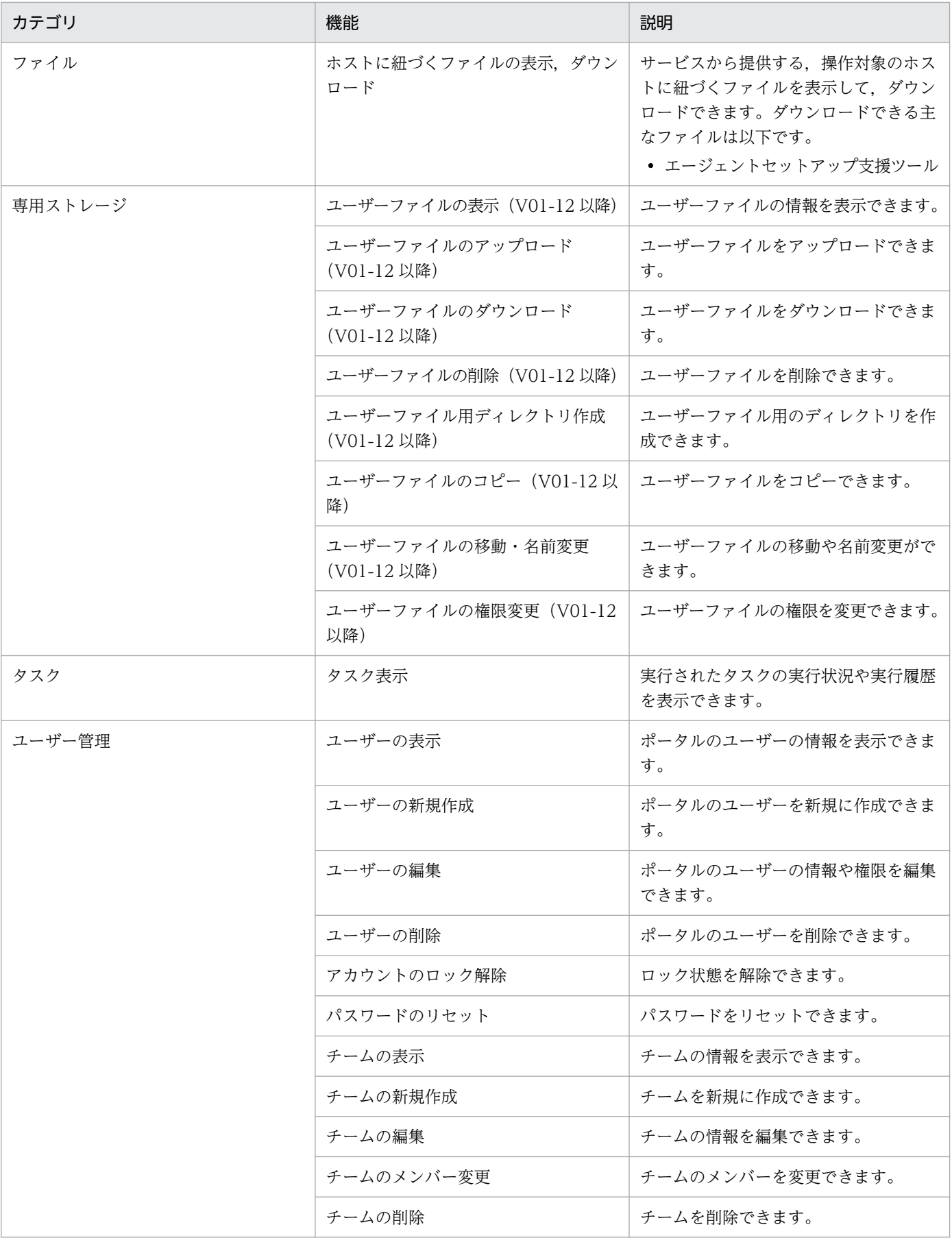

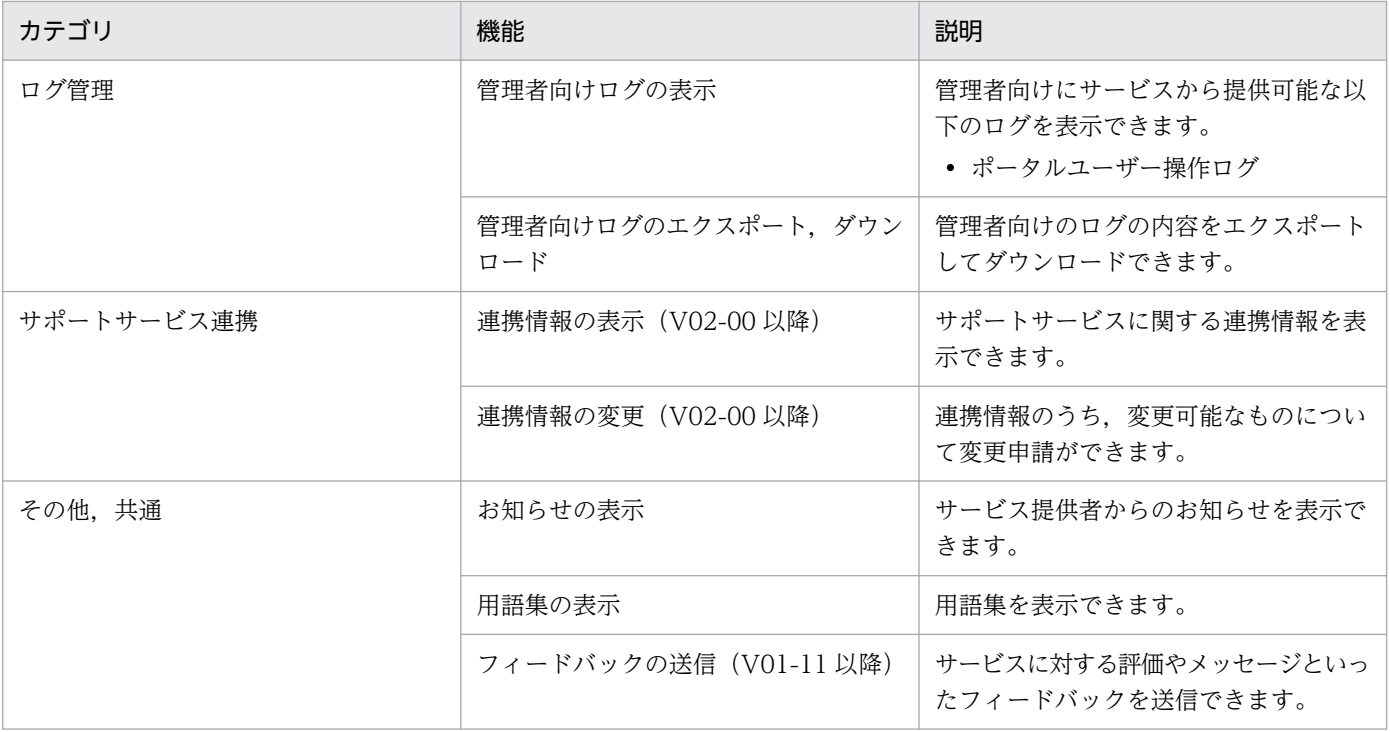

### <span id="page-19-0"></span>1.3 利用方法の概要

サービスポータルの利用方法の概要について説明します。

### 1.3.1 サービスポータルへのログイン

Web ブラウザーを起動して,サービスポータルの URL にアクセスします。

サービスポータルの URL や、初期提供されるユーザー ID. ポータルのユーザーの初期パスワードは、ご 契約情報一覧にてお知らせする接続情報でご確認ください。

V02-00 以降で,インターネットからアクセスする場合,ユーザー ID とパスワードに加えてワンタイムパ スワードでの認証が必要になります。ポータルのユーザー ID とパスワードを入力して次の画面に進むと, ユーザー ID に紐づく電話番号での SMS 認証か、モバイルアプリケーションによるアプリケーション認証 を選択できます。画面に従って認証方法を選択し,ワンタイムパスワードを入力してログインしてください。

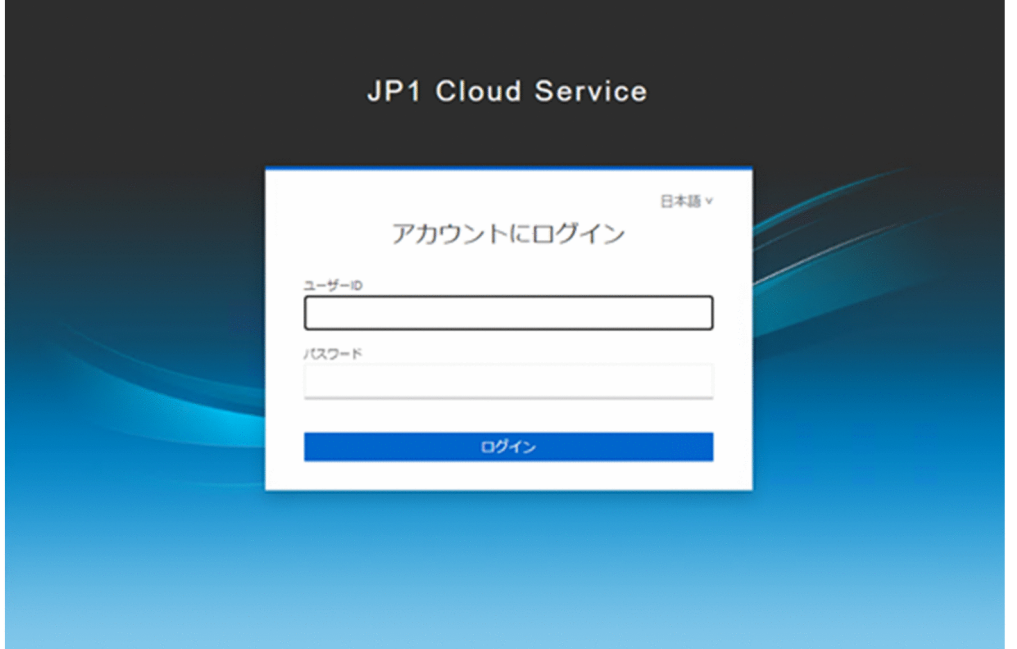

#### 補足事項

- SMS 認証の送信先は,日本の電話番号のみに対応しています。また,サービスから送信される SMS の送信者名は「IP1Cloud」になります。
- アプリケーション認証のセットアップ時に,ポータルのユーザー ID に紐づく電話番号での SMS 認 証が必要になります。
- 機種変更などによりアプリケーション認証のリセットが必要な場合には,アプリケーション認証設 定のリセットを選択して実行してください。リセット後,再度セットアップしてください。

<span id="page-20-0"></span>• 外部 ID プロバイダー(外部 IdP)と連携している場合,外部 ID とポータルのユーザー ID との紐 づけ・リンクのために初回は双方での認証が必要になります。紐づけ完了後は外部 IdP 連携により シングルサインオンでのログイン (SSO 連携) が可能になります。

閉域 (AWS Transit Gateway などによりサービスと接続されているネットワーク)からアクセスする場 合,ユーザー ID とパスワードを入力して,ログインします。

#### 注意事項

V01-12 以前の場合, Web ブラウザーの設定で, アクセス先のサーバーである Web サイトを [信頼 済みサイト]に追加してください。また, [信頼済みサイト]に「about:blob」を追加してください。 追加の際. Internet Explorer では「このゾーンのサイトにはすべてサーバーの確認 (https:) を必要 とする」のチェックを外す必要があります。

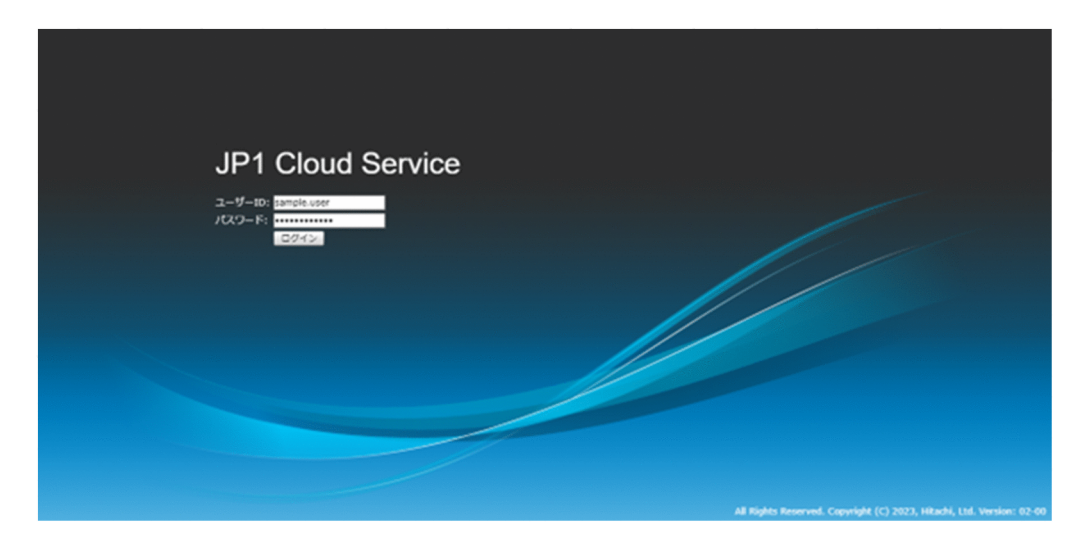

初回のログイン時には,ログインユーザーのパスワードの変更が必要です。

ログインやログイン後の画面についての詳細は,「[2. ユーザー認証と操作権限」](#page-34-0)を参照してください。ま た,サービスポータルのユーザーの権限については,「[2.5 提供する機能とユーザーの権限の関係」](#page-42-0)を参照 してください。

### 1.3.2 チームの作成

ポータル管理者は、最初にチームを作成します。ポータルのチーム管理者および利用者は、チームの作成 はしないため,本節の内容を確認する必要はありません。

チームは,ポータルのユーザーのグルーピングのために利用できます。ポータルのユーザーの一覧画面に 表示されるチーム名でフィルタリングやソートをすることで,ポータルのユーザーの絞り込みや検索に利 用できます。

また,チームは,環境種別(開発環境,本番環境など)と関連付けることができます。チーム管理者は, 自身が所属するチームの情報表示とチームのメンバーに対するユーザー操作だけを実行できます。加えて, 関連付けを行うことで,そのチームのチーム管理者は関連付く環境の管理者としても振る舞うことができ

1. サービスポータル概要

ます。例えば,チーム A を本番環境に関連付け,チーム B を開発環境に関連付けた場合,チーム A のチー ム管理者はユーザー作成·編集時に本番環境のホストに対してだけ権限を設定可能です。一方. チーム B のチーム管理者は開発環境のホストに対してだけ権限を設定できます。このように,チームに環境種別を 関連付けることで,扱いが異なる環境ごとにユーザーを分離して運用することができます。なお,この分 離の運用において,ポータル管理者が不要な場合にはサービス窓口までお問い合わせください。

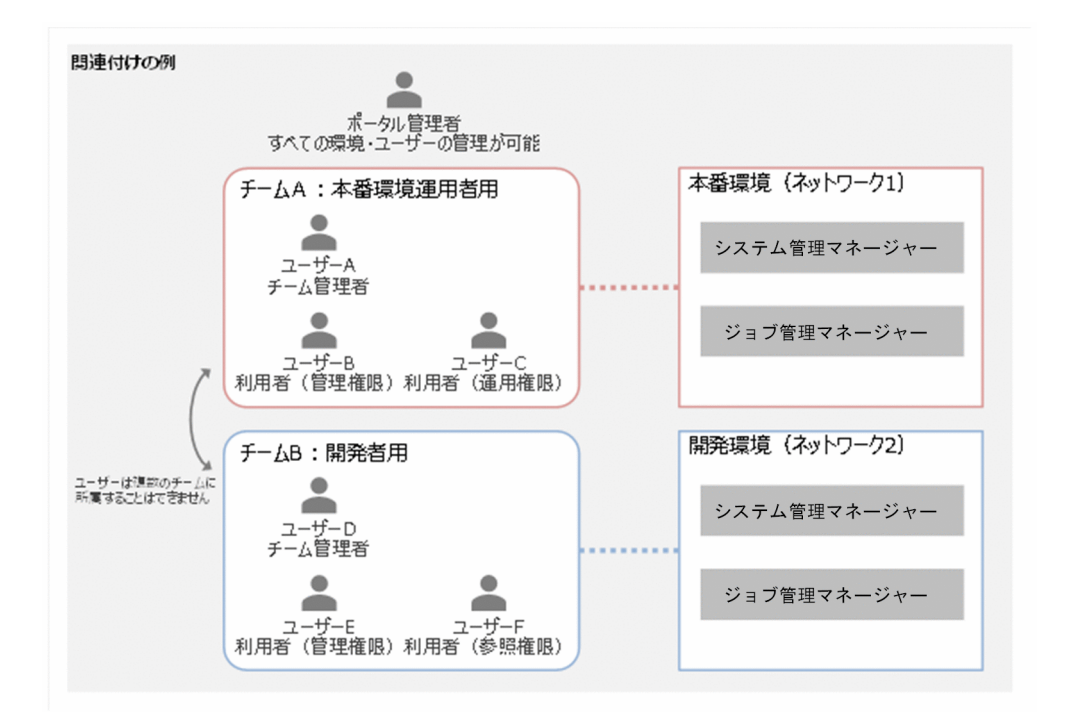

[管理]画面に移動し,[管理]画面のナビメニュー[ユーザー管理]−[チーム一覧]のチーム一覧画面 から. [新規作成]ボタンをクリックして起動するダイアログに必要な情報を入力してチームを作成してく ださい。

なお、デフォルトで1つのチームが作成された状態で提供されます。このチーム名を [編集] ボタンから 編集してご利用いただくこともできます。

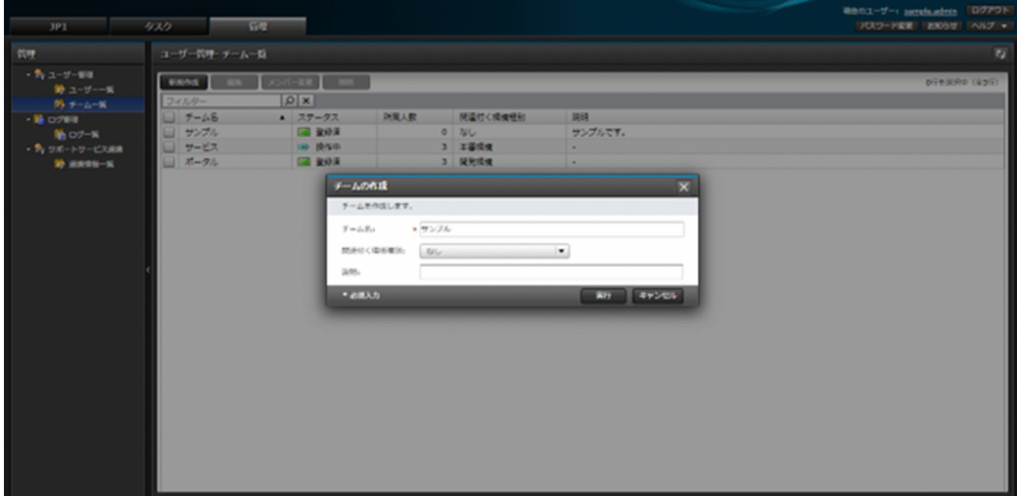

チームの管理機能として,情報表示,新規作成,編集,メンバー変更,削除があります。

<span id="page-22-0"></span>チームの操作方法の詳細は,「[12.2 チーム一覧](#page-174-0)」を参照してください。

### 1.3.3 ポータルのユーザーの作成

ポータルの管理者は,次にサービスポータルを利用するために必要なポータルのユーザーを作成します。 ポータルの利用者は,ポータルのユーザーは作成しないため,本節の内容を確認する必要はありません。

[管理]画面に移動し, [管理] 画面のナビメニュー [ユーザー管理] − [ユーザー一覧]のユーザー一覧 画面から,[新規作成]ボタンをクリックして起動するウィザードに必要な情報を入力してポータルのユー ザーを作成してください。

以下のユーザー情報の入力画面で,チーム名,ユーザー名(ニックネーム,ローマ字ニックネーム),作成 するユーザーに与えるサービスポータル上の権限を選択します。V02-00 以降で,インターネットから接 続する場合, SMS 認証の送信先となる携帯電話番号を入力します。

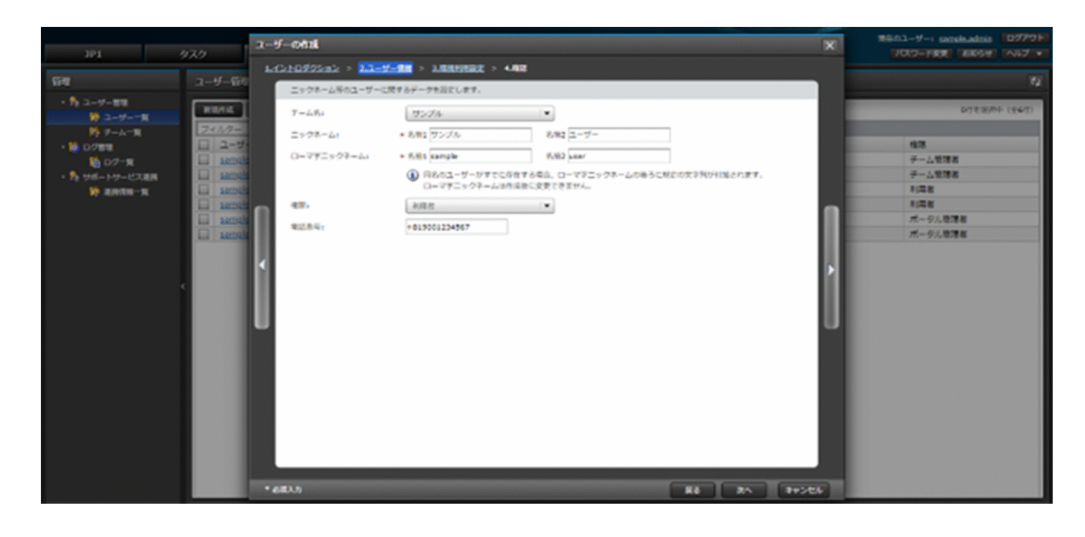

次の環境利用設定の入力画面で,提供されるホスト・環境種別ごとに,作成するユーザーに与える権限を 選択します。

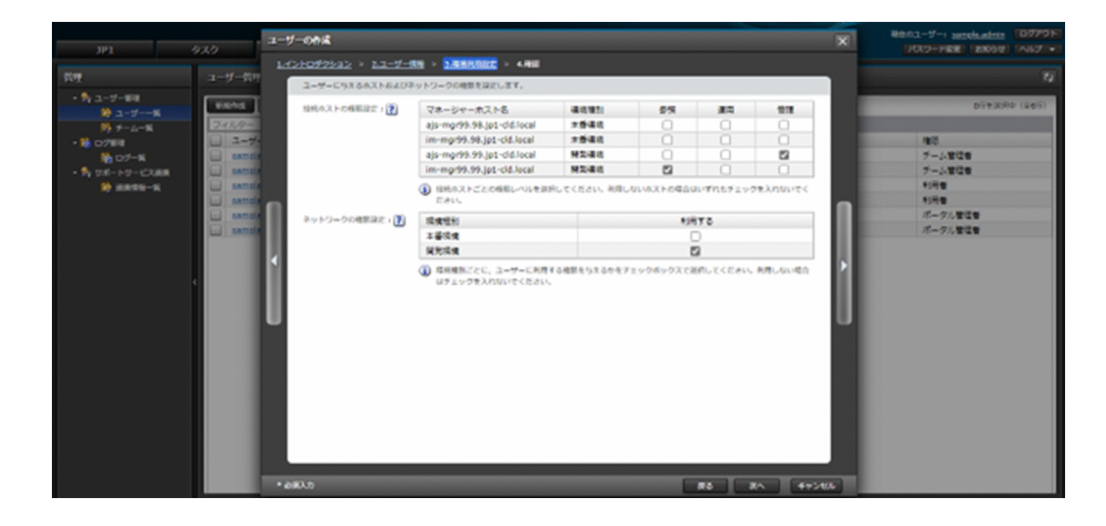

<span id="page-23-0"></span>次の確認画面で,作成前に内容を確認してユーザーを作成します。作成したユーザーや初期パスワードの 利用者への通知は,管理者が適切な手段で行ってください。

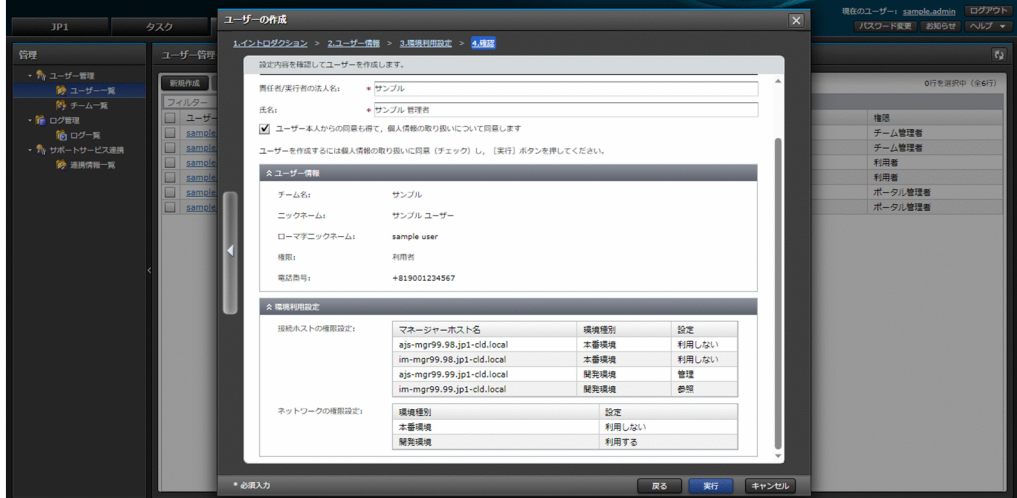

ユーザーの管理機能として,情報表示,新規作成,編集,削除,チームメンバー変更,ロック解除,パス ワードリセットがあります。

ポータルのユーザーの操作方法の詳細は、[「12.1 ユーザー一覧](#page-162-0)」を参照してください。また、サービスポー タル上の権限や,提供されるホストごとの権限およびネットワークの権限については,[「2.5 提供する機能](#page-42-0) [とユーザーの権限の関係](#page-42-0)」を参照してください。

### 1.3.4 メンテナンスの表示・日時変更(V02-10 以降)

サービスで予定されているメンテナンスの情報表示,日時変更ができます。サービスの停止を伴う場合が あるため,必ずメンテナンスの情報を確認してください。また,日時変更できるメンテナンスについては, 必要に応じてお客様の都合のよい日時に変更してください。

[JP1]画面に移動し, [JP1]画面のナビメニュー [プラットフォーム] - [メンテナンス一覧]のメンテ ナンス一覧画面から,メンテナンスの情報表示や日時変更といった操作ができます。

<span id="page-24-0"></span>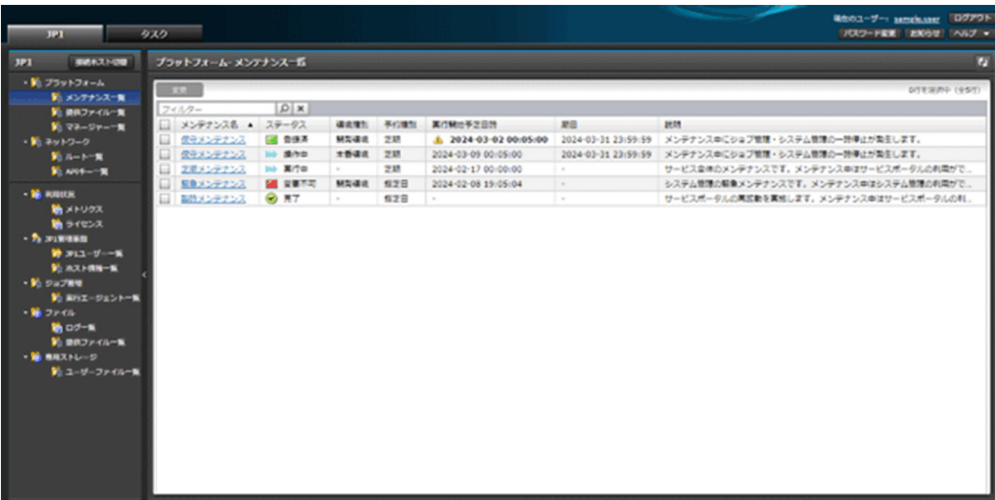

メンテナンスの表示・日時変更方法の詳細は,「[3.1 メンテナンス一覧\(V02-10 以降\)」](#page-52-0)を参照してくださ  $\mathcal{U}$ 

# 1.3.5 ファイルの取得

サービスから提供するファイルをダウンロードできます。

すべてのポータルのユーザーに共通的に提供するファイルを取得する場合. [IP1] 画面に移動し. [IP1 画 面]のナビメニュー [プラットフォーム] - [提供ファイル一覧]の提供ファイル一覧画面から,サービ ス利用ガイド(マニュアル)などを取得することができます。

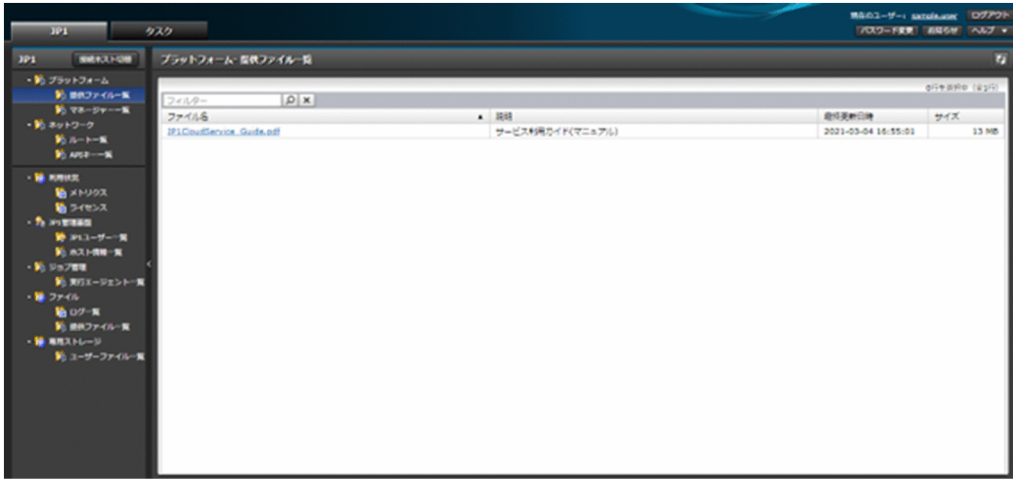

ファイルの取得方法の詳細は,「[3.2 提供ファイル一覧」](#page-58-0)を参照してください。

また、サービスで提供されるホストに紐づくファイルを取得する場合, [JP1]画面に移動し, [接続ホスト 切替]ボタンをクリックして、表示対象とするホストを選択して切り替えます。切り替え後, [IP1 画面] のナビメニュー「ファイル]−[提供ファイル一覧]の提供ファイル一覧画面から、現在選択している表 示対象ホストに紐づくファイル(エージェントセットアップ支援ツールなど)を取得することができます。

<span id="page-25-0"></span>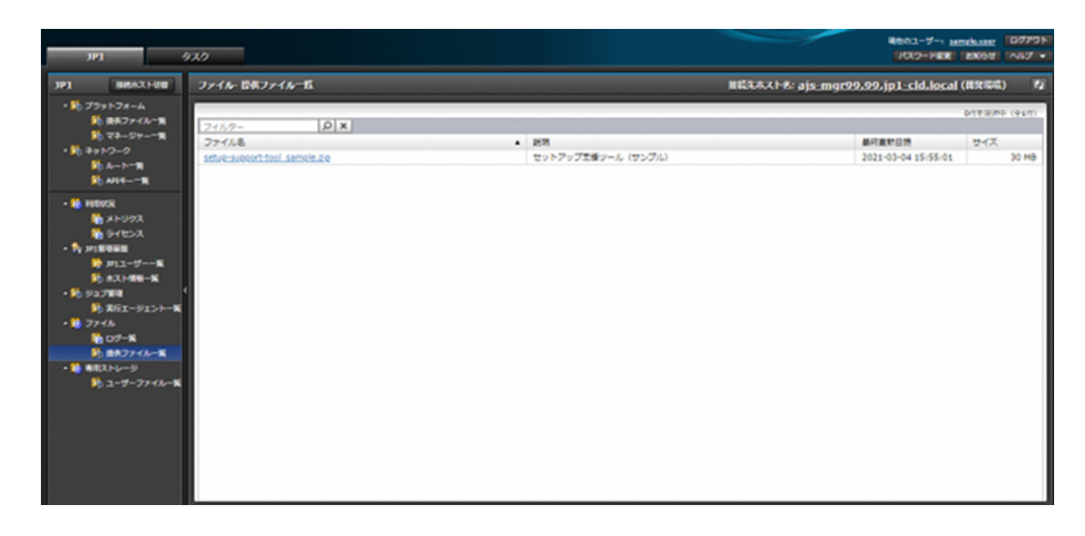

ホストに紐づくファイルの取得方法の詳細は,「[9.2 提供ファイル一覧」](#page-117-0)を参照してください。

### 1.3.6 マネージャーの操作

サービスで提供されるマネージャーホストについて,情報表示,ジョブ定義のエクスポート,ジョブ定義 のインポートができます。例えば,開発環境の JP1/AJS3(ジョブ管理,V01-12 以前はジョブスケジュー ラー)のマネージャーから開発したジョブ定義をエクスポートし、本番環境の JP1/AJS3 (ジョブ管理, V01-12 以前はジョブスケジューラー)のマネージャーにジョブ定義をインポートすることで、マネー ジャー間でジョブ定義を移行・配布することができます。

[JP1]画面に移動し,[JP1]画面のナビメニュー[プラットフォーム]−[マネージャー一覧]のマネー ジャー一覧画面から,サービスで提供されるマネージャーホストの情報表示やジョブ定義のエクスポート などの操作ができます。

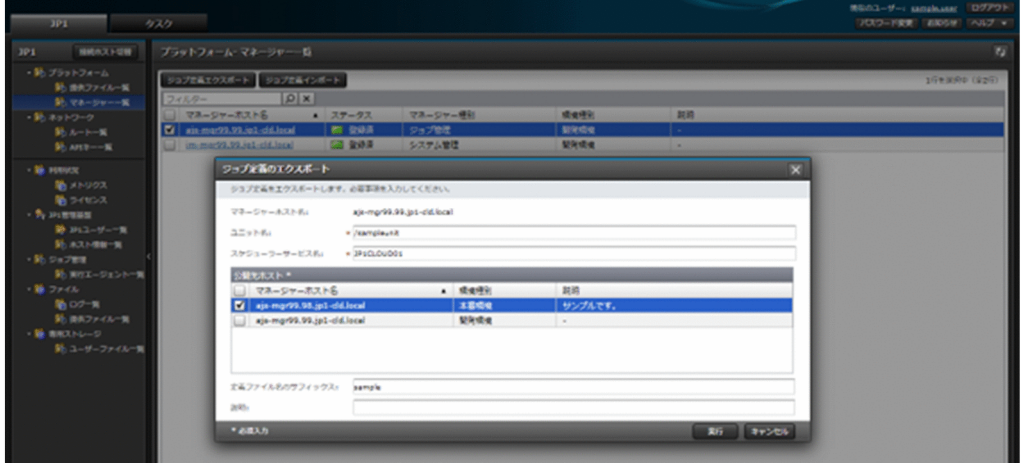

マネージャーの操作方法の詳細は,「[3.3 マネージャー一覧」](#page-59-0)を参照してください。

# <span id="page-26-0"></span>1.3.7 ネットワークの操作

サービスで提供されるマネージャーとの閉域通信に利用されるルート(経路)情報の表示,追加,削除が できます。ルート情報は,閉域通信においてサービス側のネットワークからお客様環境のネットワークへ の通信のルーティングのために設定が必要になります。

[JP1]画面に移動し, [JP1]画面のナビメニュー [ネットワーク] - [ルート一覧]のルート一覧画面か ら,利用権限がある環境種別のルート情報の表示や追加などの操作ができます。

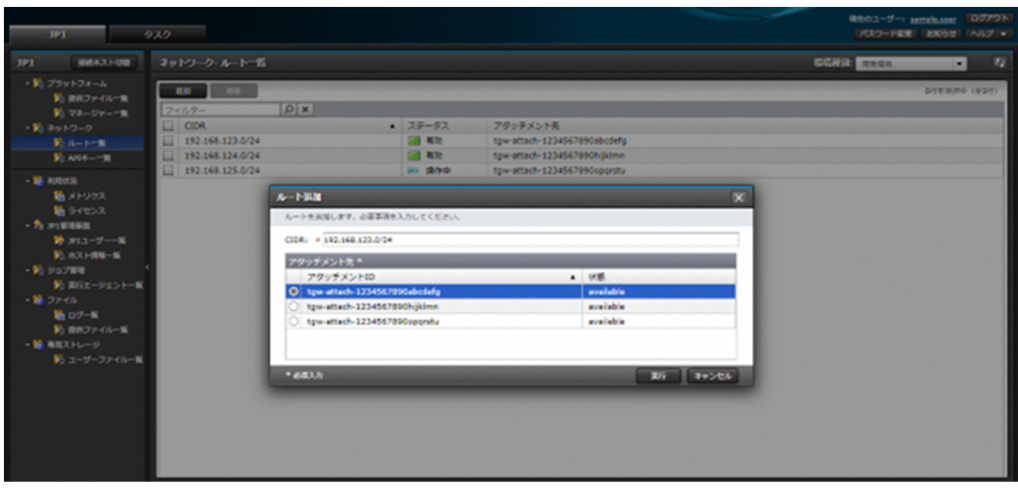

ルートの操作方法の詳細は,「[4.1 ルート一覧」](#page-67-0)を参照してください。

# 1.3.8 API キーの取得(V02-00 以降)

お客様環境からインターネット経由でサービス内の Web アプリケーションに REST API を発行する場合 に設定が必要な API キーの表示,新規作成,削除ができます。

[JP1]画面に移動し, [JP1]画面のナビメニュー [ネットワーク] - [API キー一覧]の API キー一覧画 面から,利用権限がある環境種別の API キー情報の表示や新規作成などの操作ができます。

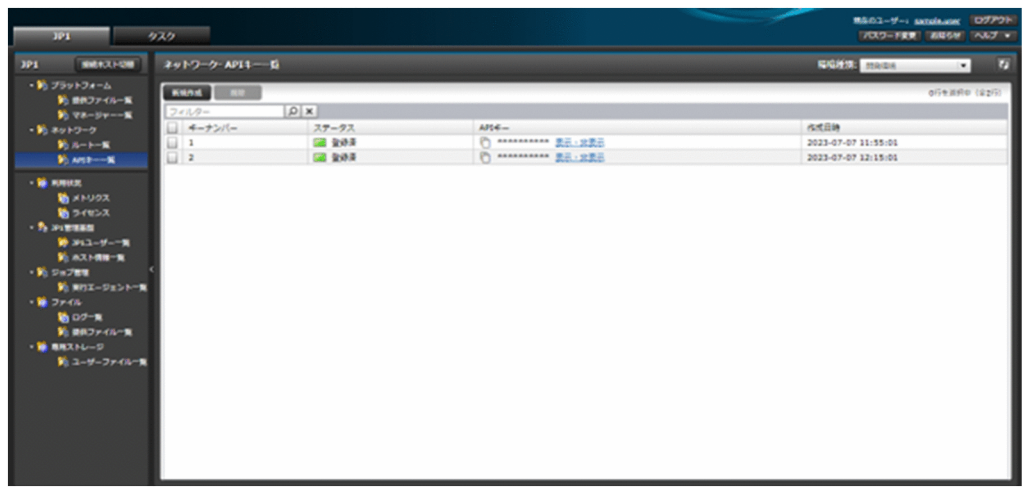

<span id="page-27-0"></span>API キーの操作方法の詳細は,[「4.2 API キー一覧\(V02-00 以降\)](#page-70-0)」を参照してください。

### 1.3.9 利用状況の表示

サービスで提供されるホストについて,マネージャーの CPU 使用率やメモリ使用率等の利用状況(メト リクス. V02-00 以降ではライセンス)をグラフで表示して確認できます。また. 各メトリクスに対して アラームの設定および参照ができます。

[JP1]画面に移動し, [接続ホスト切替] ボタンをクリックして, 表示対象とするホストを選択して切り替 えます。切り替え後, [JP1]画面のナビメニュー [利用状況] − [メトリクス] のメトリクス画面から, 現在選択している表示対象ホストの利用状況(メトリクス)の確認、アラームの表示、アラームの設定と いった操作ができます。

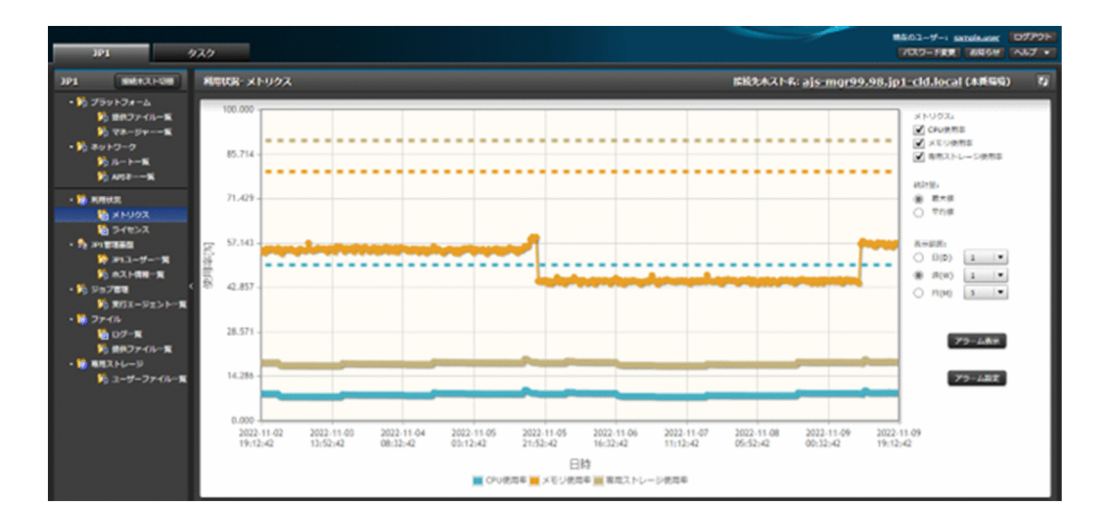

メトリクスの表示方法の詳細は,「[6.1 メトリクス」](#page-77-0)を参照してください。

また, V02-00 以降では, [JP1] 画面のナビメニュー [利用状況] − [ライセンス]のライセンス画面か ら,現在選択している表示対象ホストに紐づくライセンスの利用状況の確認ができます。

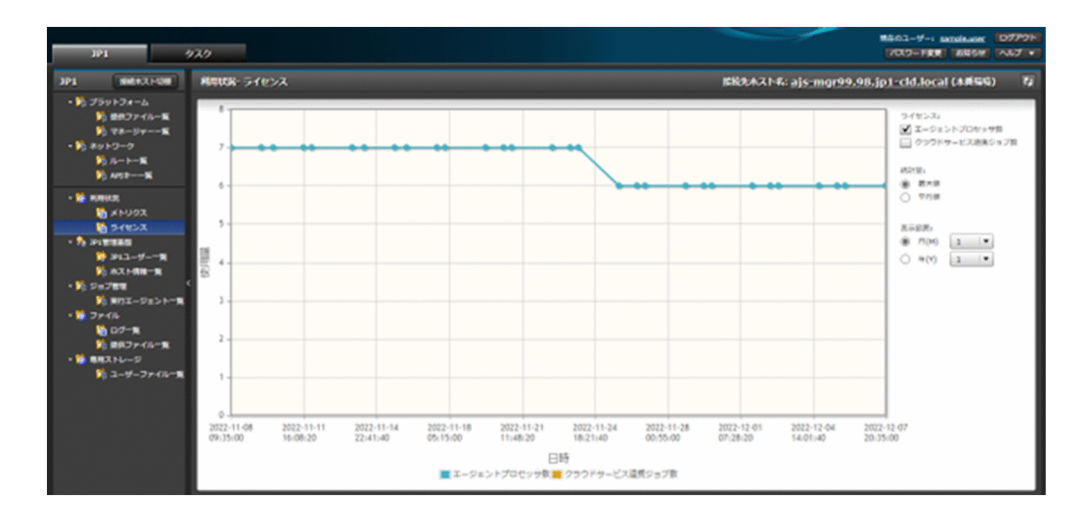

ライセンスの表示方法の詳細は,「[6.2 ライセンス\(V02-00 以降\)」](#page-83-0)を参照してください。

### <span id="page-28-0"></span>1.3.10 JP1 ユーザーの操作

サービスで提供されるホストについて、JP1 ユーザーの情報表示, 新規作成, 編集. 削除, パスワード変 更ができます。

[JP1]画面に移動し, [接続ホスト切替] ボタンをクリックして, 表示・操作対象とするホストを選択して 切り替えます。切り替え後, [JP1] 画面のナビメニュー [JP1 管理基盤] − [JP1 ユーザー一覧] の JP1 ユーザー一覧画面から,現在選択している表示・操作対象ホストの IP1 ユーザーの情報表示や新規作成な どの操作ができます。

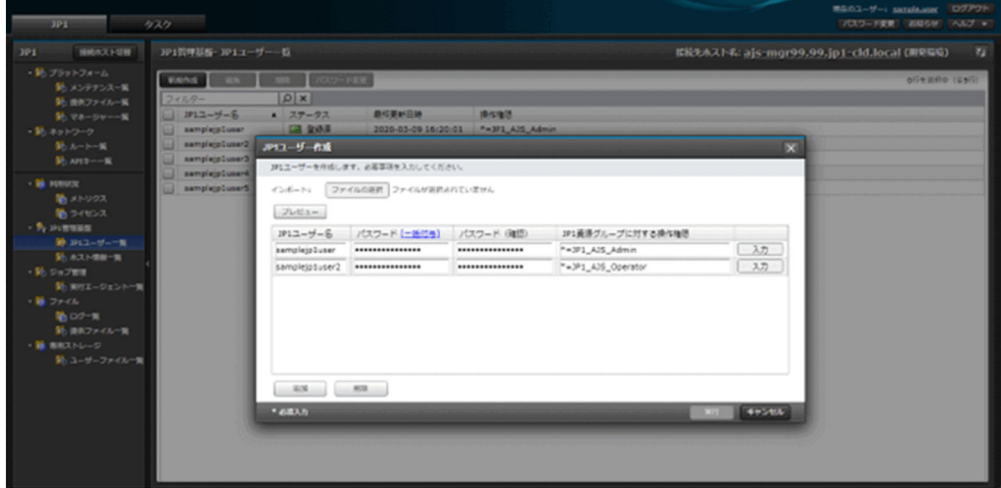

JP1 ユーザーの操作方法の詳細は,[「7.1 JP1 ユーザー一覧」](#page-86-0)を参照してください。

### 1.3.11 ホスト情報の操作(V02-00 以降)

サービスで提供されるホストについて,エージェントや管理ノードとして使用するためにマネージャーか ら参照可能なサーバーのホスト情報の表示,新規登録,編集,削除ができます。ホスト情報は,マネー ジャーとエージェント・管理ノード間で通信する際の名前解決のために登録が必要になります。

[JP1]画面に移動し, [接続ホスト切替] ボタンをクリックして、表示・操作対象とするホストを選択して 切り替えます。切り替え後, [IP1] 画面のナビメニュー [IP1 管理基盤] − [ホスト情報一覧] のホスト 情報一覧画面から,現在選択している表示・操作対象ホストのホスト情報の表示や新規登録などの操作が できます。

<span id="page-29-0"></span>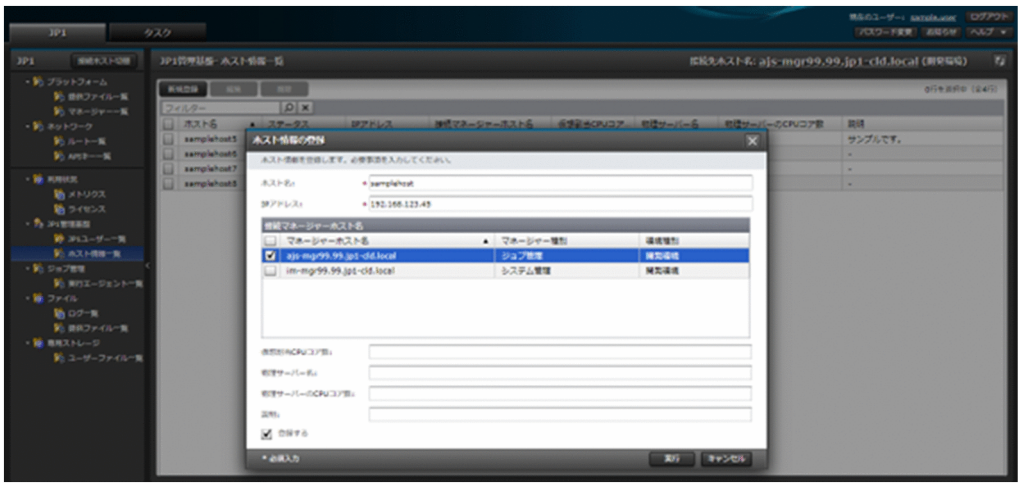

ホスト情報の操作方法の詳細は,「[7.2 ホスト情報一覧\(V02-00 以降\)」](#page-93-0)を参照してください。

# 1.3.12 hosts 情報の操作(V01-12 以前)

サービスで提供されるホストについて,エージェントとして使用するためにマネージャーに登録されてい るサーバーの hosts 情報の表示, 新規登録ができます。hosts 情報は、マネージャーとエージェント間で 通信する際の名前解決のために登録が必要になります。

[IP1] 画面に移動し, [接続ホスト切替] ボタンをクリックして、表示・操作対象とするホストを選択して 切り替えます。切り替え後, [JP1]画面のナビメニュー [JP1 管理基盤] − [hosts 情報一覧]の hosts 情報一覧画面から,現在選択している表示・操作対象ホストの hosts 情報の表示や新規登録の操作ができ ます。

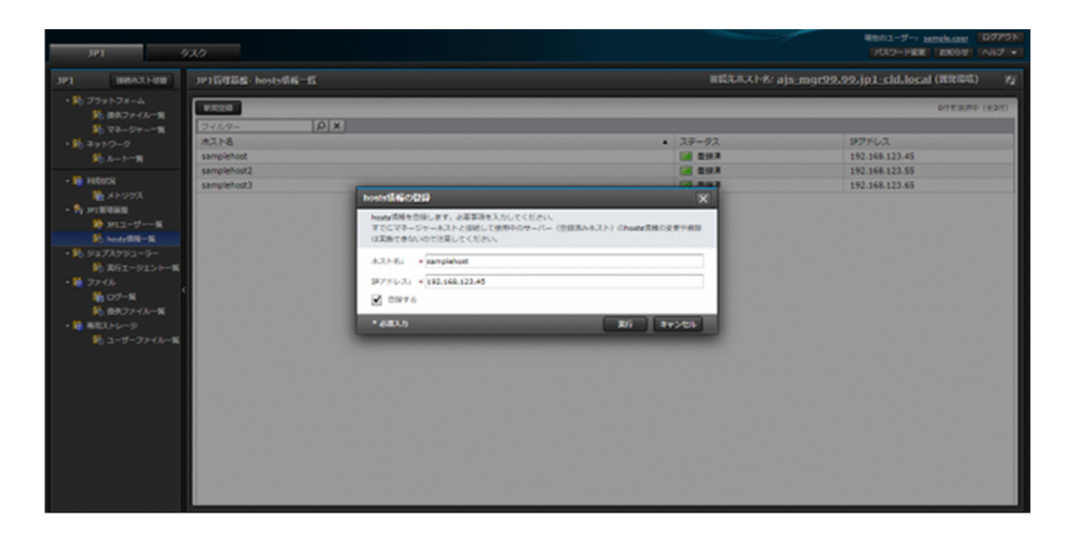

hosts 情報の操作方法の詳細は,「[7.3 hosts 情報一覧\(V01-12 以前\)」](#page-100-0)を参照してください。

# <span id="page-30-0"></span>1.3.13 実行エージェントの操作

サービスで提供される JP1/AJS3(ジョブ管理,V01-12 以前はジョブスケジューラー)のマネージャーホ ストについて、実行エージェントの情報表示、新規作成、編集、削除ができます。

[JP1]画面に移動し, [接続ホスト切替] ボタンをクリックして、表示・操作対象とするホストを選択して 切り替えます。切り替え後, [JP1] 画面のナビメニュー [ジョブ管理 (V01-12 以前はジョブスケジュー ラー)] − [実行エージェント一覧]の実行エージェント一覧画面から、現在選択している表示・操作対象 ホストの実行エージェントの情報表示や新規作成などの操作ができます。

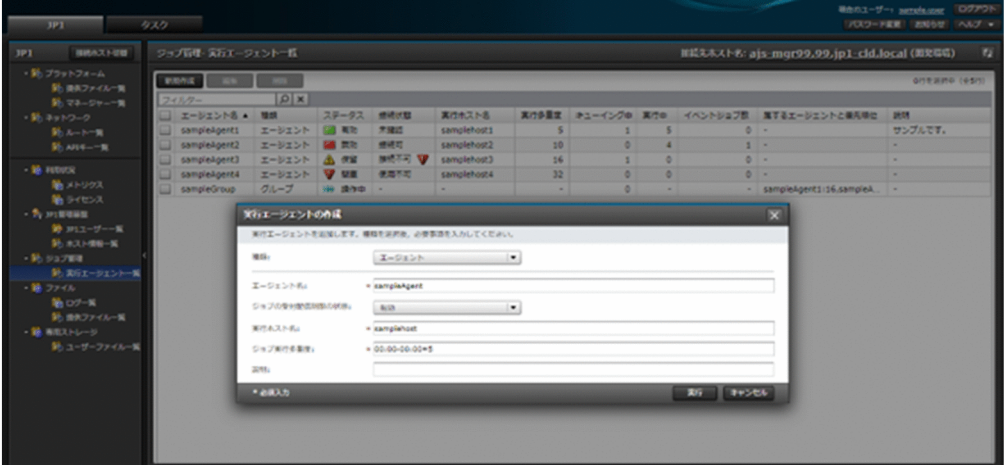

実行エージェントの操作方法の詳細は,「[8.1 実行エージェント一覧」](#page-103-0)を参照してください。

### 1.3.14 ログの表示・取得

サービスで提供されるホストについて,統合トレースログなどの内容表示やログをエクスポートしてダウ ンロードできます。

[IP1]画面に移動し, [接続ホスト切替] ボタンをクリックして, 表示・操作対象とするホストを選択して 切り替えます。切り替え後, [JP1]画面のナビメニュー [ファイル] – [ログ一覧]のログ一覧画面から, 現在選択している表示・操作対象ホストのログの内容表示、取得ができます。

<span id="page-31-0"></span>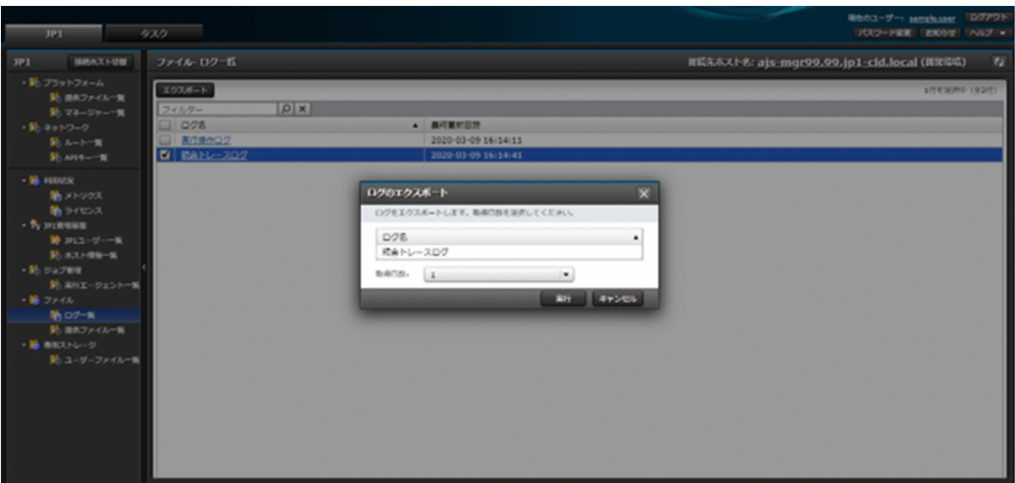

ログの表示・取得方法の詳細は,「[9.1 ログ一覧」](#page-113-0)を参照してください。

# 1.3.15 ユーザーファイルの操作 (V01-12 以降)

サービスで提供されるマネージャーホスト上の専用ストレージに格納されたユーザーファイルについて, ユーザーファイルの情報表示,アップロード,ダウンロード,削除,ディレクトリ作成,コピー,移動, 名前変更,権限変更ができます。

[IP1] 画面に移動し, [接続ホスト切替] ボタンをクリックして、表示・操作対象とするホストを選択して 切り替えます。切り替え後, [JP1]画面のナビメニュー [専用ストレージ] − [ユーザーファイル一覧] のユーザーファイル一覧画面から、現在選択している表示・操作対象ホスト上の専用ストレージに格納さ れたユーザーファイルの情報表示やアップロードなどの操作ができます。

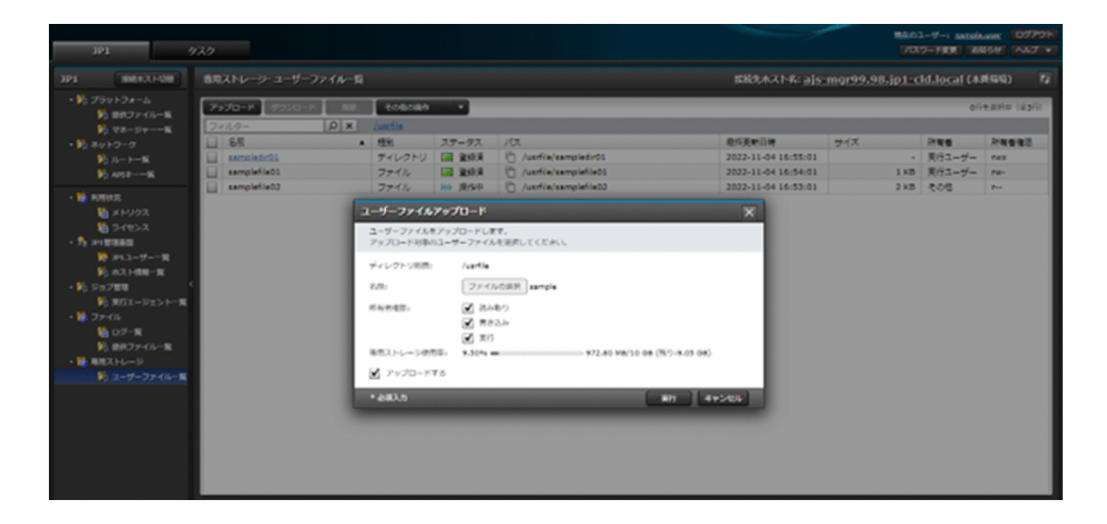

ユーザーファイルの操作方法の詳細は,「[10.1 ユーザーファイル一覧\(V01-12 以降\)](#page-120-0)」を参照してくださ い。

# <span id="page-32-0"></span>1.3.16 管理者向けログの取得

ポータルの管理者向けに,ポータルのユーザーの操作履歴が出力されているポータルユーザー操作ログを エクスポートしてダウンロードできます。

[管理]画面のナビメニュー [ログ管理] − [ログ一覧]のログ一覧画面から、ログを取得することができ ます。

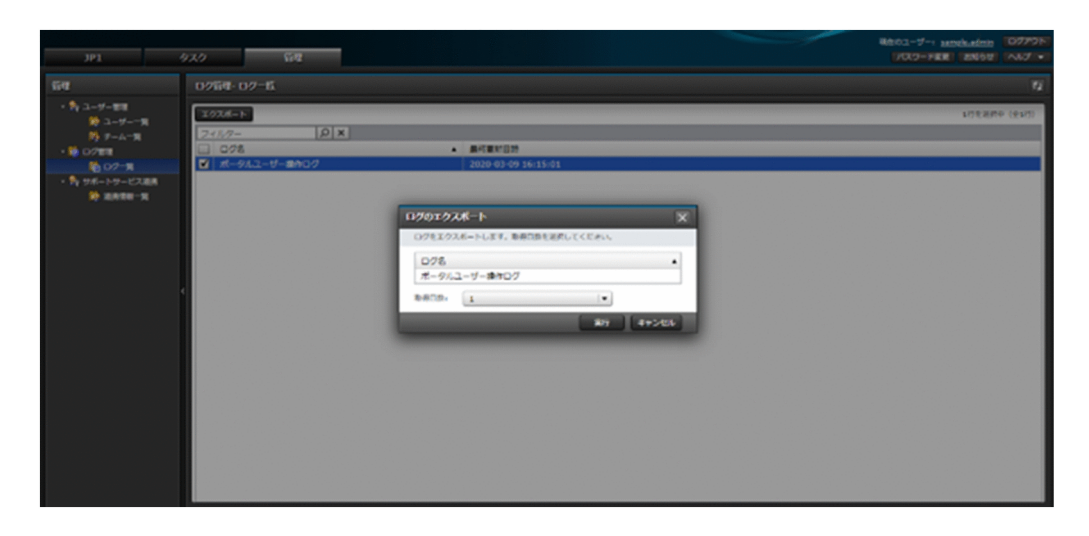

管理者向けログの取得方法の詳細は,「[13.1 ログ一覧](#page-180-0)」を参照してください。

### 1.3.17 サポートサービス連携情報の表示・変更(V02-00 以降)

ポータルの管理者向けに,サポートサービスに関する連携情報の表示,変更申請ができます。

「管理]画面のナビメニュー「サポートサービス連携] - [連携情報一覧]の連携情報一覧画面から,連携 情報の表示や変更申請の操作ができます。

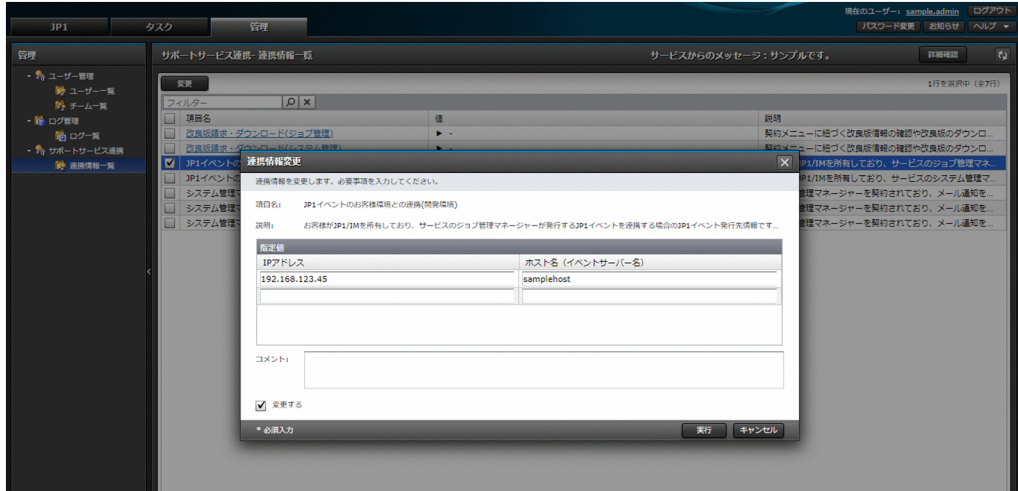

連携情報の表示・変更方法の詳細は,「[14.1 連携情報一覧\(V02-00 以降\)」](#page-184-0)を参照してください。

# <span id="page-33-0"></span>1.3.18 タスクの表示

ポータルから各種実行操作をしたとき,これら操作はタスクとして登録されます。

[タスク]画面を選択すると表示されるタスク一覧画面から,実行されたタスクの実行状況や実行履歴を参 照することができます。

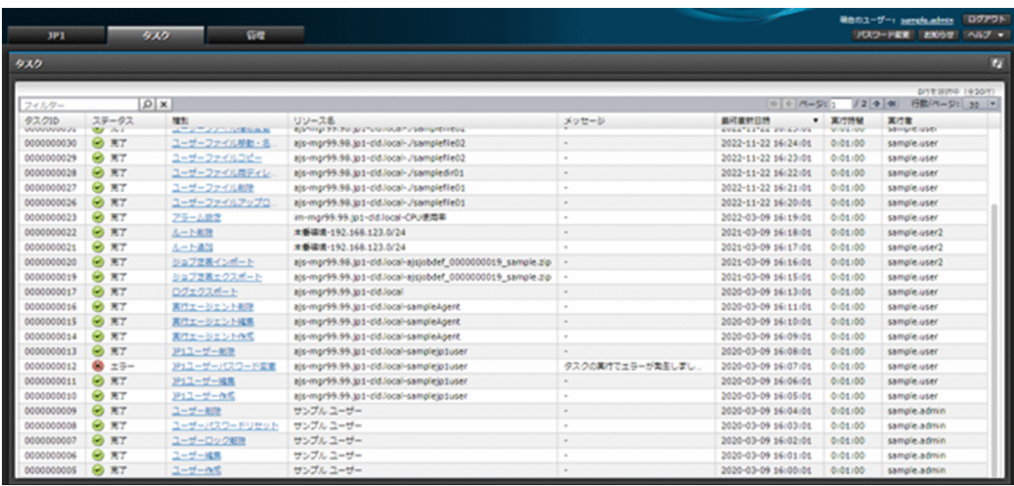

タスクの表示方法の詳細は,「[11. タスク」](#page-131-0)を参照してください。

<span id="page-34-0"></span>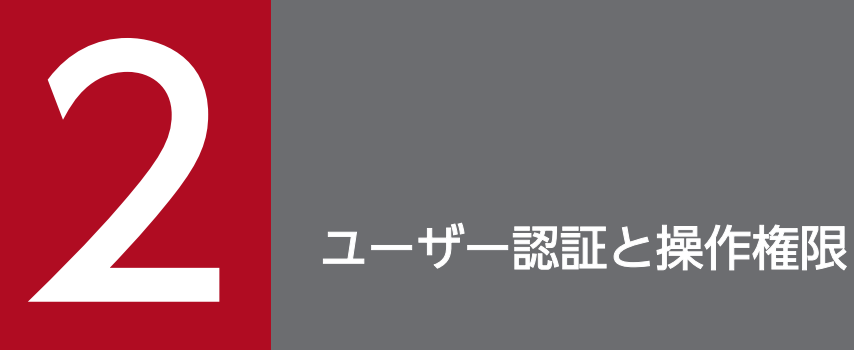

サービスポータルのユーザー認証と操作権限について説明します

### <span id="page-35-0"></span>2.1.1 ログイン手順

ログインする手順を次に示します。

- 1. Web ブラウザーを起動して,サービスポータルの URL にアクセスします。
- 2. V02-00 以降で,インターネットからアクセスする場合,ユーザー ID とパスワードに加えてワンタイ ムパスワードでの認証が必要になります。ログイン画面で,ポータルのユーザー ID とパスワードを入 力して次の画面に進むと,ユーザー ID に紐づく電話番号での SMS 認証か,モバイルアプリケーショ ンによるアプリケーション認証を選択できます。画面に従って認証方法を選択し,ワンタイムパスワー ドを入力してログインしてください。

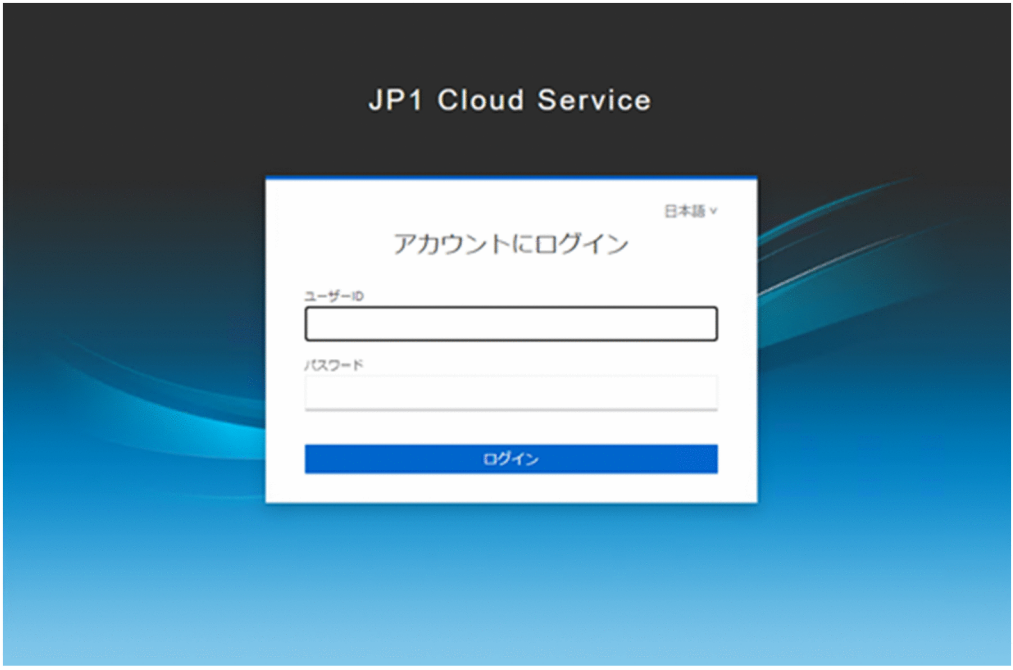

3. 閉域 (AWS Transit Gateway などによりサービスと接続されているネットワーク)からアクセスす る場合, ログイン画面で, [ユーザー ID] と [パスワード] を入力したあと, [ログイン] ボタンをク リックします。

[ユーザー ID]と「パスワード]には 1~255 バイトの任意文字列(文字種チェックなし)を指定可能 です。なお,[ユーザー ID]にはユーザーごとに割り当てられたユーザー ID を指定します。
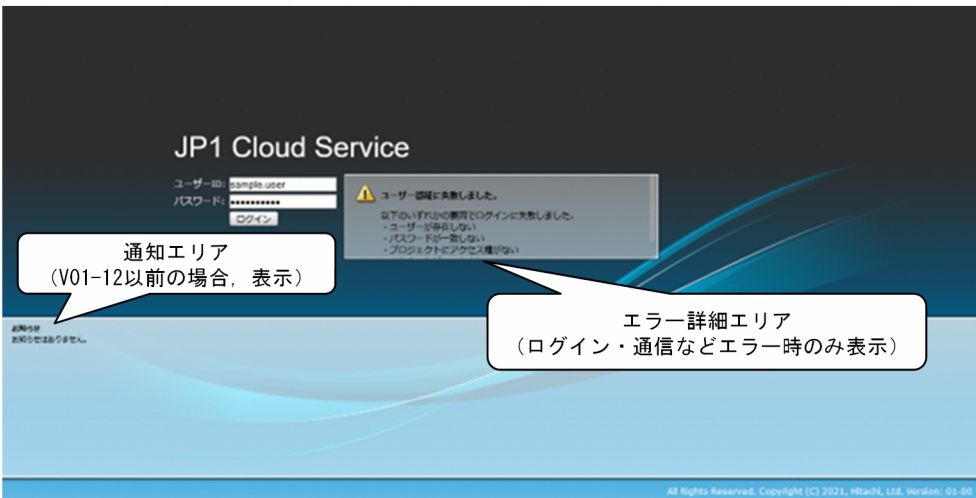

ログイン画面に表示する各エリアの説明を以下に示します。

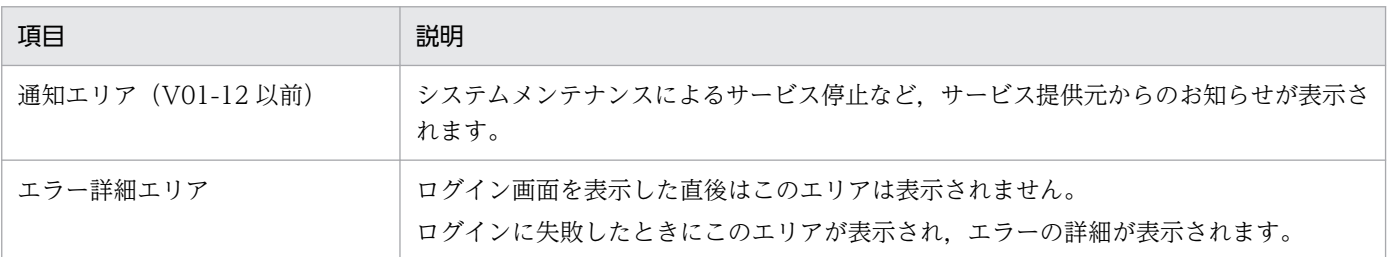

#### 4. ログインに成功すると,以下のメイン画面が表示されます。

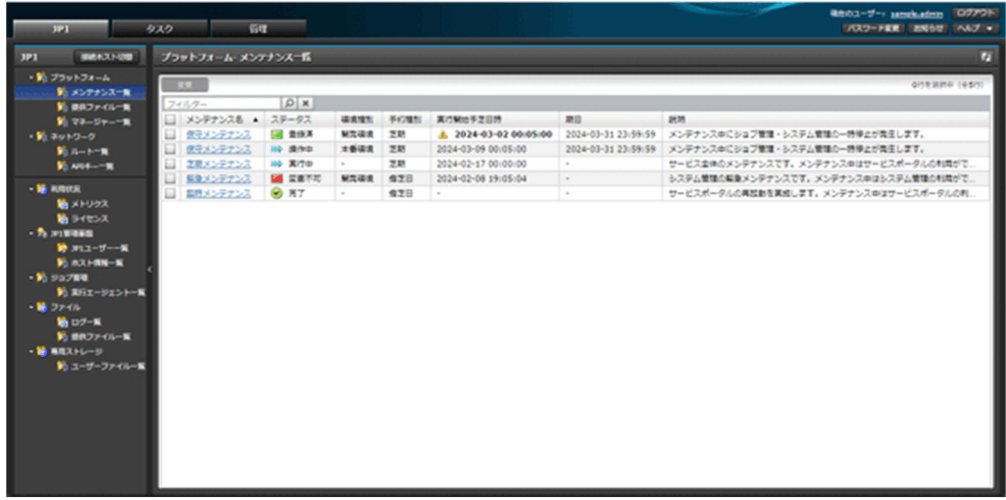

#### メイン画面の構成を以下に示します。

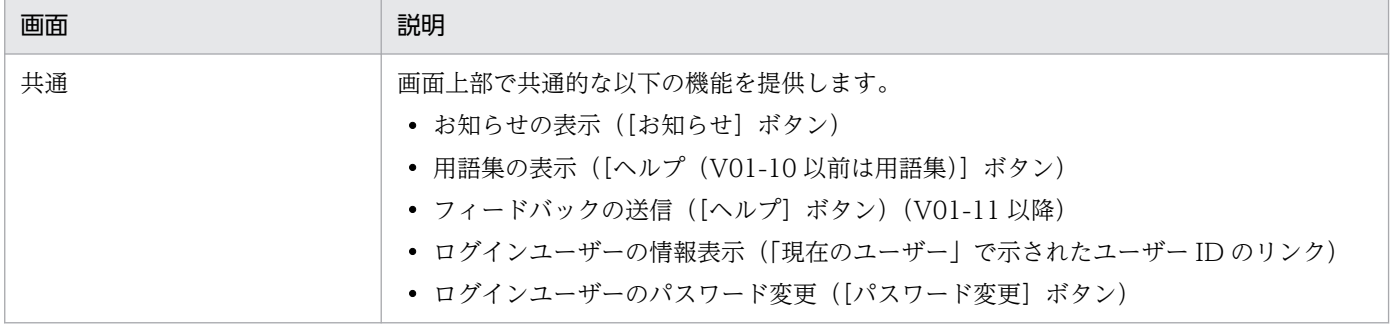

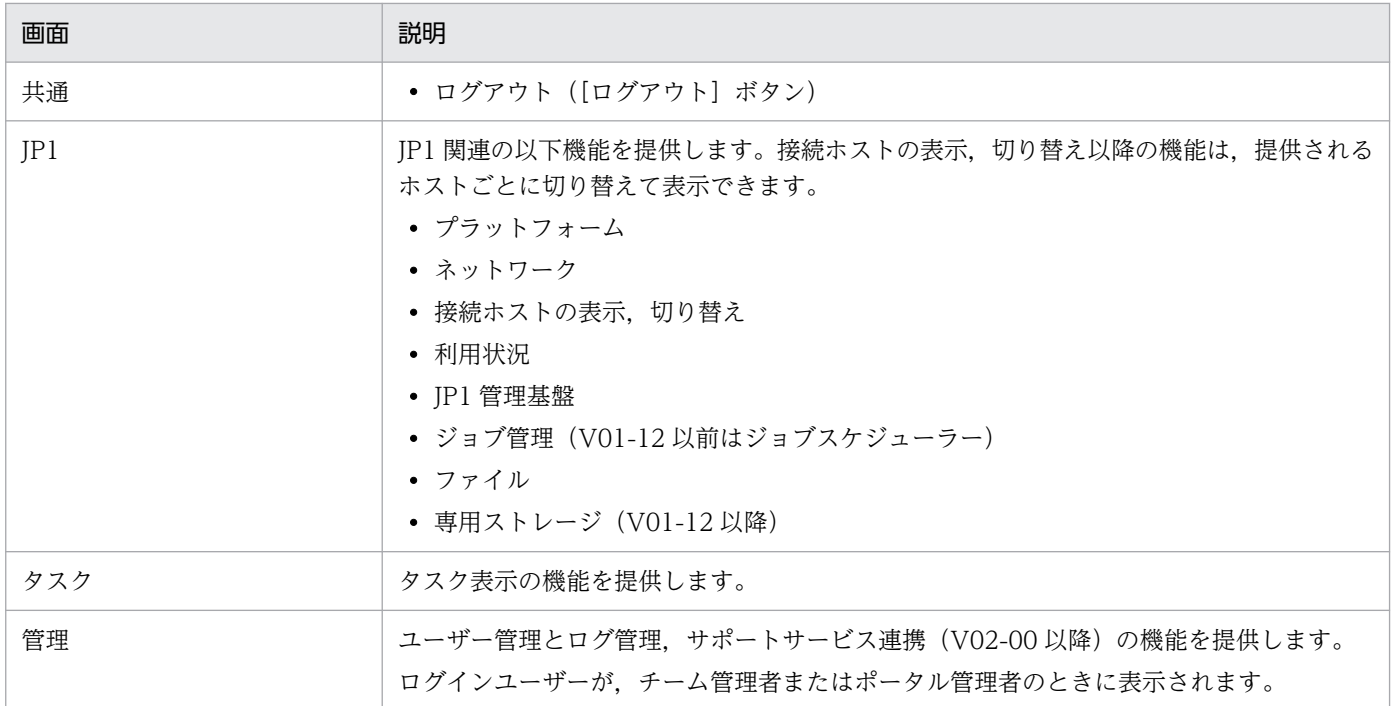

#### 補足事項

- V01-12 以前の場合, Web ブラウザーの設定で, アクセス先のサーバーである Web サイトを [信 頼済みサイト]に追加してください。また,[信頼済みサイト]に「about:blob」を追加してくだ さい。追加の際, Internet Explorer では [このゾーンのサイトにはすべてサーバーの確認 (https:) を必要とする]のチェックを外す必要があります。
- 日時(最終更新日時など)の表示は,Web ブラウザーの環境に応じて表示されます。日時の説明の 中でタイムゾーンが指定されている場合は,そのタイムゾーンで表示されます。

# 2.1.2 ログアウト手順

ログアウトする場合は、メイン画面の右上の [ログアウト]ボタンをクリックします。ログアウトすると, ログイン画面が表示されます。

### 2.2.1 ユーザー ID について

ユーザー ID は以下の仕様になります。ローマ字小文字の名前 1 と名前 2 (V01-12 以前は姓と名) をピリ オドでつなぎます。重複時は前 0 なしの 2 からの連番を付与します。

<ローマ字名前1(小文字)>.<ローマ字名前2(小文字)><2からの連番(重複時のみ。前0なし)>

サービスポータルからユーザーを新規作成した場合,入力情報のローマ字名前 1 およびローマ字名前 2 (V01-12 以前はローマ字姓およびローマ字名)から ID を自動生成して登録します。

### 2.2.2 パスワードについて

ユーザーは新規登録時に固定の初期パスワードを与えられ,サービスポータルへの初回ログイン時にパス ワードを変更後,サービスポータルをご利用いただけます。作成したユーザーや初期パスワードの利用者 への通知は、チーム管理者またはポータル管理者(ユーザーを作成した管理者)が適切な手段で通知を行っ てください。また,利用者が変更後のパスワードを忘れてしまった場合などを考慮し,チーム管理者およ びポータル管理者向けに,指定したユーザーのパスワードを初期パスワードにリセットする機能を提供しま す。

### 2.2.3 ユーザーのロックアウトについて

ログインするユーザーは,サービスのパスワードポリシーに基づいて,6 回以上間違ったパスワードを入 力するとアカウントがロックアウトされます。ロックアウトされると,30 分経過するまでログイン不可の 状態となります。このロックアウトをサービスポータルから解除いただくために,チーム管理者およびポー タル管理者向けに,指定したユーザーのロックを解除する機能を提供します。

# 2.3 ログインユーザーの情報表示

ログインユーザーの詳細情報は,メイン画面の右上の「現在のユーザー」で示されたユーザー ID のリン クをクリックすると表示されます。

表示する項目と説明を以下に示します。

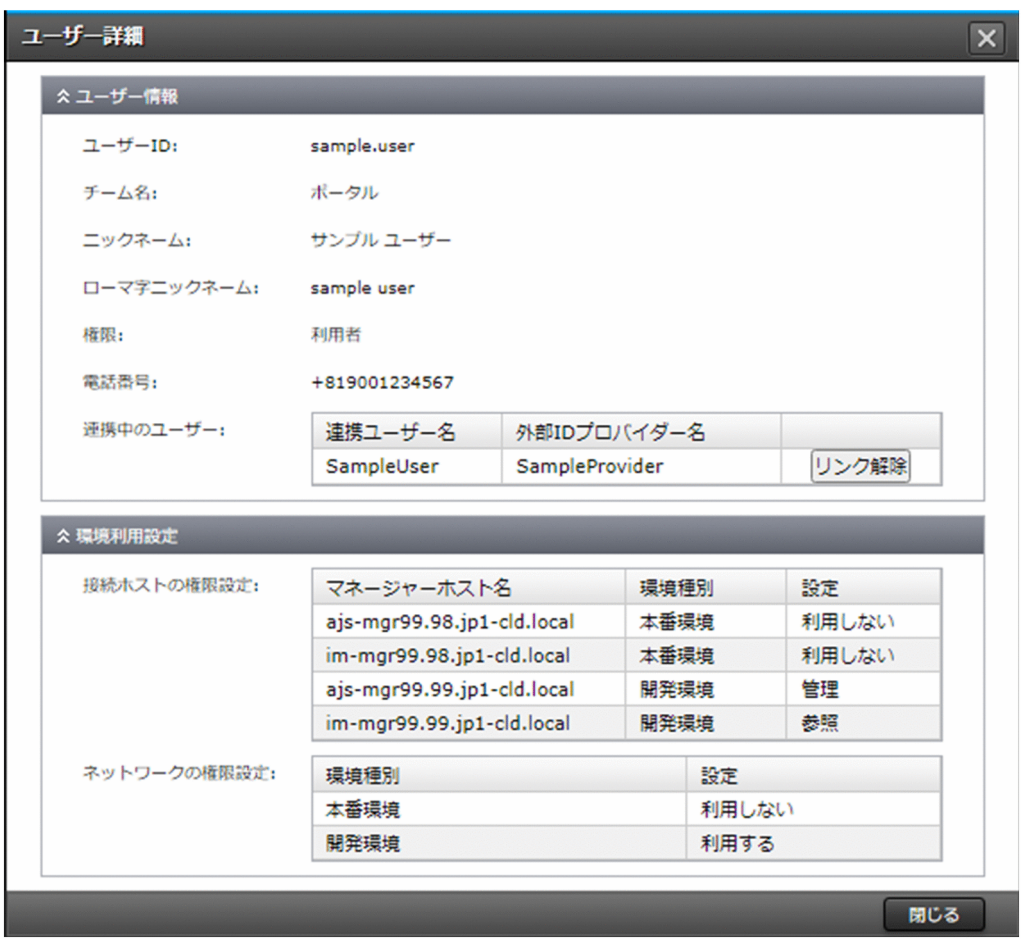

#### 注意

Web ブラウザーの表示倍率によっては、接続ホストの権限設定などの表右部に縦スライドバーが表示 されることがあります。操作や動作に影響はありません。

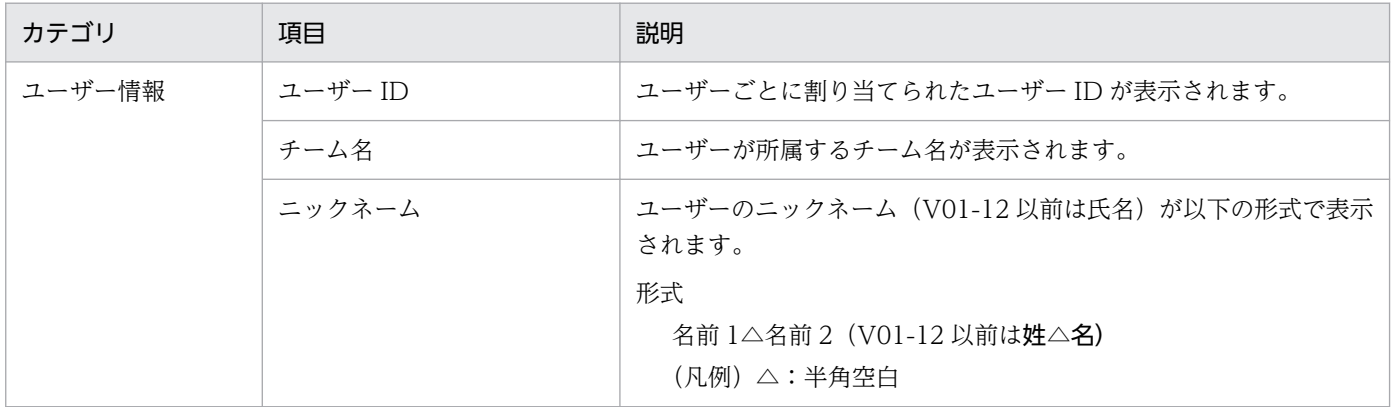

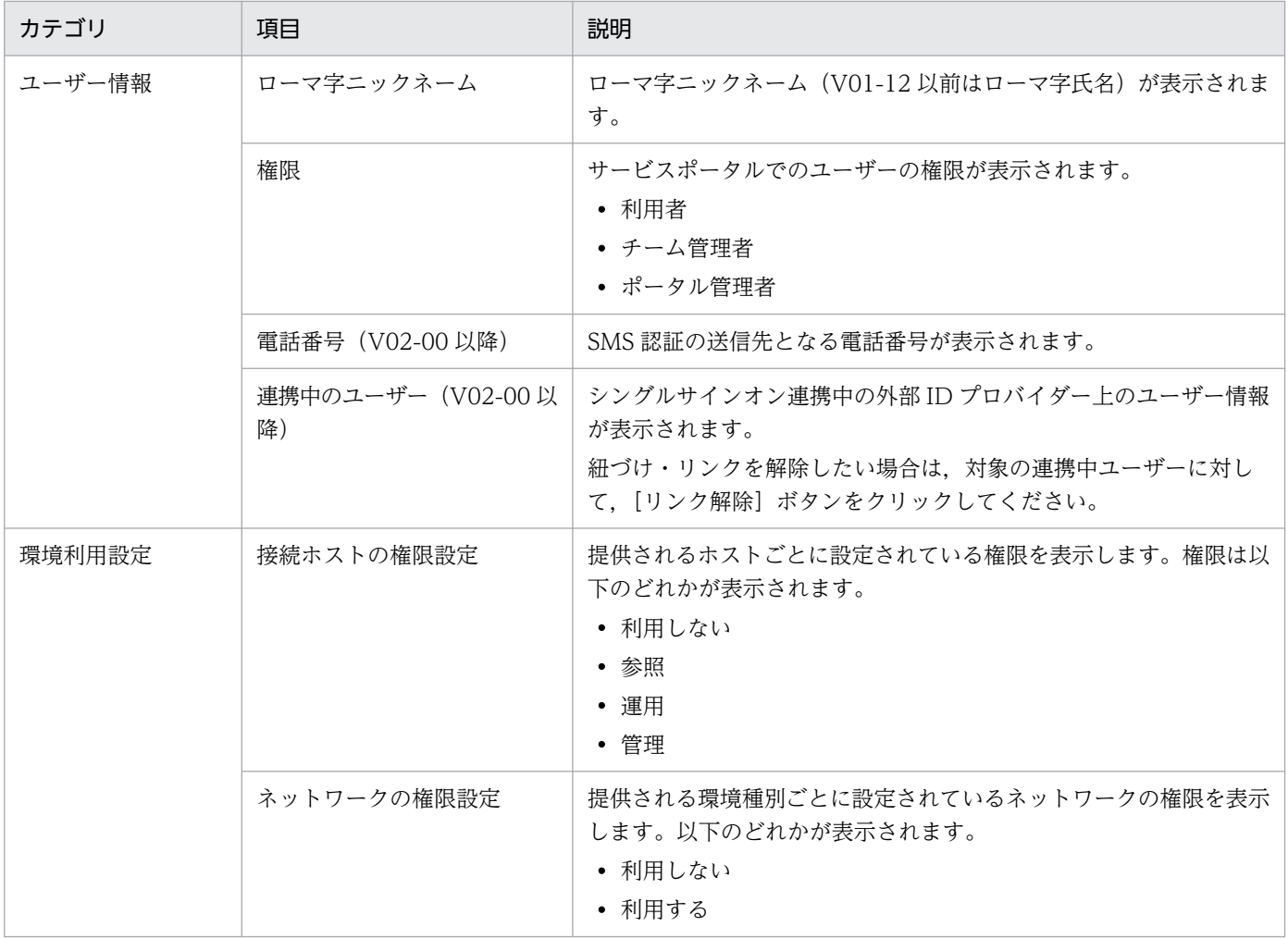

# 2.4 ログインユーザーのパスワード変更

ログインユーザーのパスワード変更は、メイン画面の右上の [パスワード変更] ボタンから行います。[パ スワード変更]ボタンをクリックすると表示される以下のダイアログから変更を実施してください。

入力項目には 1〜255 バイトの任意文字列(文字種チェックなし)を指定可能です。

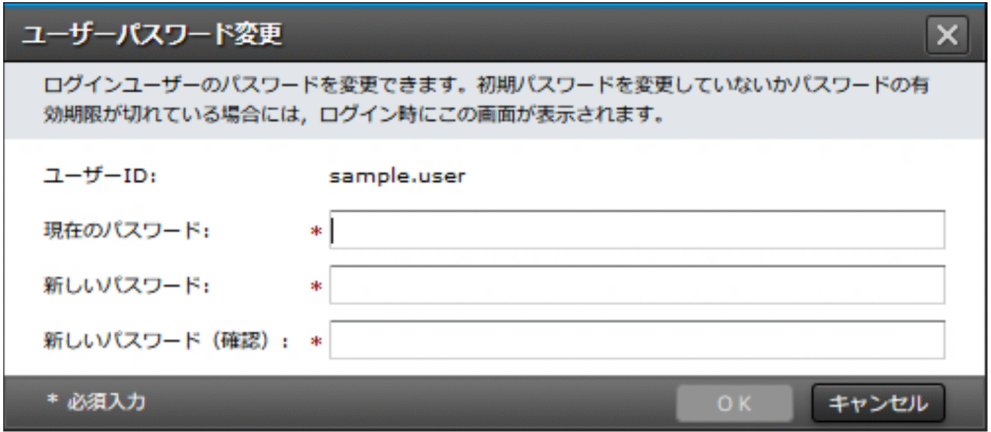

新しいパスワードは,サービスのパスワードポリシーを満たしている必要があります。パスワードポリシー の詳細は[「12.1.9 ユーザー管理ポリシーに関する注意事項](#page-173-0)」を参照してください。

# 2.5 提供する機能とユーザーの権限の関係

ユーザーの権限には,以下の種類があります。

ポータルの権限は,提供されるサービスポータル上の権限になります。

接続ホストごとの権限は、JP1 関連の機能について、サービスから提供されるホストごとに設定できる権 限になります。

ネットワークの権限は,ネットワーク関連の機能について,サービスから提供される環境種別ごとに設定 できる権限になります。

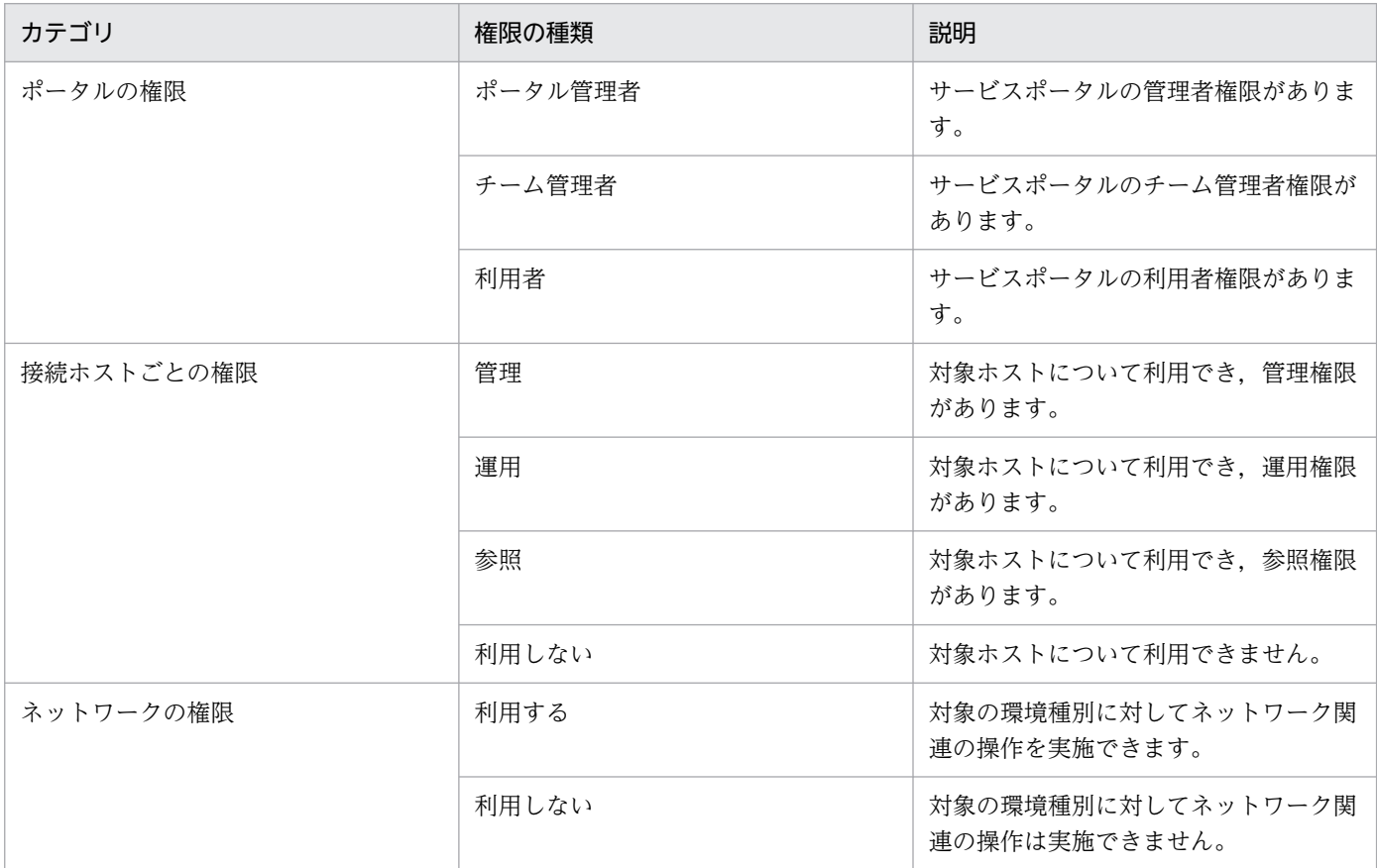

提供する機能とユーザーの権限の関係を以下に示します。

「ポータルの権限」と「接続ホストごとの権限」および「ネットワークの権限」を足し合わせたものが、そ のユーザーでできることになります。

権限がない機能については,非表示や非活性となり,操作できません。

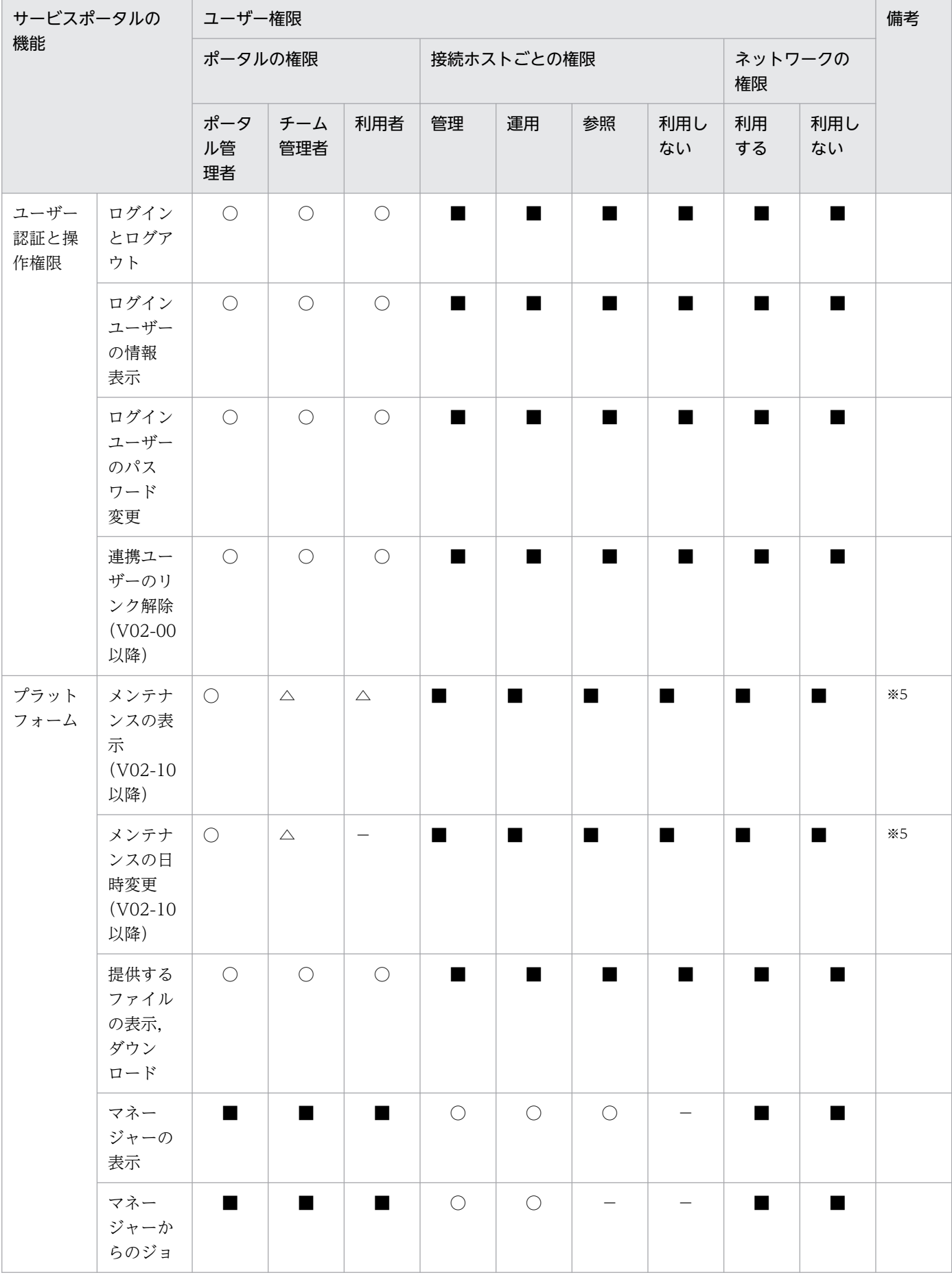

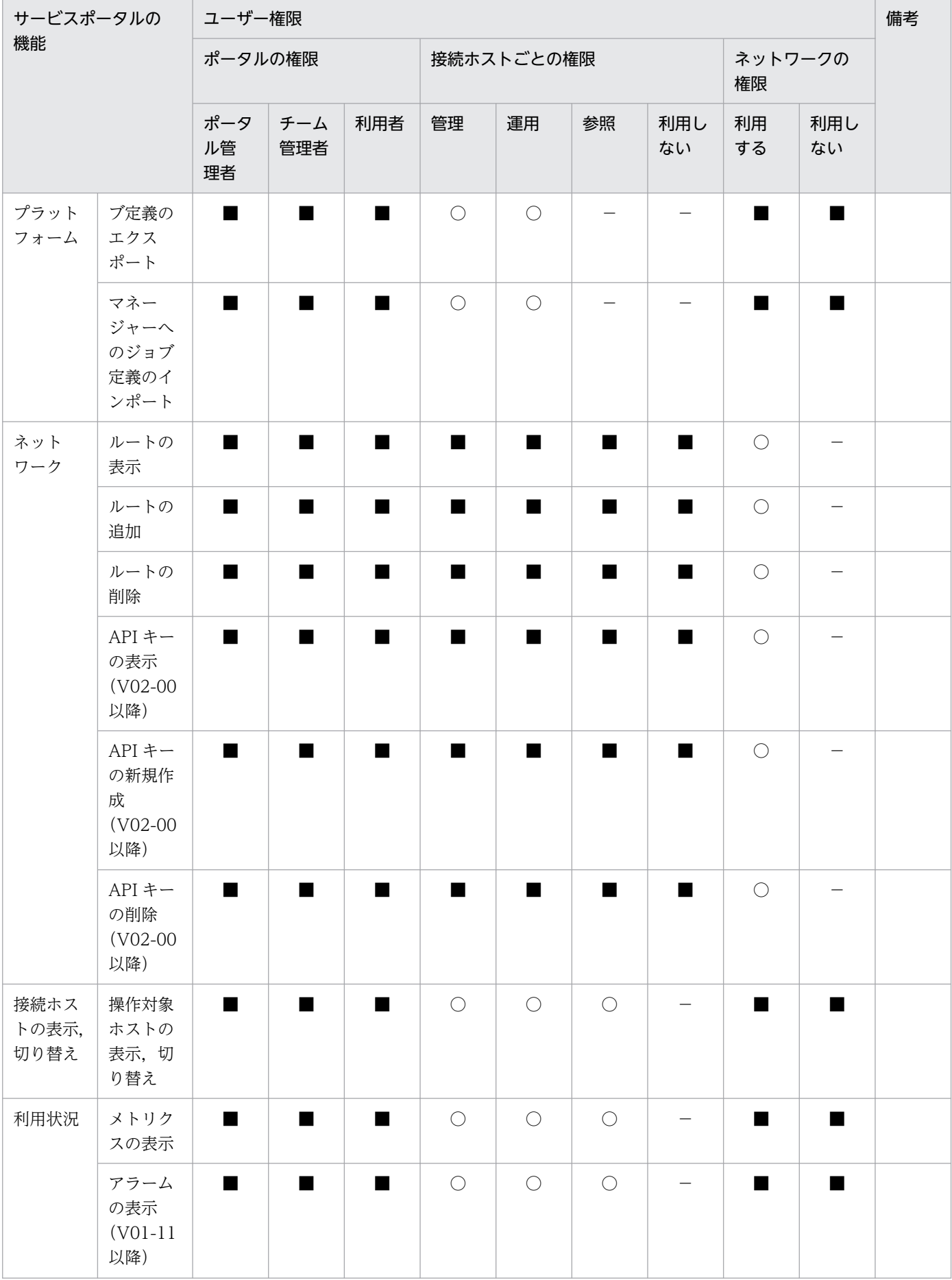

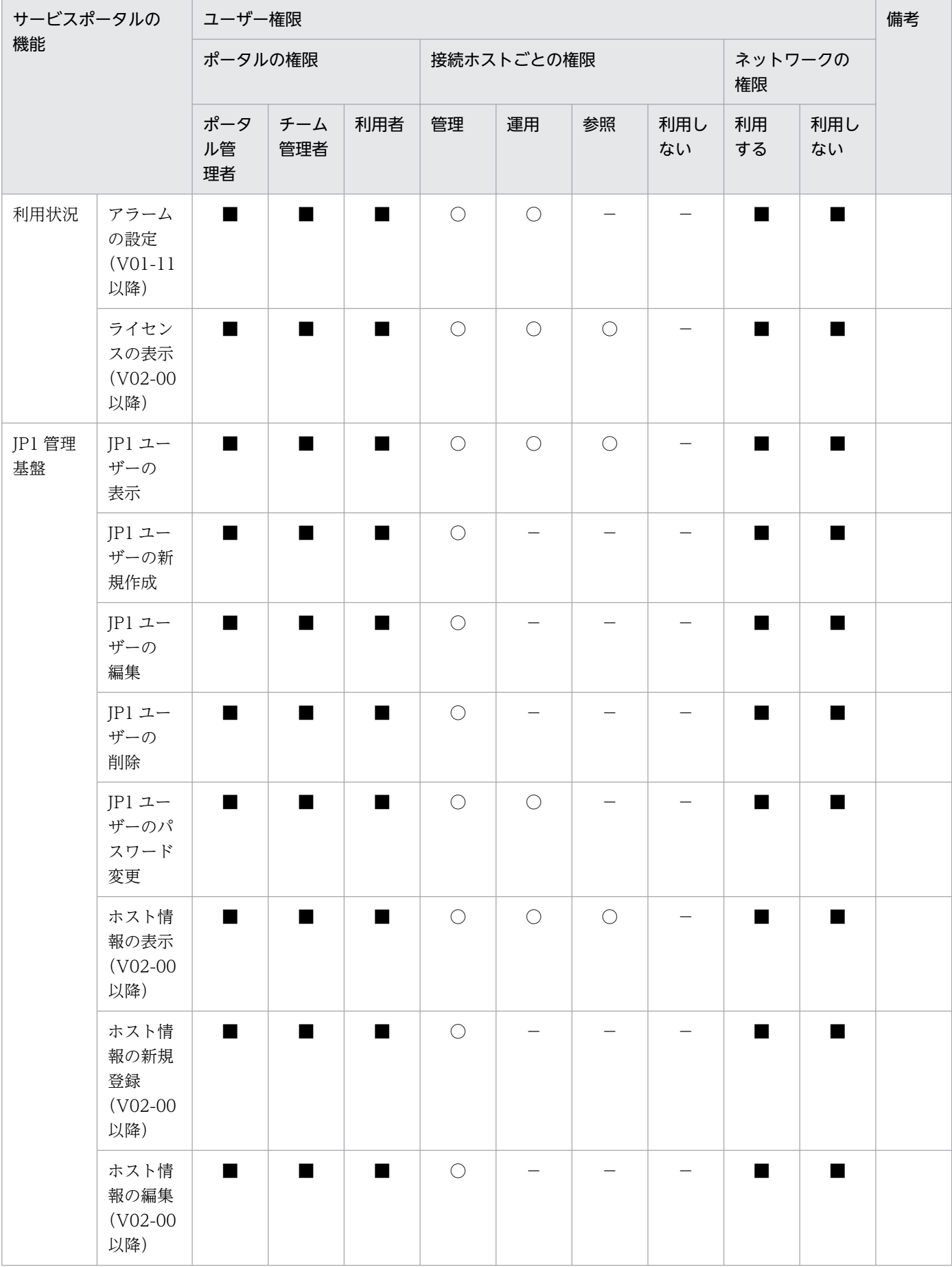

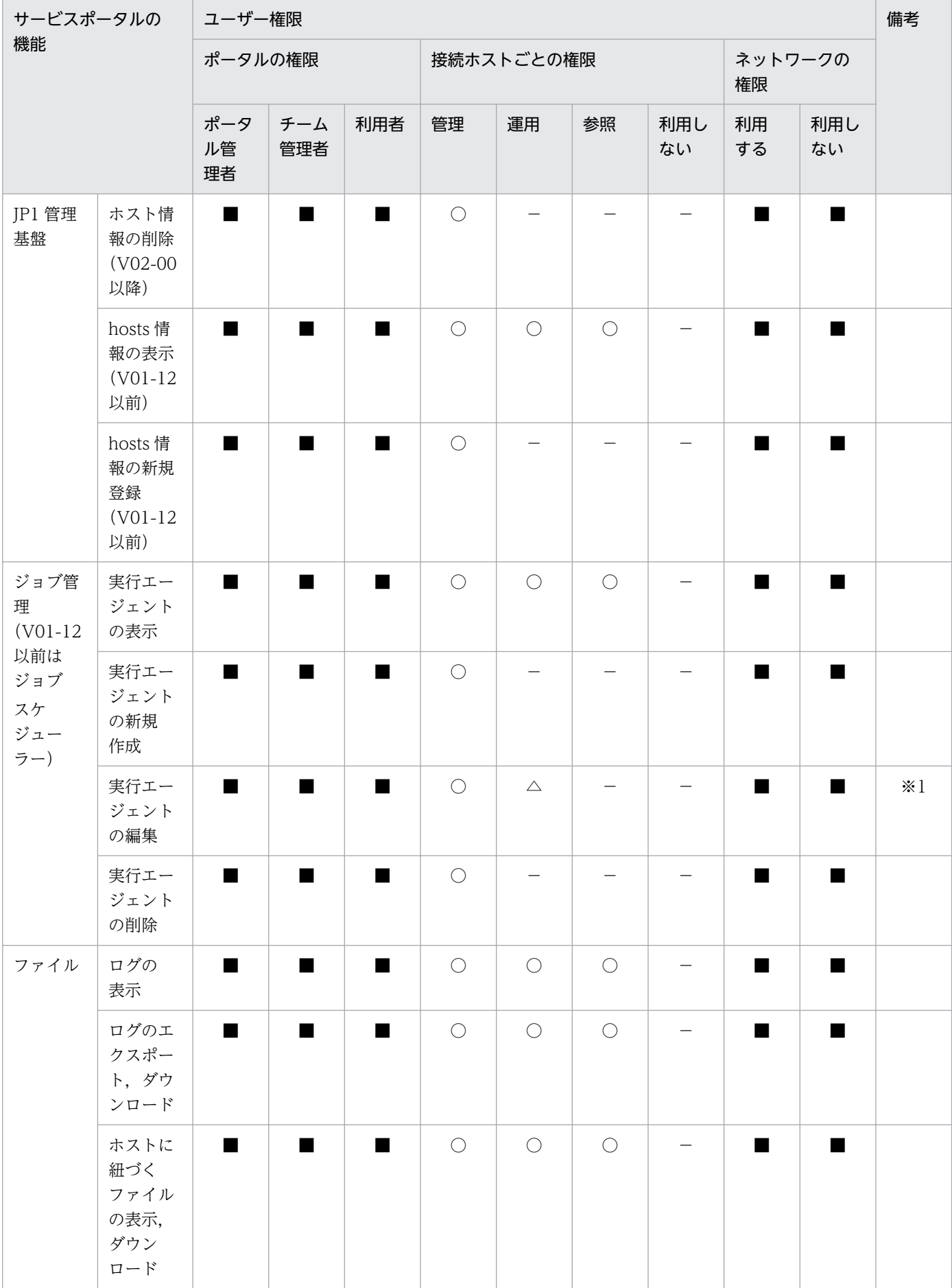

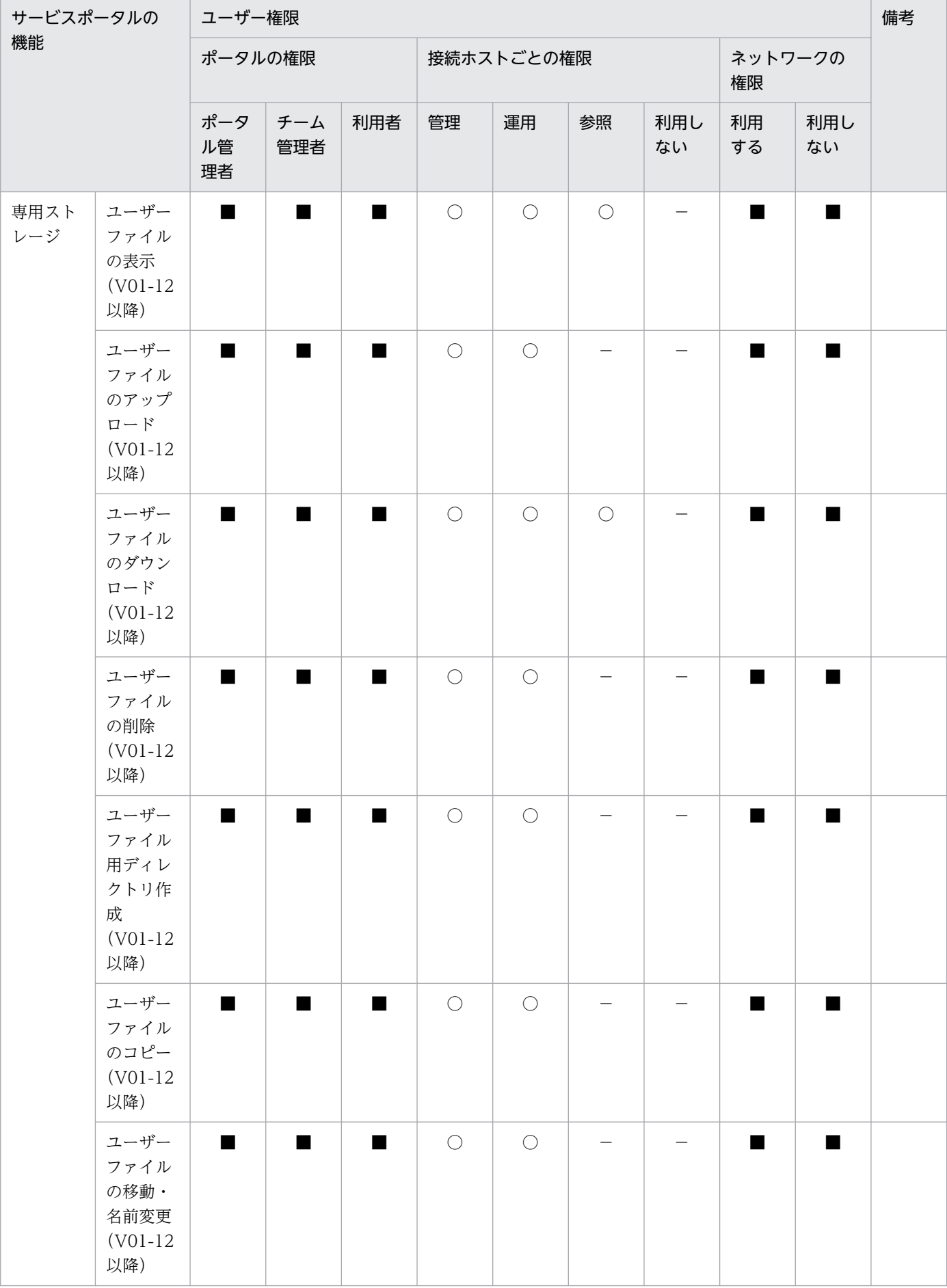

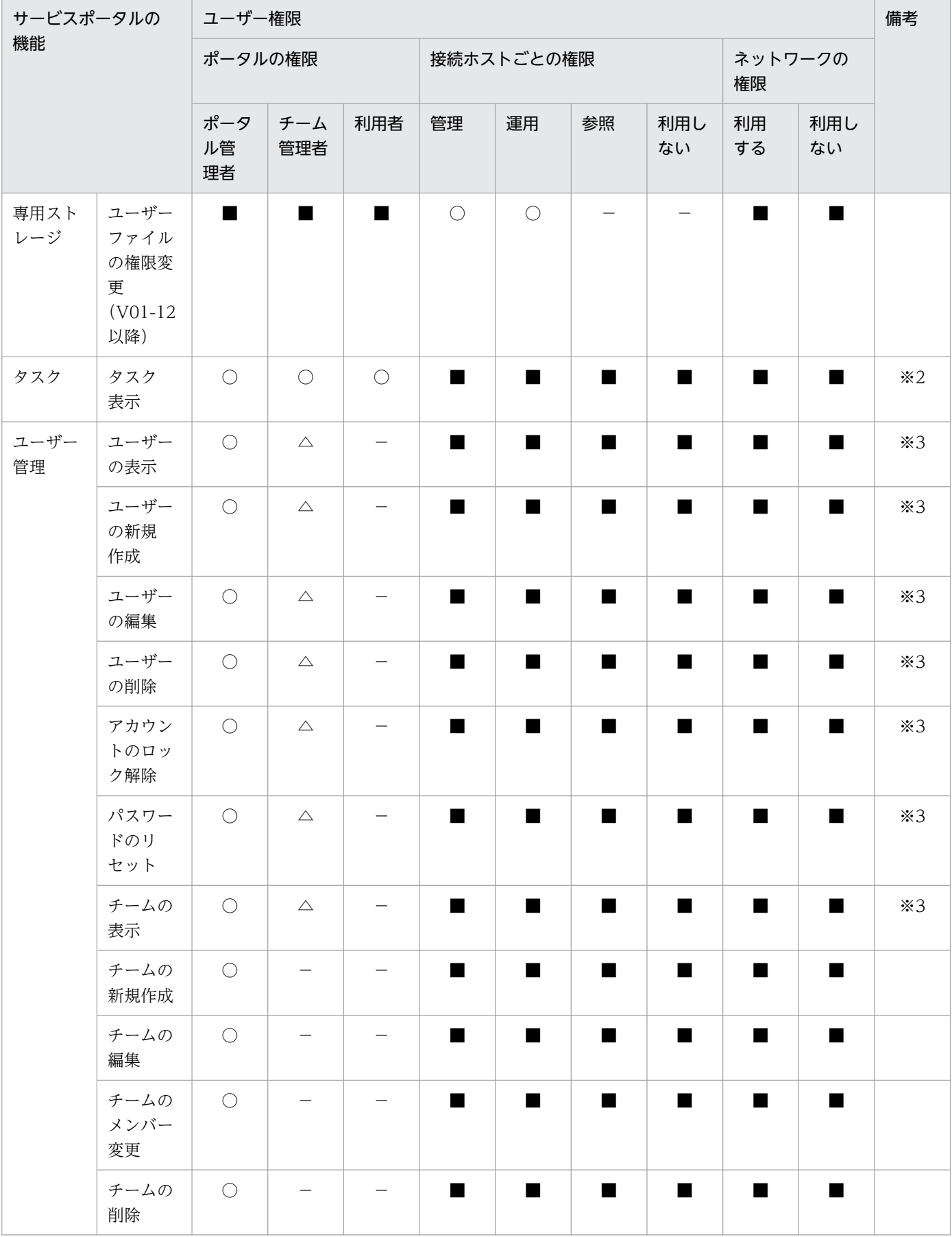

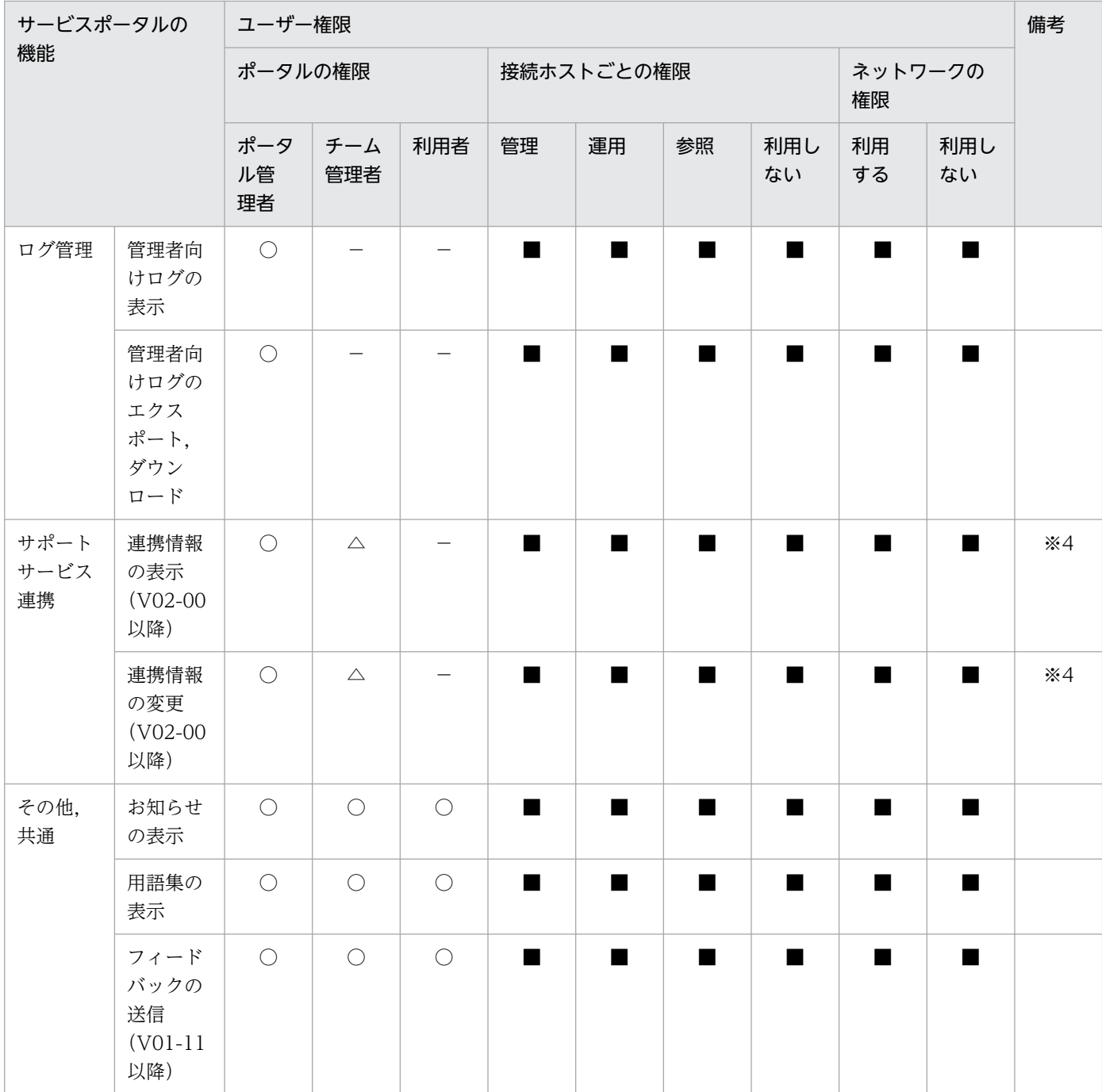

(凡例)

○:表示・操作できる。

△:一部操作できる。

−:表示・操作できない。

■:他の権限により制御される。

注※1

運用権限では,ジョブの受付配信制限の状態だけを変更できます。

注※2

チーム管理者と利用者は,ログインユーザー自身が実行したタスクだけ表示できます。

#### 注※3

チーム管理者は,自身が所属するチームの情報表示とチームのメンバーに対するユーザー操作だけを実行できます。ただし, ポータル管理者に対する操作(編集・削除・ロック解除・パスワードリセット)は実行できません。

注※4

チーム管理者は,自身が所属するチームに関連付く情報だけを表示・変更できます。チームに関連付く環境種別が設定されて いない場合,表示・変更はできません。

注※5

チーム管理者と利用者は,自身が所属するチームに関連付く環境種別が設定されている場合,その他の環境種別の情報は表示 されません。チーム管理者は,自身が所属するチームに関連付く情報だけを変更できます。

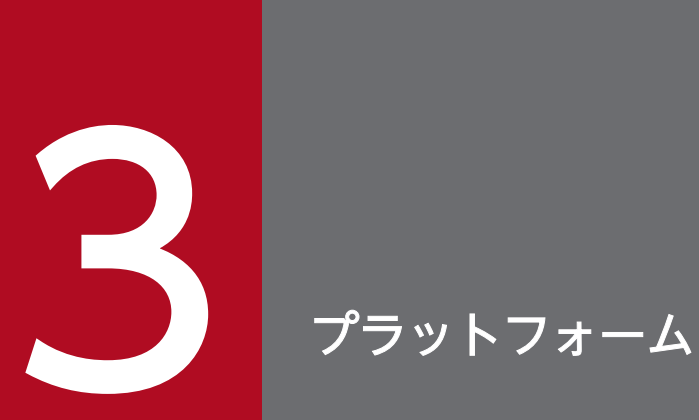

プラットフォームのメニューで提供する機能について説明します。

# 3.1 メンテナンス一覧 (V02-10 以降)

[JP1]画面のナビメニュー[プラットフォーム]−[メンテナンス一覧]を選択すると,メンテナンス一 覧画面が表示されます。

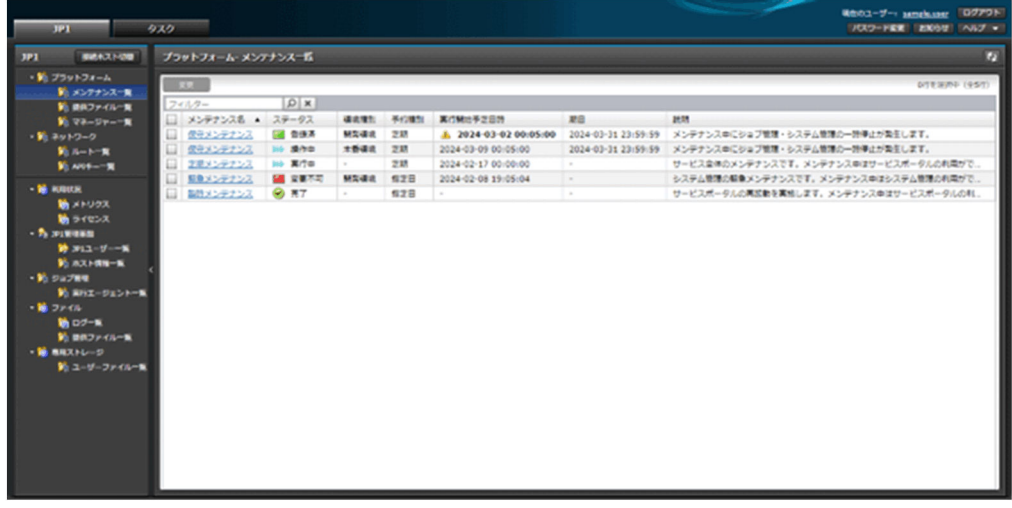

# 3.1.1 一覧表示

サービスで予定されているメンテナンスの情報を表示できます。

一覧に表示する項目と説明を以下に示します。

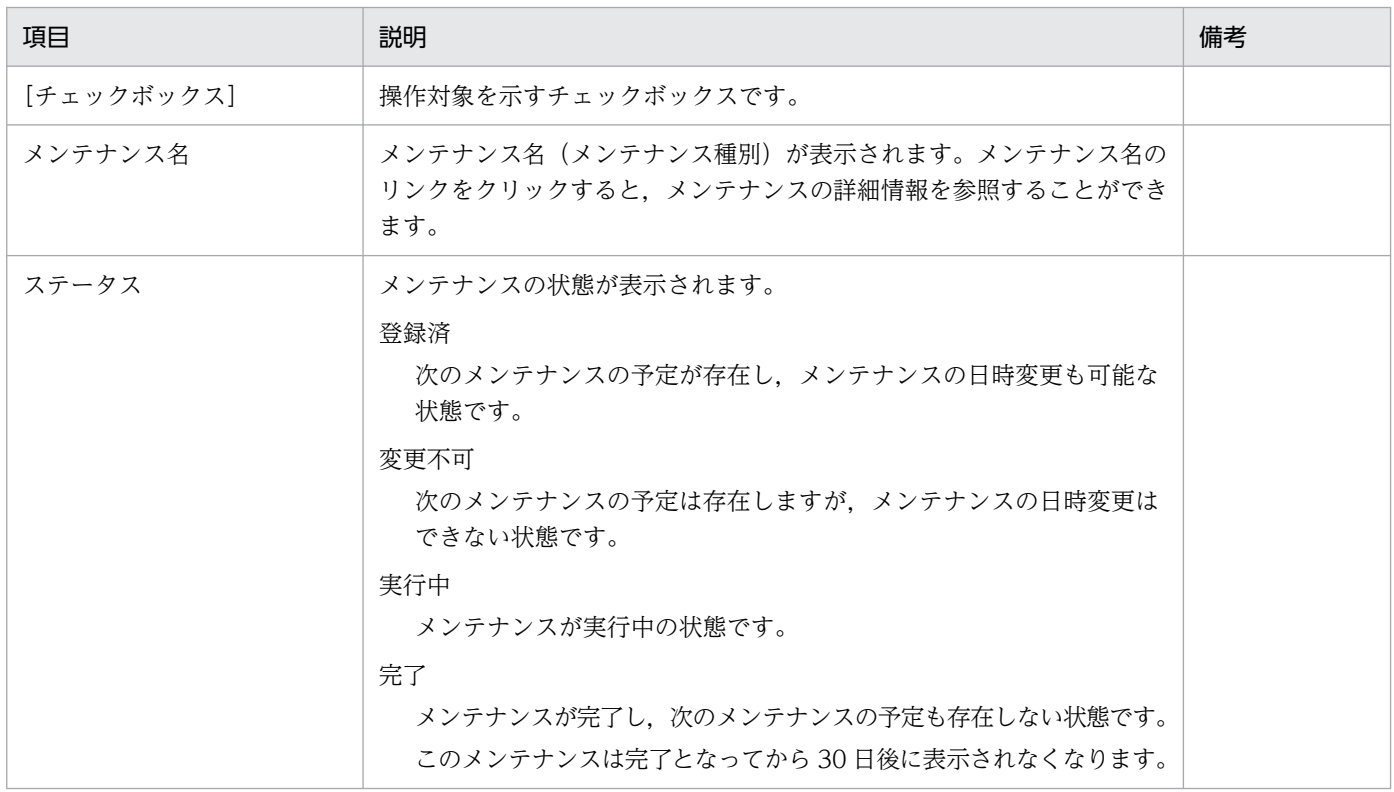

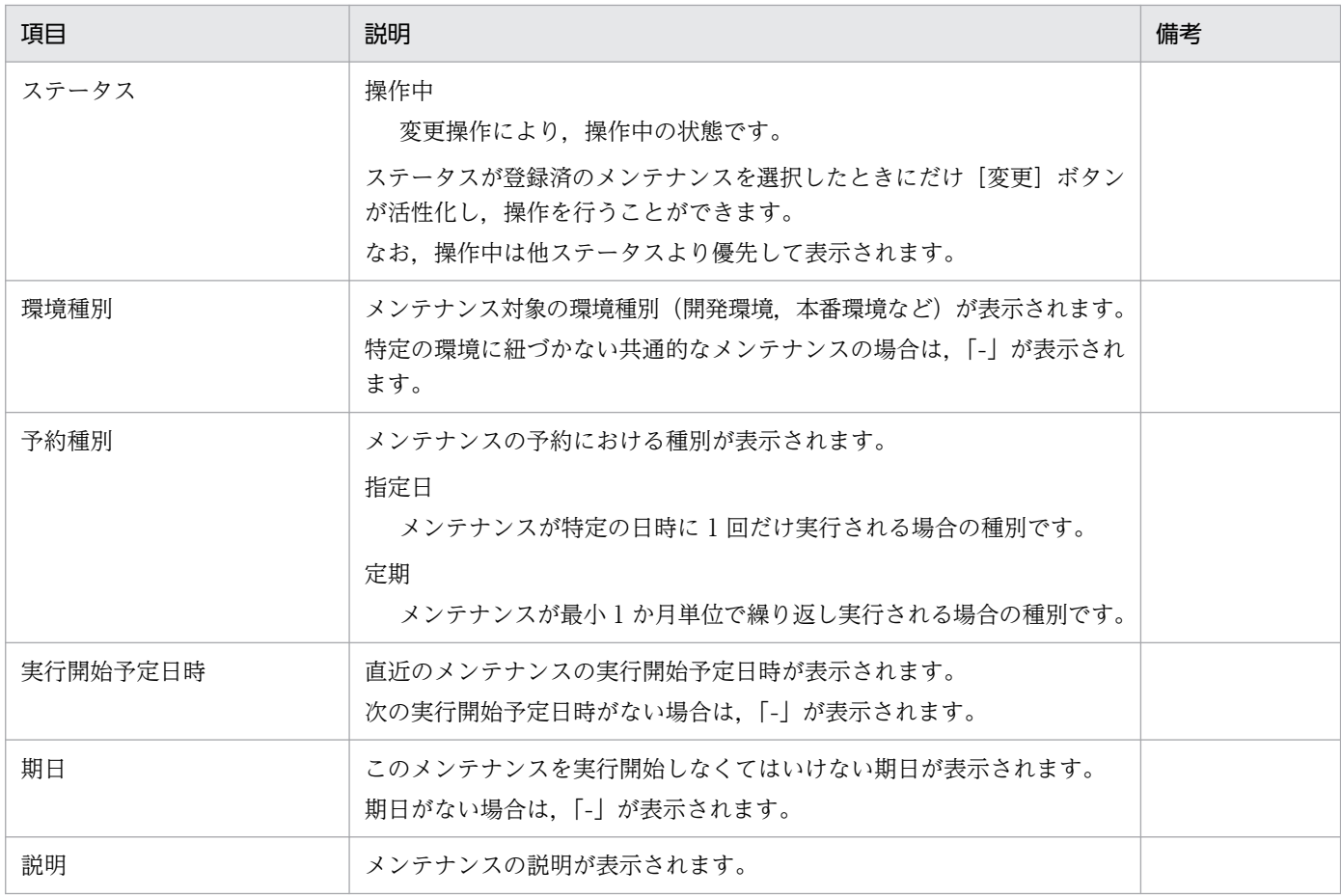

# 3.1.2 詳細表示

メンテナンスの詳細情報を表示できます。

メンテナンス一覧画面から,対象のメンテナンス名のリンクをクリックすると,詳細表示のダイアログが 起動します。

表示する項目と説明を以下に示します。

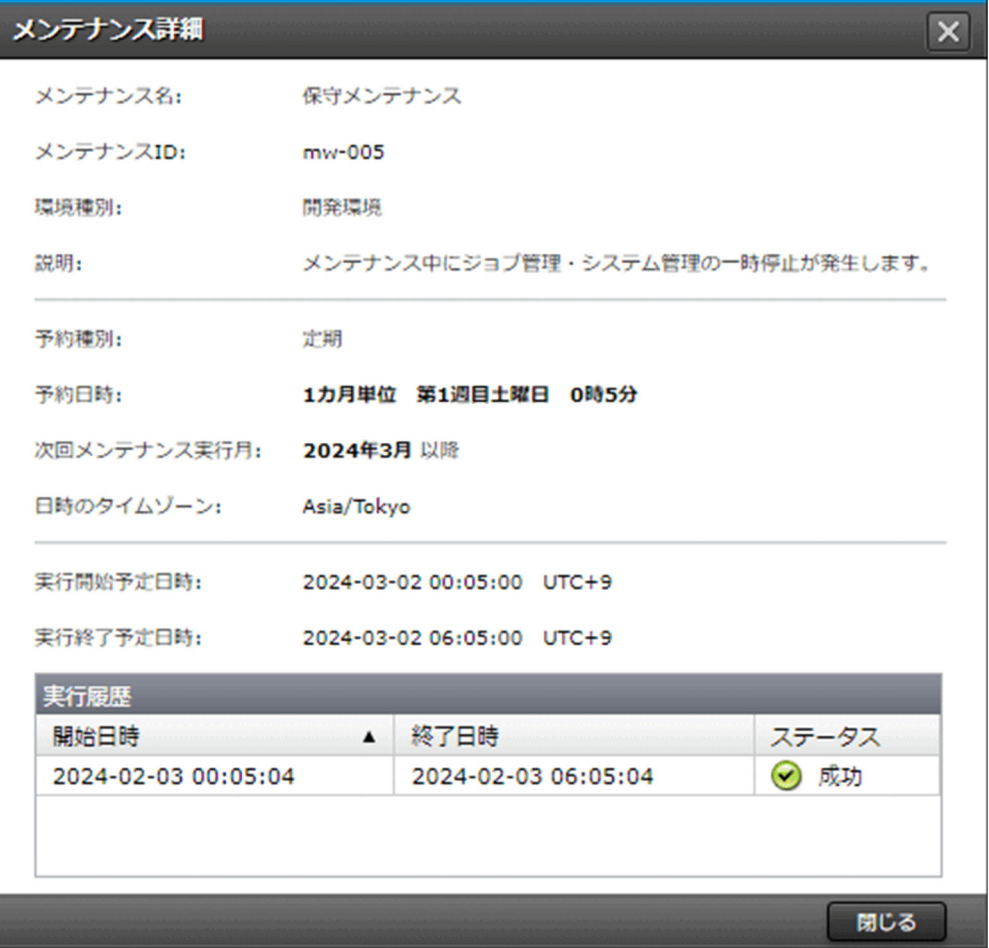

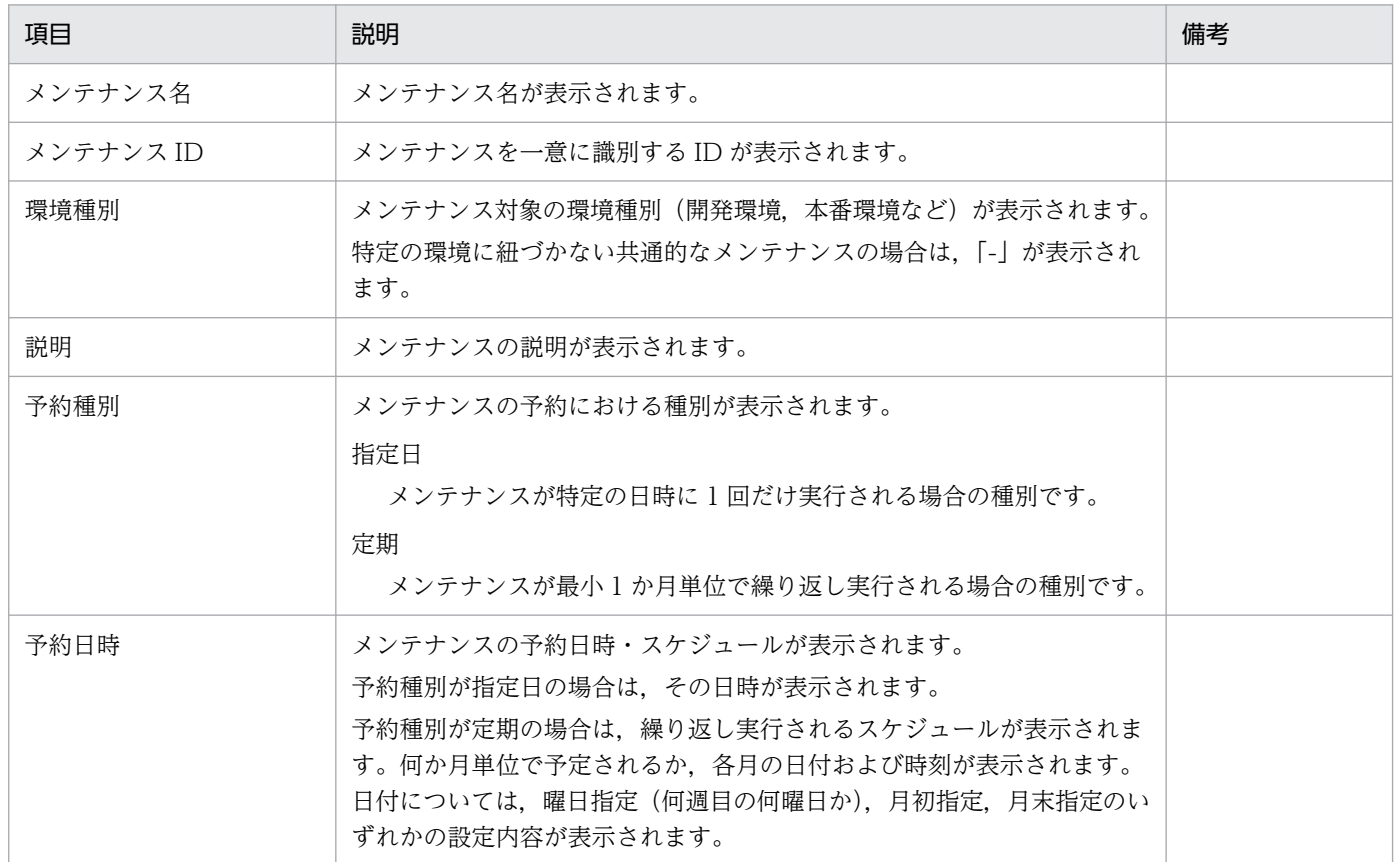

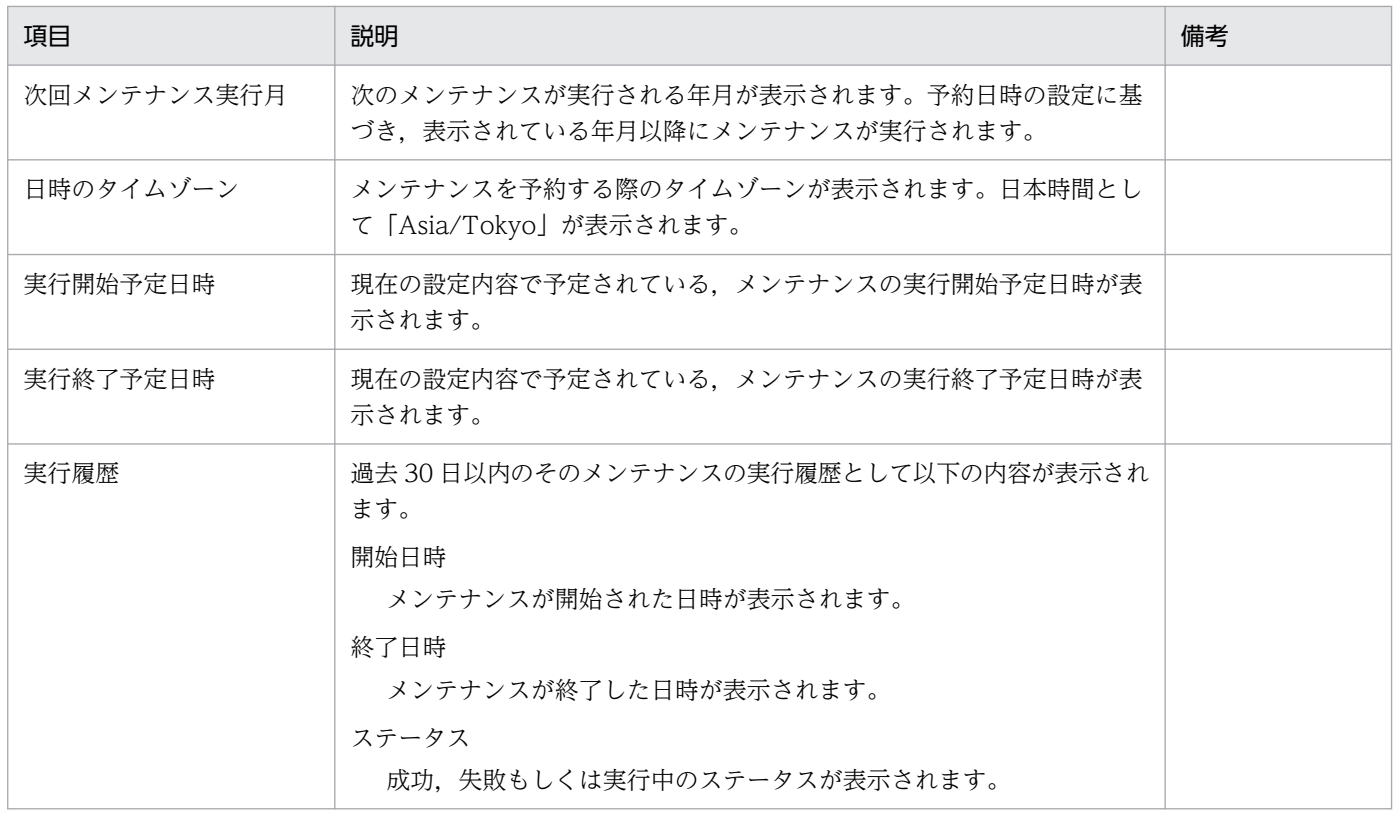

#### 3.1.3 日時変更

メンテナンスのスケジュールを変更できます。

メンテナンス一覧画面から,対象のメンテナンスを 1 つ選択して[変更]ボタンをクリックします。起動 する以下のダイアログに表示される情報を変更して内容に誤りがないことを確認(チェック)し,[実行] ボタンをクリックして変更を実行します。

複数選択した場合やステータスが登録済でない場合,[変更]ボタンが非活性となり,操作できません。

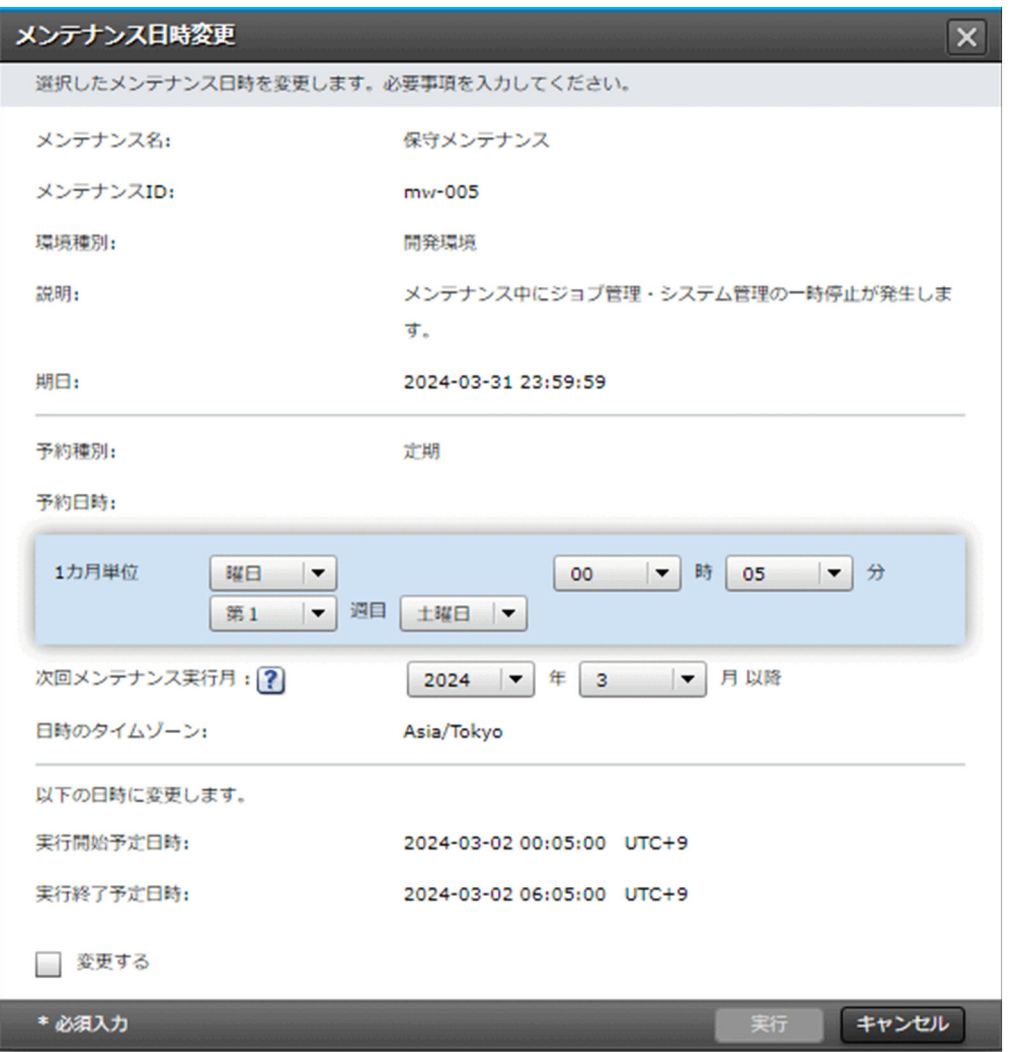

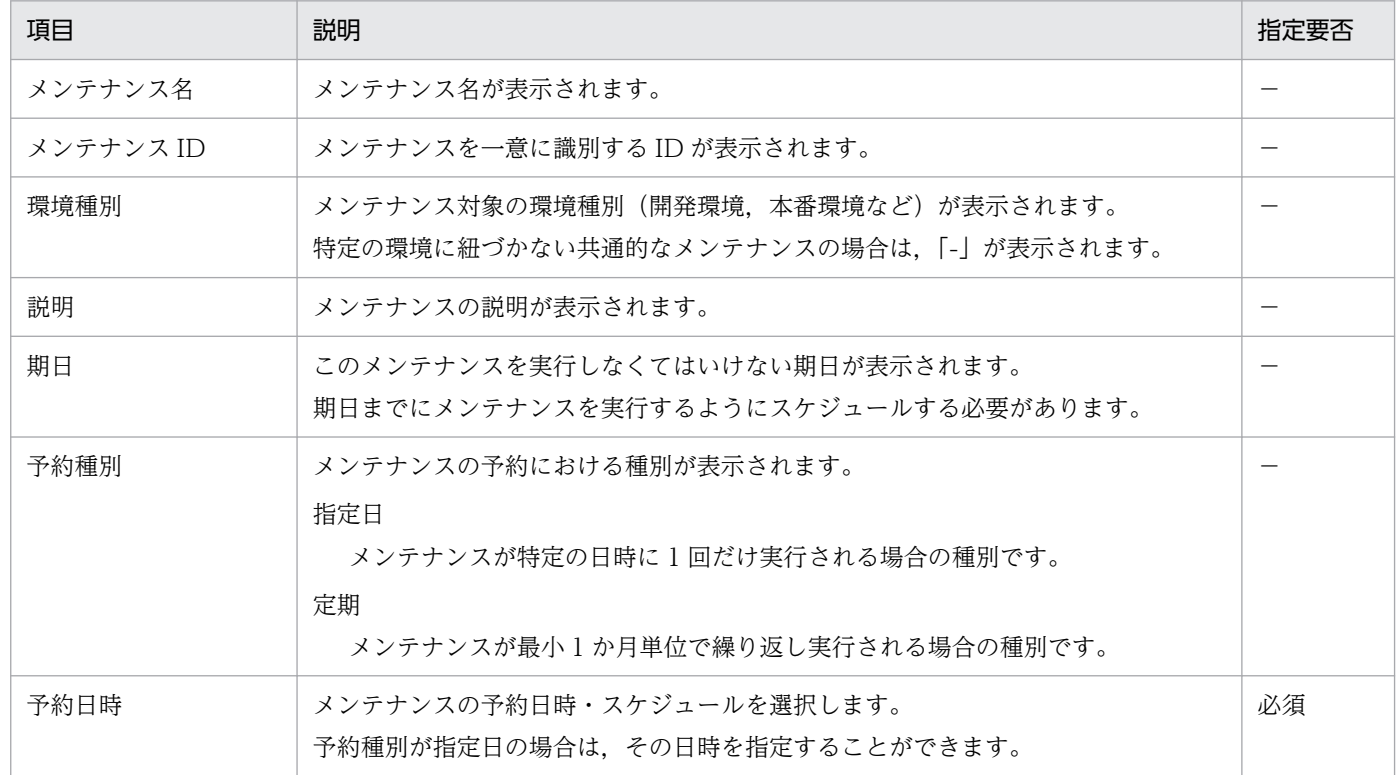

3. プラットフォーム

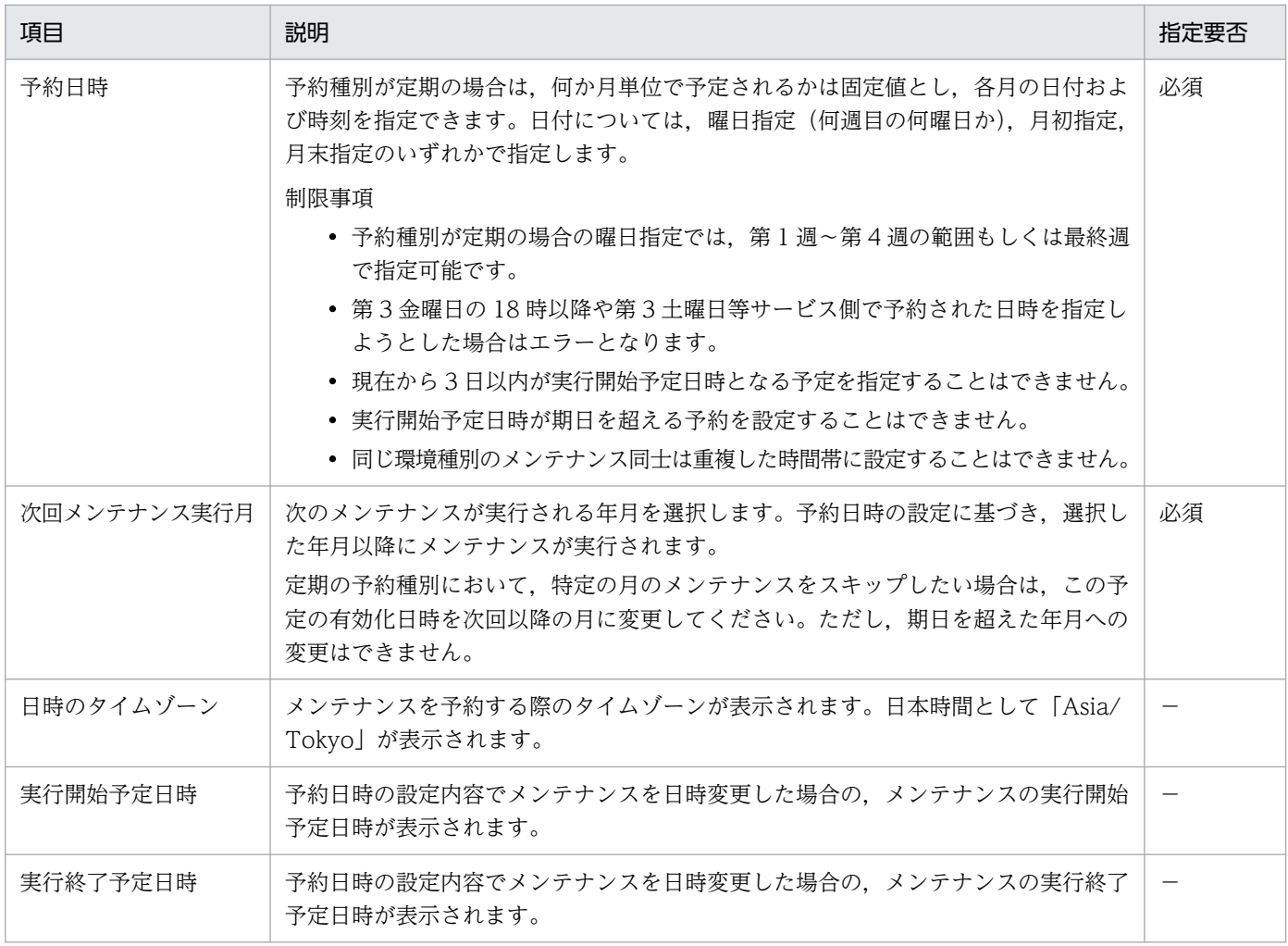

# 3.2 提供ファイル一覧

[JP1] 画面のナビメニュー [プラットフォーム] - [提供ファイル一覧] を選択すると, 提供ファイル一 覧画面が表示されます。

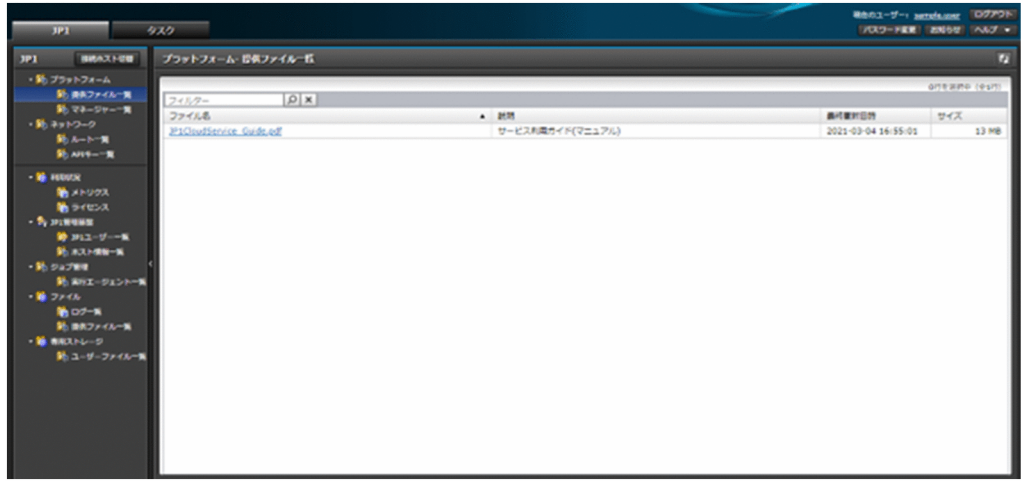

# 3.2.1 一覧表示

サービスから共通的に提供するファイルを表示して,ダウンロードできます。

一覧に表示する項目と説明を以下に示します。

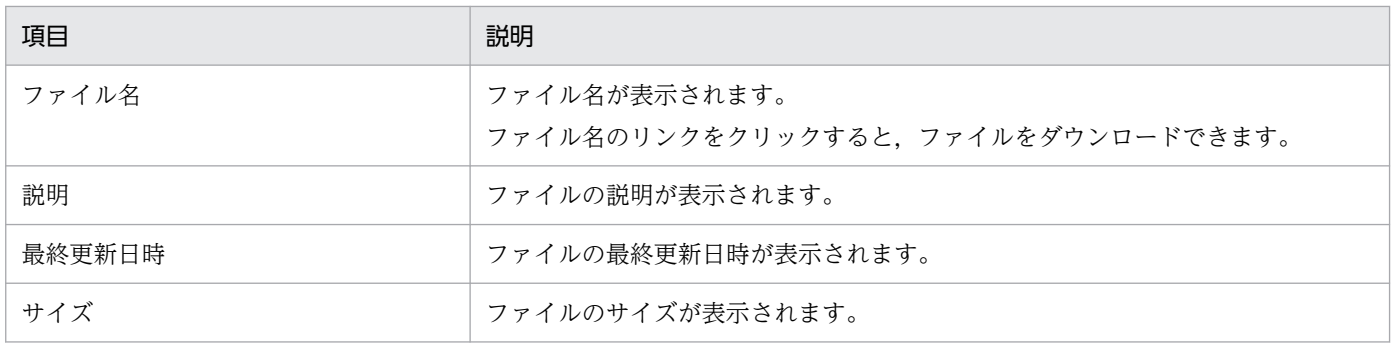

[JP1]画面のナビメニュー[プラットフォーム]−[マネージャー一覧]を選択すると,マネージャー一 覧画面が表示されます。

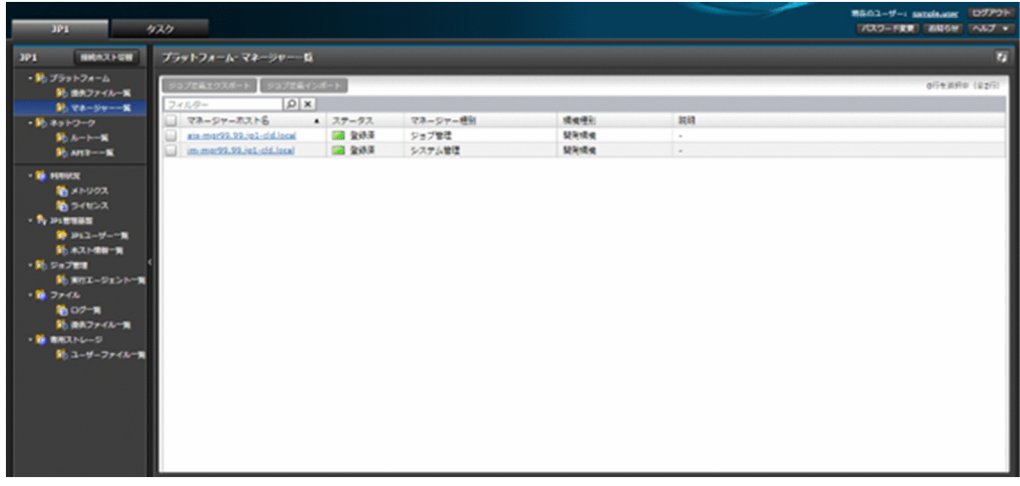

# 3.3.1 一覧表示

サービスで提供されるマネージャーホストの情報を表示できます。

一覧に表示する項目と説明を以下に示します。

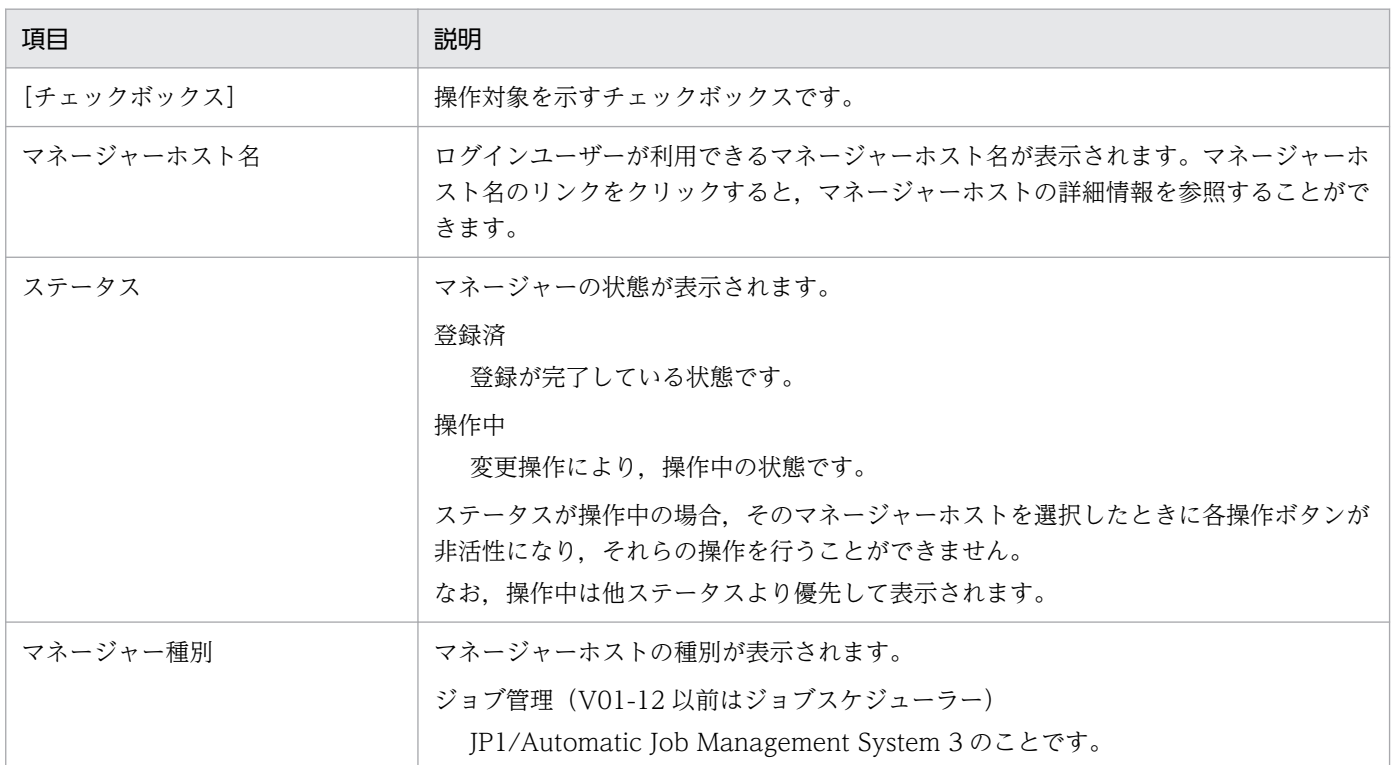

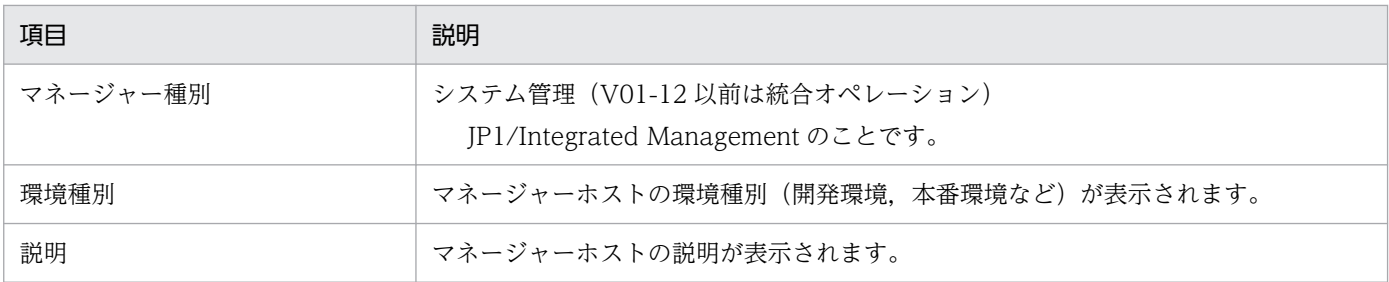

## 3.3.2 詳細表示

サービスで提供されるマネージャーホストの詳細情報を表示できます。

マネージャー一覧画面から,対象のマネージャーホストの名前のリンクをクリックすると,詳細表示のダ イアログが起動します。

表示する項目と説明を以下に示します。

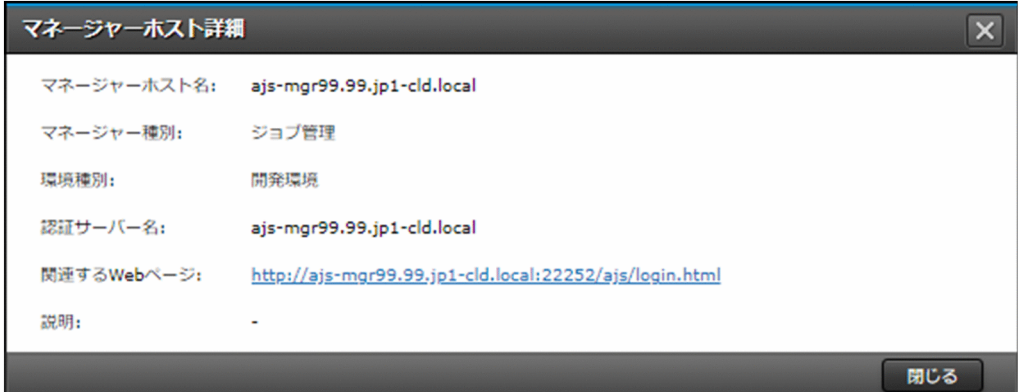

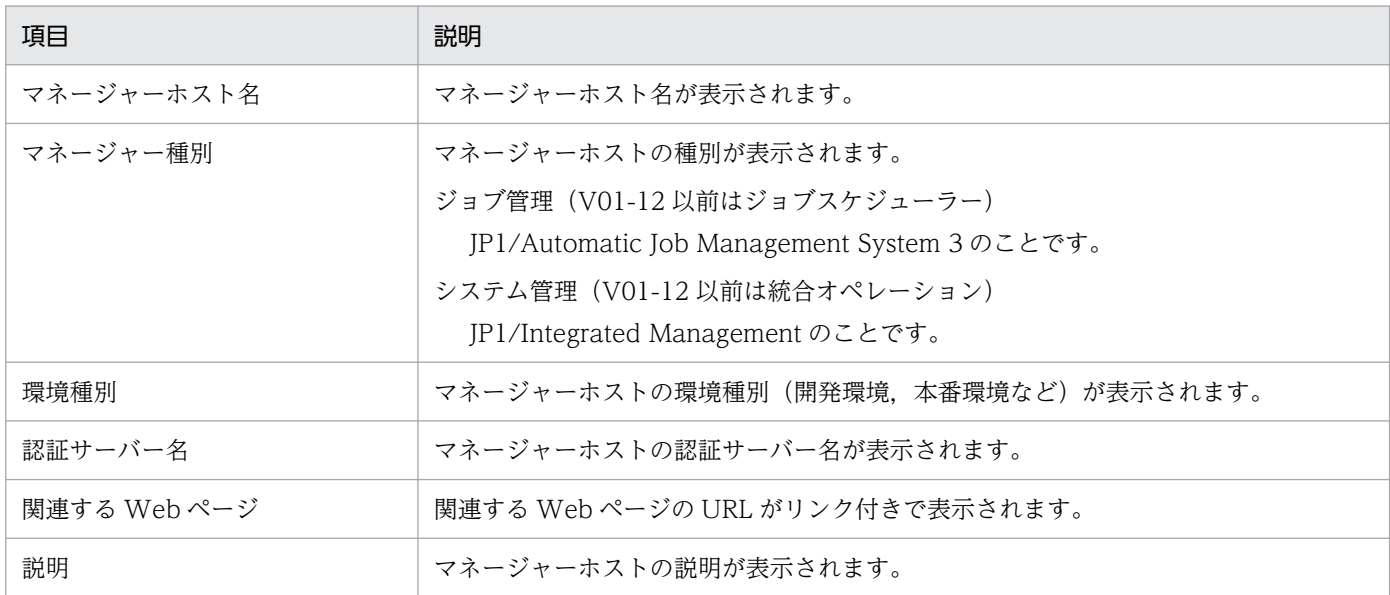

### 3.3.3 ジョブ定義のエクスポート

JP1/AJS3(ジョブ管理,V01-12 以前はジョブスケジューラー)のマネージャーからジョブ定義をエクス ポートできます。

マネージャー一覧画面から、対象のマネージャーを1つ選択して [ジョブ定義エクスポート] ボタンをク リックします。起動する以下のダイアログに必要な情報を入力し,[実行]ボタンをクリックしてエクス ポートします。

複数選択した場合やステータスが操作中のマネージャーを選択した場合,またはマネージャー種別が「ジョ ブ管理(V01-12 以前はジョブスケジューラー)」以外の場合, [ジョブ定義エクスポート]ボタンが非活 性となり,操作できません。

#### 注意事項

• ジョブ定義のエクスポートを行う際は,対象のすべてのユニットの所有者が空白指定になっていな いことを確認してください。所有者が空白指定の場合,インポート先のマネージャーホスト上で正 しく定義されない場合があります。

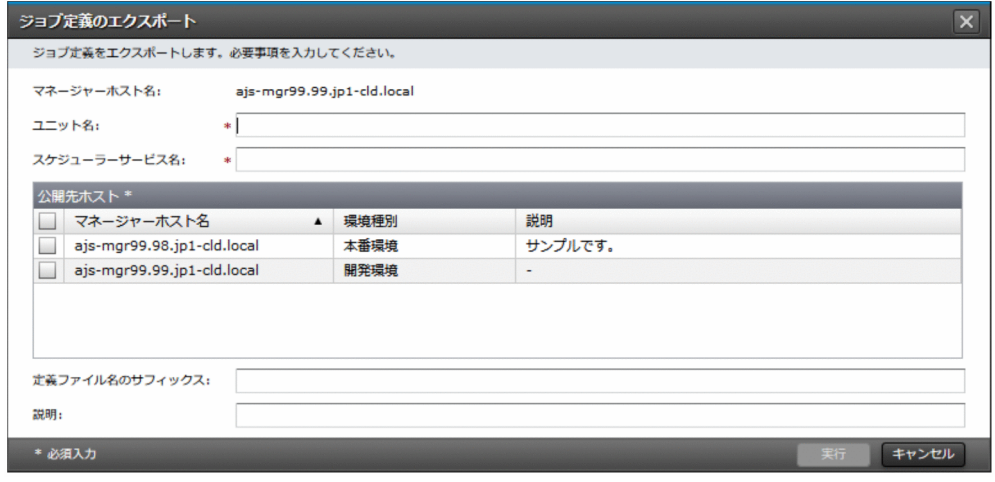

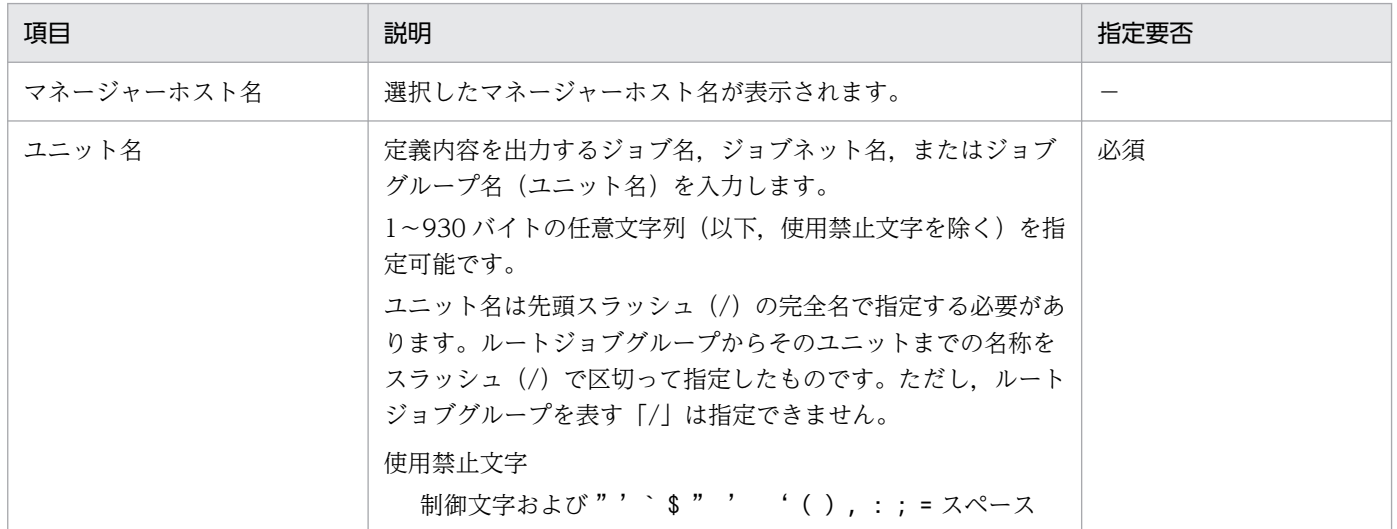

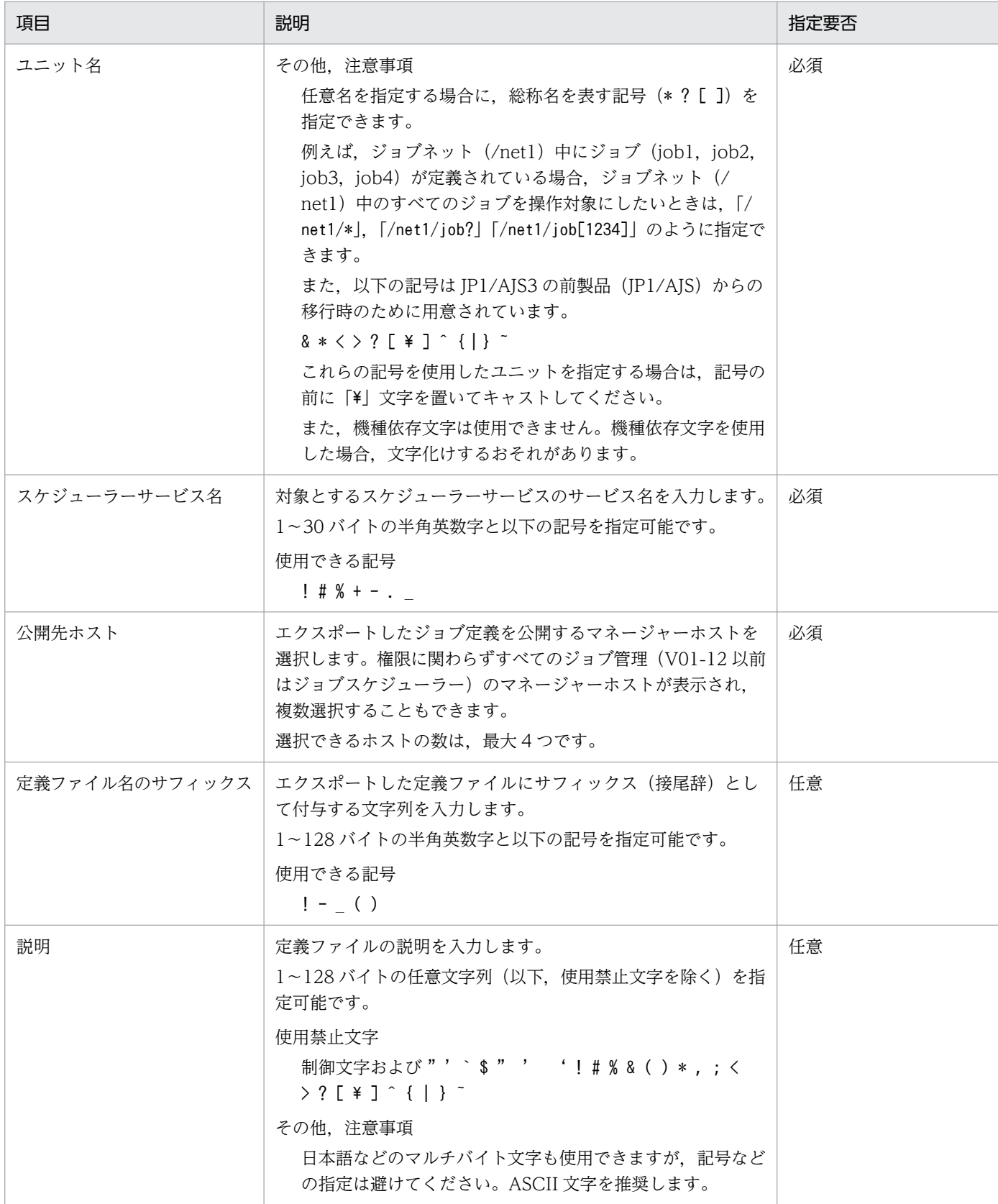

ジョブ定義エクスポートのタスクが完了すると,公開先ホストとして選択したホストに紐づくファイルと して、ナビメニュー [ファイル] − [提供ファイル一覧] に表示されます。ファイル名は、「ajsjobdef < タスクID><入力したサフィックス>.zip」(例:ajsjobdef 0000000001 sample.zip)です。ただし、サ フィックスを指定しなかった場合,サフィックス前のアンダーバー(\_)含めてファイル名には入りません。

zip ファイル中に格納されているジョブ定義のファイル名を以下に示します。

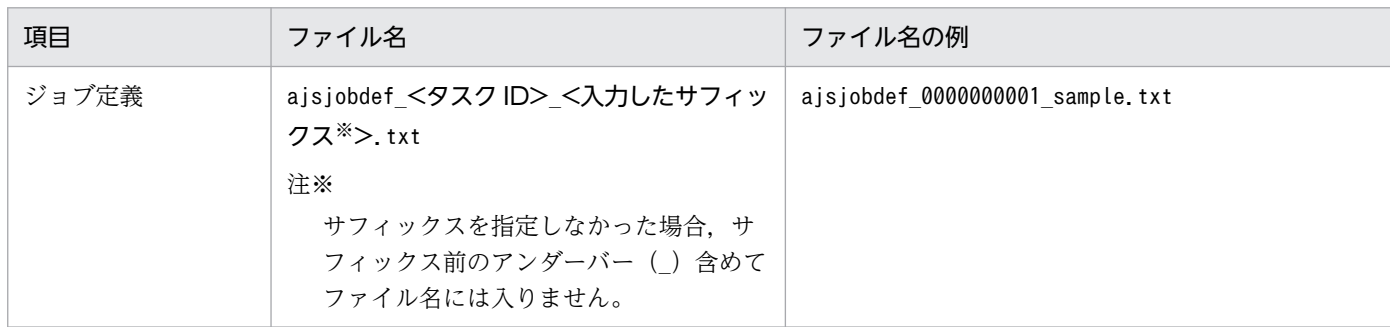

エクスポートしたジョブ定義の保管期間は 90 日です。最終更新日時(エクスポートした日時)から 90 日 を経過したジョブ定義は削除されます。

また、ジョブ定義(ユニット定義ファイル)の出力形式などの内容は、JP1/Automatic Job Management System 3のマニュアルを参照してください。文字コードは UTF-8, 改行コードは LF です。

### 3.3.4 ジョブ定義のインポート

JP1/AJS3(ジョブ管理,V01-12 以前はジョブスケジューラー)のマネージャーにジョブ定義をインポー トできます。

マネージャー一覧画面から,対象のマネージャーを 1 つ選択して [ジョブ定義インポート] ボタンをクリッ クします。起動する以下のダイアログに必要な情報を入力して内容に誤りがないことを確認(チェック) し, [実行] ボタンをクリックしてインポートします。

複数選択した場合やステータスが操作中のマネージャーを選択した場合,またはマネージャー種別が「ジョ ブ管理, V01-12 以前はジョブスケジューラー)」以外の場合, [ジョブ定義インポート] ボタンが非活性 となり,操作できません。

#### 注意事項

- ユニットの定義中にエラーが発生した場合,定義中のユニットを削除し,タスクはエラーで終了し ます。強制更新する場合,更新対象のユニットを定義したあとにエラーが発生すると,更新対象の ユニットが削除された状態でタスクはエラーで終了します。
- ジョブグループやジョブネットを強制更新しても、強制的に更新したジョブグループを参照してい るジョブネットや,強制的に更新したジョブネットを排他スケジュールに指定しているジョブネッ トのスケジュールは再計算されません。
- ユニットを強制更新すると,計画実行登録または未来世代数を指定して確定実行登録したジョブネッ トが「閉塞」状態になったり、実行予定が作成されなかったりするおそれがあります。対象は、更 新するジョブグループを「他のジョブグループのカレンダーを参照する」に指定したジョブネット, 更新するジョブネットを「排他スケジュール」に指定したジョブネットです。この場合,計画実行 登録または確定実行登録したジョブネットを登録解除したあと、強制更新を指定してインポートを 実行してください。
- 定義先ユニット名に指定したジョブネットが「実行登録中でありサスペンド状態でない」または 「JP1/AJS3 - View 上で排他編集されている」場合,タスクはエラーで終了します。
- ジョブネットの中にジョブグループを定義できません。
- ジョブ, マネージャージョブグループ, およびマネージャージョブネットにはユニットを定義でき ません。
- 実行登録済みのルートジョブネットの情報や,そのルートジョブネットを含むジョブグループおよ びプランニンググループの情報は更新できません。
- 実行登録済みのジョブネット,そのジョブネットの上位,そのジョブネット中,およびそのジョブ ネットの下位には,ユニットを定義できません。ただし,ルートジョブネット,そのルートジョブ ネットを含むジョブグループ,およびリモートジョブネット以外のユニットの場合,操作対象のジョ ブネットをサスペンド状態にしておいてインポートすれば,ジョブネットの実行登録を解除しなく ても,情報を更新できます(操作対象のユニットが実行中の場合,情報は更新できません)。
- 定義先ユニット名に指定したジョブネットがサスペンド状態変更処理中の場合,タスクはエラーで 終了します。
- ジョブネットの中にプランニンググループを定義できません。
- プランニンググループの中にはジョブネット,リモートジョブネット以外のユニットを定義できま せん。
- ジョブネットを定義する際,ユニットの実行順序の整合性はチェックしません。ユニットの実行順 序がループするように関連づけたジョブネット,または従属ユニットが関連づけられていない判定 ジョブは、実行時に「順序不正」でエラーになります。
- リリース登録されているルートジョブネット(リリース先ジョブネット)にユニットを定義した場 合は,「適用中」状態のジョブネット定義中に定義されます。
- リリース登録されているルートジョブネット(リリース先ジョブネット)には,ジョブネットコネ クタおよび起動条件は定義できません。
- 定義するユニットにウィンドウ上の位置を指定しなかった場合, JP1/AJS3 View の [ジョブネッ トエディタ]ウィンドウの左上から右下方向にかけて空いている場所に自動的に配置されます。

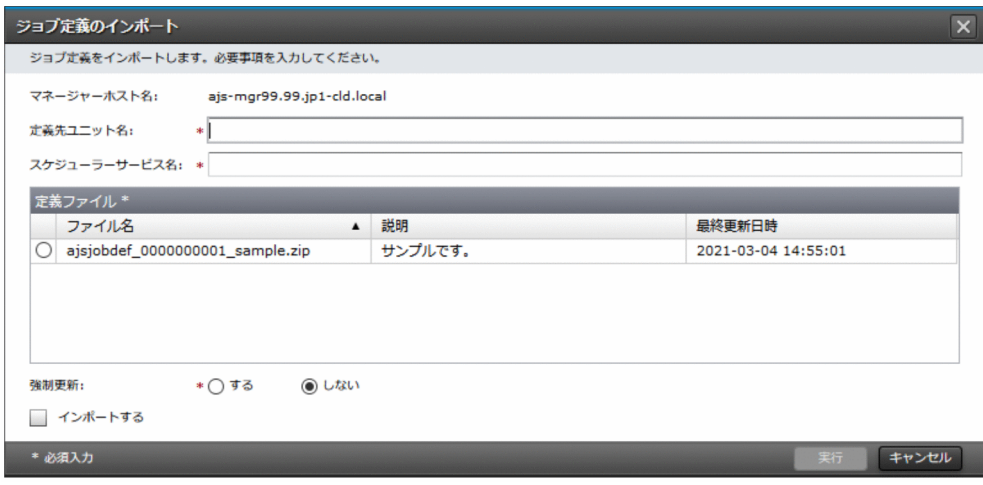

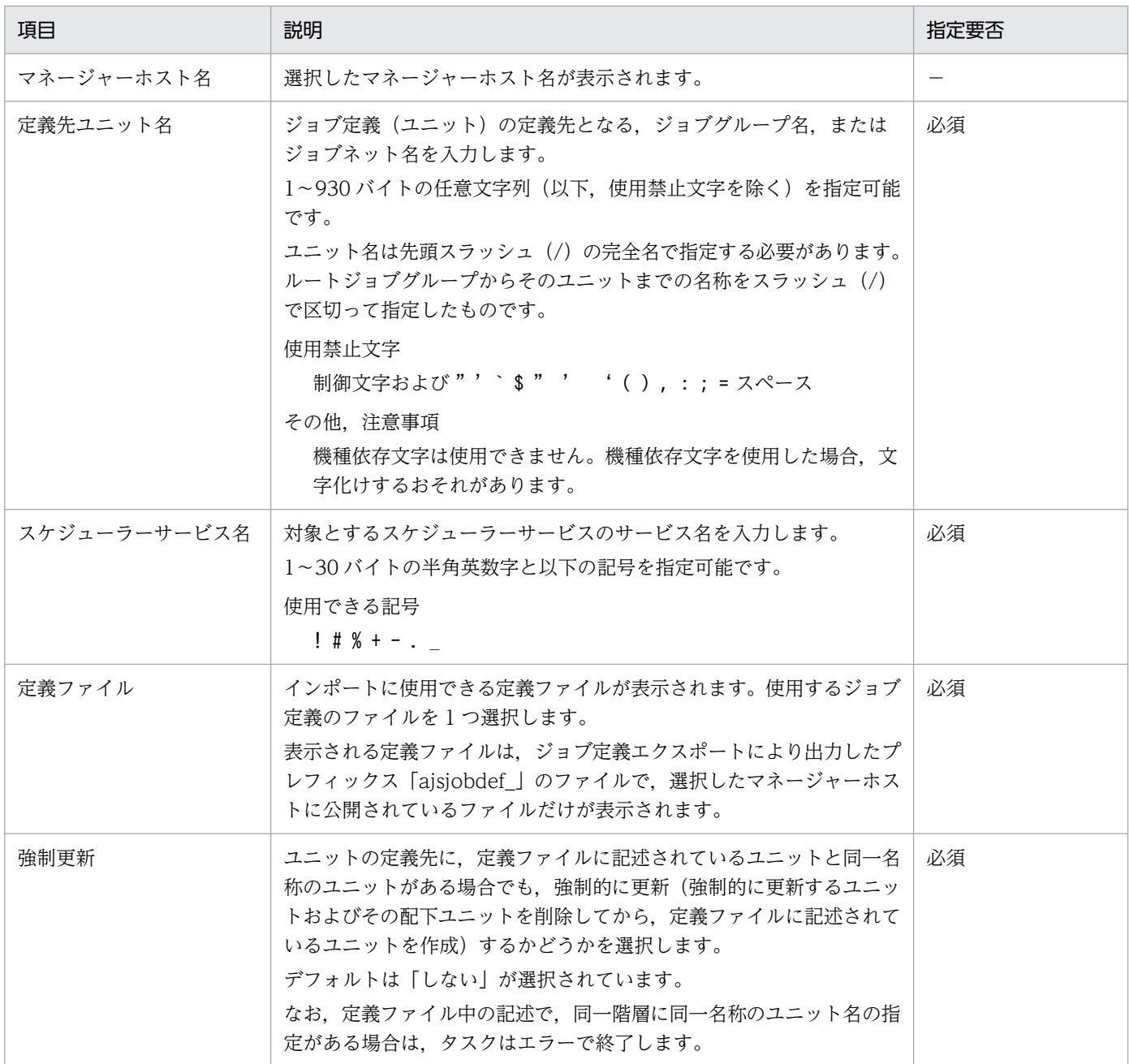

なお,対象のジョブネットがサスペンド状態の場合,実行登録済みのジョブネットであっても,ネストジョ ブネットやジョブの定義を更新できます。ただし,ジョブネットがサスペンド状態でも,ルートジョブネッ トの定義を更新する場合や、ルートジョブネットの定義を含むジョブグループの定義を更新する場合、実 行中のジョブネットの場合は定義の更新は行えません。

また、インポート後のジョブ定義の操作やジョブの実行・リリース登録などは、JP1/AJS3 - View などか ら実施してください。

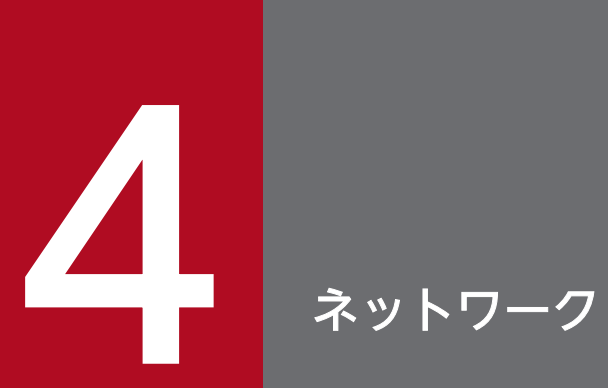

ネットワークのメニューで提供する機能について説明します。

#### 4.1 ルート一覧

[JP1]画面のナビメニュー [ネットワーク] – [ルート一覧] を選択すると, ルート一覧画面が表示され ます。

一覧画面の右の「環境種別」で示されたリストにはログインユーザーに利用権限がある環境種別が表示さ れます。リストから表示対象の環境種別を選択すると,その環境に設定されているルート(経路)情報が 表示されます。デフォルトは何も選択されていません。

お客様環境が Azure の場合や V02-00 以降においてインターネット経由でのみサービスを利用される場 合,このルート一覧画面で提供する機能は利用できません。ルートの操作が必要な場合には,サービス窓 口までお問い合わせください。

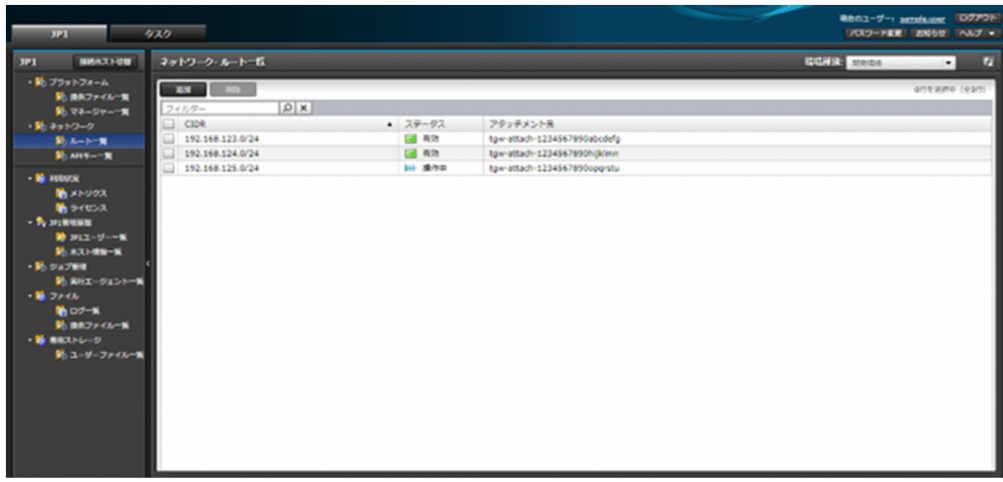

# 4.1.1 一覧表示

サービスで提供されるマネージャーとの閉域通信に利用されるルート(経路)情報を表示できます。

一覧に表示する項目と説明を以下に示します。

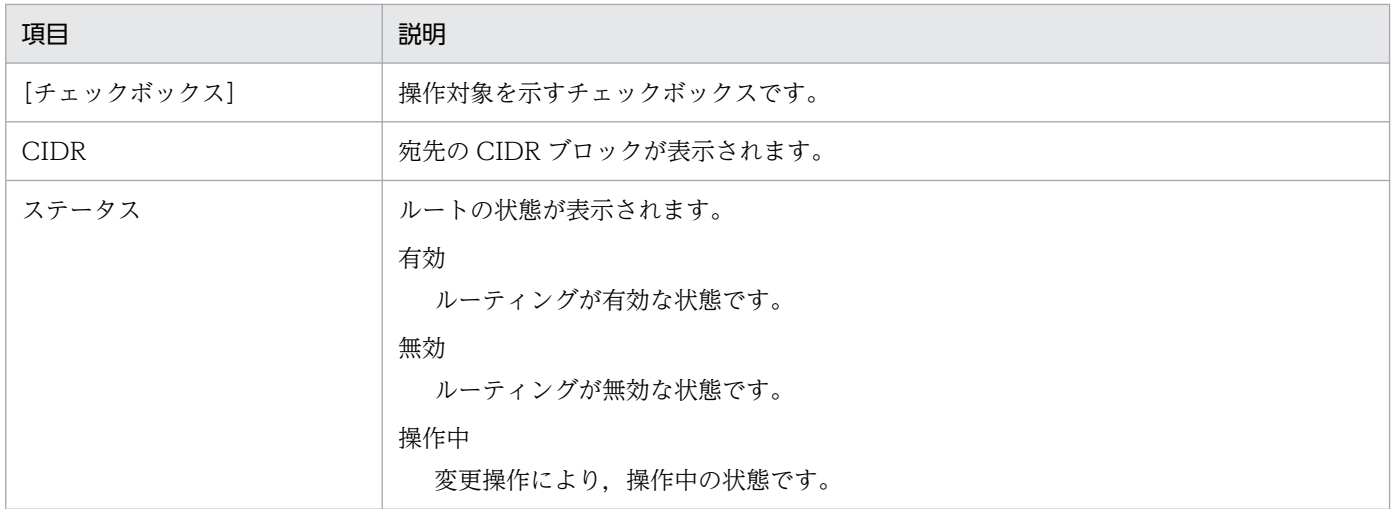

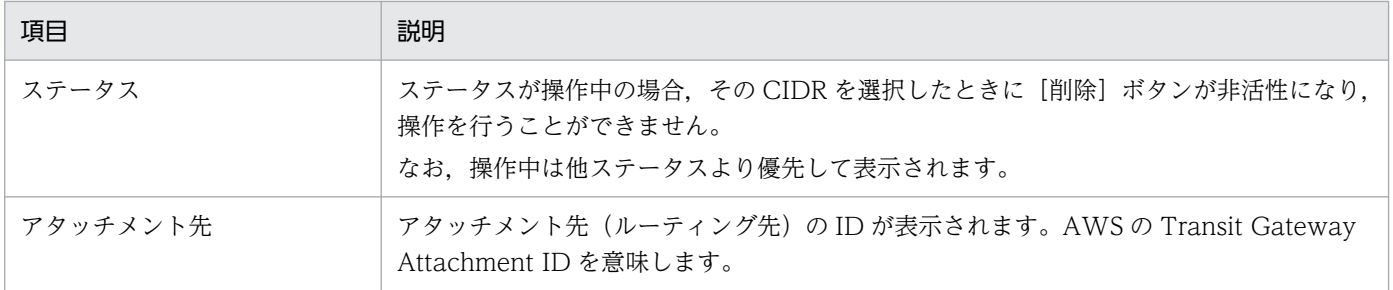

# 4.1.2 追加

ルートを追加できます。ルート情報は,閉域通信においてサービス側のネットワークからお客様環境のネッ トワークへの通信のルーティングのために設定が必要になります。

ルート一覧画面から, [追加] ボタンをクリックして起動する以下のダイアログに必要な情報を入力し, [実 行]ボタンをクリックして追加します。

すでに存在する CIDR ブロックのルート情報を複数追加することはできません。

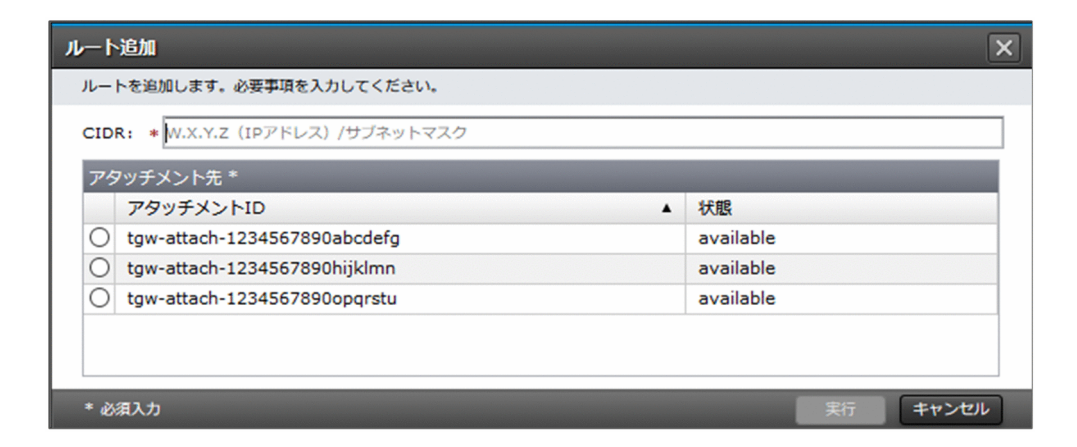

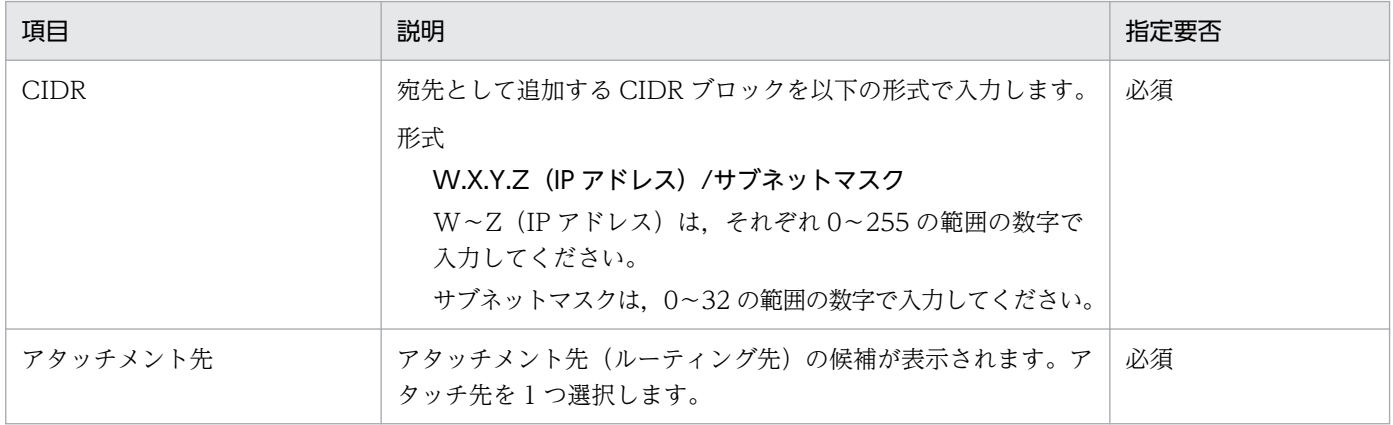

### 4.1.3 削除

ルートを削除できます。

4. ネットワーク

ルート一覧画面から,対象のルートをすべて選択して[削除]ボタンをクリックします。起動する以下の ダイアログで対象に誤りがないことを確認(チェック)し,[実行]ボタンをクリックして削除します。

ステータスが操作中のルートを選択した場合, [削除] ボタンが非活性となり, 操作できません。

#### 注意事項

サービスポータル接続元を含むルートを削除する場合,他にサービスポータルに接続できるルート情報 があることを確認してください。誤ってサービスポータルとの通信に必要なルートをすべて削除してし まった場合には,サービス窓口までお問い合わせください。

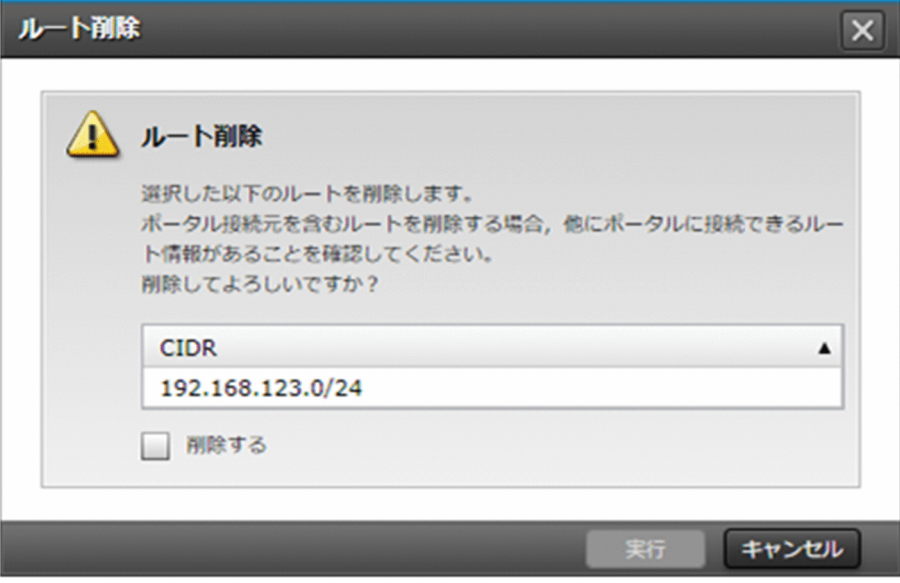

### 4.2 API キー一覧(V02-00 以降)

[JP1]画面のナビメニュー[ネットワーク]−[API キー一覧]を選択すると,API キー一覧画面が表示 されます。

一覧画面の右の「環境種別」で示されたリストにはログインユーザーに利用権限がある環境種別が表示さ れます。リストから表示対象の環境種別を選択すると,その環境に設定されている API キー情報が表示さ れます。デフォルトは何も選択されていません。

インターネット経由でのアクセスを許可していない環境種別の場合,この API キー一覧画面で提供する機 能は利用できません。

API キーは,お客様環境からインターネット経由でサービス内の Web アプリケーションに REST API を 発行する場合に設定が必要になります。REST API 発行時のリクエストヘッダーに「x-jp1cs-api-key」を 付与し,値として API キー一覧画面から取得した API キーのいずれかを指定してください。このヘッダー が付与されていない場合や API キーが誤っている場合, API 接続に失敗します。

#### 注意事項

- API キーをお客様のファイル等に記載する場合,安全な方法・場所で管理してください。
- 不要になった API キーは削除してください。
- API キーは定期的にローテーションしてください。

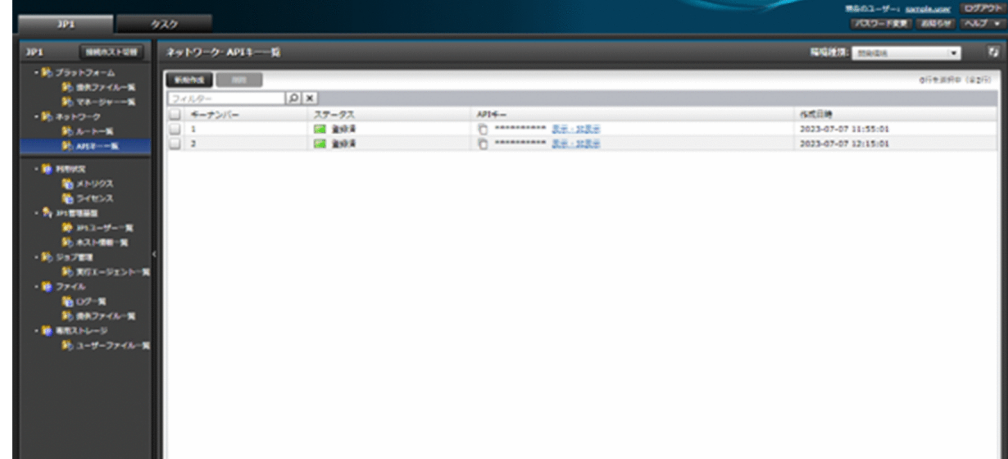

#### 4.2.1 一覧表示

API キーの情報を表示できます。

一覧に表示する項目と説明を以下に示します。

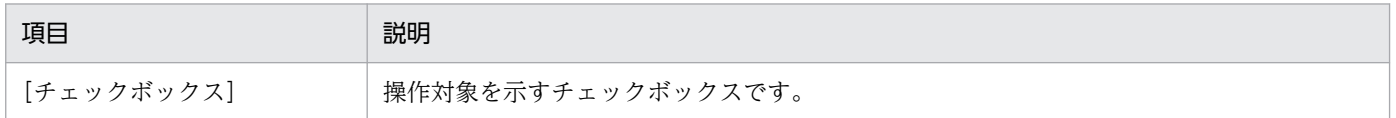

4. ネットワーク

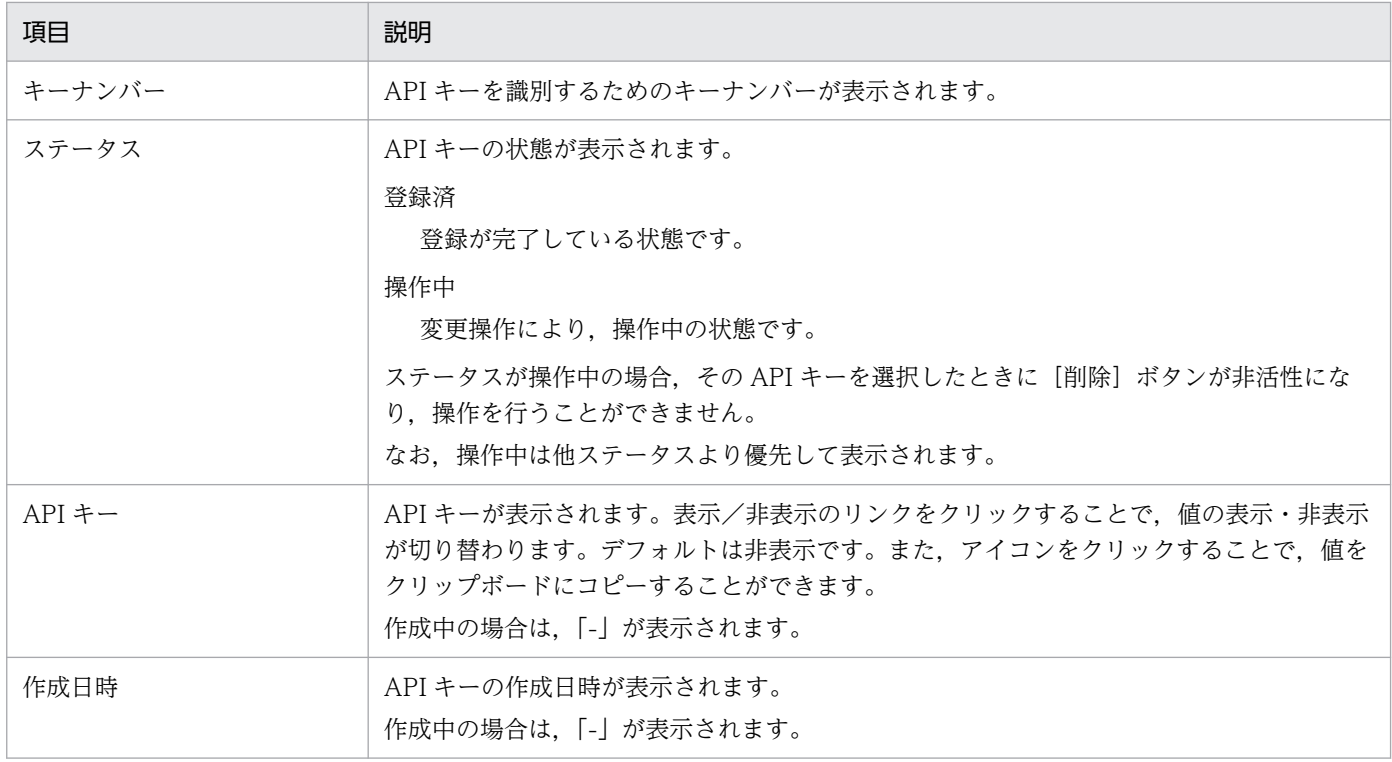

# 4.2.2 新規作成

API キーを新規に作成できます。

API キー一覧画面から, [新規作成] ボタンをクリックします。起動する以下のダイアログで作成すること を確認(チェック)し,[実行]ボタンをクリックして作成します。

一度に保持できる API キーは最大 2 つです。API キーは,自動で生成され,作成時点で最小の空きキーナ ンバーに紐づく形で作成されます。

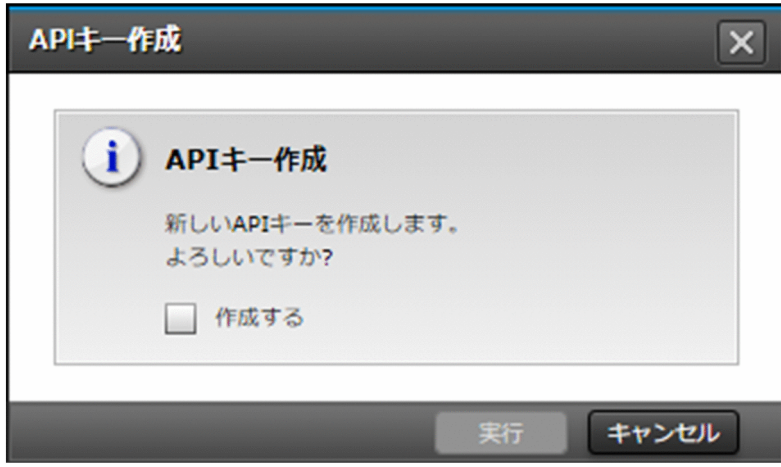
# 4.2.3 削除

API キーを削除できます。

API キー一覧画面から、対象の API キーを 1 つ選択して [削除] ボタンをクリックします。起動する以下 のダイアログで対象に誤りがないことを確認(チェック)し,[実行]ボタンをクリックして削除します。

複数選択した場合やステータスが操作中の API キーを選択した場合, [削除] ボタンが非活性となり, 操 作できません。

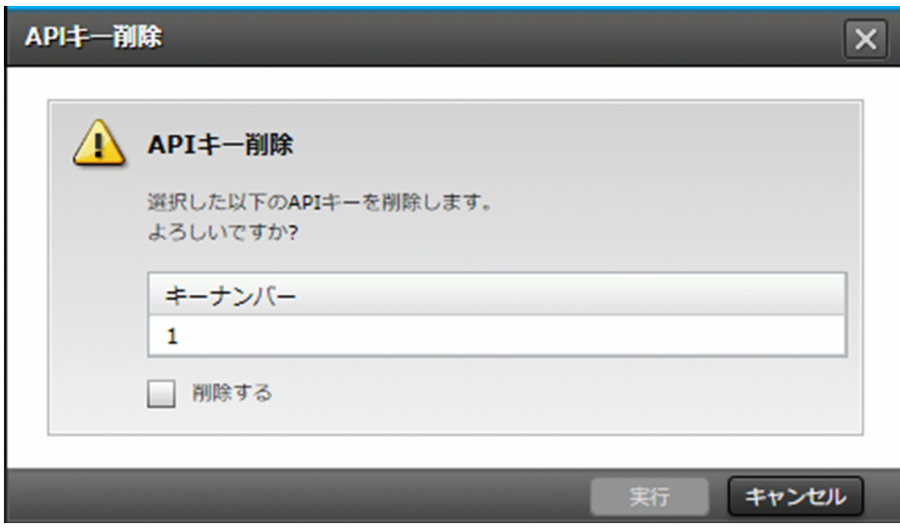

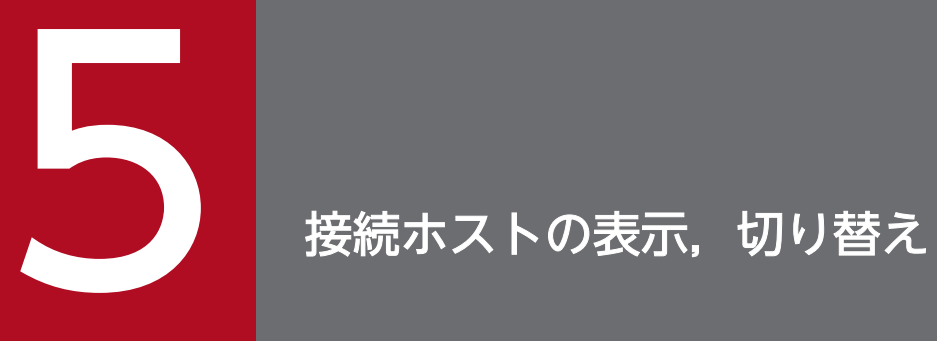

[JP1]画面で提供される JP1 関連の機能は,サービスで提供されるホストごとに切り替えて表 示,操作します。

# 5.1 切り替え

[JP1] 画面の左のナビ上の [接続ホスト切替] ボタンをクリックすると、切り替え用のダイアログが表示 されます。ダイアログで表示・操作対象とするホストを選択して,[切替]ボタンをクリックして切り替え ます。

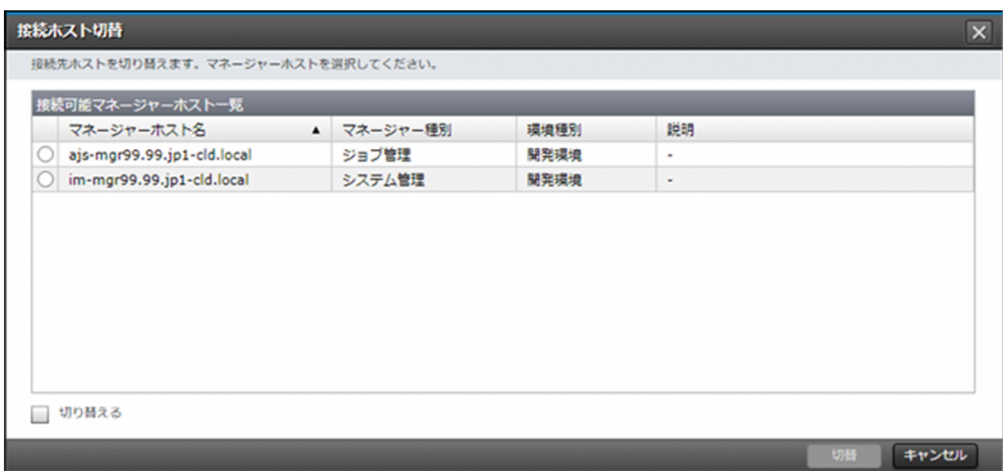

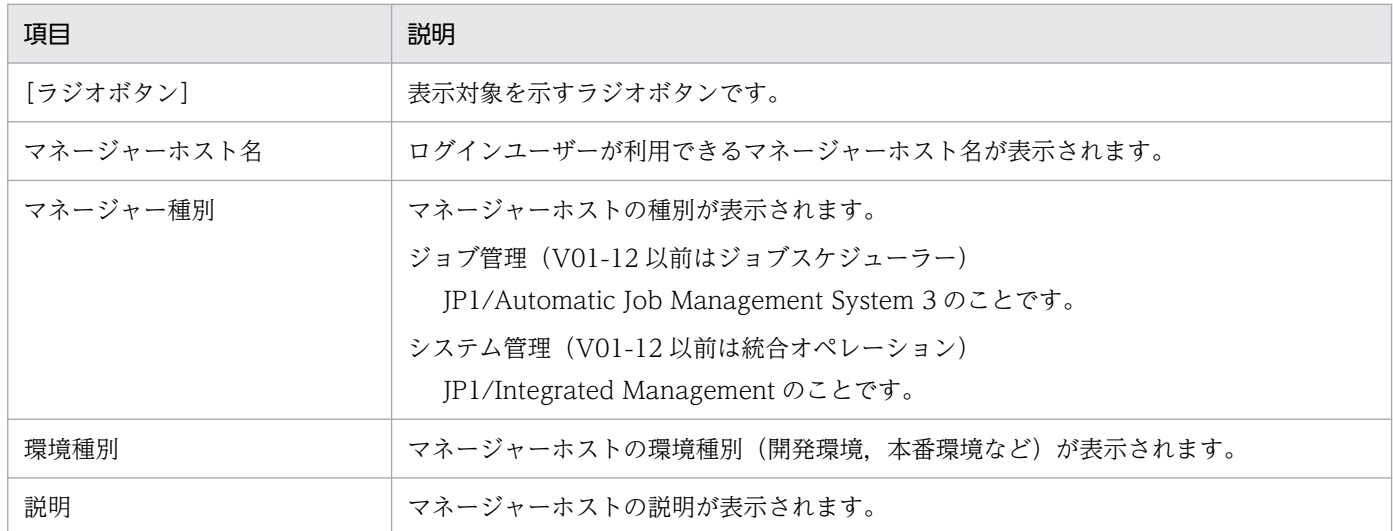

# 5.2 詳細表示

[JP1] 画面の各一覧右の「接続先ホスト名」で示されたマネージャーホスト名 (環境種別) のリンクをク リックすると,現在選択している表示・操作対象ホストの詳細情報が表示されます。

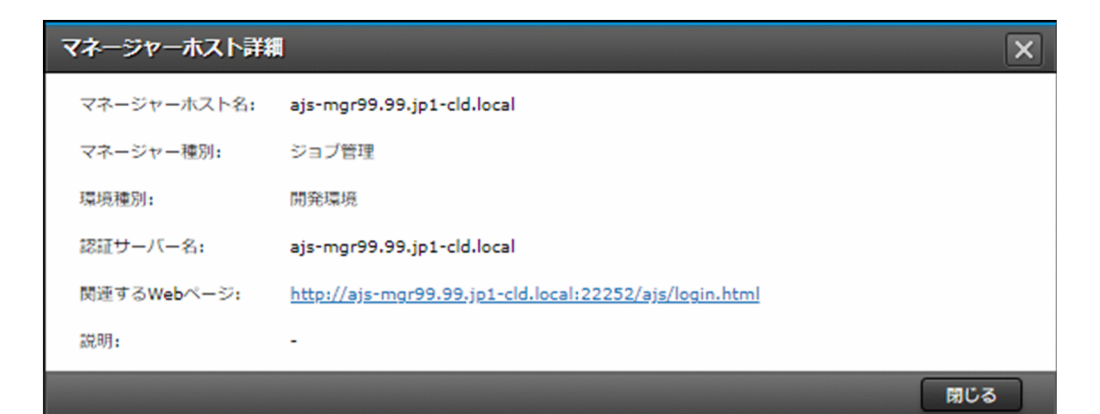

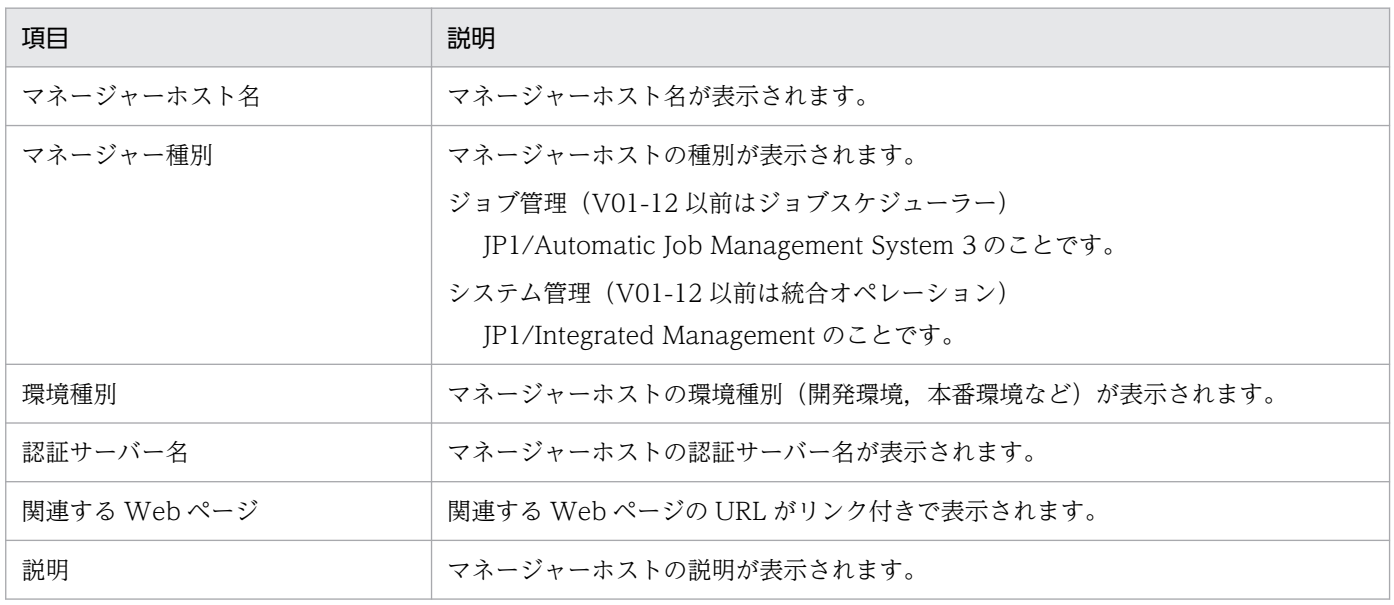

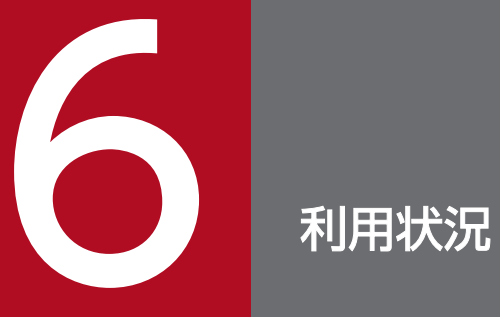

利用状況のメニューで提供する機能について説明します。

[JP1]画面のナビメニュー[利用状況]−[メトリクス]を選択すると,メトリクス画面が表示されます。

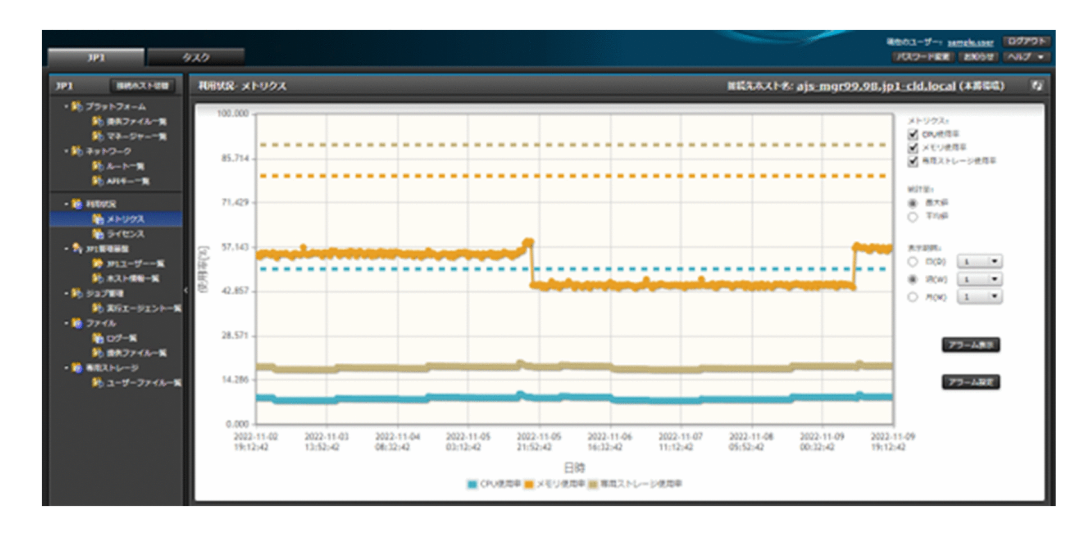

# 6.1.1 メトリクス表示

マネージャーの CPU 使用率やメモリ使用率等の利用状況(メトリクス)をグラフで表示して確認できます。 グラフの表示項目の説明を以下に示します。

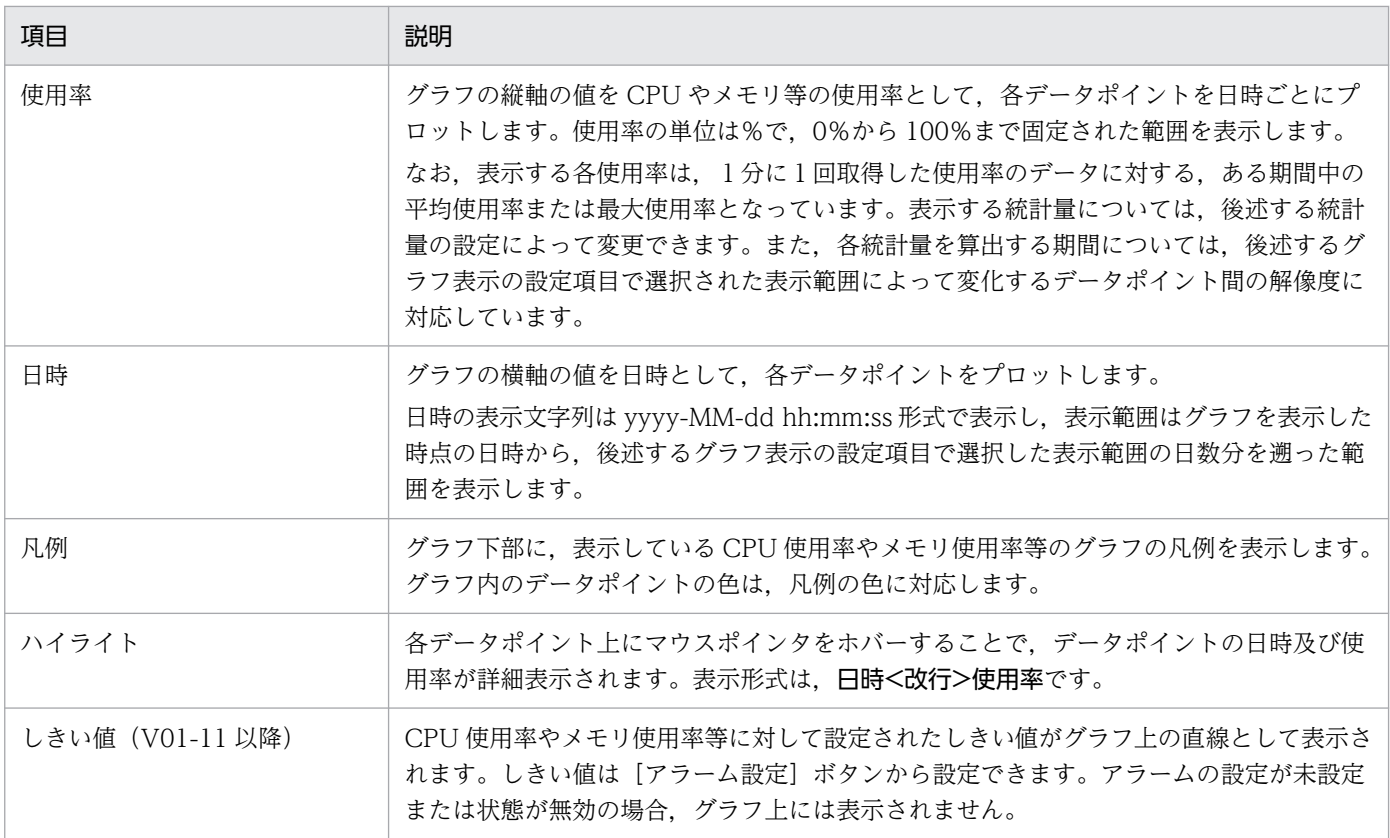

グラフに表示する CPU 使用率やメモリ使用率等のといったメトリクスの種別と、表示する期間の範囲を, グラフ右の設定項目により変更できます。設定項目と説明を以下に示します。

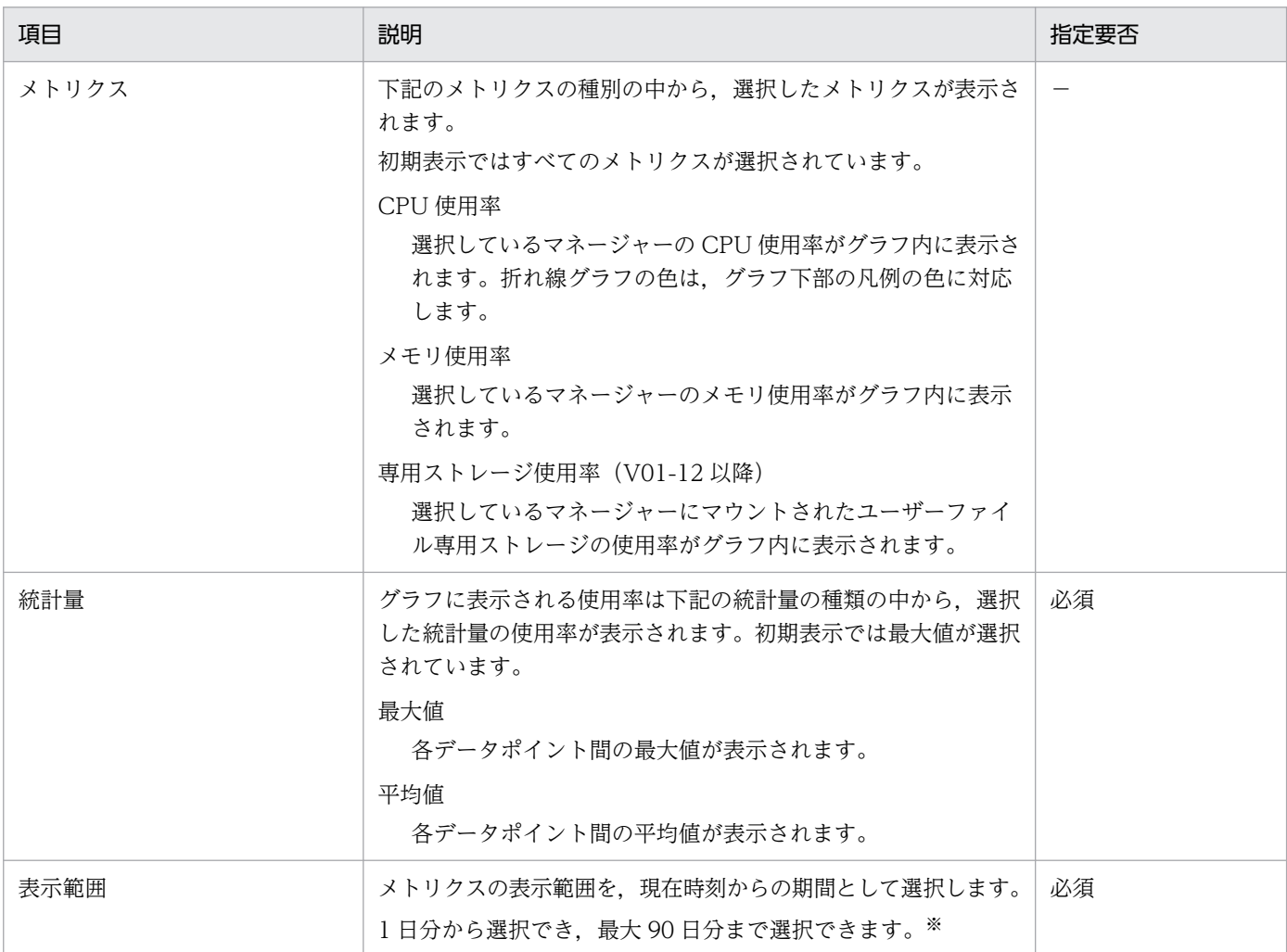

注※

表示範囲項目では,リスト横のラジオボタンに対応する期間単位の選択によって,指定できる表示範囲,各データポイント間 の解像度が下記のように設定されます。

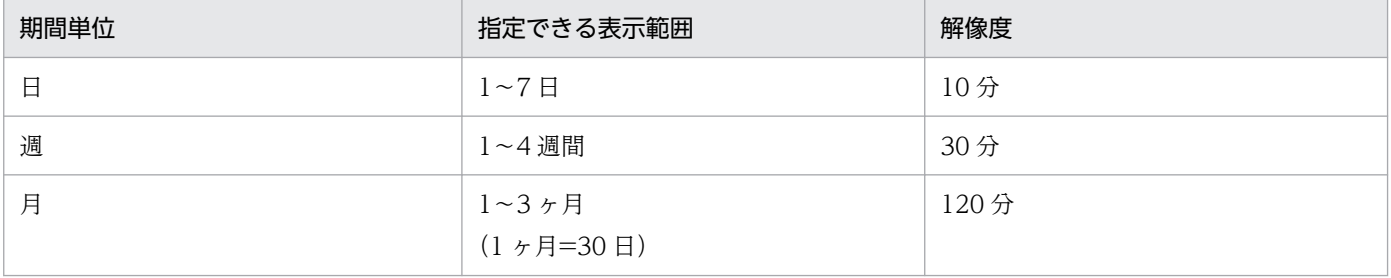

# 6.1.2 アラームの表示 (V01-11 以降)

「アラーム」とは各マネージャーのメトリクス(CPU 使用率,メモリ使用率等)の状態を簡易的に監視し, 稼働状況を受動的に把握するための概念になります。各マネージャーのメトリクスに対して,「しきい値」 および「持続時間」を設定しアラーム設定を有効化することで,メトリクスの値が「しきい値」を超過し ているかどうか 1 分間隔で評価し始めます。

メトリクスの値が「しきい値」を「持続時間」分超過していたと評価されたときに「アラーム発生」状態 となります。また「持続時間」の中で 1 度でも「しきい値」を下回ったと評価された場合には,「アラーム 解消 | 状態となります(なお、評価対象のデータポイントも1分間隔の解像度となっています)。

ポータルでは「アラーム発生」状態および「アラーム解消」状態にそれぞれ変化した時点を契機に,アラー ムの設定対象としたマネージャー上で JP1 イベントを発行します。ポータルから発行する JP1 イベントの 形式について以下に示します。なお,JP1 イベントのメッセージ内の時刻のタイムゾーンは JST です。

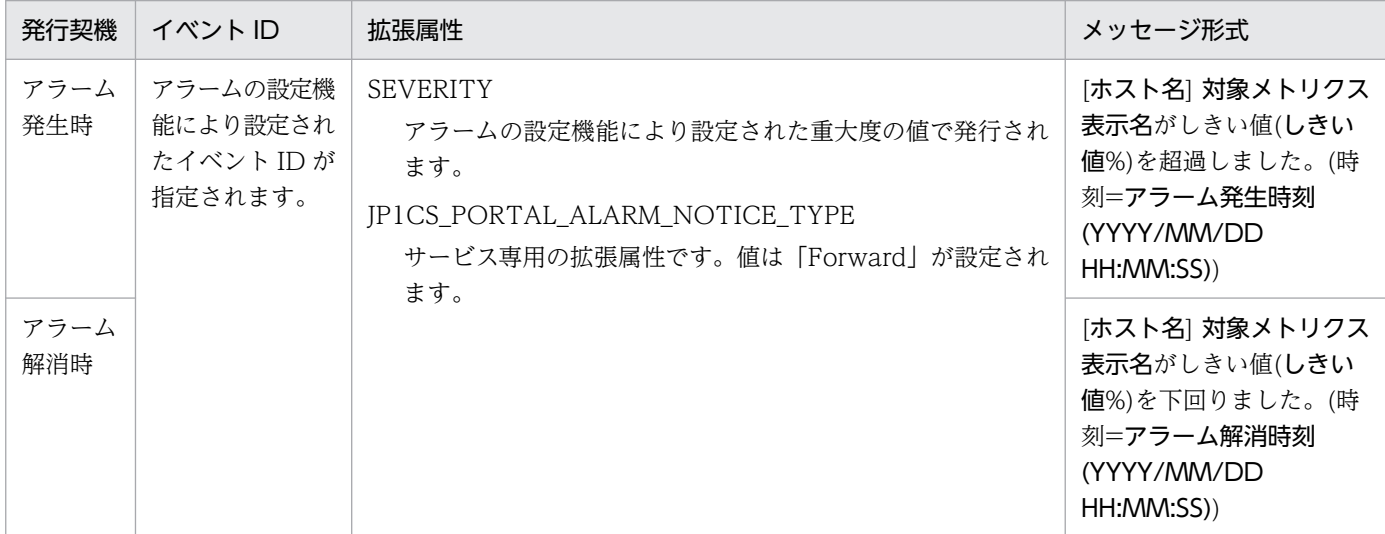

アラームの表示機能では,各メトリクスに対して設定したアラームの詳細情報を表示できます。

メトリクス画面から、[アラーム表示]ボタンをクリックすると、アラームの表示ダイアログが起動します。 表示する項目と説明を以下に示します。

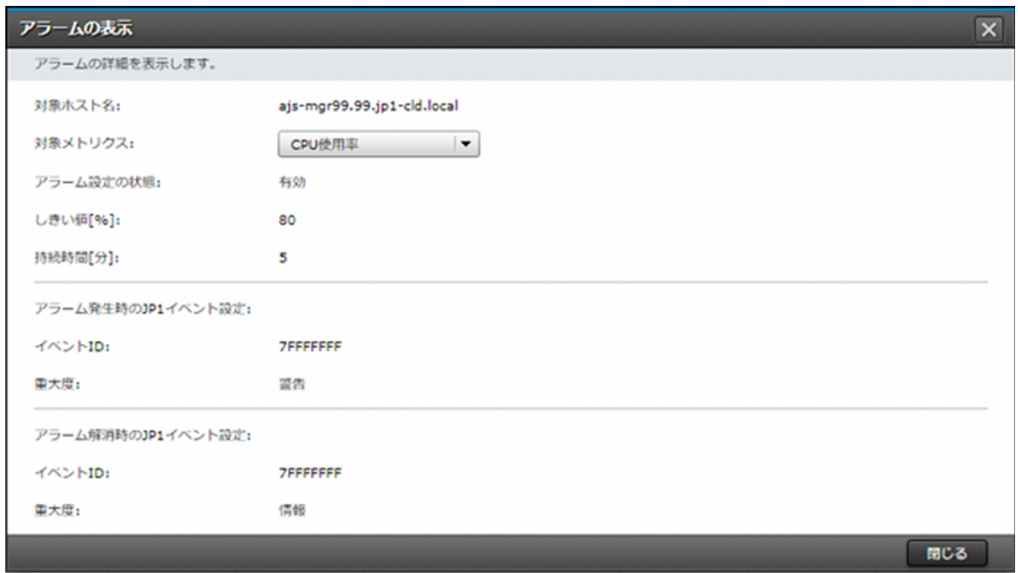

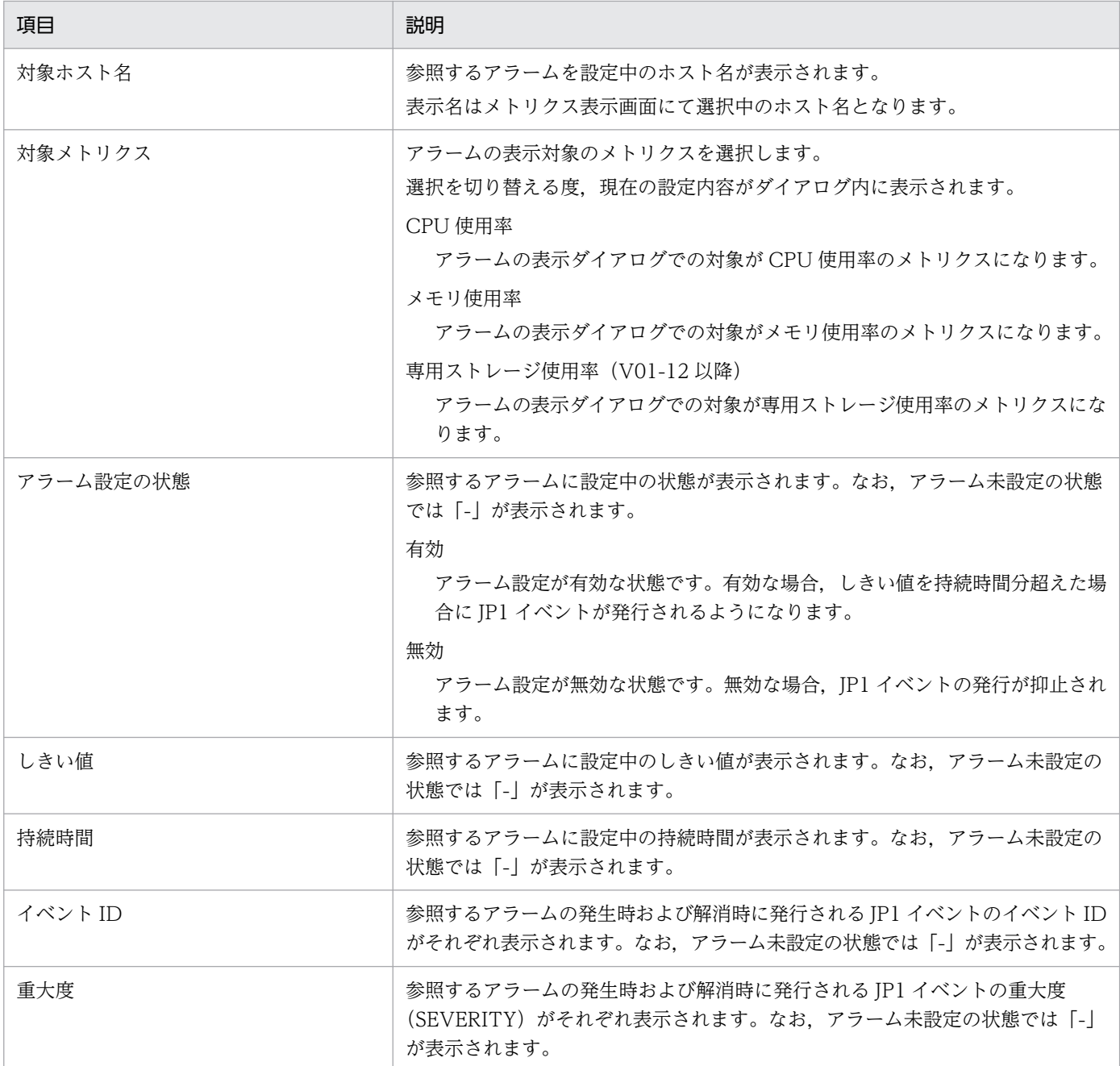

## 6.1.3 アラームの設定(V01-11 以降)

各メトリクスに対して,しきい値以上の値となったときにアラームを発生させる設定ができます。アラー ム発生時および解消時には,しきい値を超過したマネージャー上にて JP1 イベントが発行されます。

メトリクス画面から,[アラーム設定]ボタンをクリックして起動する以下のダイアログに必要な情報を入 力し, [実行] ボタンをクリックして設定します。

選択中のマネージャーで1つのメトリクスにつき 1 つのアラームのみ設定可能です。アラームの設定タス クを実行中のメトリクスに対して設定しようとした場合,[実行]ボタンが非活性となり,操作できません。 また,1 度作成したアラームの設定内容は削除されず,設定内容が保持されます。削除相当の操作として, アラーム発生時の JP1 イベントの発行を抑えたい場合には,アラーム設定の状態を「無効」に設定してく ださい。

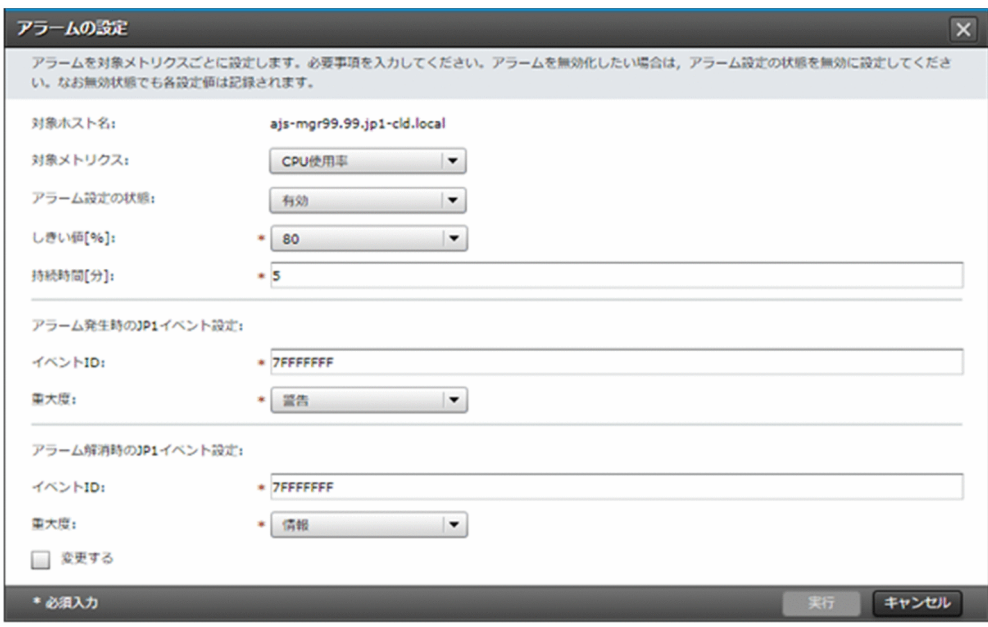

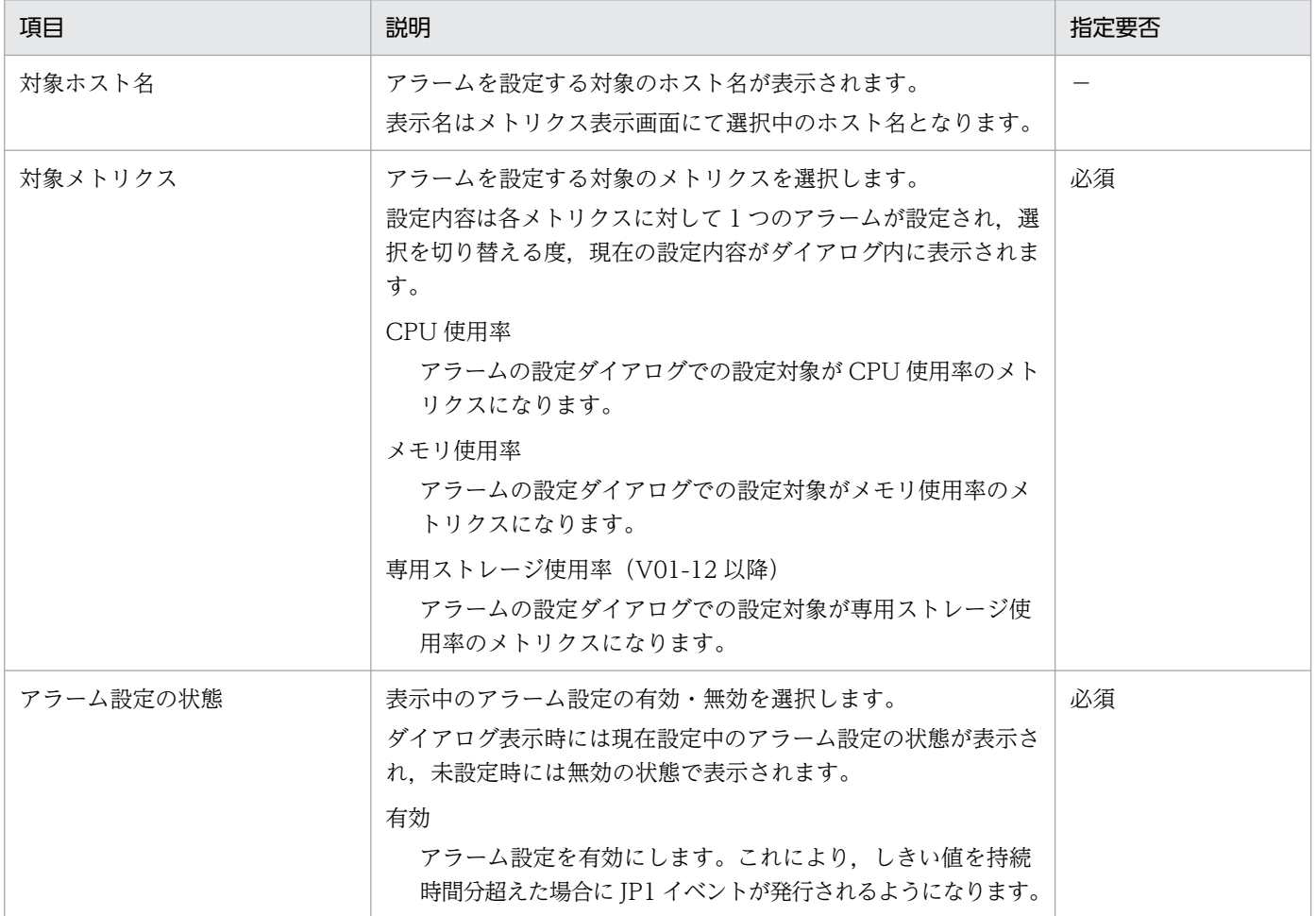

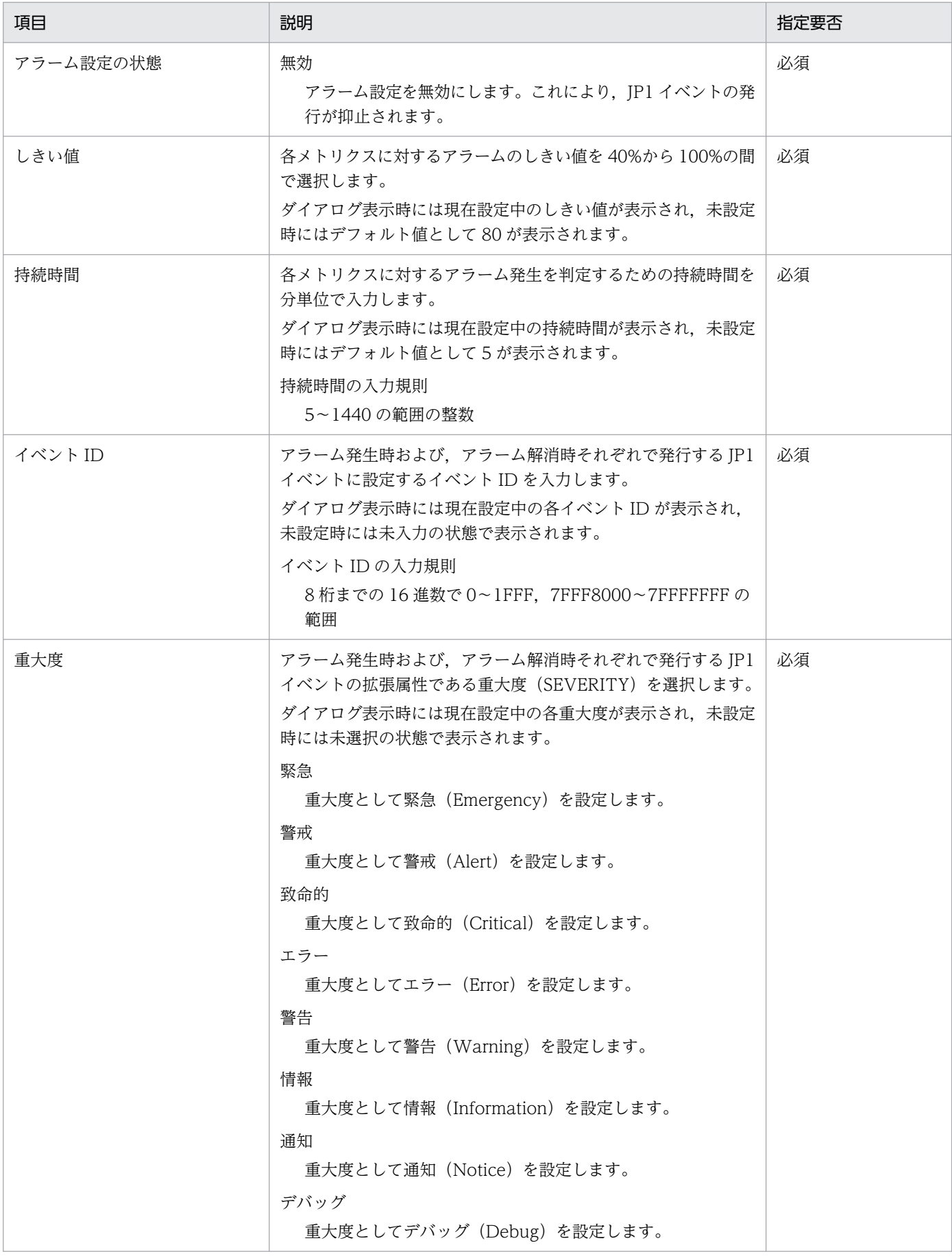

# 6.2 ライセンス(V02-00 以降)

[JP1]画面のナビメニュー[利用状況]−[ライセンス]を選択すると,ライセンス画面が表示されます。

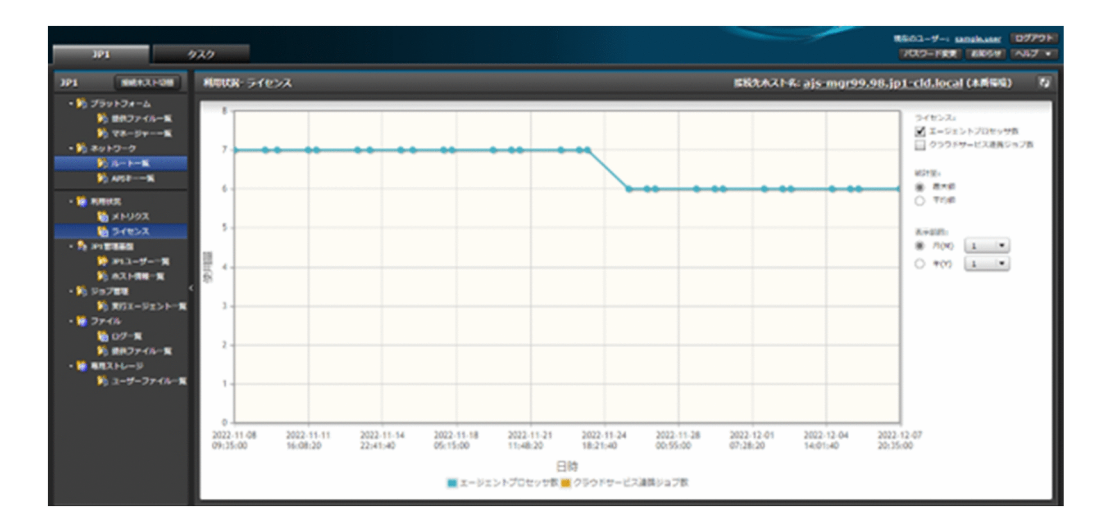

# 6.2.1 ライセンス表示

マネージャーに紐づくライセンスの利用状況をグラフで表示して確認できます。

#### 注意事項

- 表示される各ライセンスの使用量は,お客様の入力内容やシステムへの定義内容によって変動しま す。このため,表示される使用量はライセンス利用状況の把握のための目安の値と捉えていただき, ライセンスの購入にあたってはお客様の方でもライセンス数のお見積もりをお願いします。
- システム管理マネージャーの管理ノード数について,REST API 等でのイベント連携の利用数につ いてはライセンス計算・表示の対象外となります。

グラフの表示項目の説明を以下に示します。

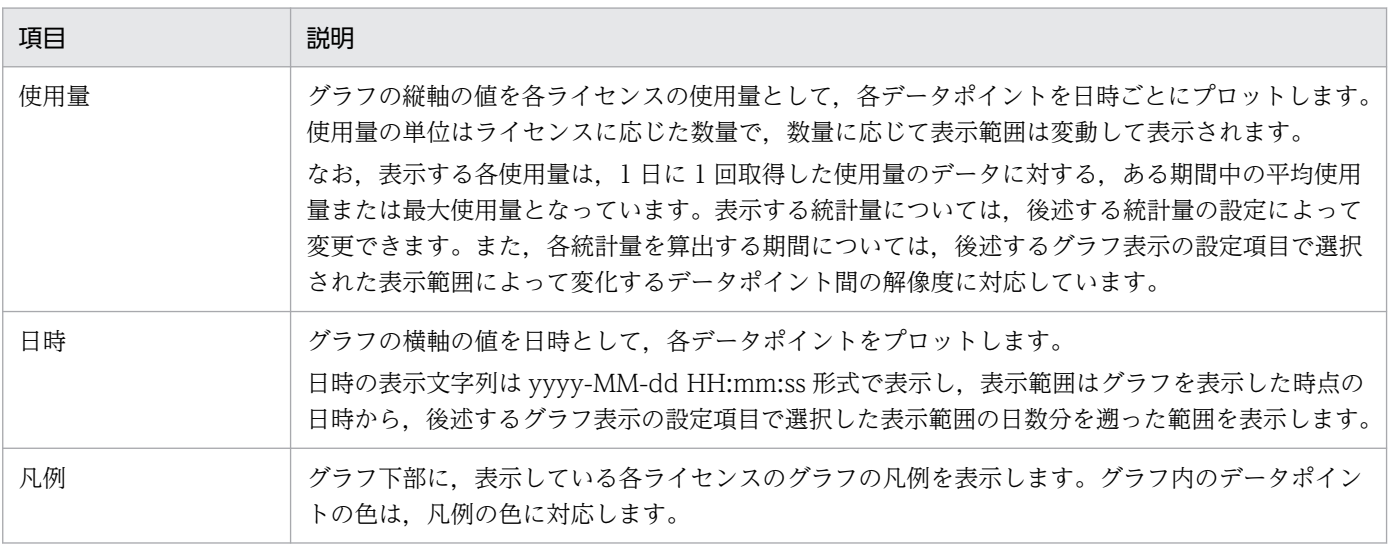

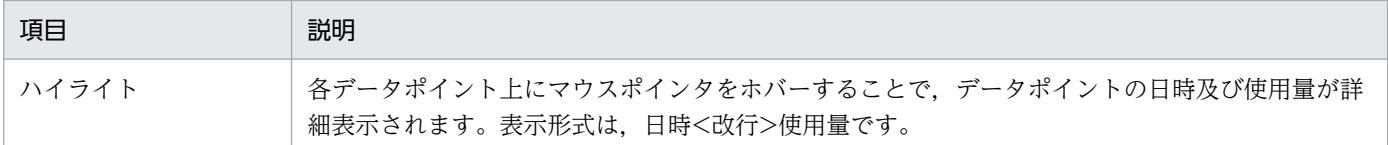

グラフに表示するライセンスの種別と,表示する期間の範囲を,グラフ右の設定項目により変更できます。 設定項目と説明を以下に示します。

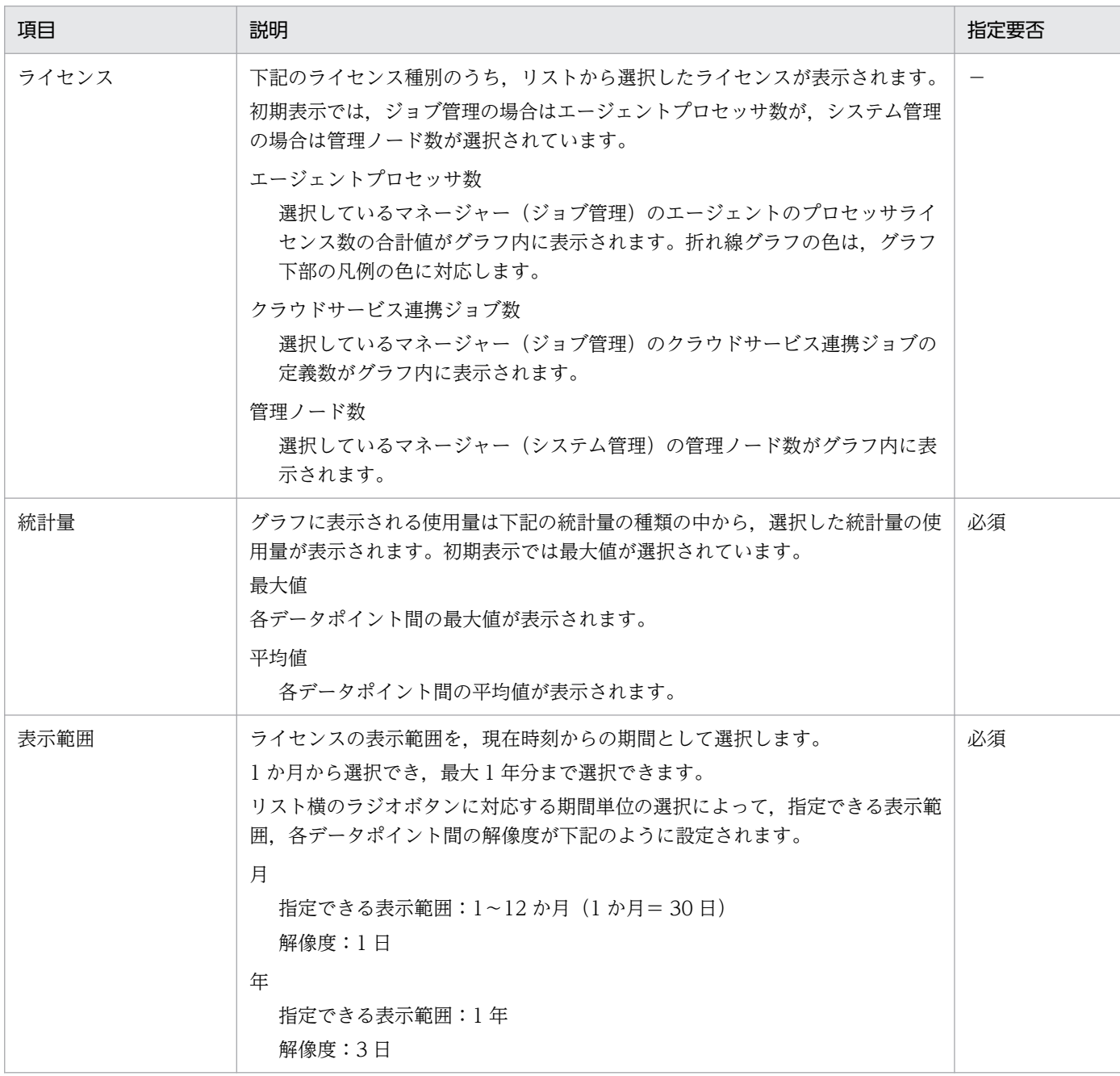

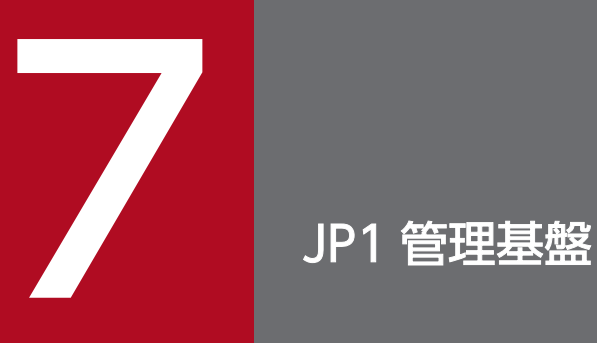

JP1 管理基盤のメニューで提供する機能について説明します。

# 7.1 JP1 ユーザー一覧

[JP1]画面のナビメニュー[JP1 管理基盤]−[JP1 ユーザー一覧]を選択すると,JP1 ユーザー一覧画 面が表示されます。

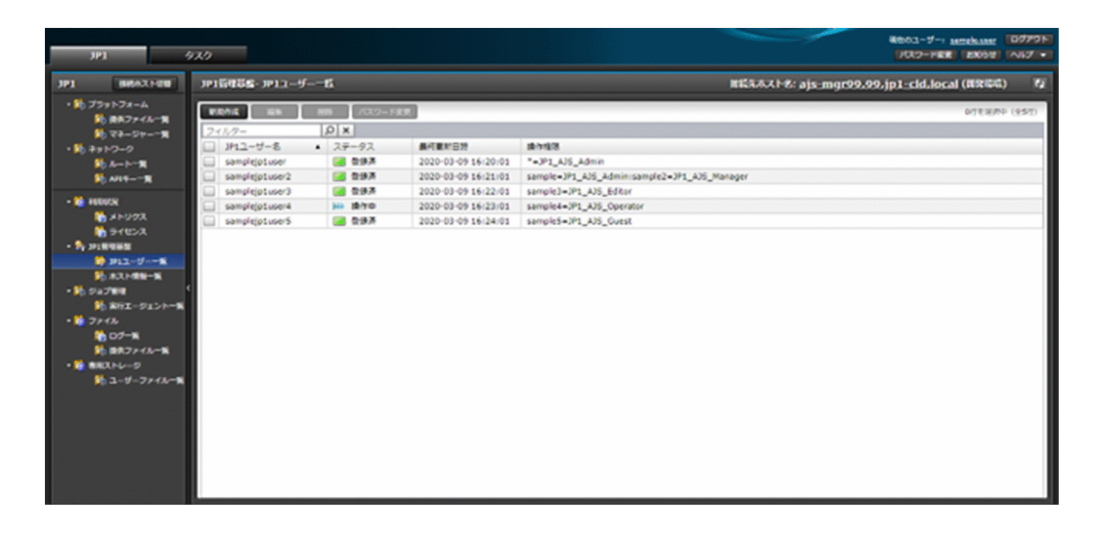

# 7.1.1 一覧表示

JP1 ユーザーの情報を表示できます。

一覧に表示する項目と説明を以下に示します。

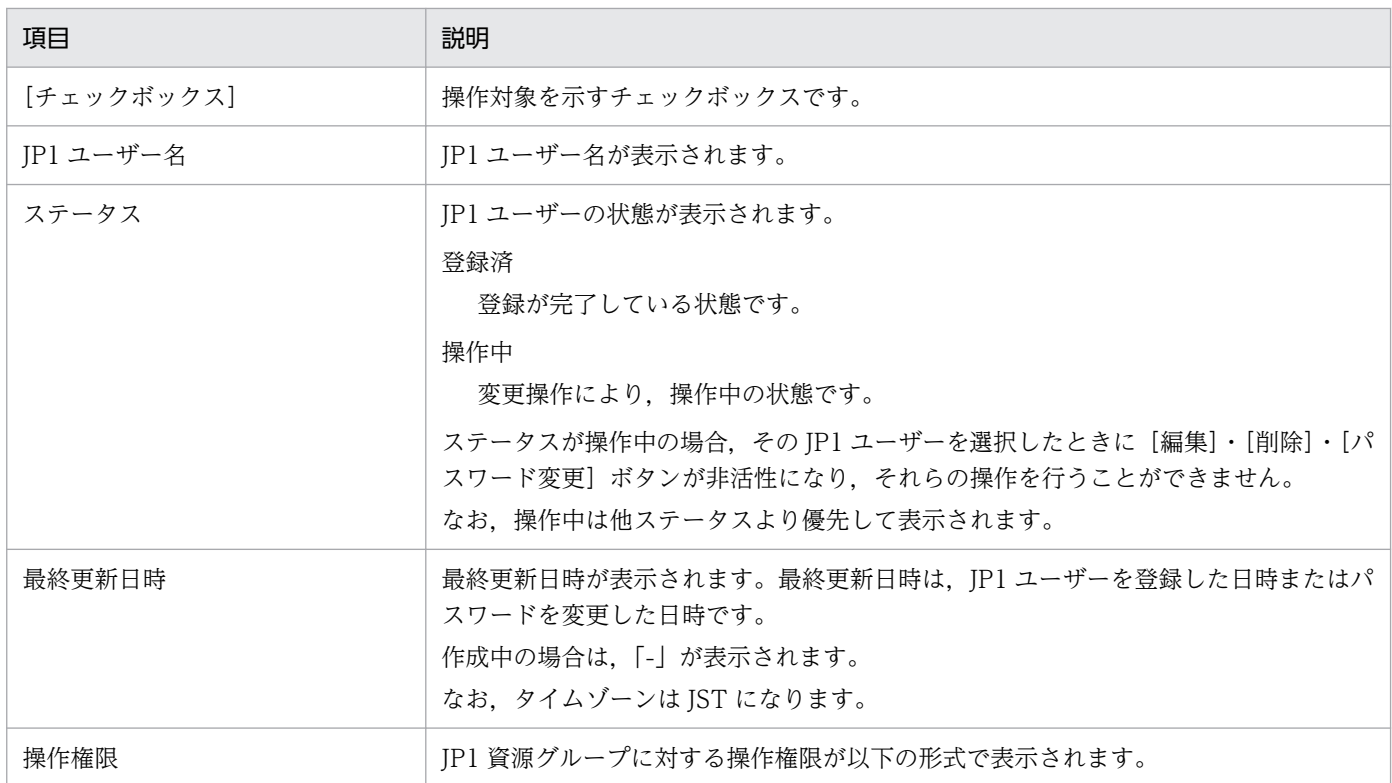

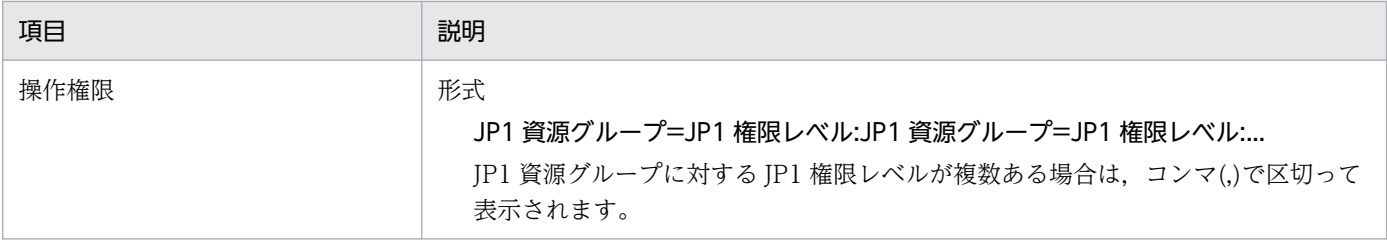

## 7.1.2 新規作成

JP1 ユーザーを新規に作成できます。

JP1 ユーザー一覧画面から, [新規作成] ボタンをクリックして起動する以下のダイアログに必要な情報を 入力し, [実行] ボタンをクリックして作成します。

すでに存在する同名の JP1 ユーザーを複数作成することはできません。

V02-10 以降では, [追加] または [削除] ボタンで入力行を追加または削除することで, 複数の JP1 ユー ザーを一括で新規に作成することができます。また,他のマネージャー環境から jbslistacl コマンドを実 行した結果を保存したファイルをアップロードし、[プレビュー]ボタンをクリックすると、ファイル内の JP1 ユーザー情報がインポート・表示されます。

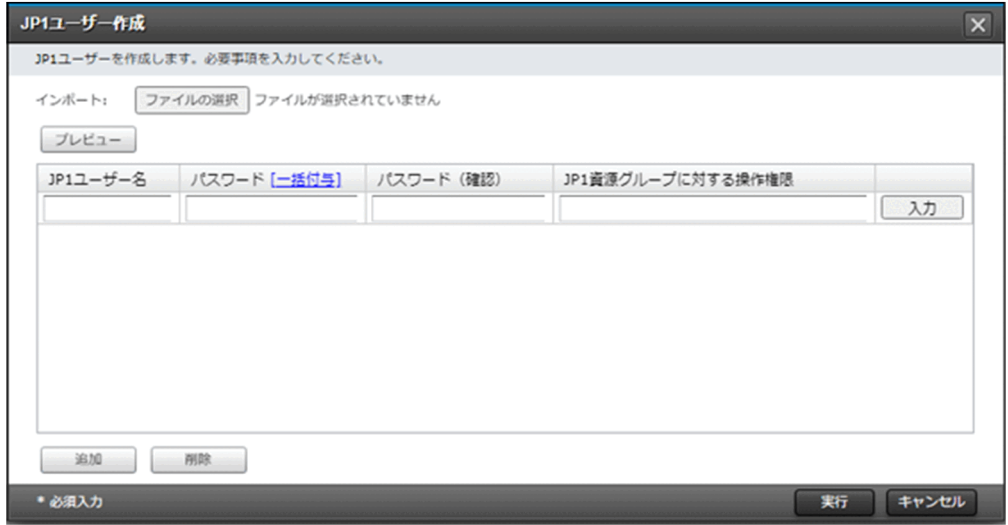

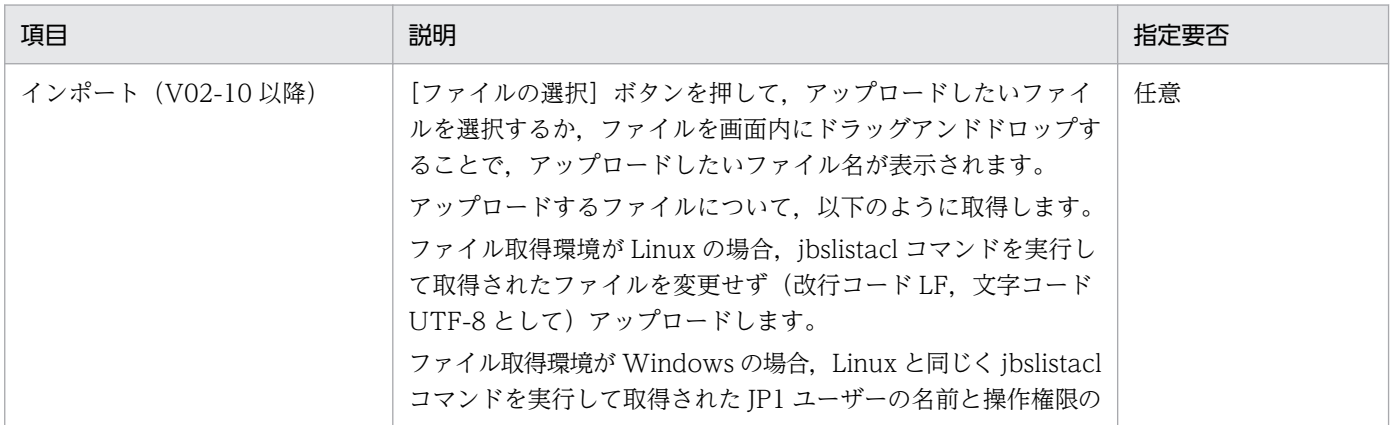

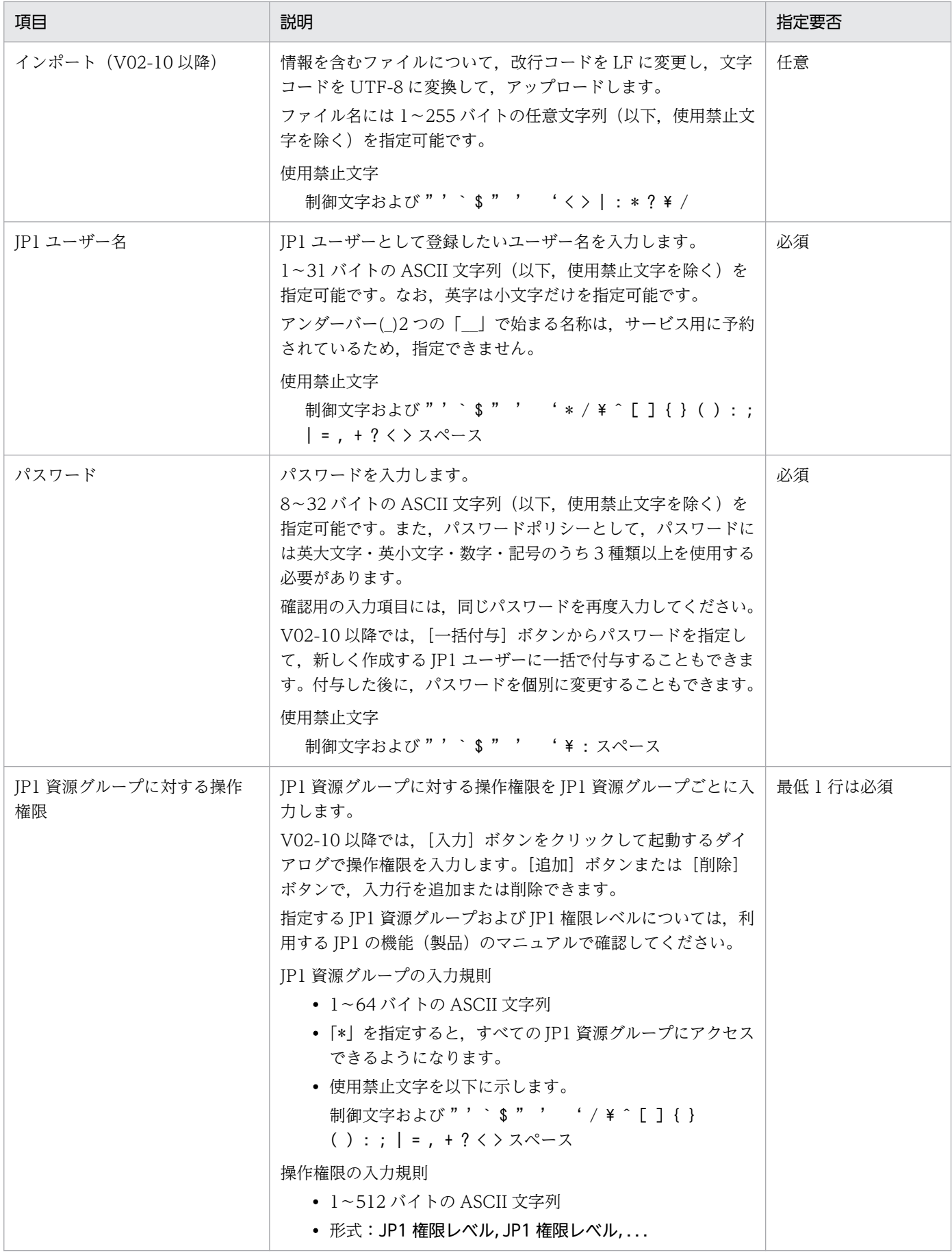

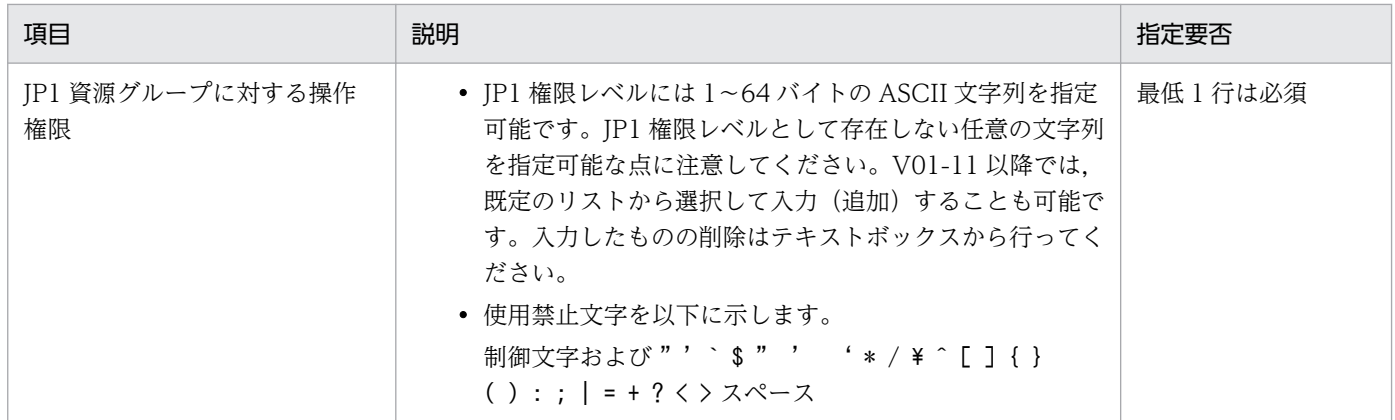

### 7.1.3 編集

JP1 ユーザーの操作権限を変更できます。

JP1 ユーザー一覧画面から,対象の JP1 ユーザーを 1 つ選択して[編集]ボタンをクリックします。起動 する以下のダイアログに表示される情報を変更して内容に誤りがないことを確認(チェック)し、[実行] ボタンをクリックして編集します。

複数選択した場合やステータスが操作中の JP1 ユーザーを選択した場合,[編集]ボタンが非活性となり, 操作できません。

なお,V02-10 以降では,複数選択して一括で操作することができます。

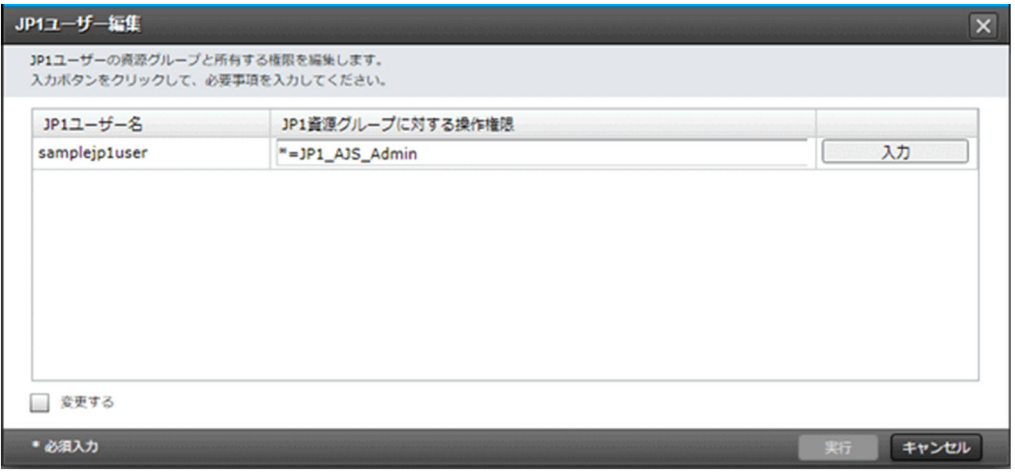

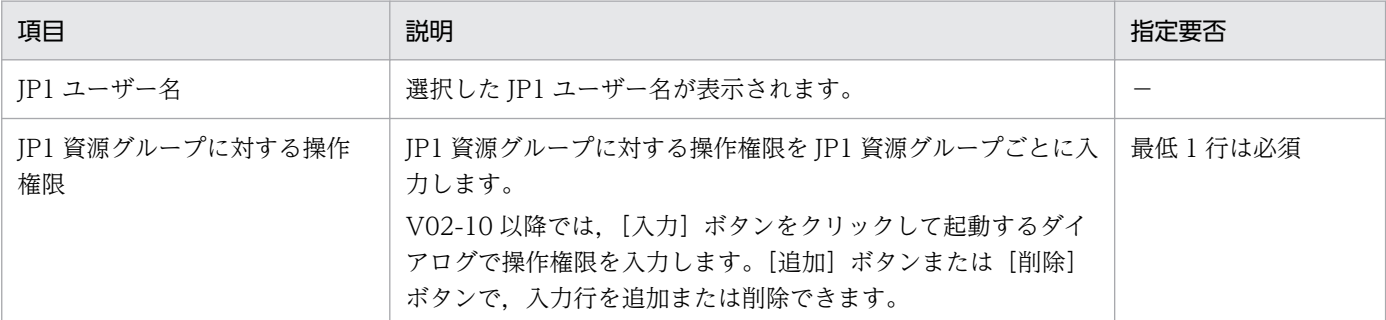

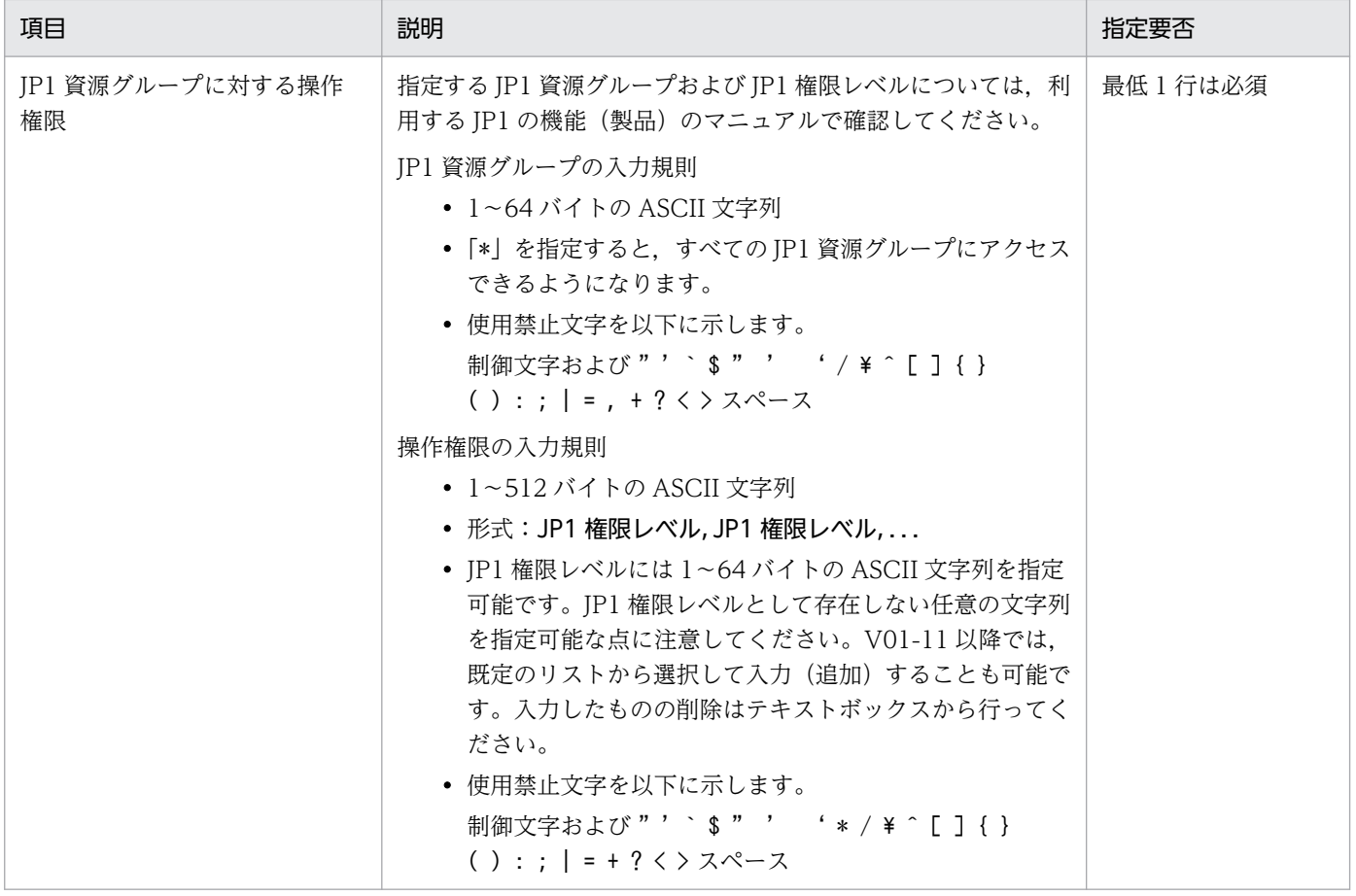

# 7.1.4 削除

JP1 ユーザーを削除できます。

JP1 ユーザー一覧画面から,対象の JP1 ユーザーをすべて選択して[削除]ボタンをクリックします。起 動する以下のダイアログで対象に誤りがないことを確認(チェック)し,[実行]ボタンをクリックして削 除します。

ステータスが操作中の JP1 ユーザーを選択した場合, [削除] ボタンが非活性となり, 操作できません。

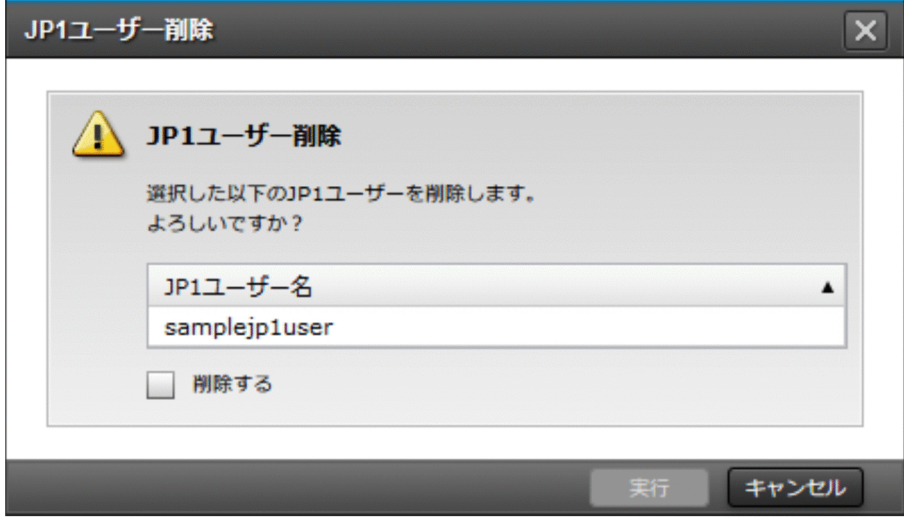

## 7.1.5 パスワード変更

JP1 ユーザーのパスワードを変更できます。

IP1 ユーザー一覧画面から.対象の IP1 ユーザーを 1 つ選択して「パスワード変更]ボタンをクリックし ます。起動する以下のダイアログに必要な情報を入力して内容に誤りがないことを確認(チェック)し、 [実行]ボタンをクリックしてパスワードを変更します。

複数選択した場合やステータスが操作中の JP1 ユーザーを選択した場合,[パスワード変更]ボタンが非活 性となり,操作できません。

なお,V02-10 以降では,複数選択して一括で操作することができます。

#### 注意事項

現在のパスワードを忘れてしまった場合は、パスワードは変更できません。この場合、当該ユーザーの 再作成(削除して新規作成)により対処してください。

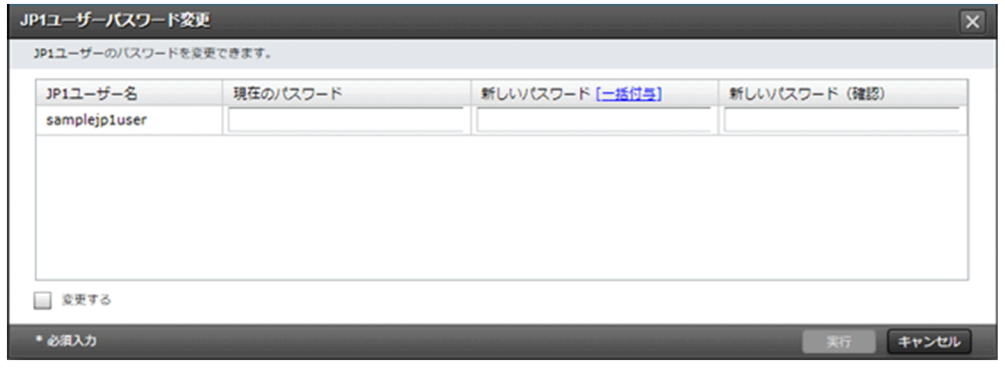

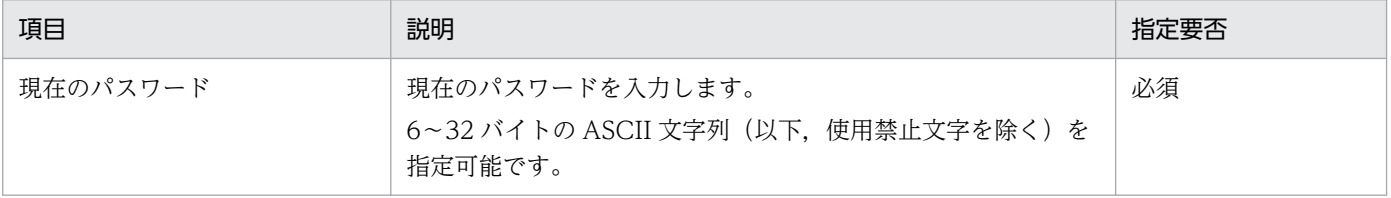

7. JP1 管理基盤

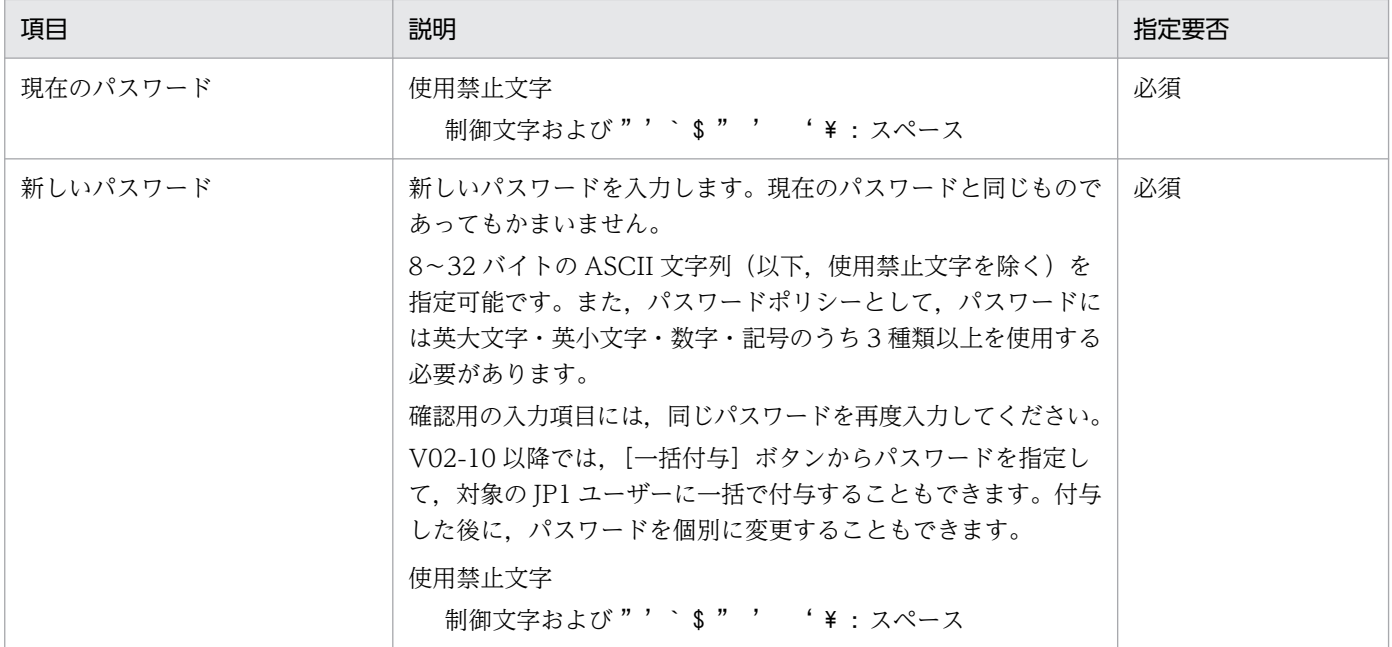

# 7.2 ホスト情報一覧(V02-00 以降)

[JP1]画面のナビメニュー [JP1 管理基盤] - [ホスト情報一覧] を選択すると,ホスト情報一覧画面が 表示されます。

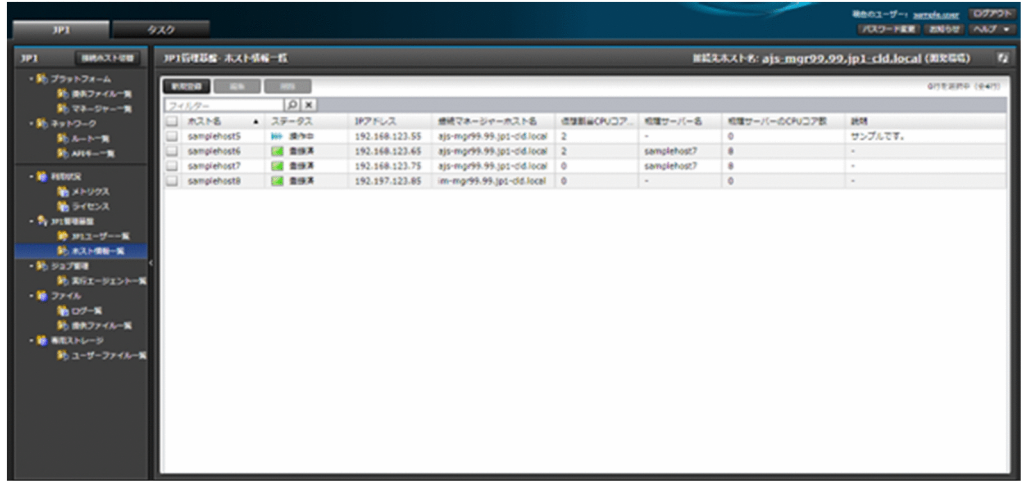

## 7.2.1 一覧表示

エージェントや管理ノードとして使用するためにマネージャーから参照可能なサーバーのホスト情報を表 示できます。マネージャーから参照可能なホスト情報は環境種別単位に管理されます。このため、同じ環 境種別のマネージャーから見えるホスト情報の一覧は同じです。

### 注意事項

- ホスト情報の変更操作が完了しても,実際に通信する際の名前解決の反映には時間がかかる場合が あります。
- ジョブ管理エージェントのライセンス計算時のサポート OS (仮定する OS) は Linux と Windows になります。

一覧に表示する項目と説明を以下に示します。

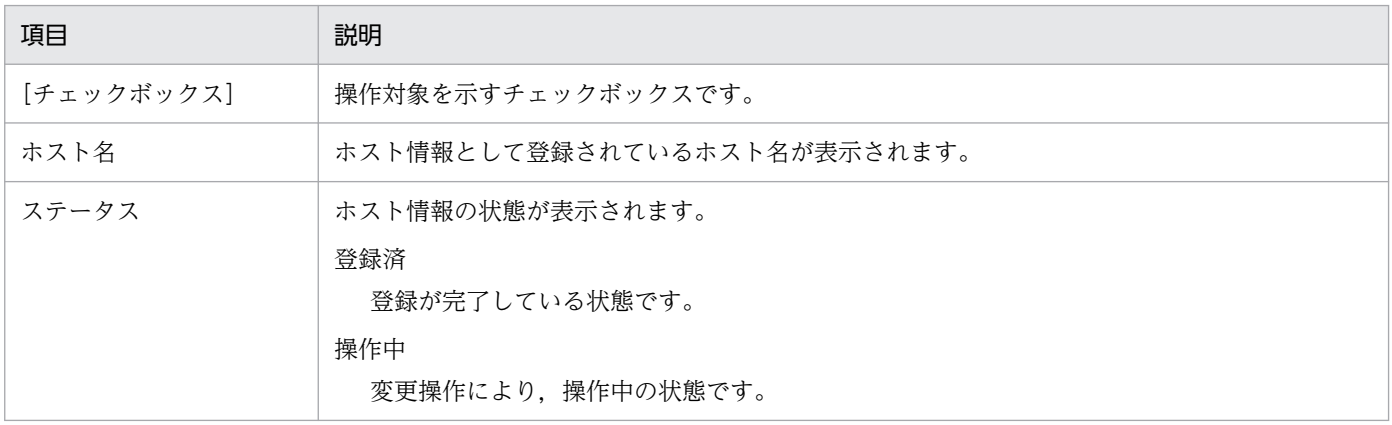

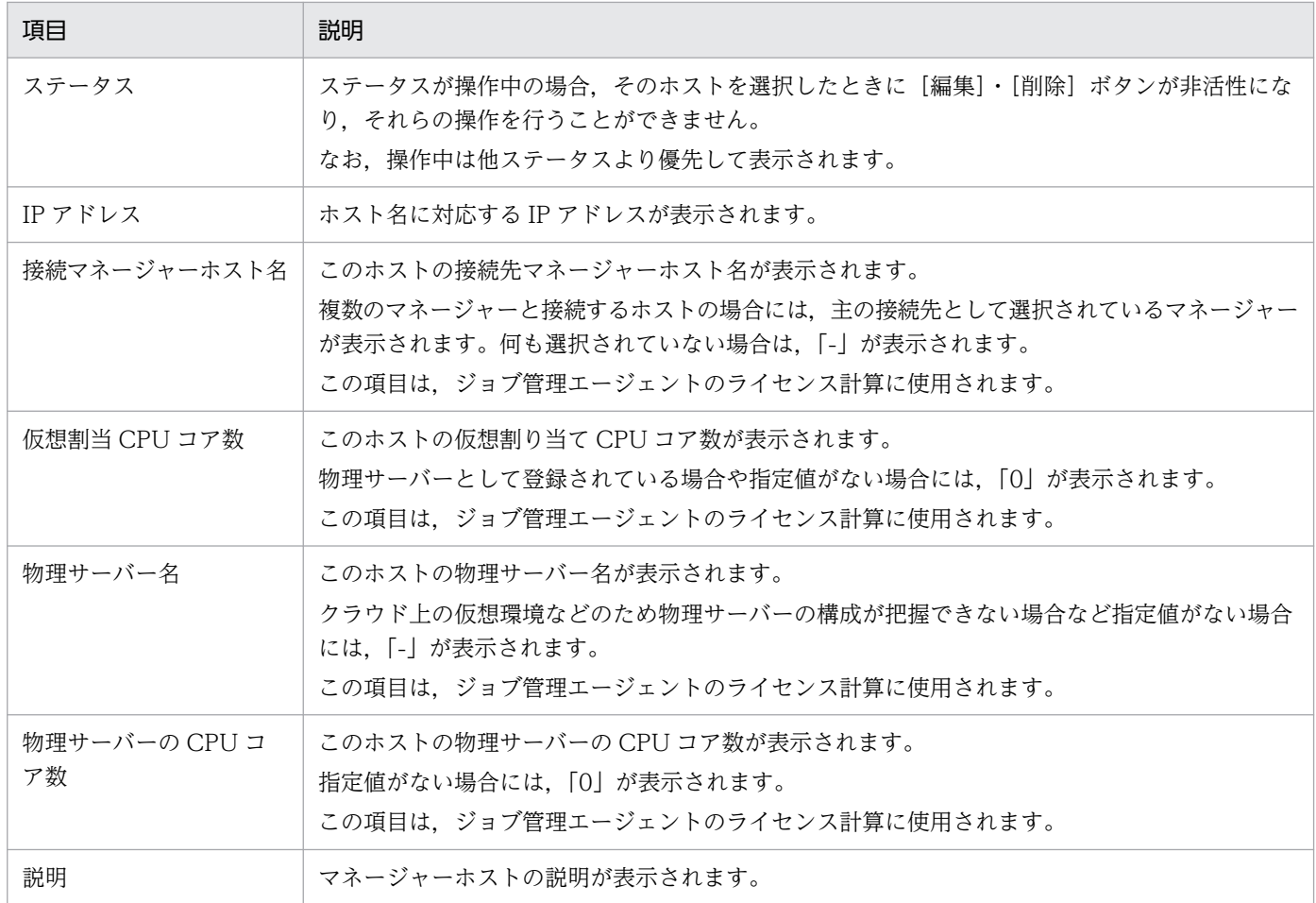

### 7.2.2 新規登録

エージェントや管理ノードとして使用するサーバーのホスト情報を新規に登録できます。ホスト情報は, 環境種別単位に管理され,マネージャーとエージェント・管理ノード間で通信する際の名前解決のために 登録が必要になります。また,登録した情報はジョブ管理エージェントのライセンス計算に使用されます。

ホスト情報一覧画面から,[新規登録]ボタンをクリックして起動する以下のダイアログに必要な情報を入 力し, [実行] ボタンをクリックして登録します。

すでに登録されている同じホスト名のホスト情報を複数登録することはできません。

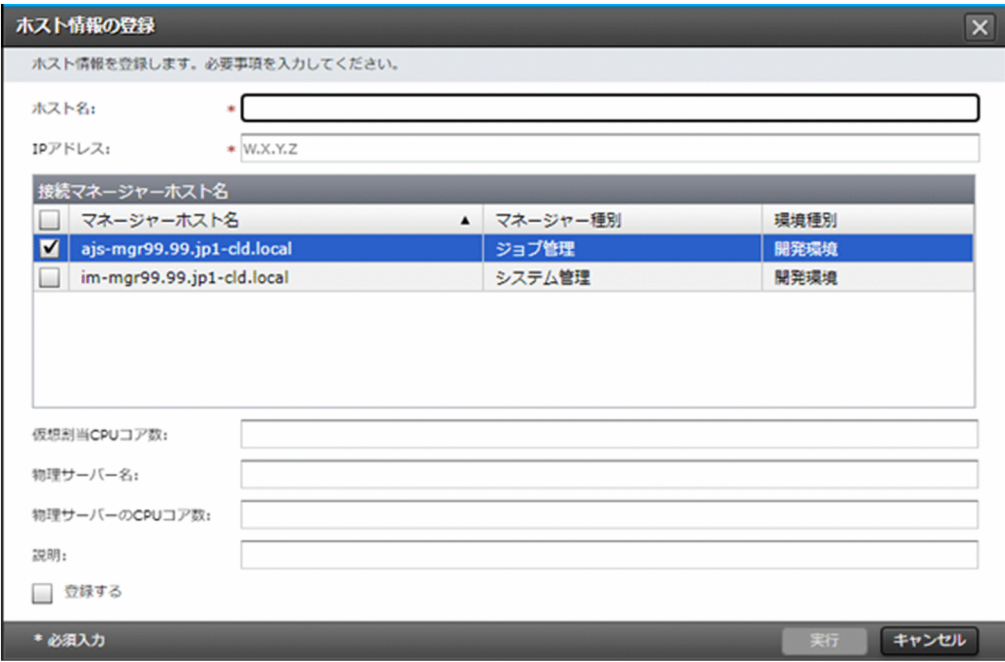

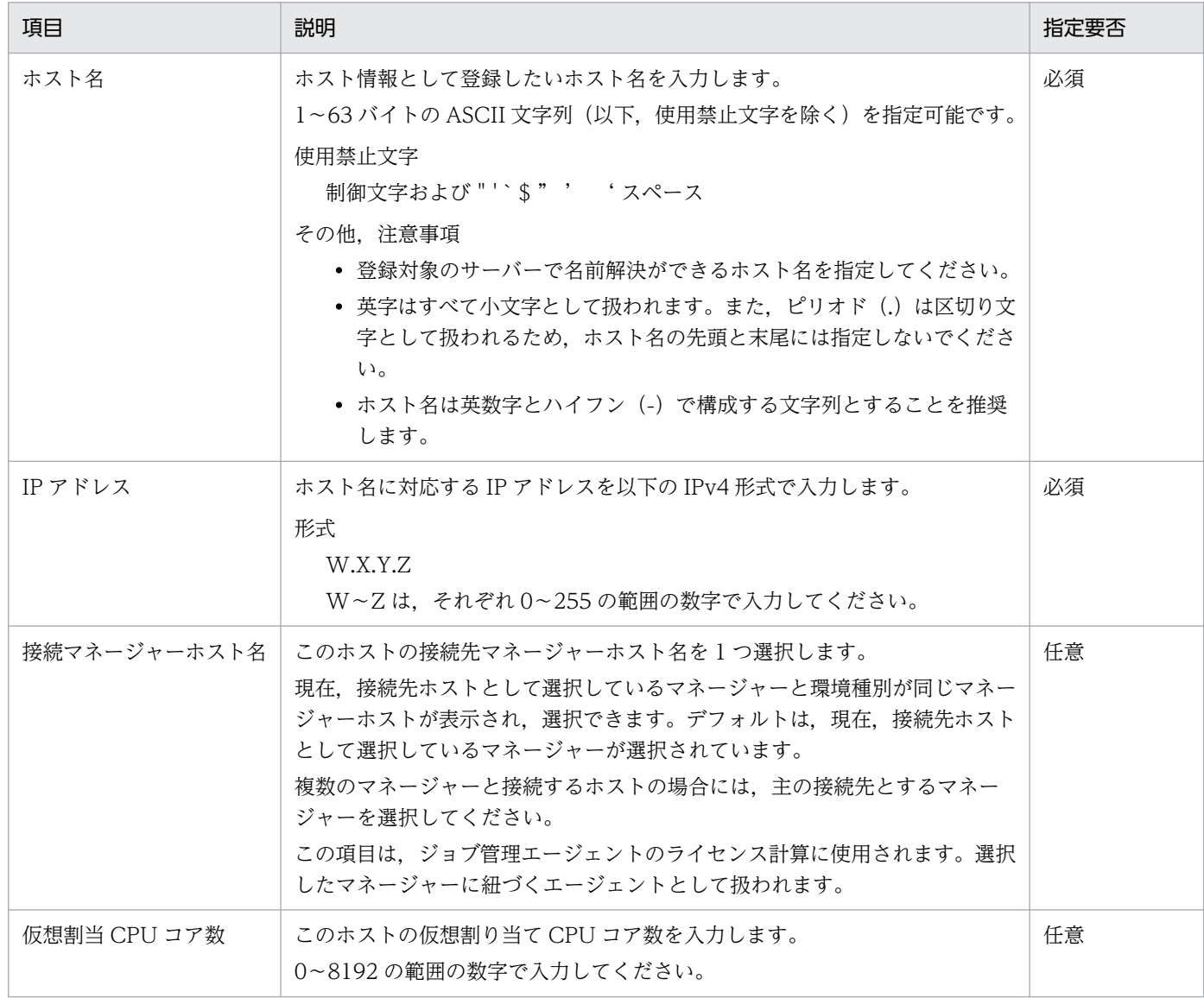

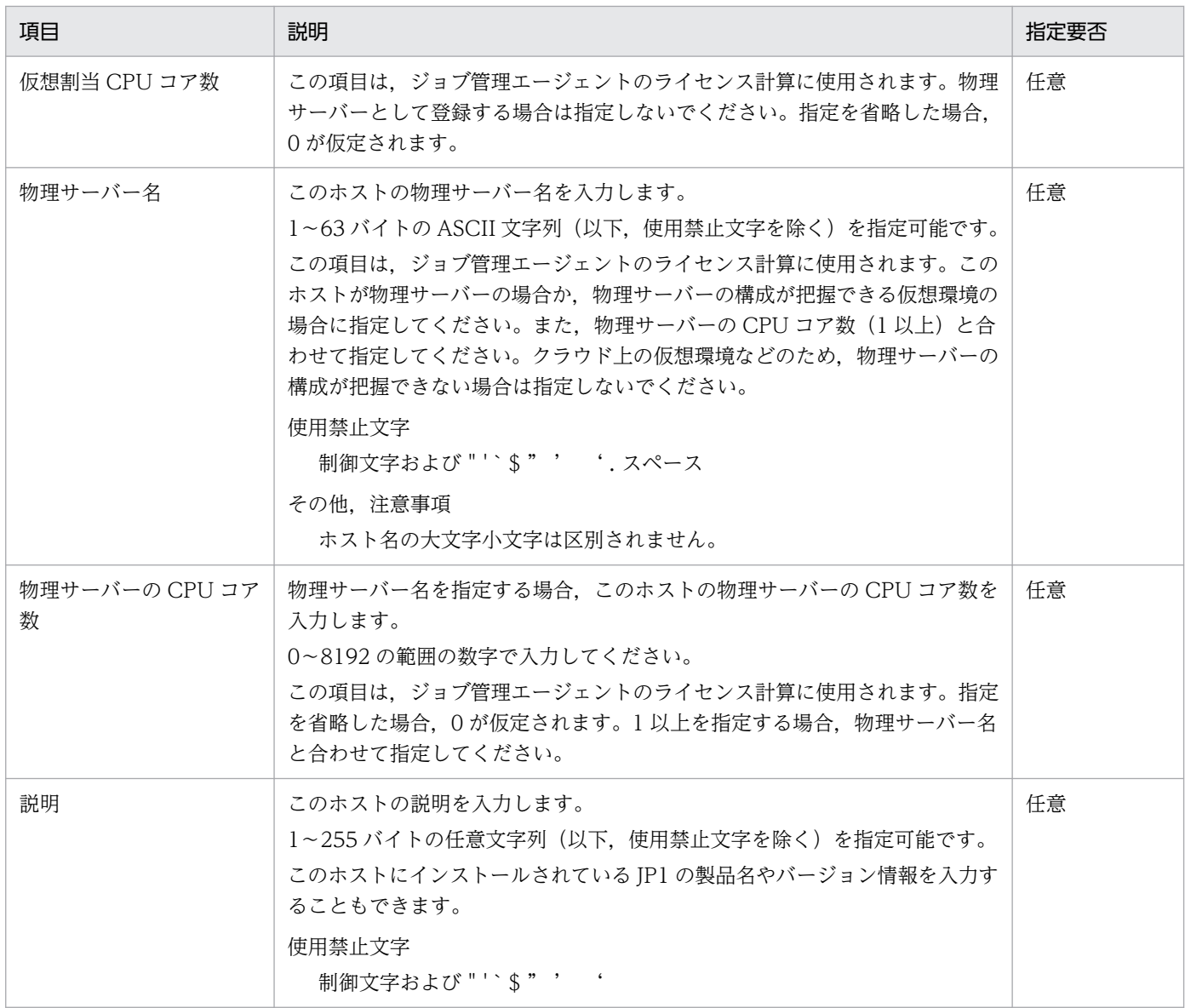

## 7.2.3 編集

エージェントや管理ノードとして使用するサーバーのホスト情報を編集できます。

ホスト情報一覧画面から、対象のホストを1つ選択して[編集]ボタンをクリックします。起動する以下 のダイアログに表示される情報を変更して内容に誤りがないことを確認(チェック)し、[実行]ボタンを クリックして編集します。

複数選択した場合やステータスが操作中のホストを選択した場合,[編集]ボタンが非活性となり,操作で きません。

### 注意事項

仮想割当 CPU コア数について,コマンド文を生成してジョブ管理エージェントで実行する場合,閉域 の環境 (AWS Transit Gateway などによりサービスと接続されているネットワーク)から接続して 操作を行ってください。インターネット経由での情報収集はできませんのでご注意ください。

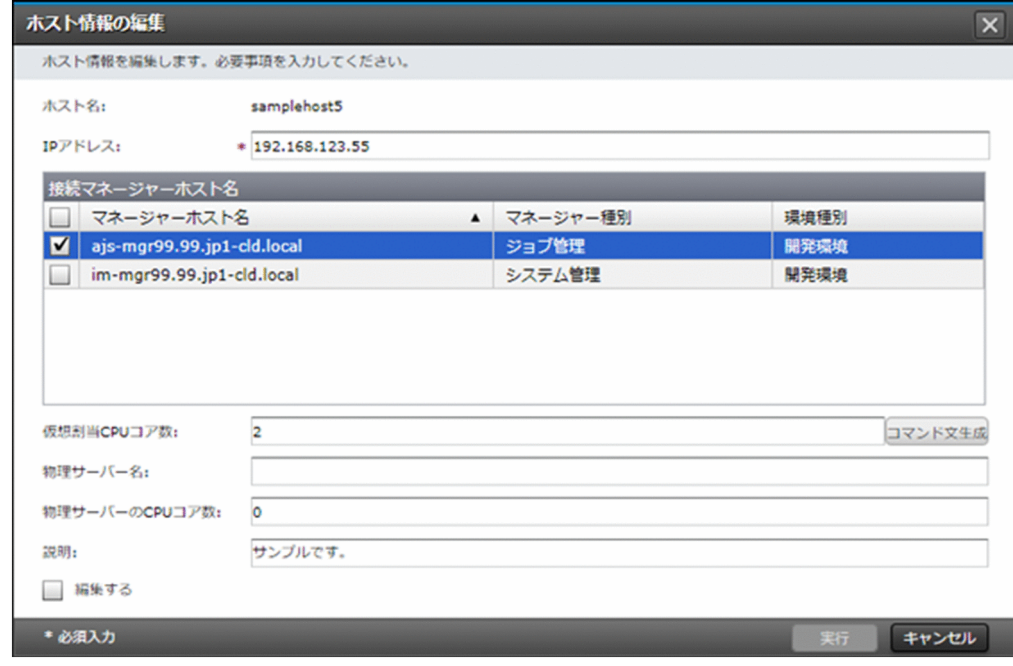

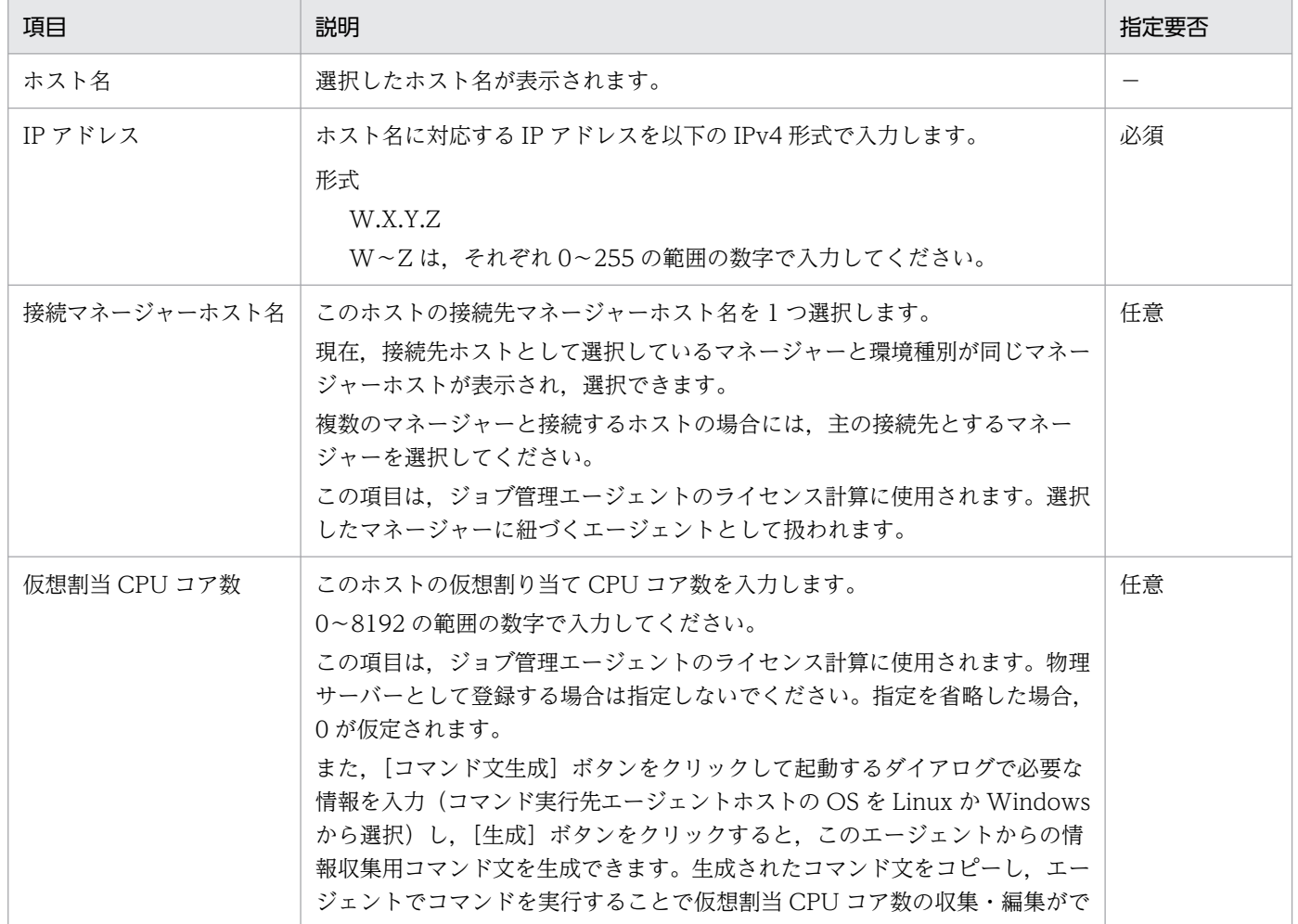

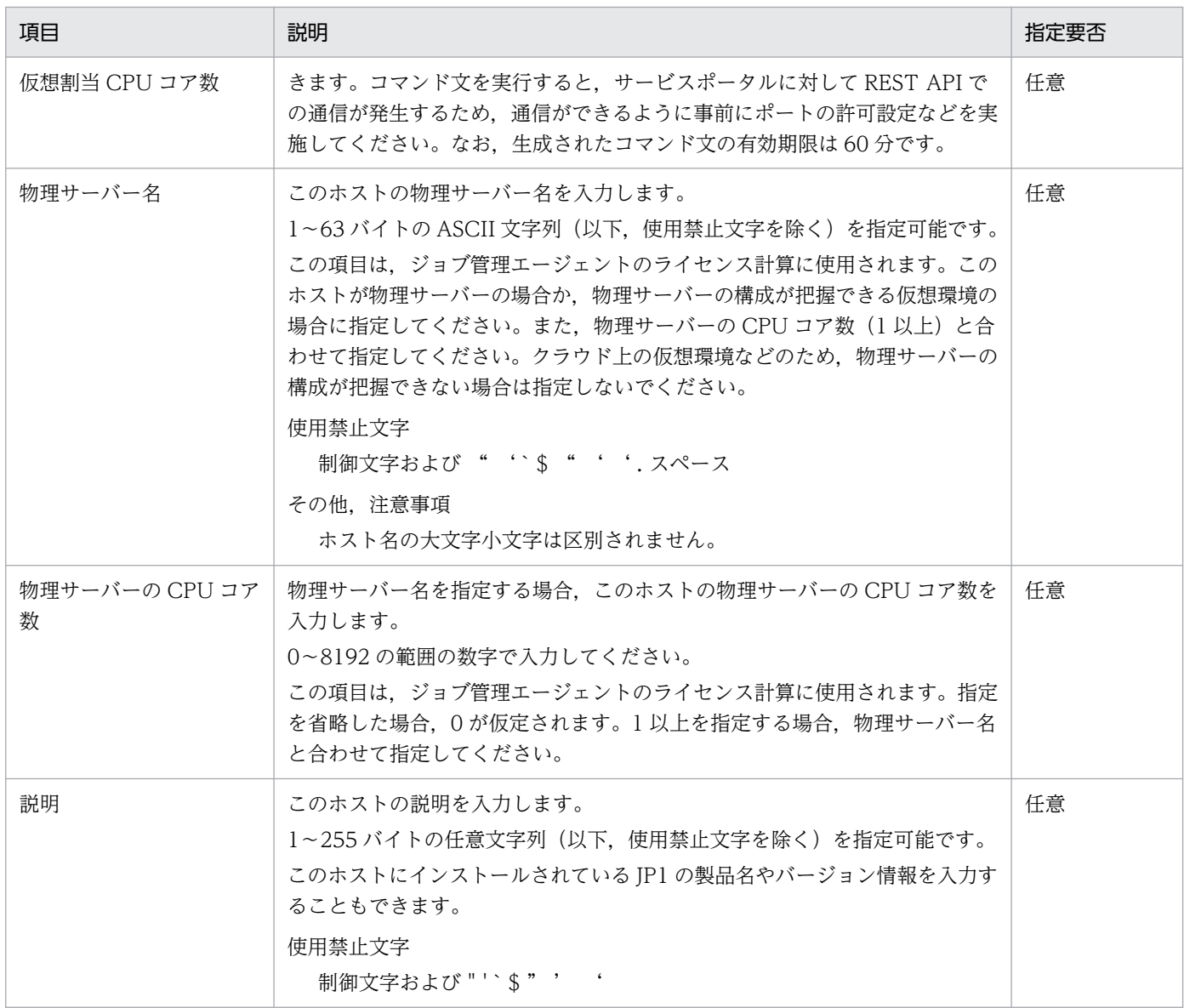

## 7.2.4 削除

ホスト情報を削除できます。

ホスト情報一覧画面から,対象のホストをすべて選択して[編集]ボタンをクリックします。起動する以 下のダイアログで対象に誤りがないことを確認(チェック)し,[実行]ボタンをクリックして削除します。

ステータスが操作中のホストを選択した場合, [削除]ボタンが非活性となり, 操作できません。

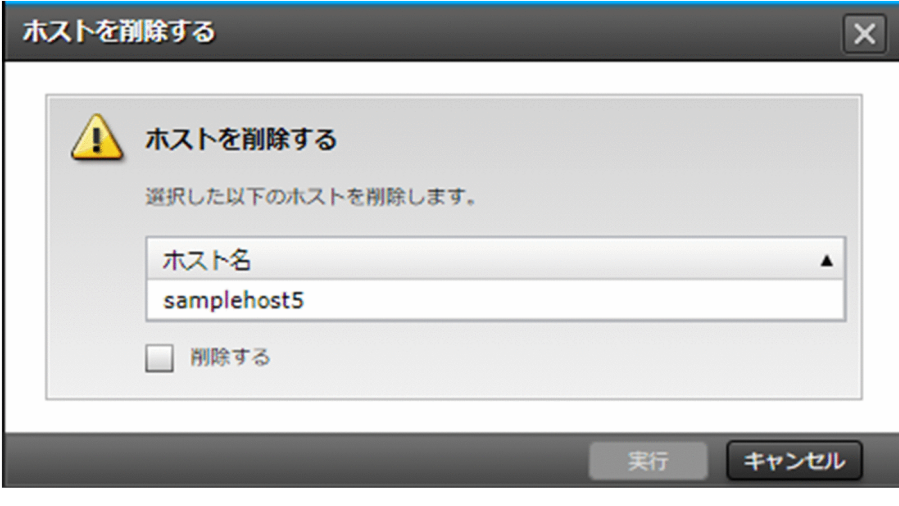

# 7.3 hosts 情報一覧(V01-12 以前)

[JP1]画面のナビメニュー [JP1 管理基盤] - [hosts 情報一覧]を選択すると, hosts 情報一覧画面が表 示されます。

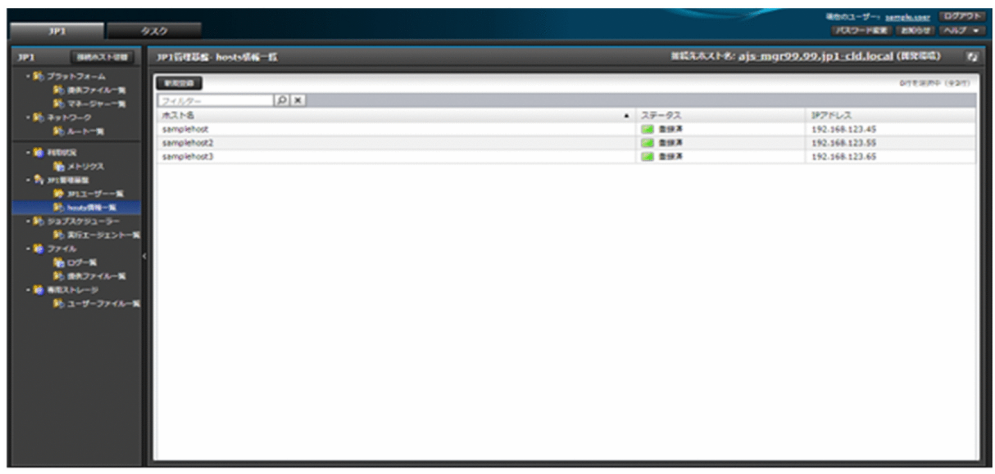

# 7.3.1 一覧表示

エージェントとして使用するためにマネージャーに登録されているサーバーの hosts 情報を表示できます。 一覧に表示する項目と説明を以下に示します。

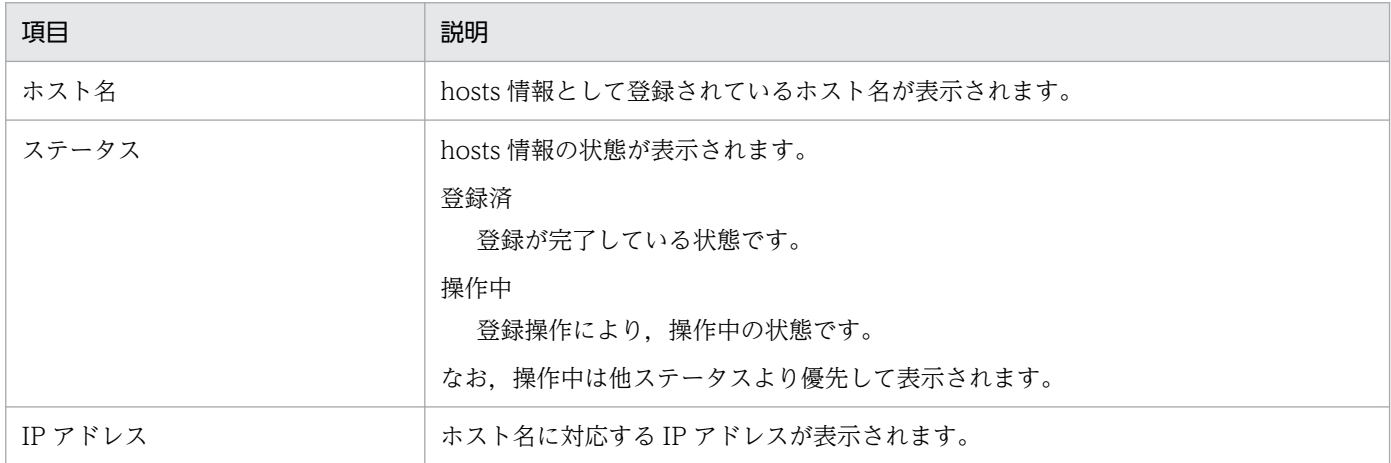

### 7.3.2 新規登録

エージェントとして使用するサーバーの hosts 情報をマネージャーホストに新規に登録できます。hosts 情報は,マネージャーとエージェント間で通信する際の名前解決のために登録が必要になります。

hosts 情報一覧画面から, [新規登録] ボタンをクリックして起動する以下のダイアログに必要な情報を入 力し,内容に誤りがないことを確認(チェック)してから[実行]ボタンをクリックして登録します。

7. JP1 管理基盤

すでに登録されている同じホスト名の hosts 情報を複数登録することはできません。

### 注意事項

- V01-01 以前の場合,登録時は対象のサーバーを起動し,通信できる状態にしておいてください。 登録時に,マネージャーホストから ping(ICMP)での通信確認が発生します。
- すでにマネージャーホストと接続して使用中のサーバー(登録済みホスト)の hosts 情報の変更や 削除(IP アドレスの変更など)は実施できません。誤った情報で登録してしまった場合には、サー ビス窓口までお問い合わせください。

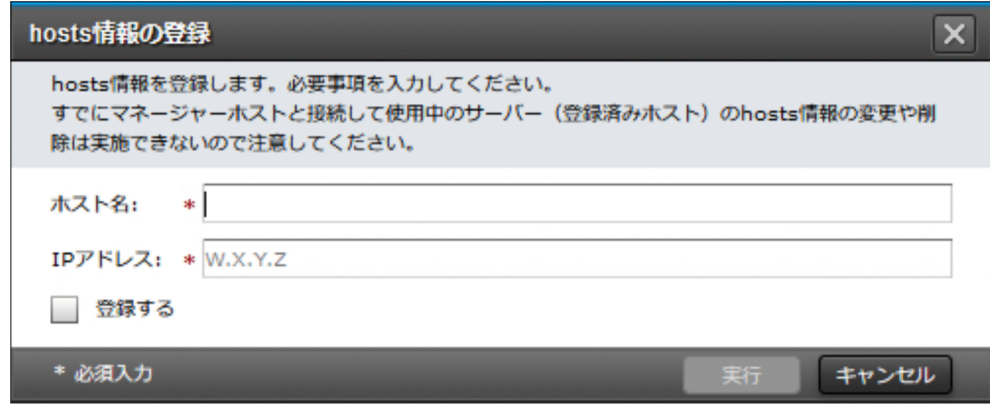

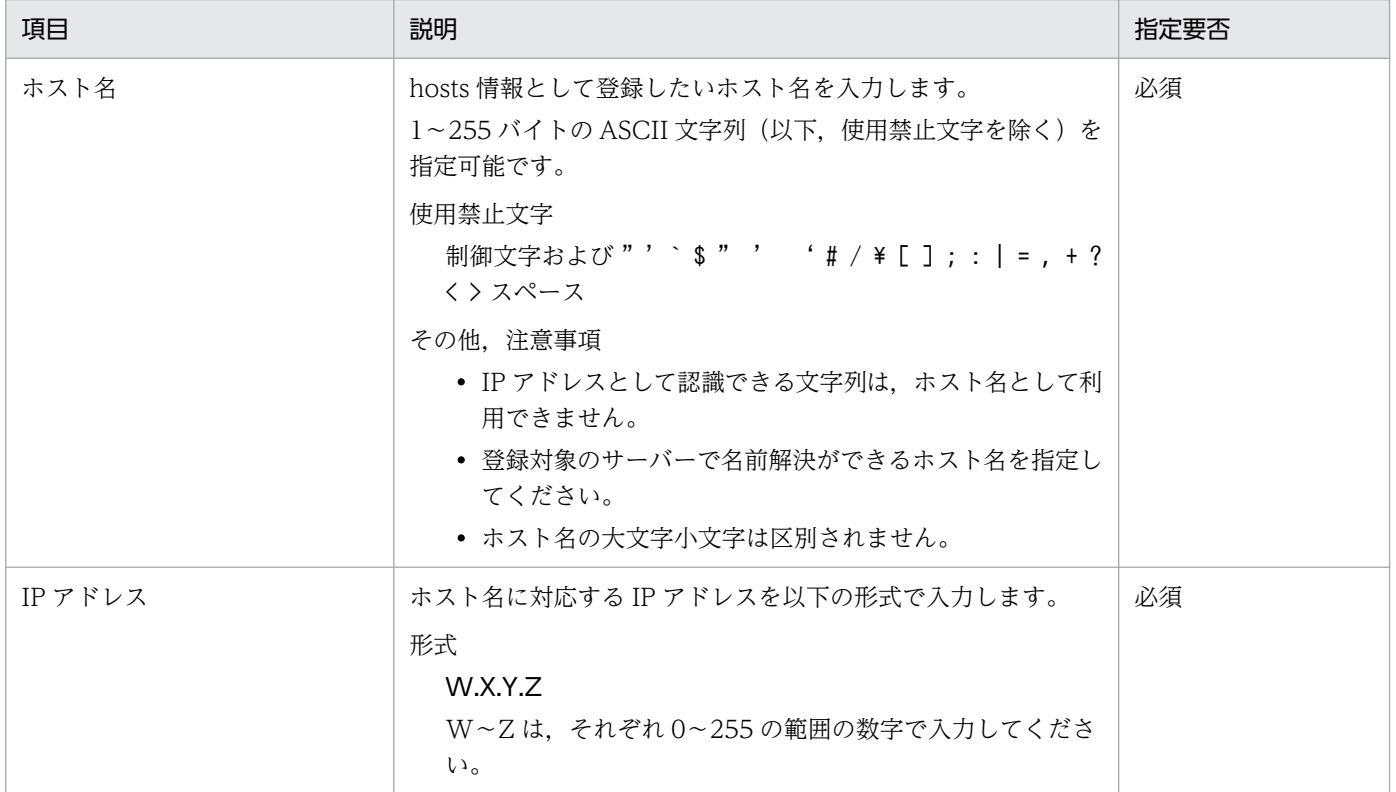

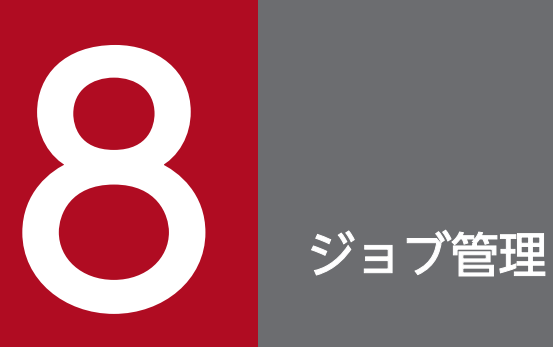

ジョブ管理(V01-12 以前はジョブスケジューラー)のメニューで提供する機能について説明し ます。

# 8.1 実行エージェント一覧

[JP1]画面のナビメニュー[ジョブ管理(V01-12 以前はジョブスケジューラー)]−[実行エージェント 一覧]を選択すると,実行エージェント一覧画面が表示されます。

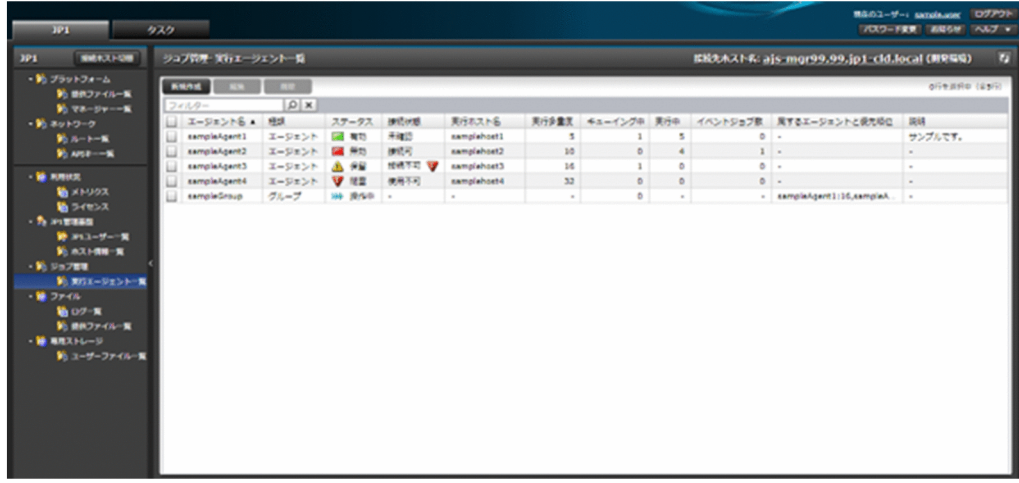

8.1.1 一覧表示

実行エージェントの情報を表示できます。

マネージャー種別が「ジョブ管理(V01-12 以前はジョブスケジューラー)」以外の場合,情報は表示され ません。

一覧に表示する項目と説明を以下に示します。

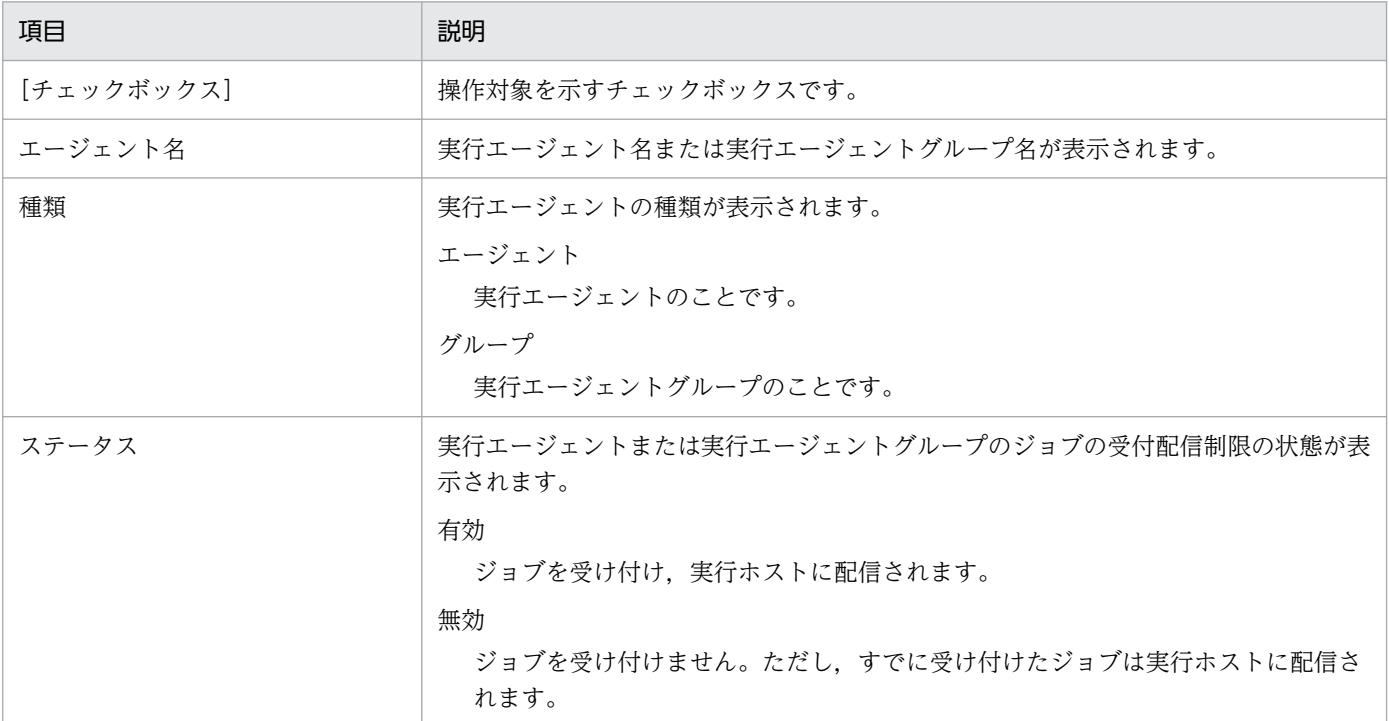

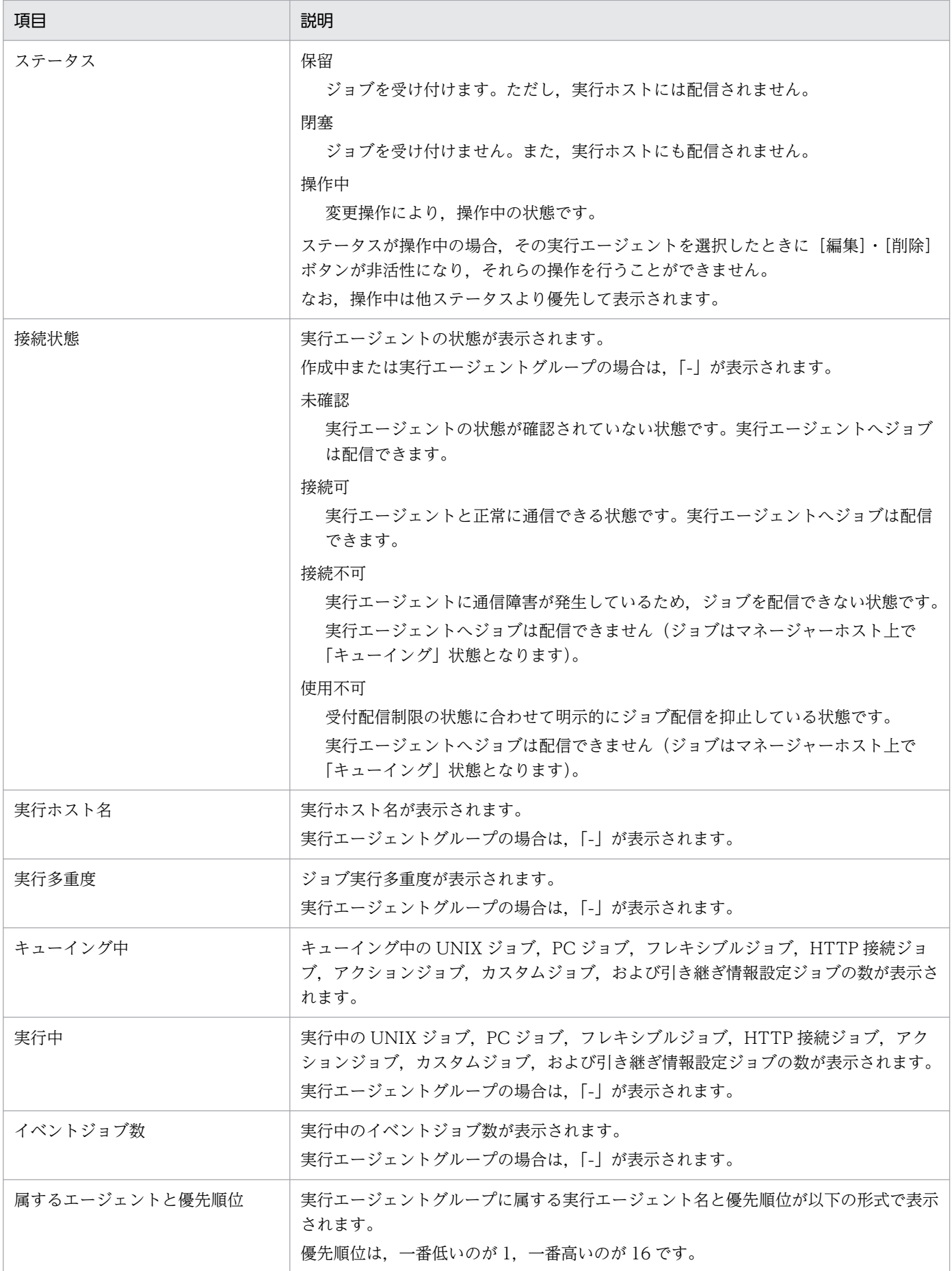

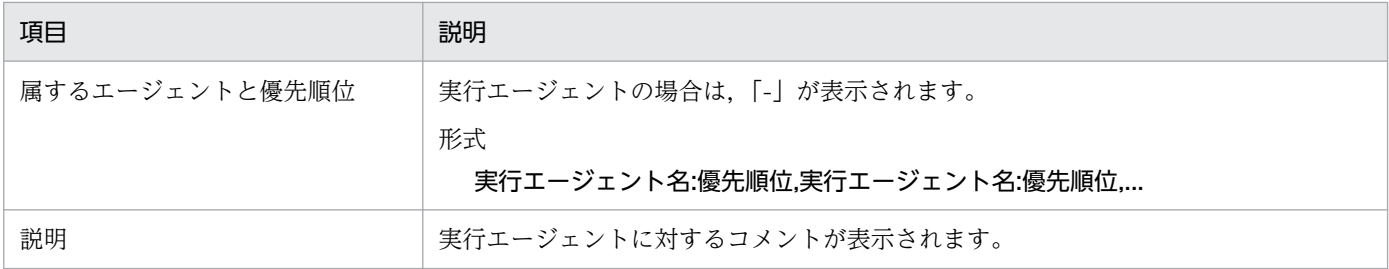

### 8.1.2 新規作成

実行エージェントを新規に作成できます。

実行エージェント一覧画面から, [新規作成] ボタンをクリックして起動する以下のダイアログに必要な情 報を入力し, [実行] ボタンをクリックして作成します。

すでに存在する同種同名の実行エージェントを複数作成することはできません。また,マネージャー種別 が「ジョブ管理 (V01-12 以前はジョブスケジューラー)」以外の場合, [新規作成] ボタンが非活性とな り,操作できません。

#### 注意事項

作成する実行エージェントの実行ホスト名は,作成時点で正しく名前解決できている必要があります。

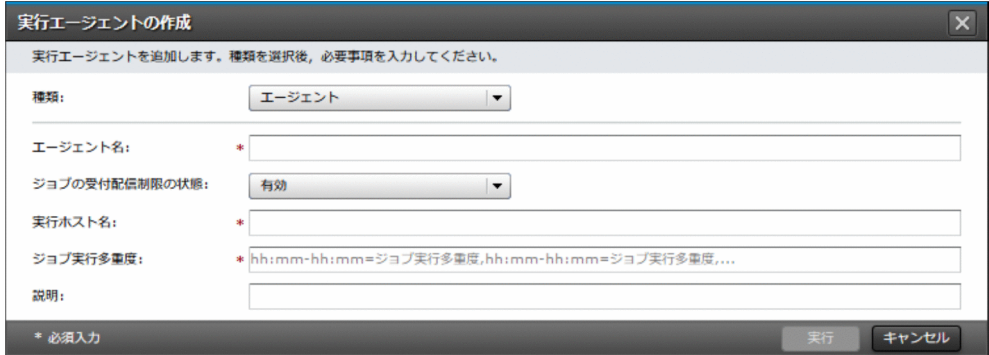

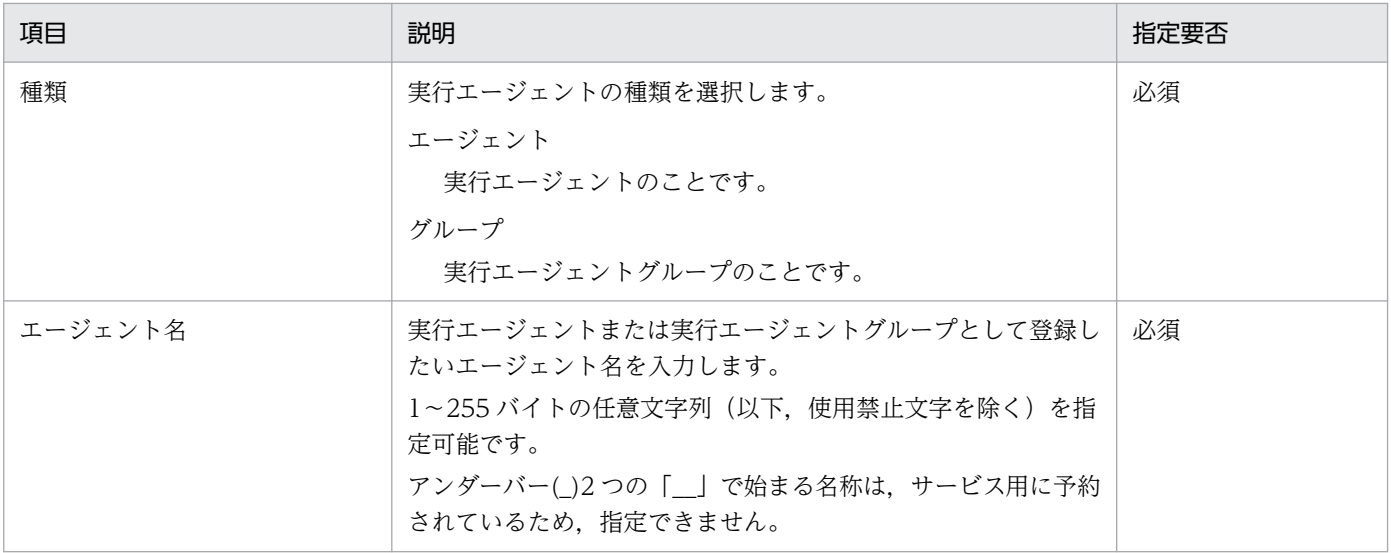

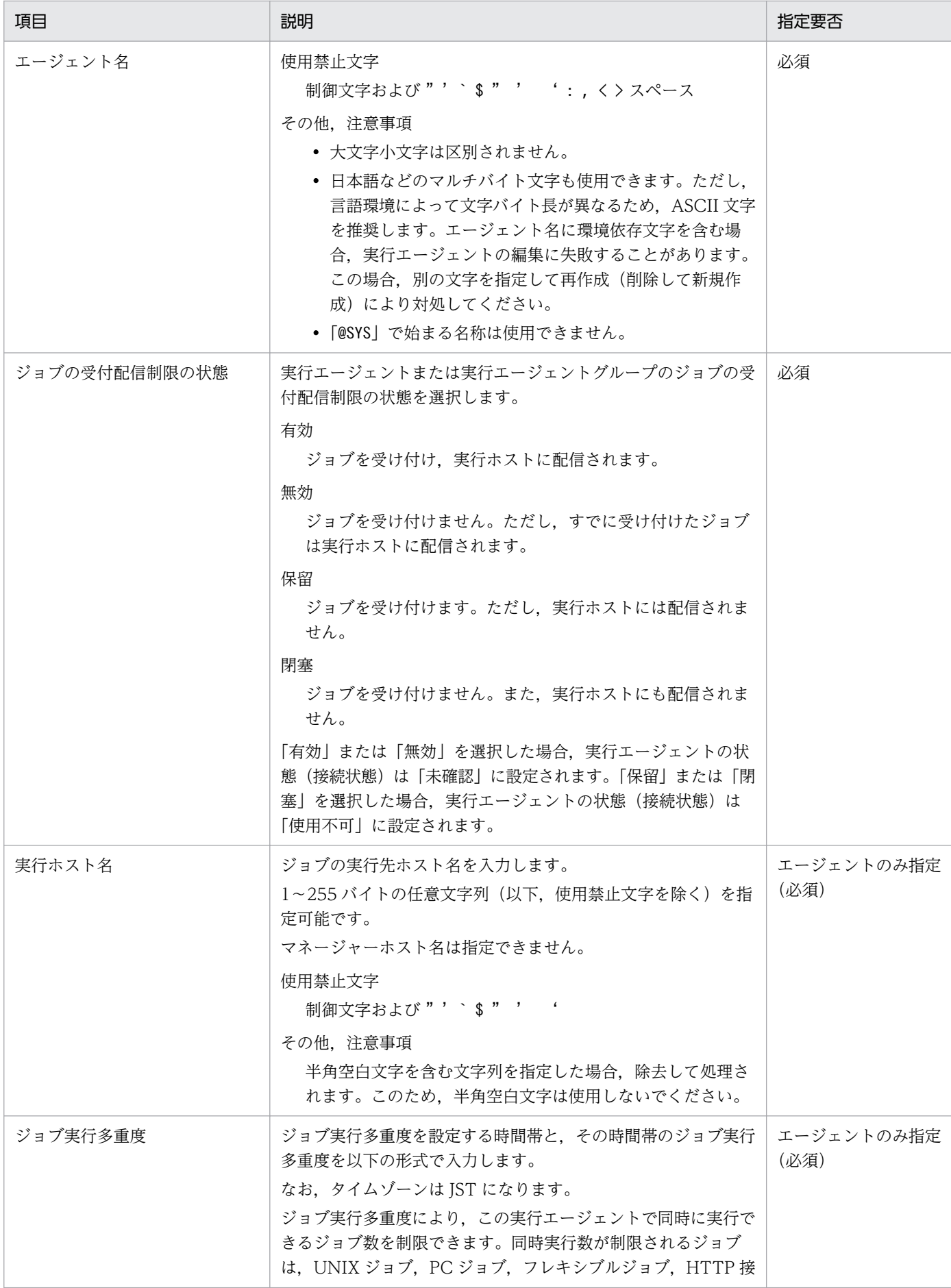

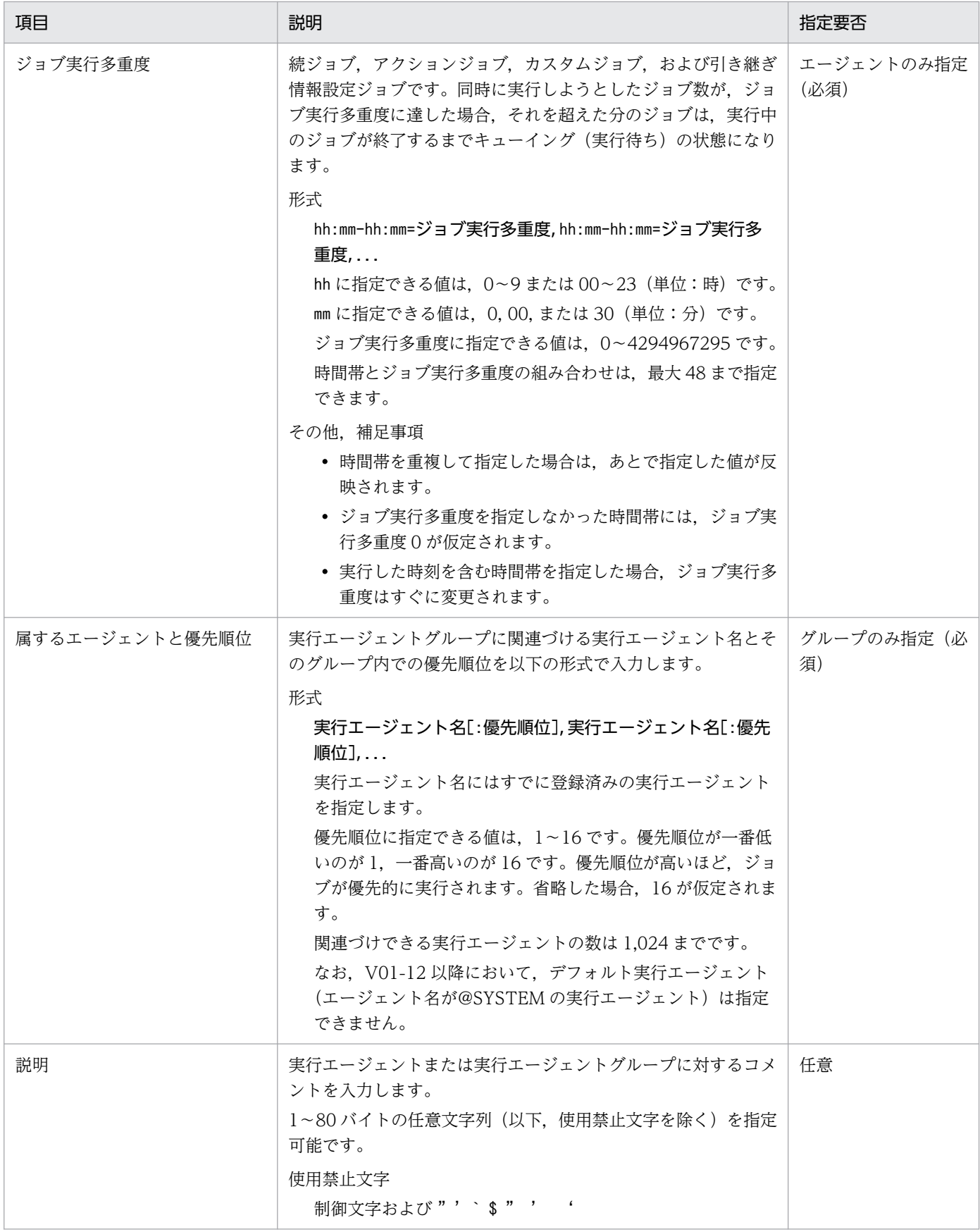
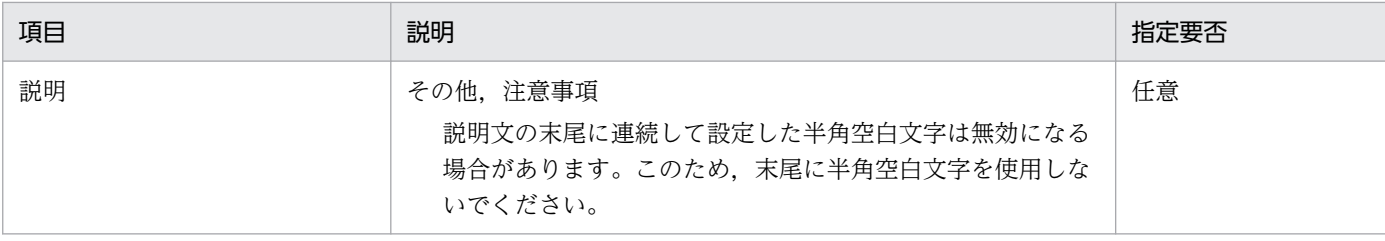

### 8.1.3 編集

実行エージェントを編集できます。

実行エージェント一覧画面から、対象の実行エージェントを1つ選択して [編集] ボタンをクリックしま す。起動する以下のダイアログに表示される情報を変更して内容に誤りがないことを確認(チェック)し, [実行] ボタンをクリックして作成します。

複数選択した場合やステータスが操作中の実行エージェントを選択した場合,[編集]ボタンが非活性とな り,操作できません。

#### 注意事項

- 実行エージェントの実行ホスト名は,編集時点で正しく名前解決できている必要があります。
- 実行中のジョブ(PC ジョブ,UNIX ジョブ,フレキシブルジョブ,HTTP 接続ジョブ,カスタム ジョブ,またはアクションジョブ)がある場合は、実行エージェントグループから実行エージェン トを除外できません。
- 実行中のジョブ(PC ジョブ,UNIX ジョブ,フレキシブルジョブ,HTTP 接続ジョブ,カスタム ジョブ,アクションジョブ,またはイベントジョブ)がある場合は,実行ホスト名を変更できません。
- V01-10 以前の場合, 実行中のジョブ (PC ジョブ, UNIX ジョブ, フレキシブルジョブ, HTTP 接続ジョブ,カスタムジョブ,フクションジョブ,またはイベントジョブ)があるときに実行エー ジェントのジョブの受付配信制限の状態を変更する場合には,当該ホストに対して運用権限を持つ ユーザーを用いて操作を行ってください。

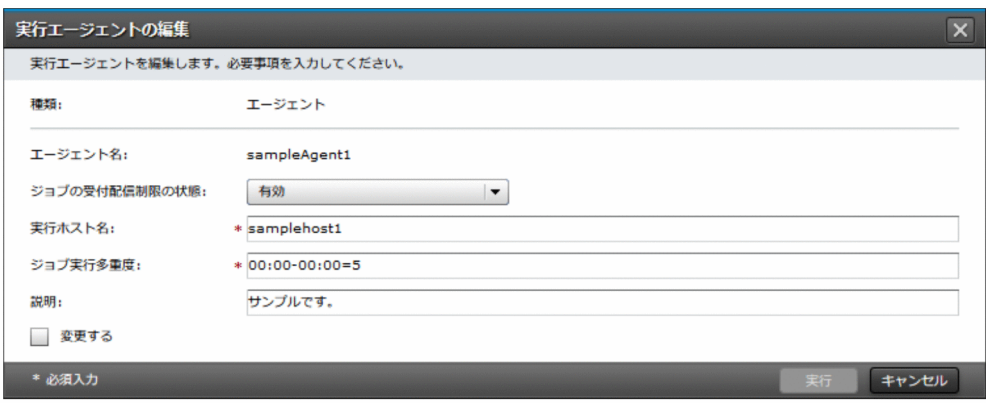

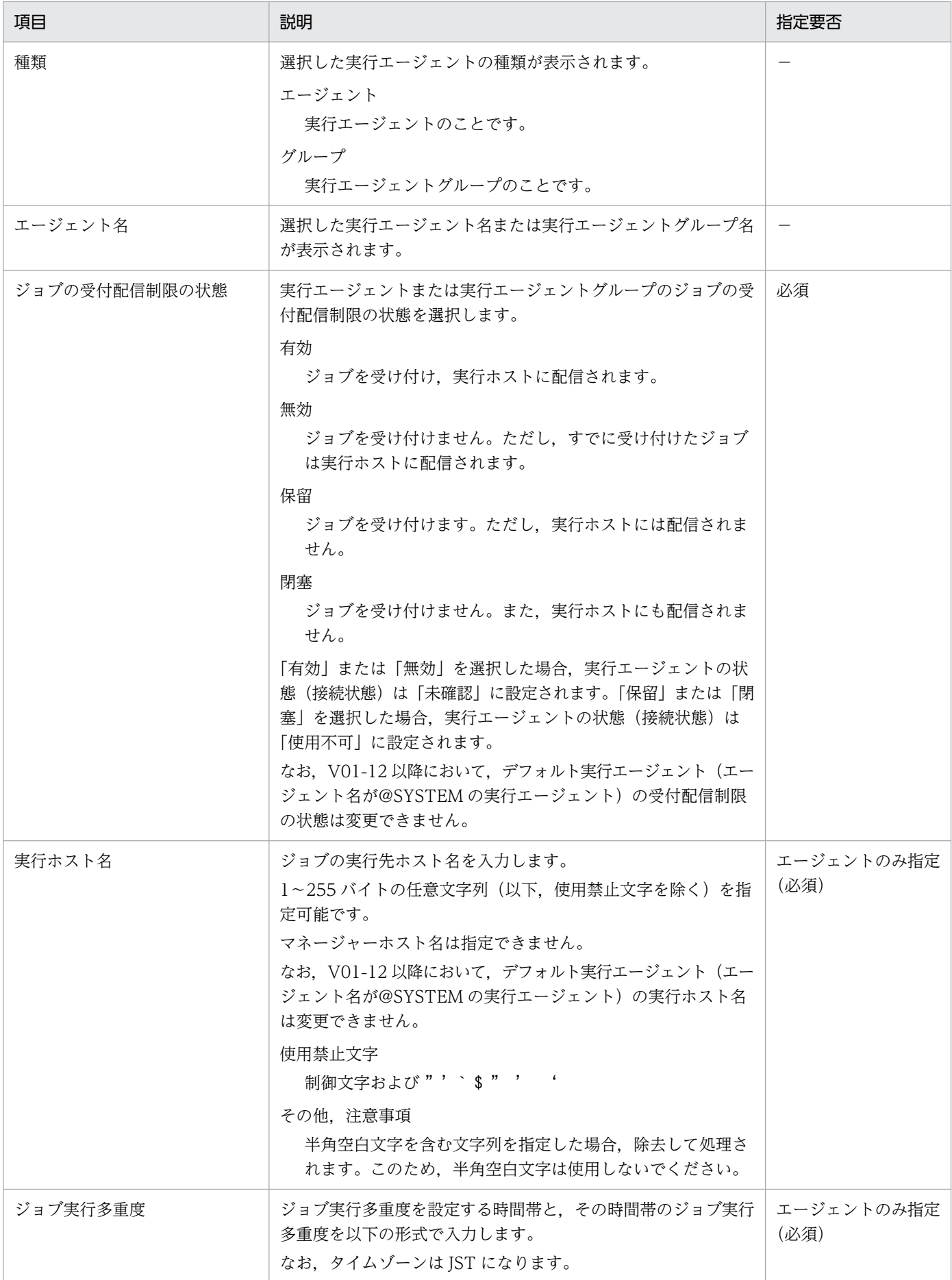

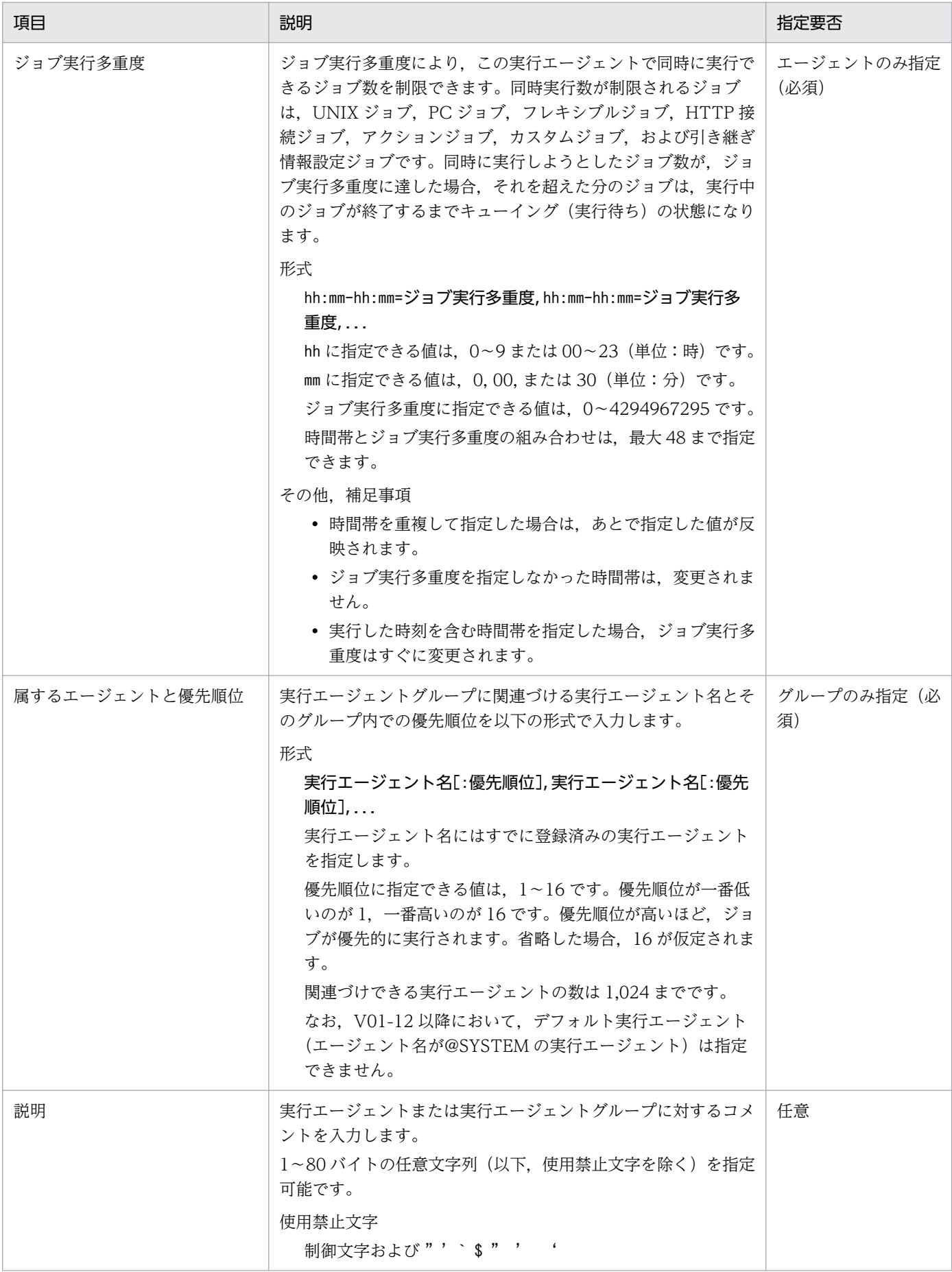

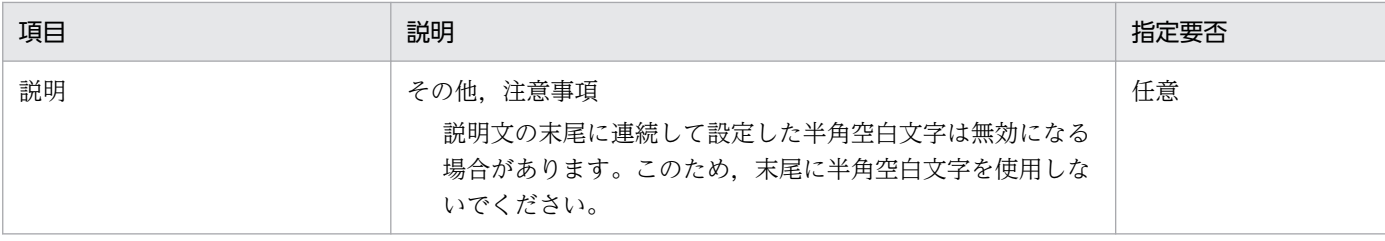

### 8.1.4 削除

実行エージェントを削除できます。

実行エージェント一覧画面から、対象の実行エージェントをすべて選択して [削除] ボタンをクリックし ます。起動する以下のダイアログで対象に誤りがないことを確認(チェック)し,[実行]ボタンをクリッ クして削除します。

ステータスが操作中、または閉塞状態でない実行エージェントを選択した場合、「削除」ボタンが非活性と なり、操作できません。また, V01-12 以降において、デフォルト実行エージェント(エージェント名が @SYSTEM の実行エージェント)を選択した場合. [削除] ボタンが非活性となり. 操作できません。

#### 注意事項

- 削除する実行エージェントに対する新たなイベントジョブおよび起動条件付きジョブネットを実行 しないようにしておいてください。
- 実行中のジョブ(PC ジョブ,UNIX ジョブ,カスタムジョブ,フレキシブルジョブ,HTTP 接続 ジョブ,アクションジョブ,またはイベントジョブ)がある場合は,実行エージェントを削除でき ません。削除するには,実行中のジョブを強制終了させる必要があります。
- どれかの実行エージェントグループに属している実行エージェントは削除できません。

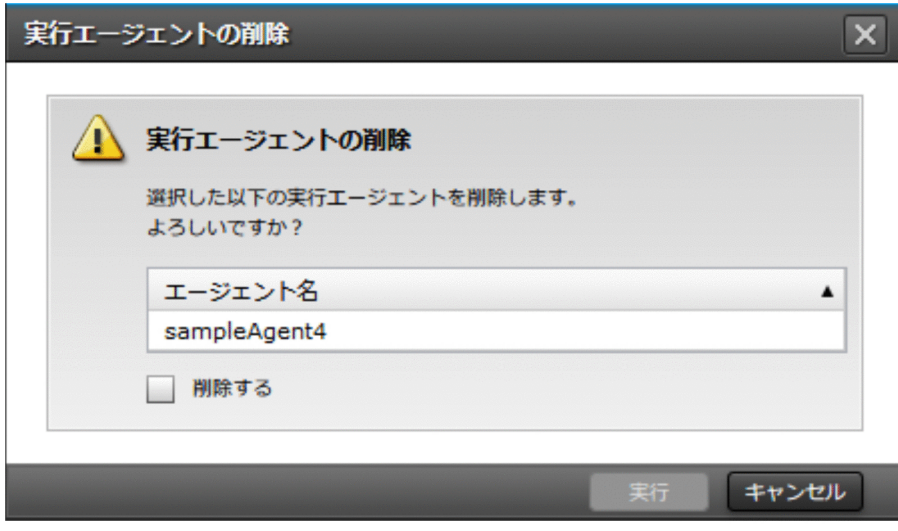

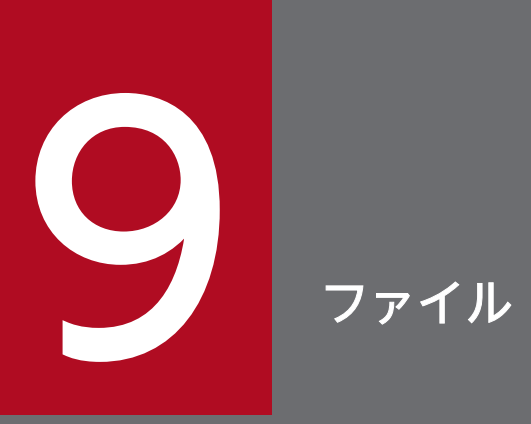

ファイルのメニューで提供する機能について説明します。

[JP1]画面のナビメニュー[ファイル]−[ログ一覧]を選択すると,ログ一覧画面が表示されます。

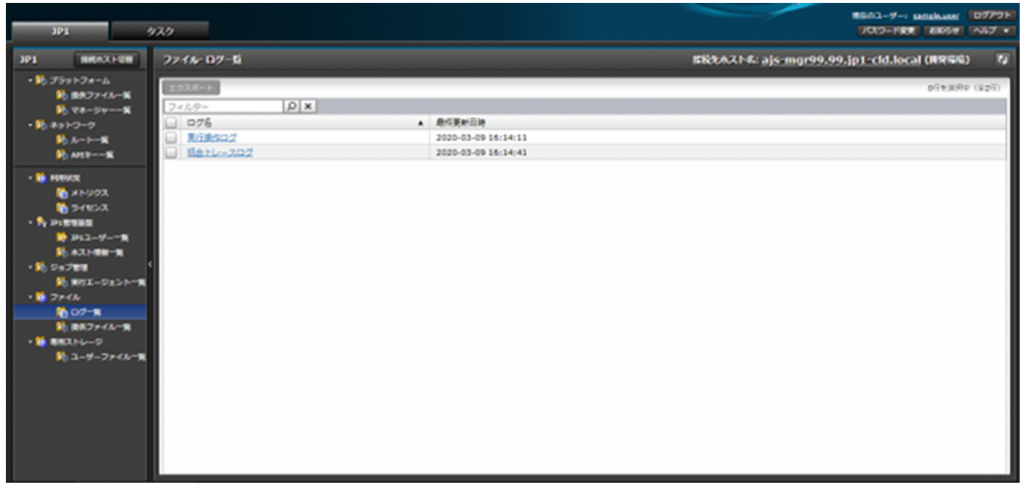

### 9.1.1 一覧表示

サービスから提供可能な各種ログを表示できます。

一覧に表示する項目と説明を以下に示します。

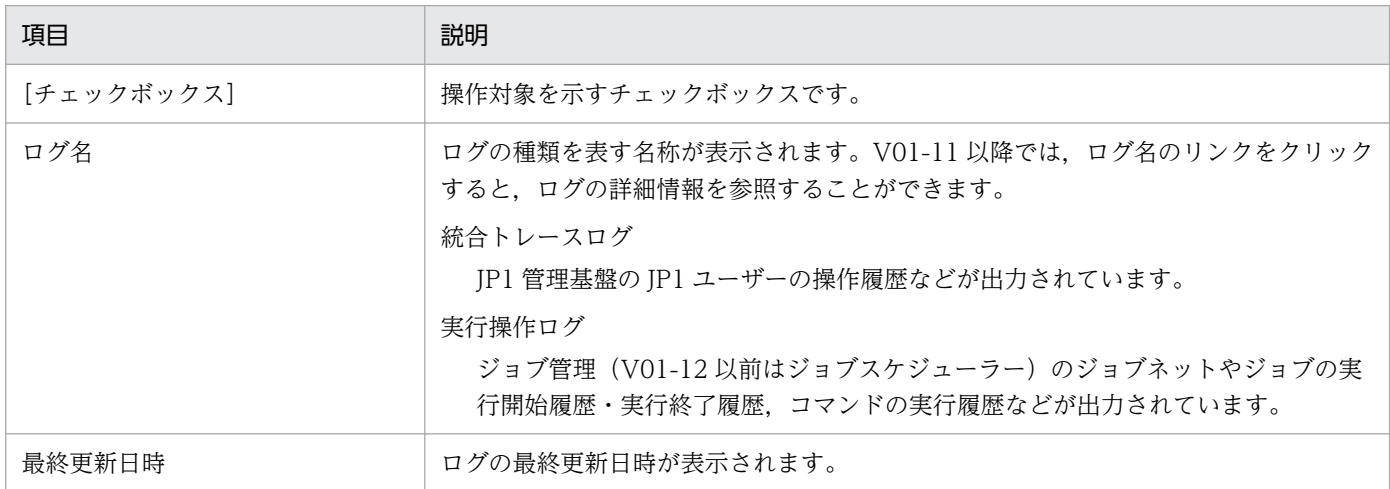

### 9.1.2 詳細表示(V01-11 以降)

サービスから提供可能な各種ログの詳細情報を表示できます。

ログ一覧画面から,対象のログの名前のリンクをクリックすると,詳細表示のダイアログが起動します。

表示する項目と説明を以下に示します。

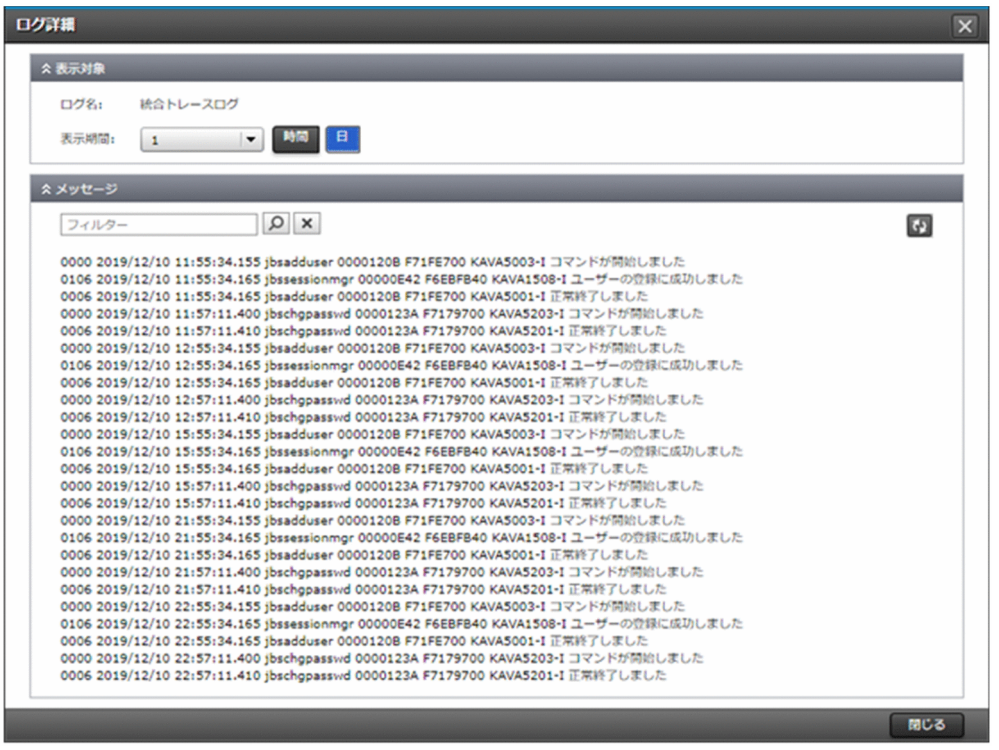

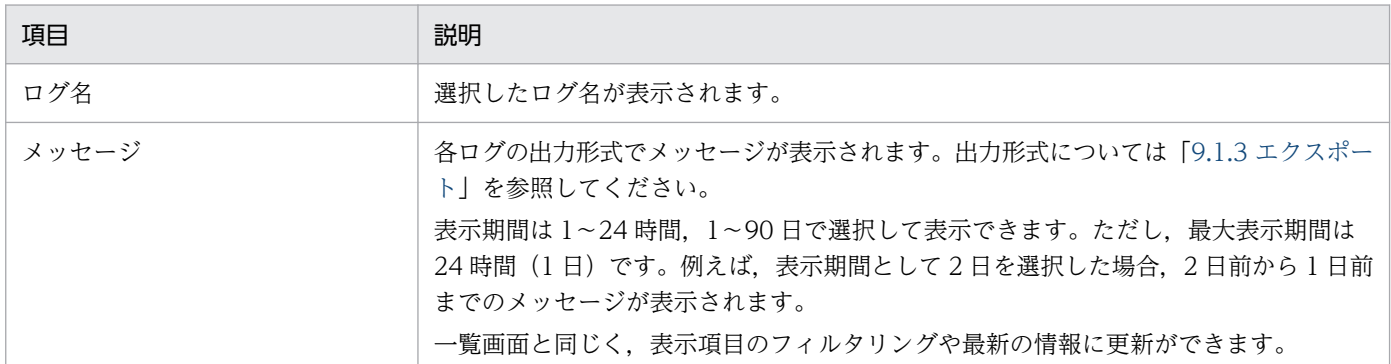

# 9.1.3 エクスポート

ログの内容をエクスポートしてダウンロードできます。

ログ一覧画面から,対象のログをすべて選択して[エクスポート]ボタンをクリックします。起動する以 下のダイアログに必要な情報を入力し,[実行]ボタンをクリックしてエクスポートします。

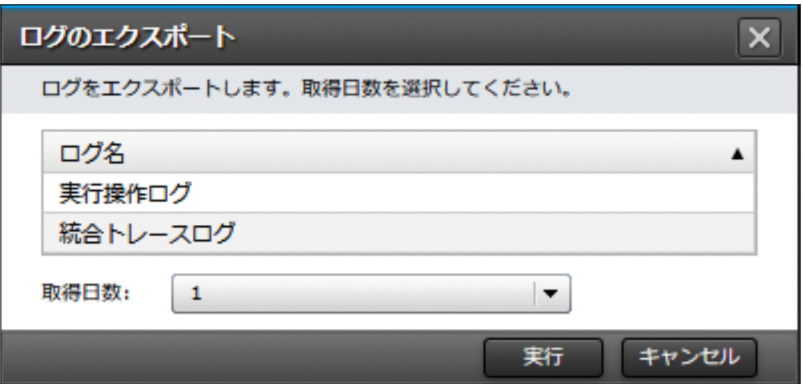

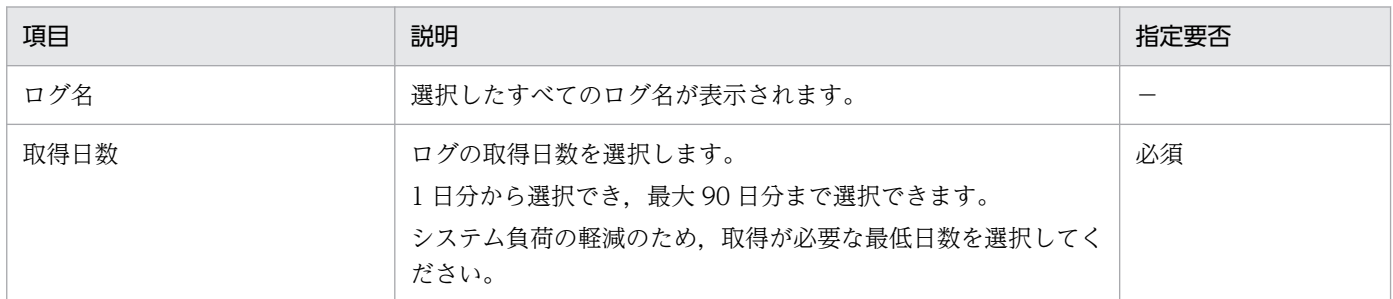

エクスポートしたログは、実行したタスクのタスク詳細ダイアログのファイル名「<タスク ID>.zip」(例: 0000000001.zip)のリンクからダウンロードできます。エクスポートを実行したユーザーだけがログを ダウンロードできます。

ダウンロードしたファイル中に格納されている各ログのファイル名を以下に示します。

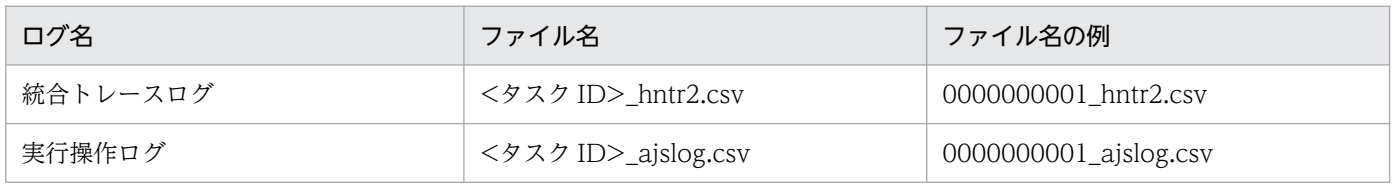

#### 統合トレースログの出力形式を以下に示します。

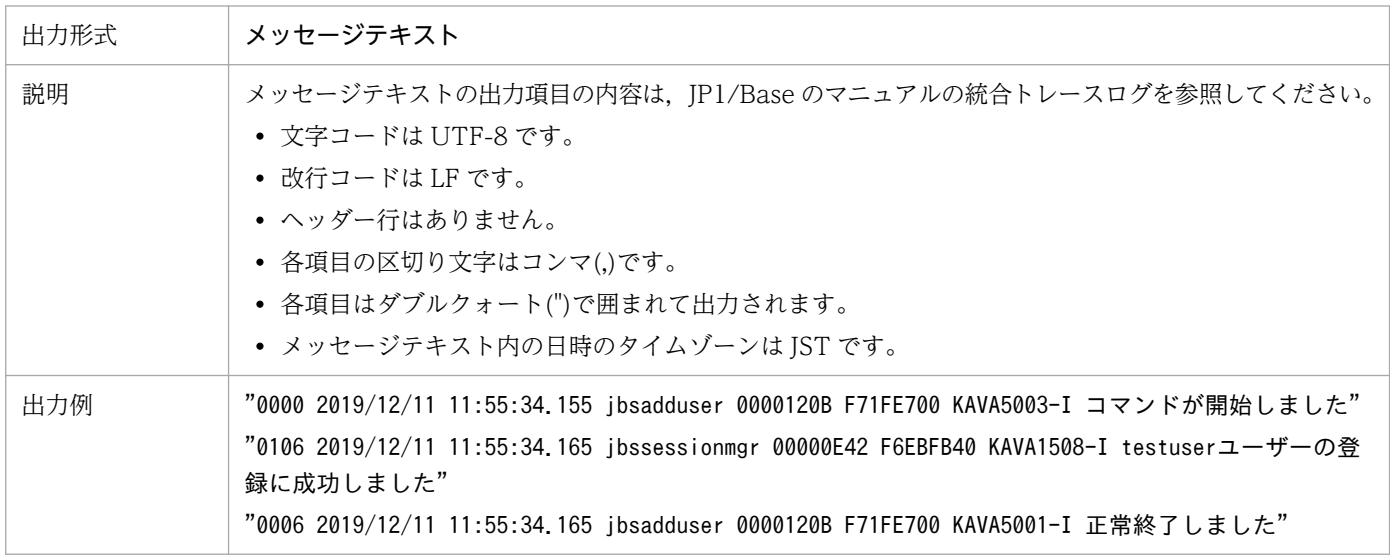

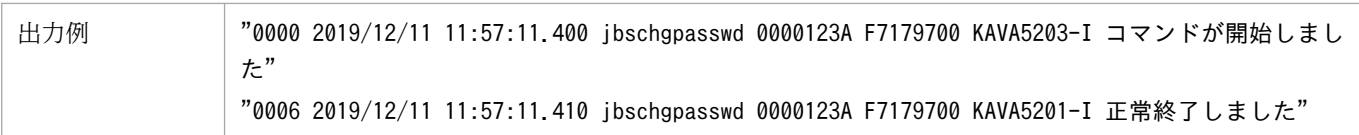

### 実行操作ログの出力形式を以下に示します。

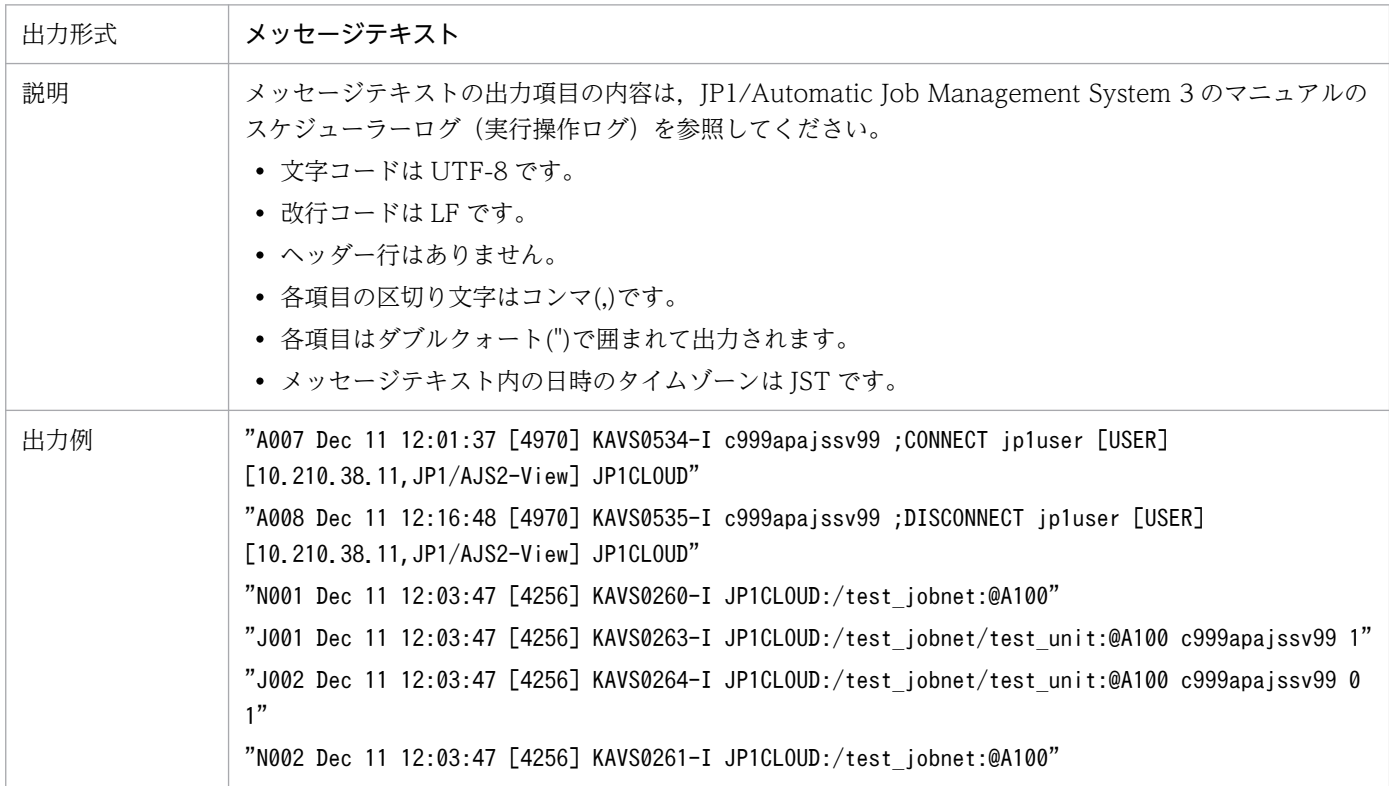

[JP1] 画面のナビメニュー [ファイル] - [提供ファイル一覧] を選択すると, 提供ファイル一覧画面が 表示されます。

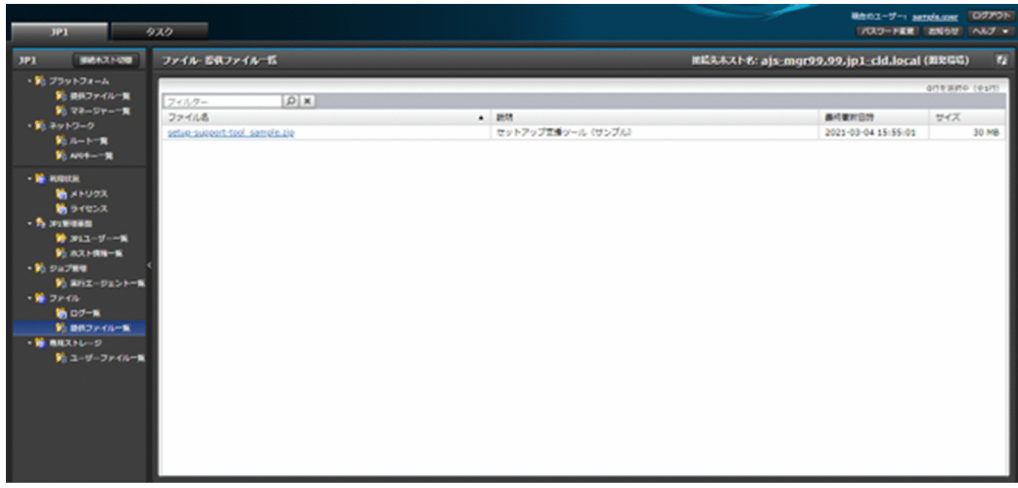

## 9.2.1 一覧表示

サービスから提供する,操作対象のホストに紐づくファイルを表示して,ダウンロードできます。 一覧に表示する項目と説明を以下に示します。

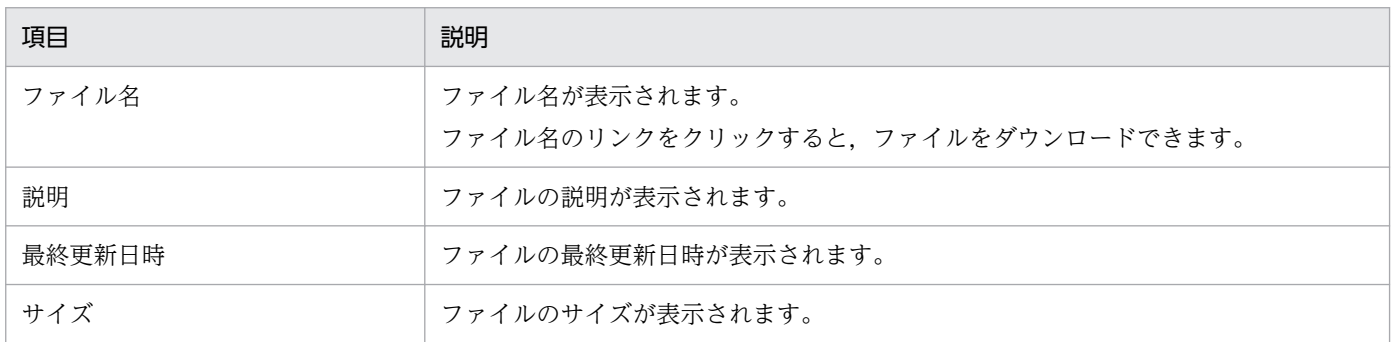

## 9.2.2 エージェントセットアップ支援ツール

各マネージャーと接続して利用するエージェントのセットアップを支援するツールやパラメータシートを ダウンロードできます。

提供するツールやパラメータシートを以下に示します。

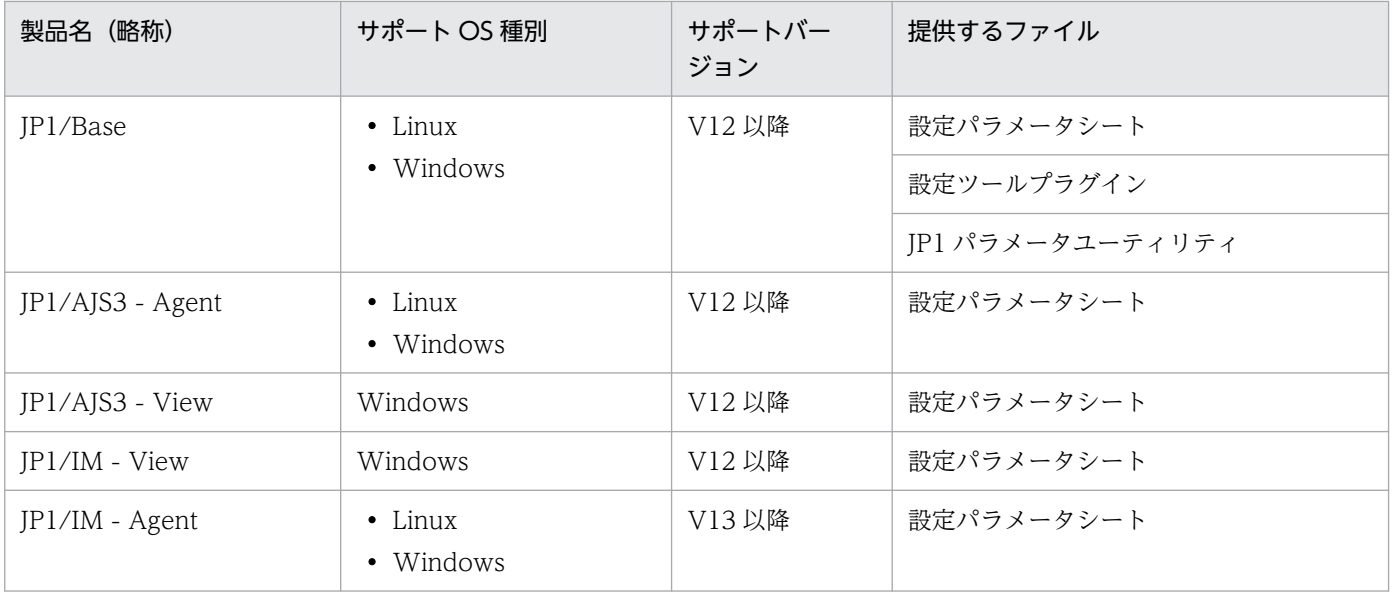

提供するツールやパラメータシートの詳細は,「[付録 A 設定パラメータ・ツール」](#page-199-0)を参照してください。

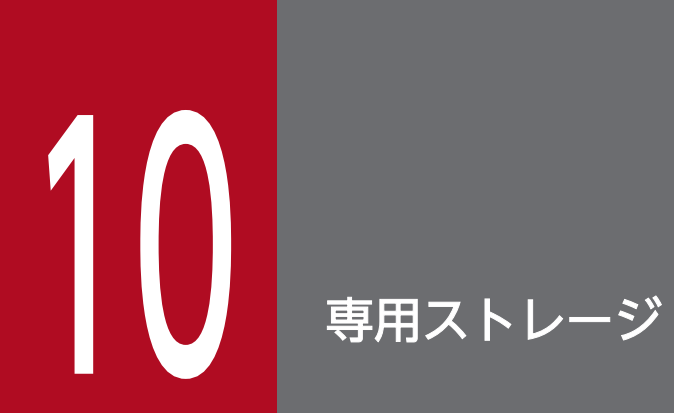

|<br>|専用ストレージのメニューで提供する機能について説明します。

## 10.1 ユーザーファイル一覧(V01-12 以降)

[JP1]画面のナビメニュー[専用ストレージ]−[ユーザーファイル一覧]を選択すると,ユーザーファ イル一覧画面が表示されます。

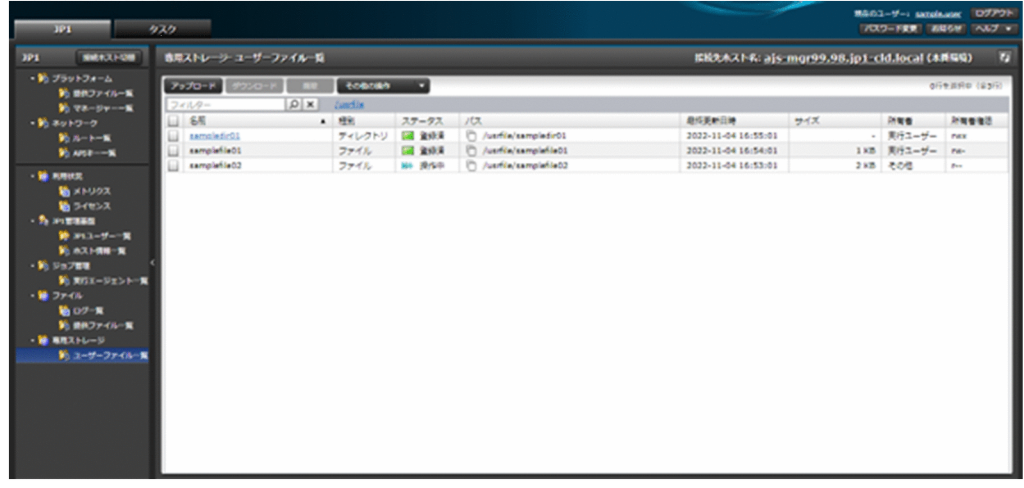

### 10.1.1 一覧表示

専用ストレージ内に格納されたユーザーファイルを表示できます。

ユーザーファイル一覧画面では,専用ストレージ内の特定のディレクトリ階層のユーザーファイルを表示 します。一覧中のディレクトリ音上部のディレクトリ階層のリストをクリックすると、表示するディ レクトリ階層を変更することができます。なお,一覧上部のリストの先頭が専用ストレージのルートとな るディレクトリ階層の名前(/usrfile)を表しており、末尾のディレクトリ階層が現在表示しているディレ クトリ階層を表しています。

#### 注意事項

以下ユーザーファイルはサポート対象外となり,一覧表示および各種操作を実行することはできませ ん。スクリプトの実行により作成されたサポート対象外の不要なファイルについては,同様にスクリプ トを実行することにより削除してください。

- 名前がドット(.)1つもしくは2つのみの場合
- 名前に以下の使用禁止文字を含む場合 使用禁止文字 制御文字および " ' ` \$ " ' ' < > : : \* ? ¥ /
- ファイルタイプが一般ファイル,ディレクトリ以外の場合(シンボリックリンクやハードリンク等)

一覧に表示する項目と説明を以下に示します。

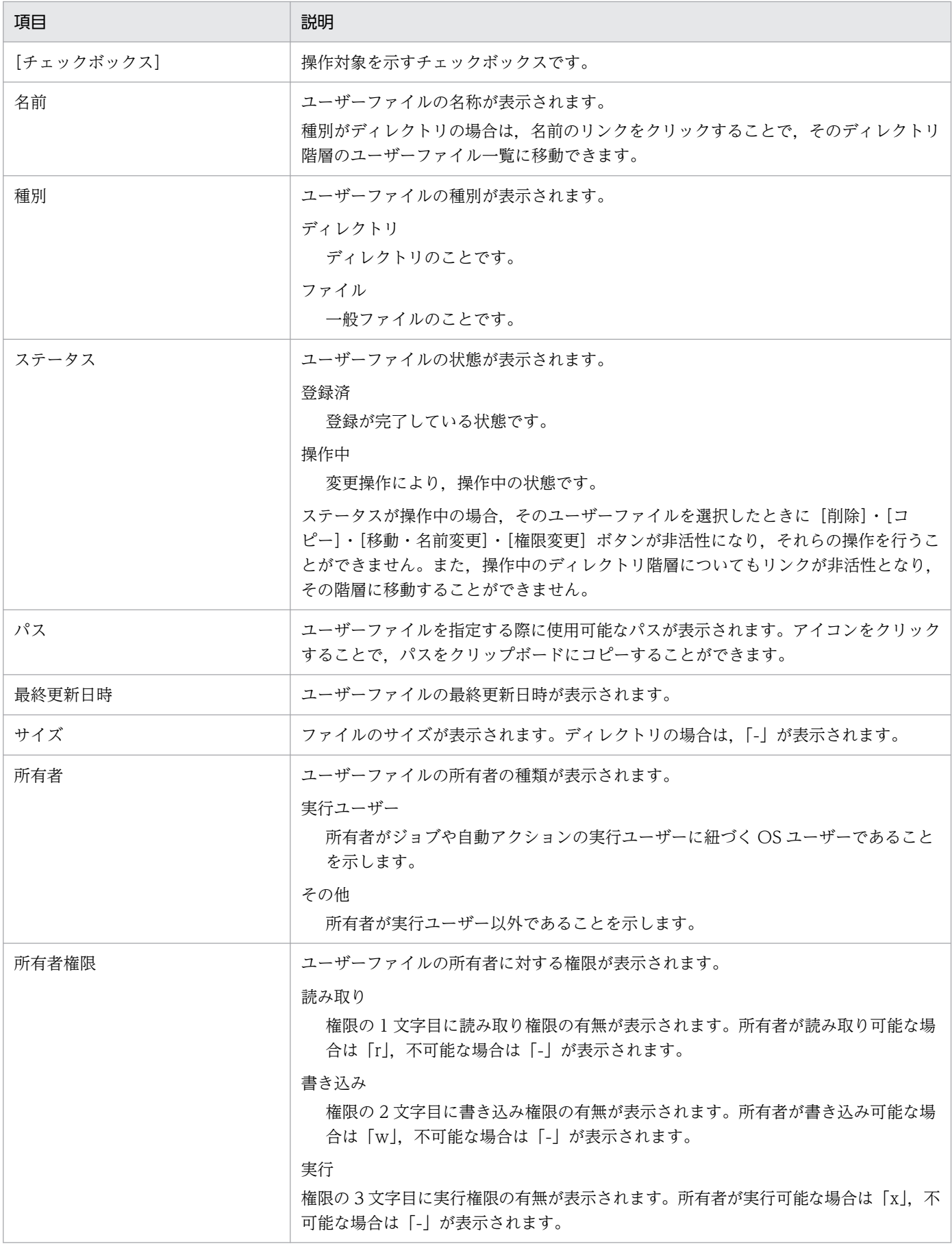

## 10.1.2 アップロード

ユーザーファイルを専用ストレージ内の表示中のディレクトリにアップロードできます。

ユーザーファイル一覧画面から、[アップロード]ボタンをクリックして起動する以下のダイアログに必要 な情報を入力し, [実行]ボタンをクリックしてアップロードします。

すでに同名のファイルが存在した場合は、更に起動されるダイアログにて上書きすることを確認し、[OK] ボタンをクリックします。

アップロード実行中は,アップロードしたファイルのステータスが操作中の状態になります。

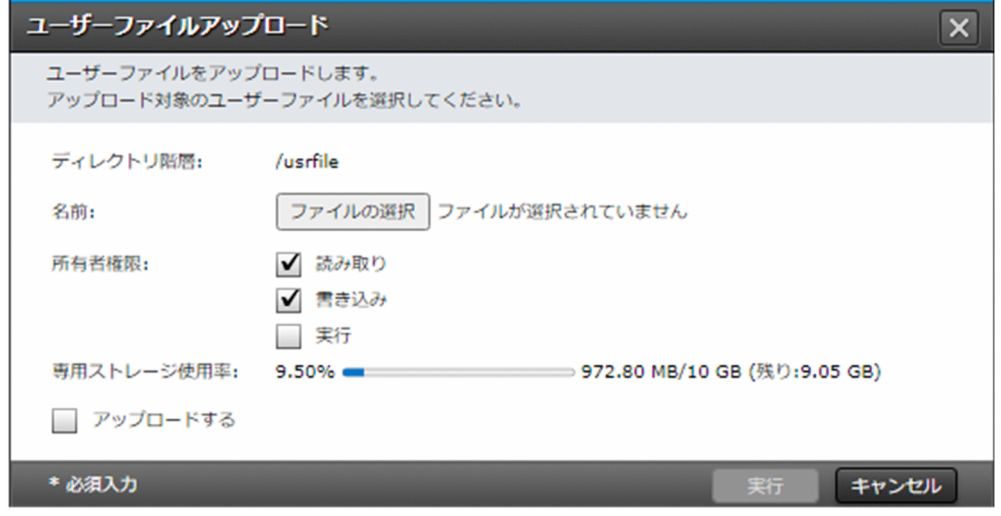

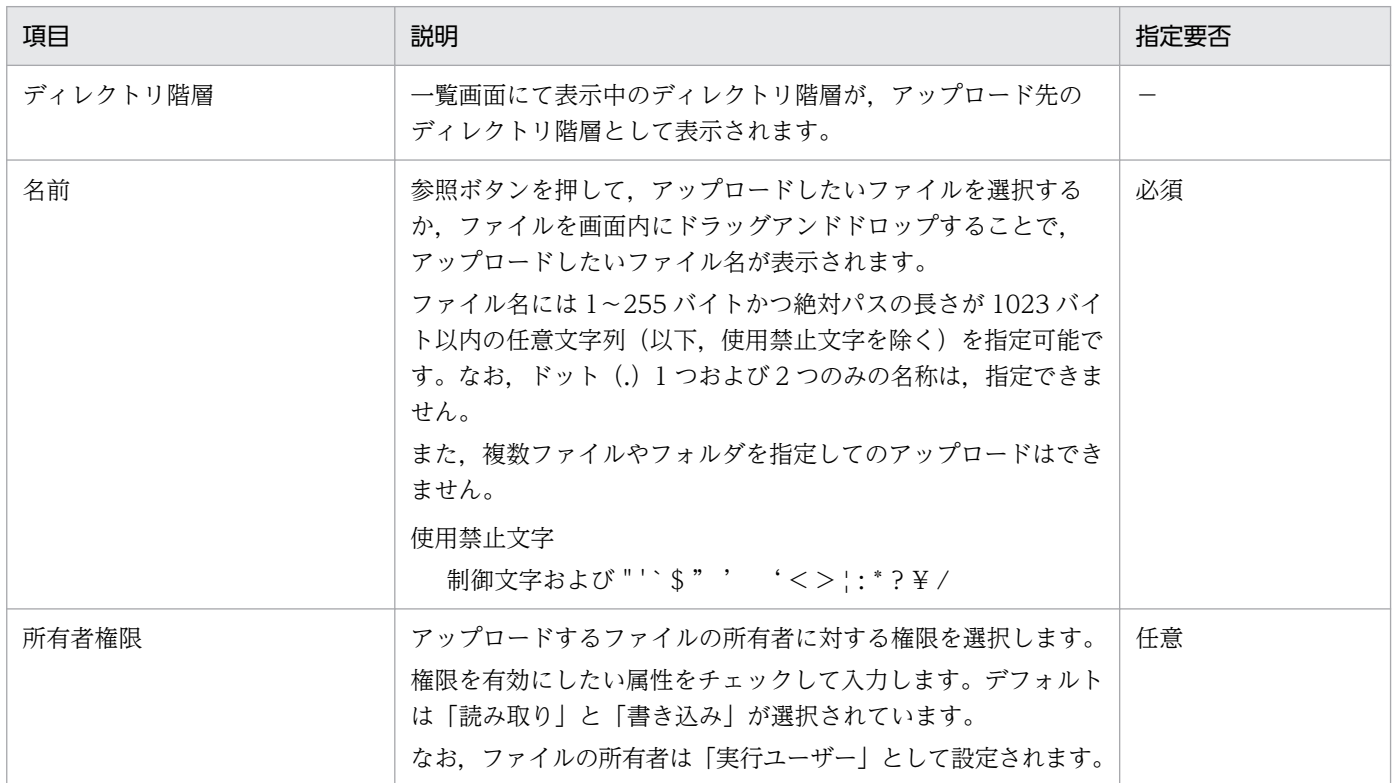

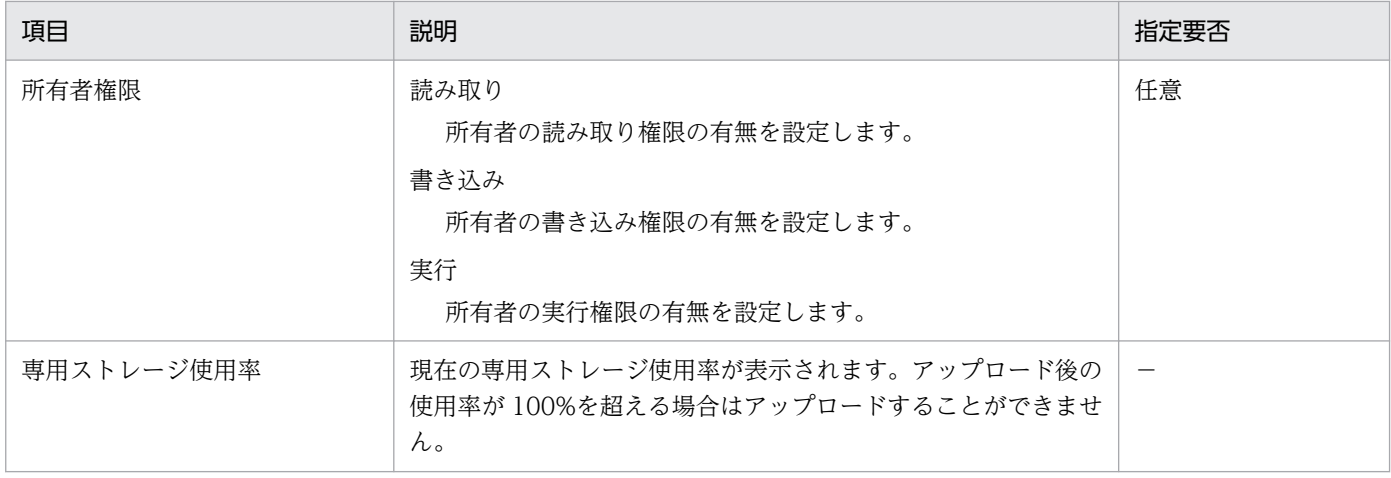

### 10.1.3 ダウンロード

ユーザーファイルを指定してダウンロードできます。

ユーザーファイル一覧画面から、対象のユーザーファイルをすべて選択して[ダウンロード]ボタンをク リックしてダウンロードします。ディレクトリや複数のユーザーファイルを選択した場合は,ファイル名 が「JP1CloudService\_<UUID>.zip」の zip ファイルとしてダウンロードされます。種別がファイルの みの場合は,ファイル名を維持したままダウンロードされます。

#### 注意事項

- ディレクトリや複数のユーザーファイルのダウンロード時の zip ファイルは、文字コード UTF-8 で圧縮されています。解凍時の文字コードにご注意ください。同様にアップロードした zip ファイ ルをマネージャーホスト上で扱う場合も文字コード UTF-8 で扱われます。
- ダウンロード対象が拡張子のない名前や空白を含む名前などを持つ場合には,Web ブラウザーによ り名前が変更されてダウンロードされる可能性があります。ファイルの内容に影響はないため適宜 名前を変更してご利用ください。

### 10.1.4 削除

ユーザーファイルを指定して削除できます。

ユーザーファイル一覧画面から、対象のユーザーファイルをすべて選択して [削除] ボタンをクリックし ます。起動する以下のダイアログで対象に誤りがないことを確認(チェック)し、「実行」ボタンをクリッ クして削除します。

削除実行中は,削除対象のユーザーファイル(種別がディレクトリの場合はその配下含めたユーザーファ イル)のステータスが操作中の状態になります。

ステータスが操作中のユーザーファイルを選択した場合, [削除] ボタンが非活性となり, 操作できません。

#### 注意事項

各ユーザーファイルのバージョン管理はされていないため、誤って削除してしまった場合は復元できま せんのでご注意ください。

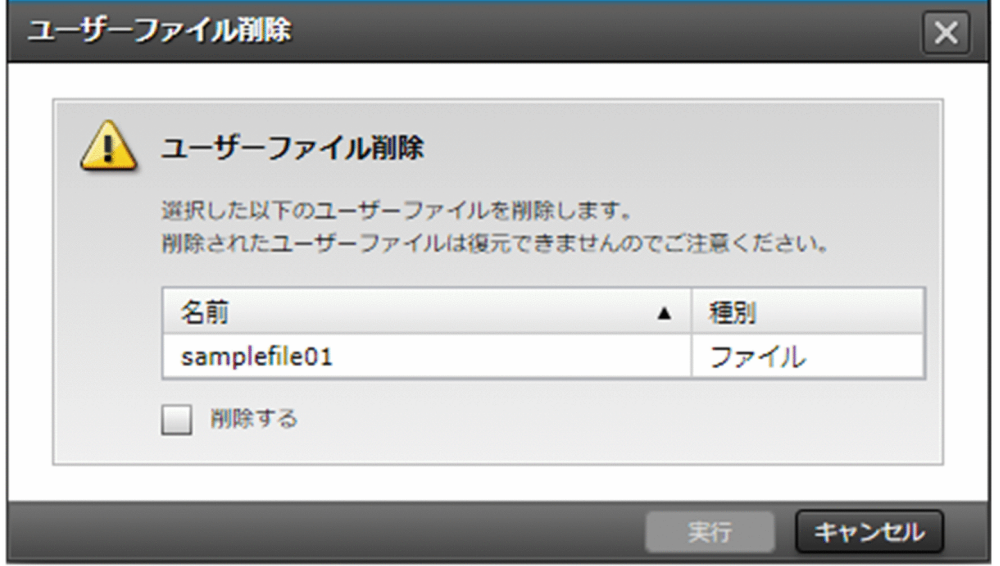

### 10.1.5 ディレクトリ作成

専用ストレージ内に新たなディレクトリを作成できます。

ユーザーファイル一覧画面から、作成したいディレクトリの階層を開き、[その他の操作]から[ディレク トリ作成]ボタンをクリックします。起動する以下のダイアログに必要な情報を入力し, [実行]ボタンを クリックして作成します。

すでに存在する同名のディレクトリを複数作成することはできません。

ディレクトリ作成実行中は,作成するディレクトリのステータスが操作中の状態になります。

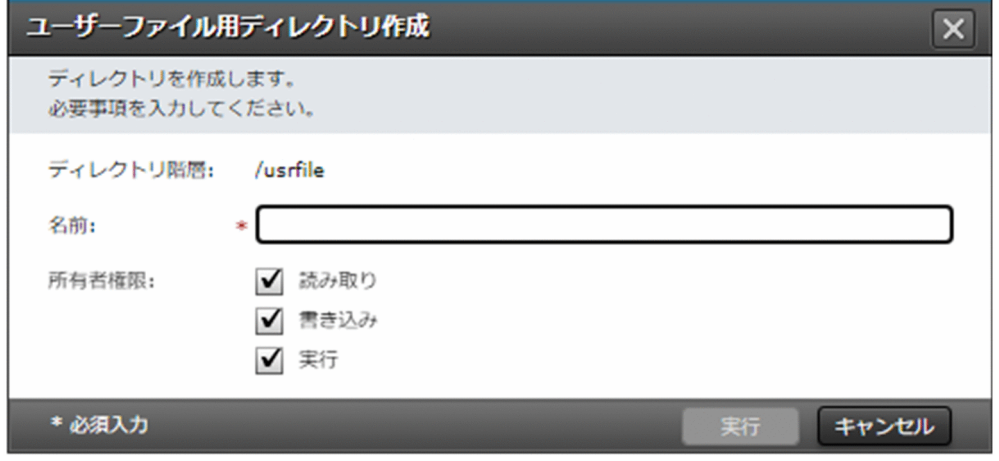

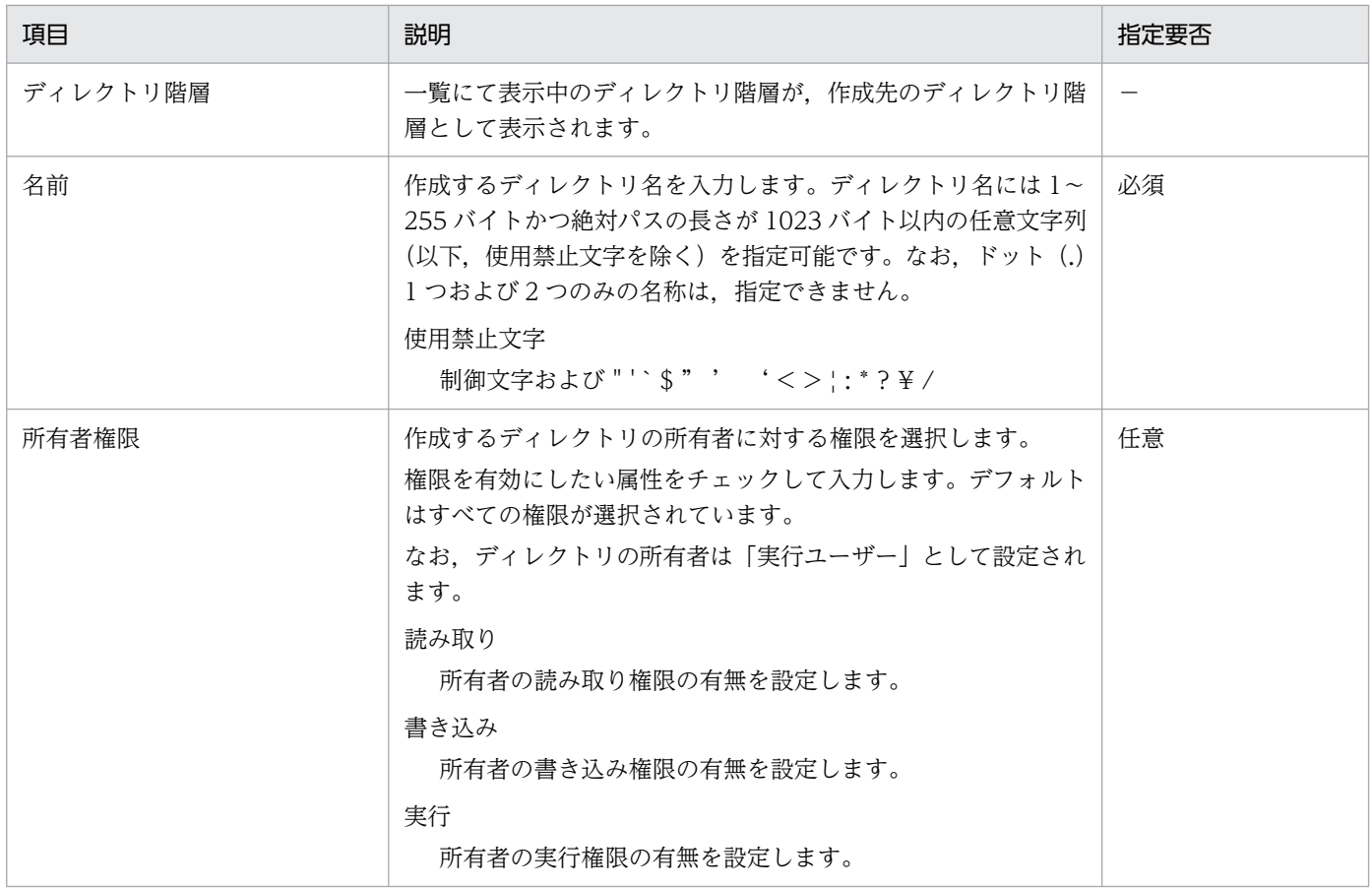

## 10.1.6 コピー

ユーザーファイルを,専用ストレージ内の任意の場所にコピーできます。

ユーザーファイル一覧画面から、対象のユーザーファイルを1つ選択して[その他の操作]から [コピー] ボタンをクリックします。起動する以下のダイアログに表示される情報を変更して内容に誤りがないこと を確認(チェック)し,[実行]ボタンをクリックしてコピーします。

すでに存在する同名かつ種別が同じのユーザーファイルがコピー先にある場合は,更に起動されるダイア ログにて上書きすることを確認し, [OK] ボタンをクリックします。これにより、種別がファイル同士の 場合にはコピー先にそのまま上書きされ,種別がディレクトリ同士の場合には指定したディレクトリ配下 がコピー先に追加される形で上書きされます。なお,すでに存在する同名かつ種別が異なるユーザーファ イルを指定した場合はコピーすることができません。

コピー実行中は,コピー対象およびコピー先のユーザーファイル(種別がディレクトリの場合はその配下 含めたユーザーファイル)のステータスが操作中の状態になります。

複数選択した場合やステータスが操作中のファイルおよびディレクトリを選択した場合, [コピー] ボタン が非活性となり,操作できません。

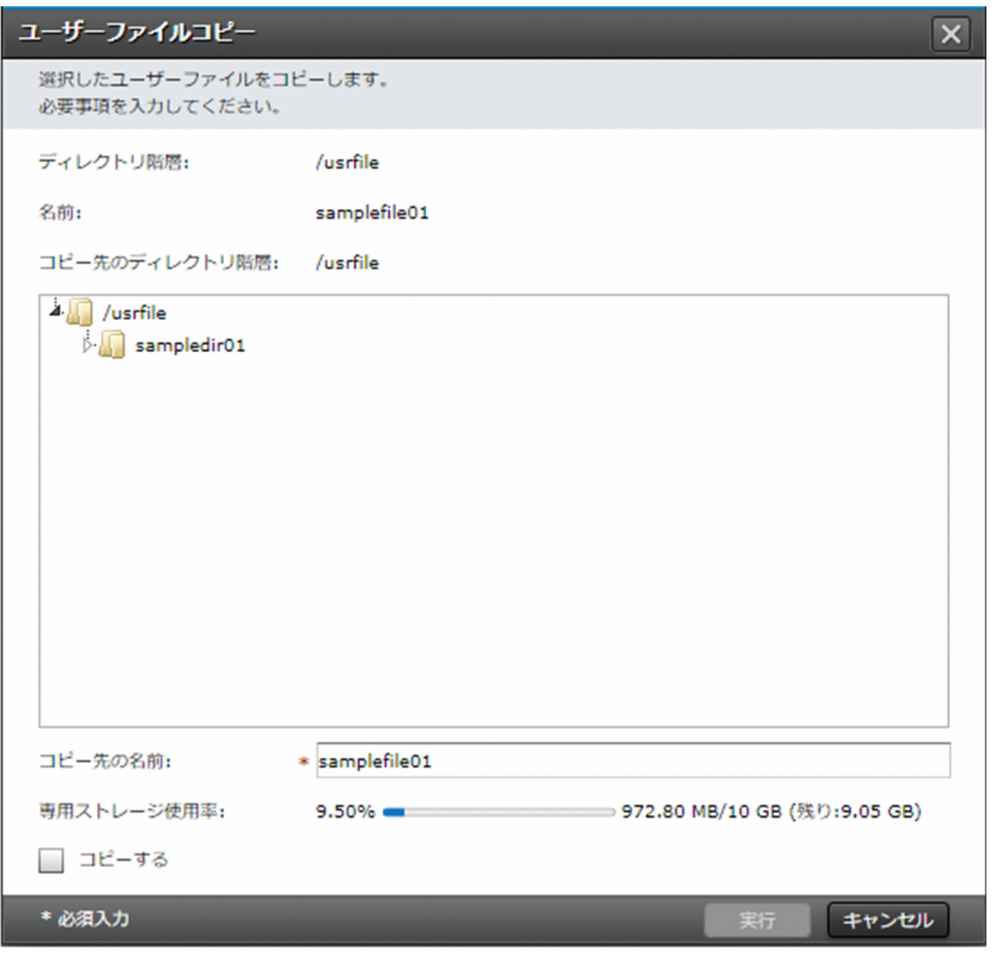

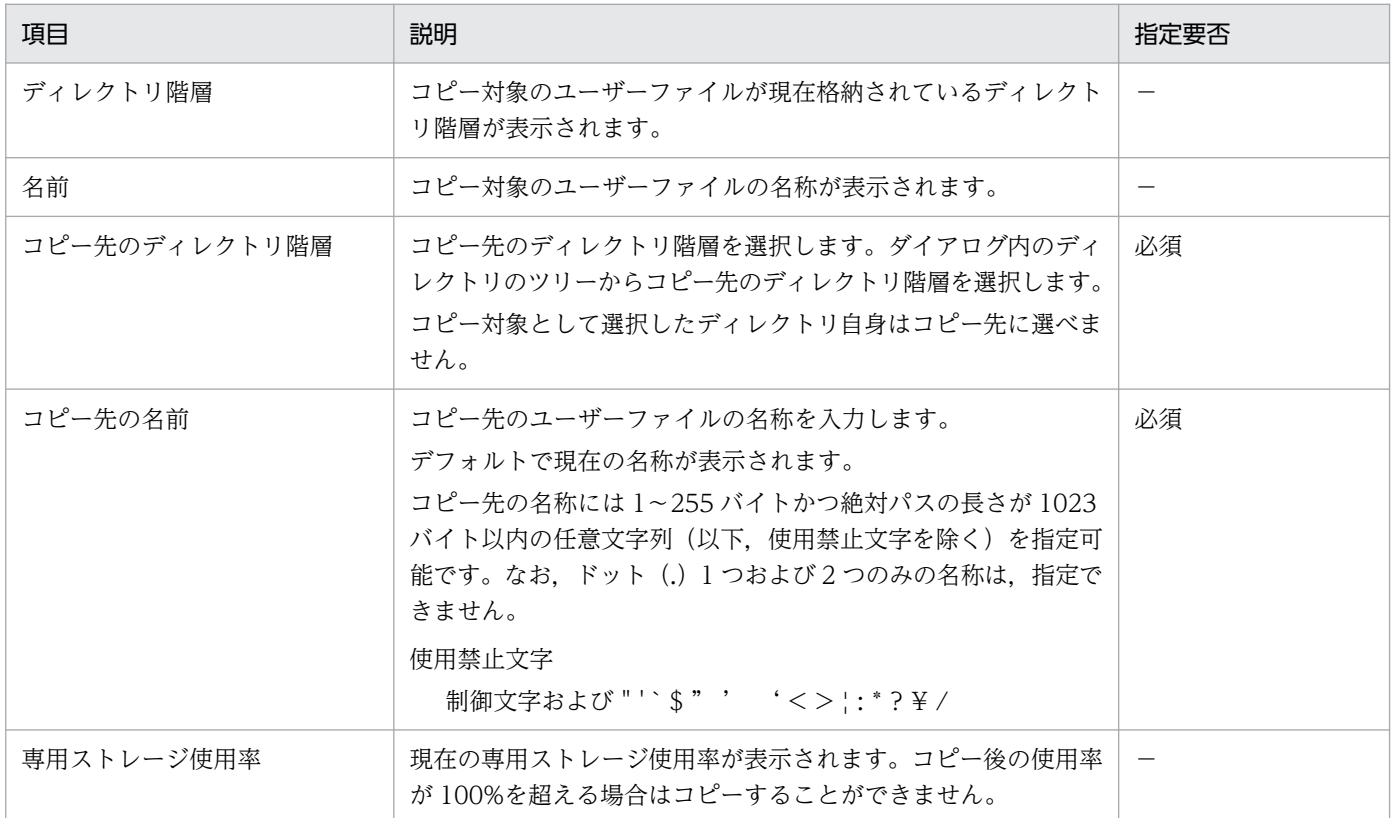

### 10.1.7 移動・名前変更

ユーザーファイルを,専用ストレージ内の任意の場所に移動することができます。また,ユーザーファイ ルの名前変更も可能です。

ユーザーファイル一覧画面から、対象のユーザーファイルを1つ選択して[その他の操作]から [移動・名 前変更]ボタンをクリックします。起動する以下のダイアログに表示される情報を変更して内容に誤りが ないことを確認(チェック)し,[実行]ボタンをクリックして移動・名前変更を行います。

異なるディレクトリ階層に移動する際,すでに存在する同名かつ種別が同じのユーザーファイルが移動先 にある場合は、更に起動されるダイアログにて上書きすることを確認し、[OK]ボタンをクリックします。 これにより、種別がファイル同士の場合には移動先にそのまま上書きされ、種別がディレクトリ同士の場 合には指定したディレクトリ配下が移動先に追加される形で上書きされます。なお,すでに存在する同名 かつ種別が異なるユーザーファイルを指定した場合は移動および名前変更することができません。

移動・名前変更実行中は,移動・変更対象および移動・変更先のユーザーファイル(種別がディレクトリ の場合はその配下含めたユーザーファイル)のステータスが操作中の状態になります。

複数選択した場合やステータスが操作中のユーザーファイルを選択した場合,[移動・名前変更]ボタンが 非活性となり,操作できません。

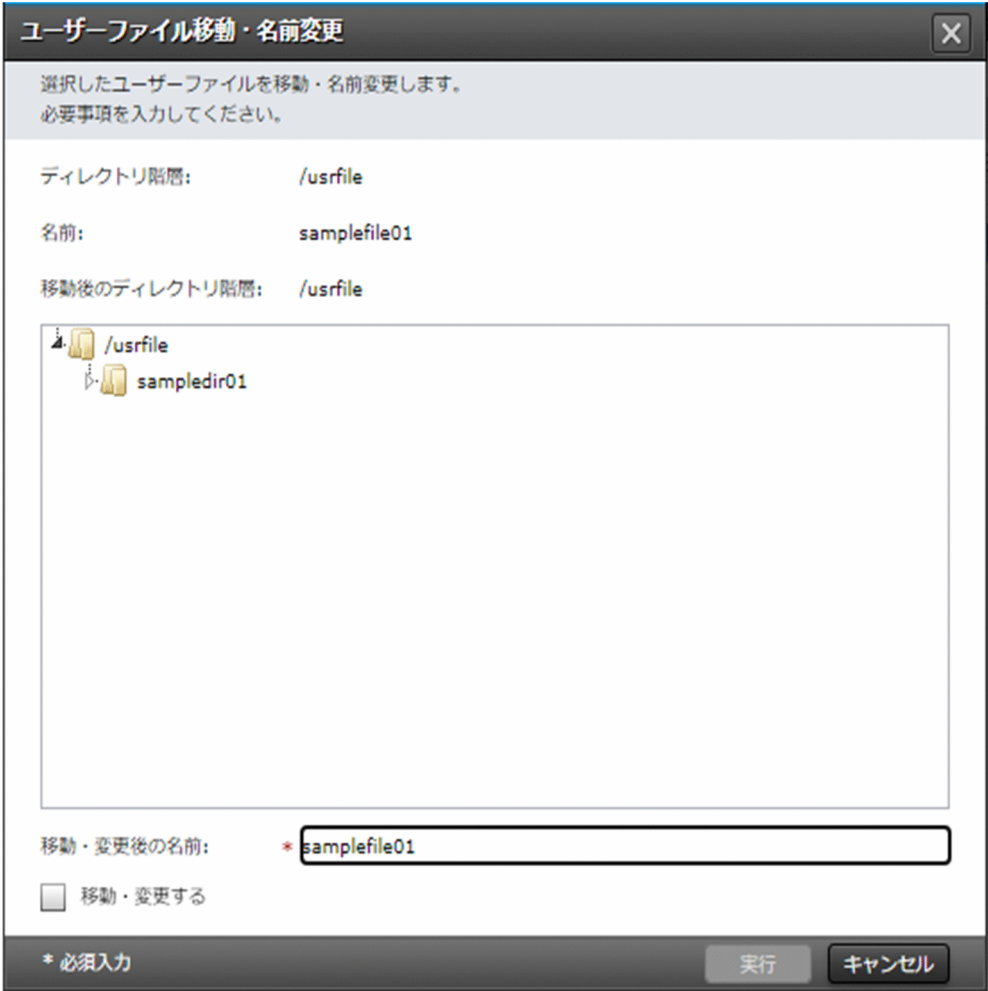

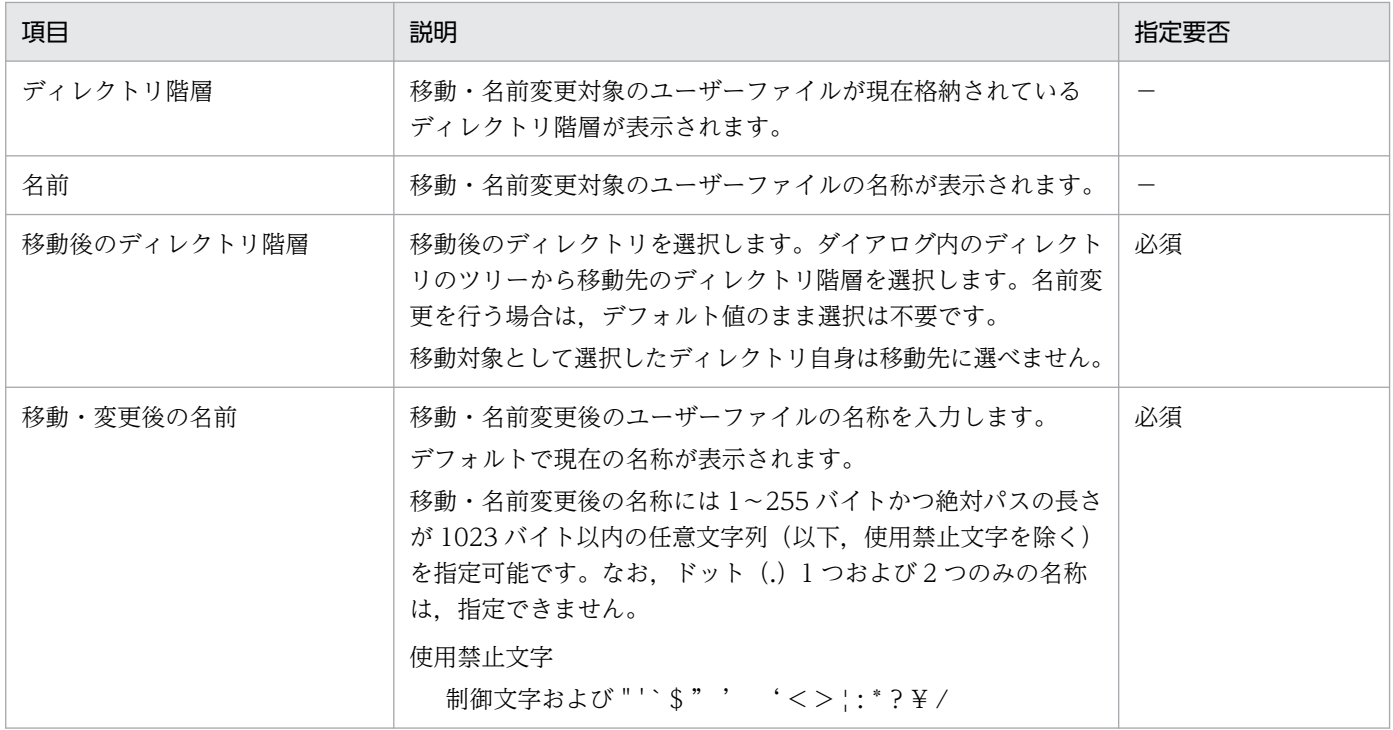

### 10.1.8 権限変更

ユーザーファイルの所有者権限を変更できます。

ユーザーファイル一覧画面から、対象のユーザーファイルを1つ選択して [その他の操作]から [権限変 更]ボタンをクリックします。起動する以下のダイアログに表示される情報を変更して内容に誤りがない ことを確認(チェック)し, [実行]ボタンをクリックして変更します。

権限変更実行中は,変更対象のユーザーファイルのステータスが操作中の状態になります。

複数選択した場合やステータスが操作中のユーザーファイルを選択した場合,[権限変更]ボタンが非活性 となり,操作できません。

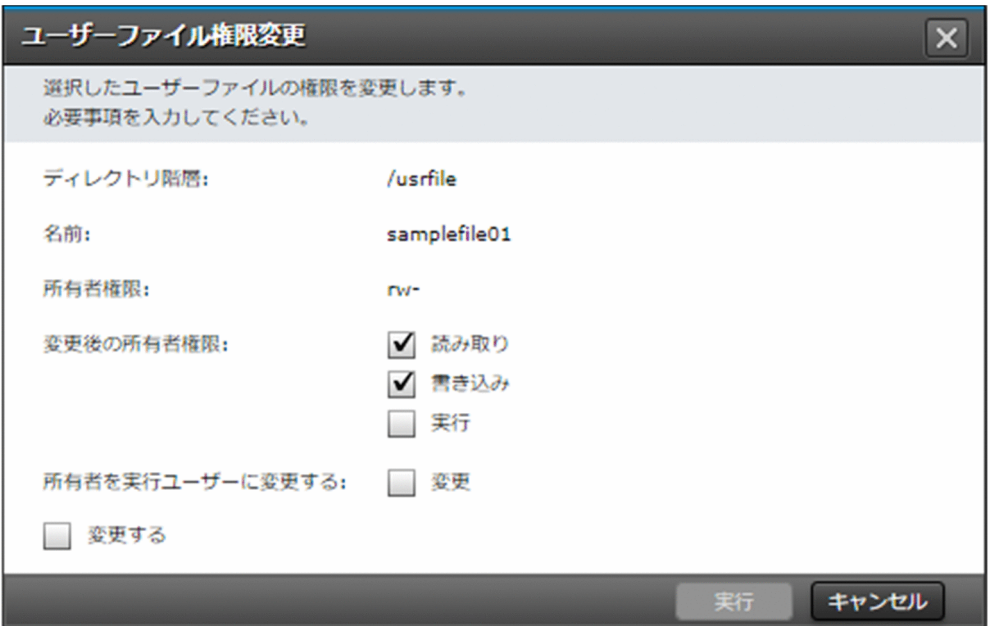

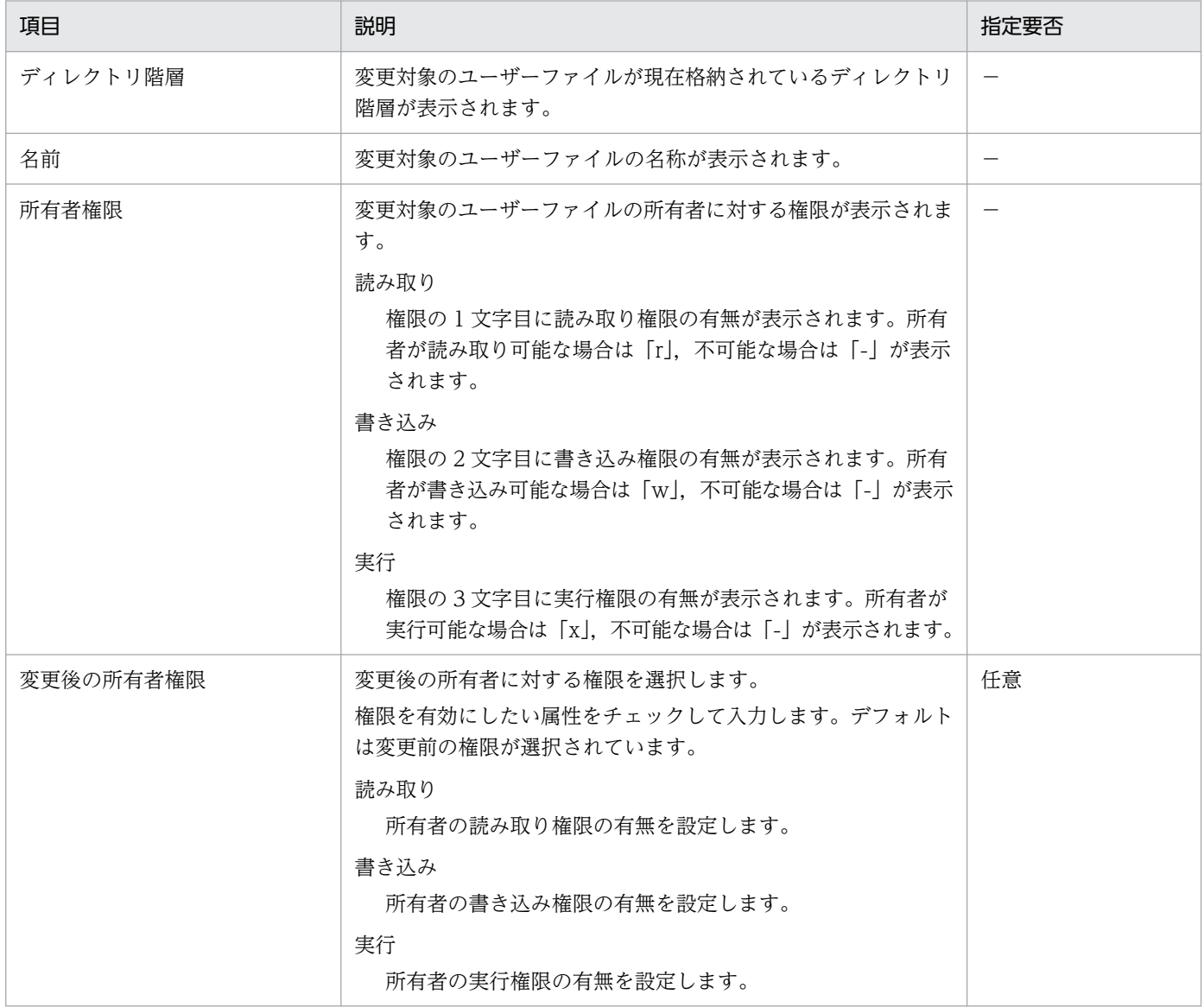

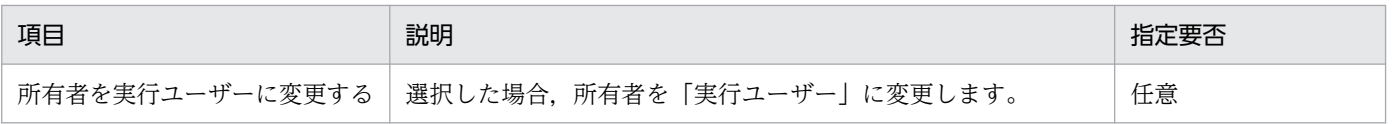

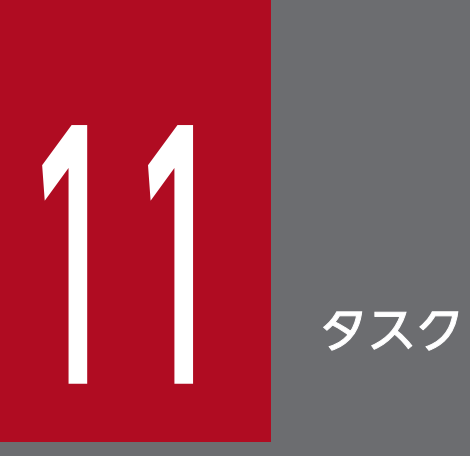

各種実行操作をしたとき,これら操作はタスクとして登録されます。タスクのメニューで提供す る機能について説明します。

### 11.1 タスク一覧

[タスク]画面を選択すると,タスク一覧画面が表示され,タスクの実行状況を参照することができます。

一覧に表示される情報は,ポータルの権限で異なります。ポータル管理者のタスク一覧は,すべてのユー ザーが実行したタスクが表示されますが,チーム管理者と利用者のタスク一覧にはログインユーザー自身 が実行したタスクだけが表示されます。

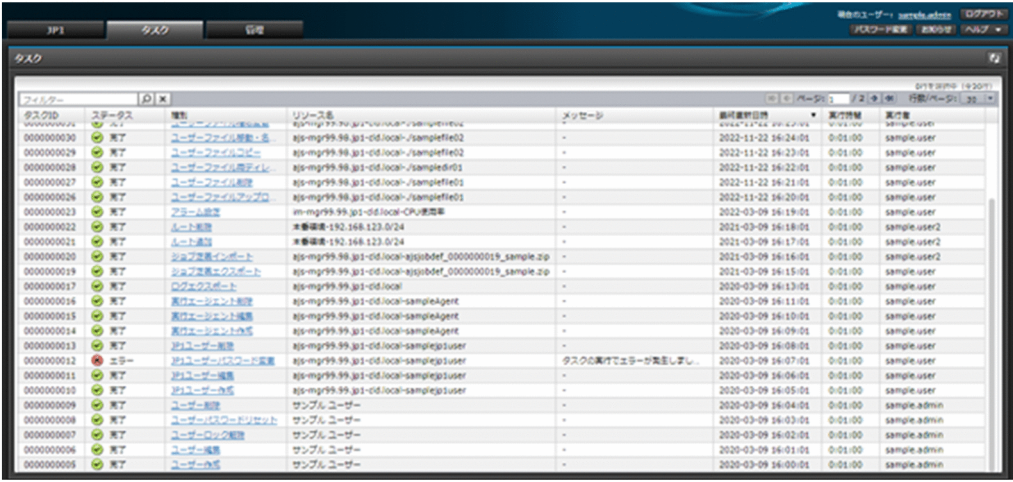

一覧に表示する項目と説明を以下に示します。

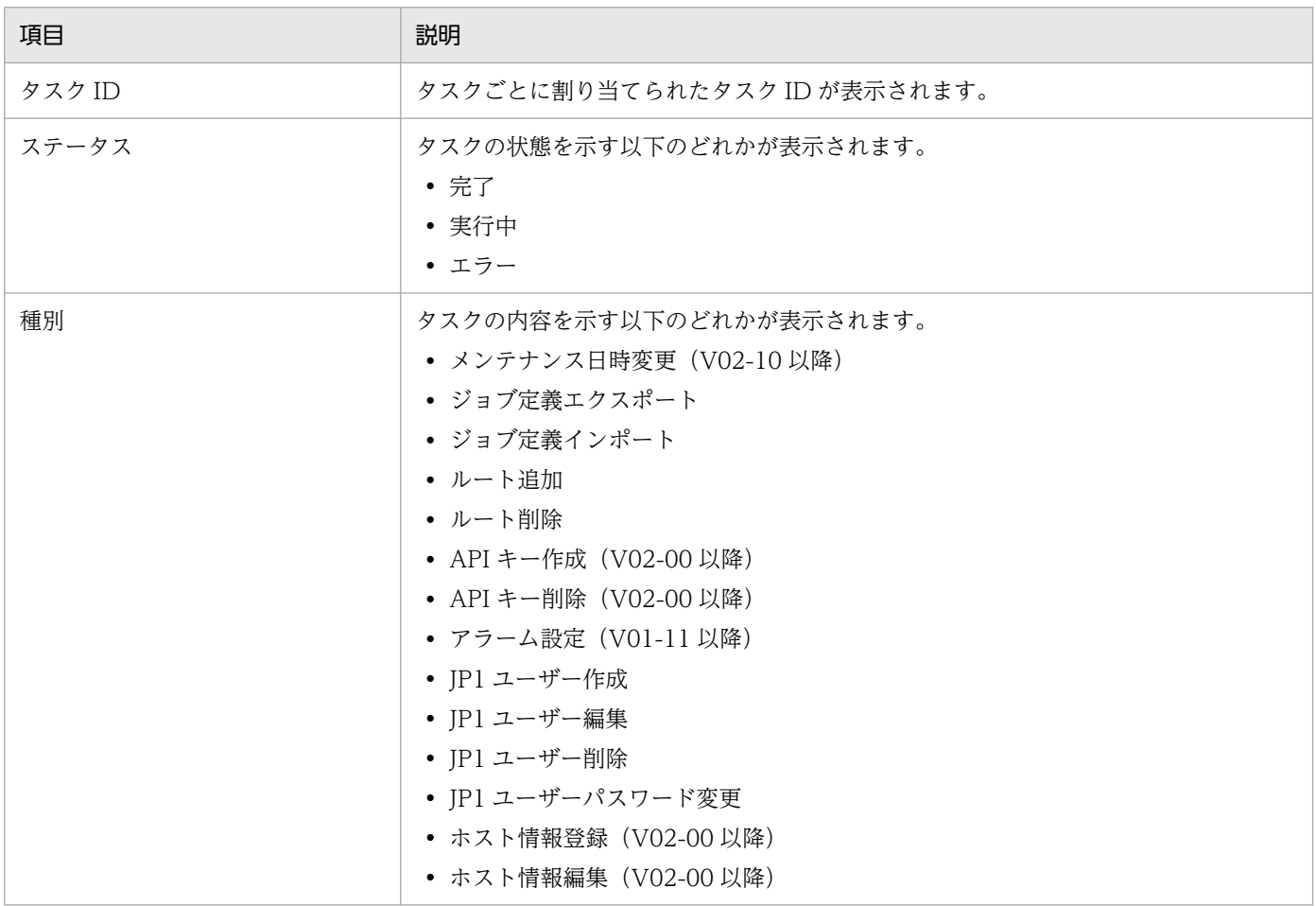

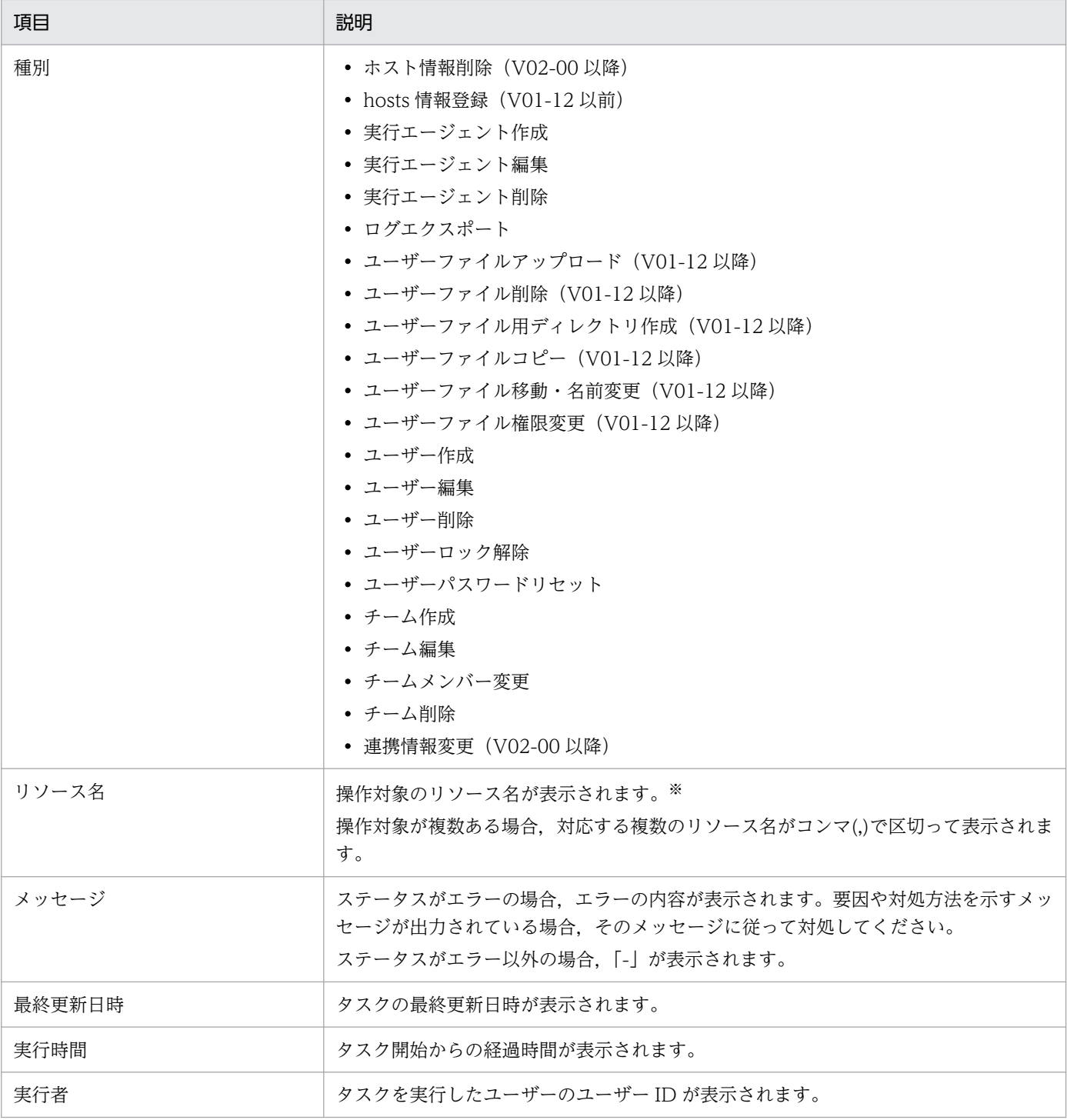

注※

操作対象のリソース名を以下に示します。

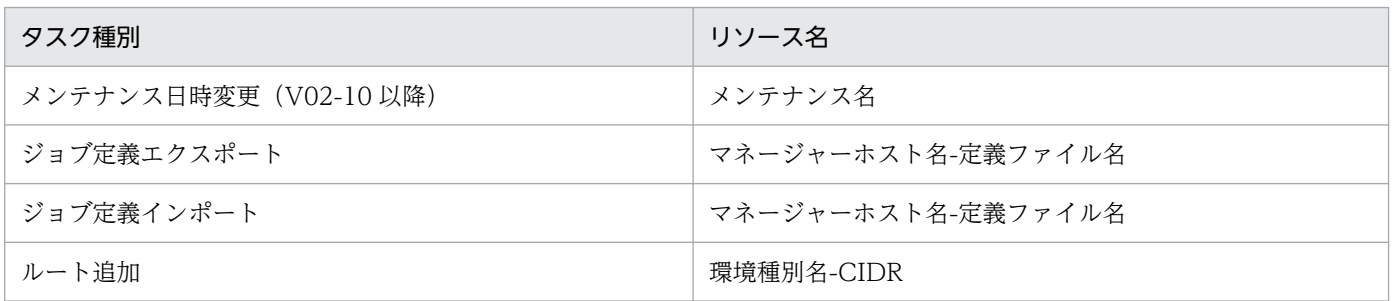

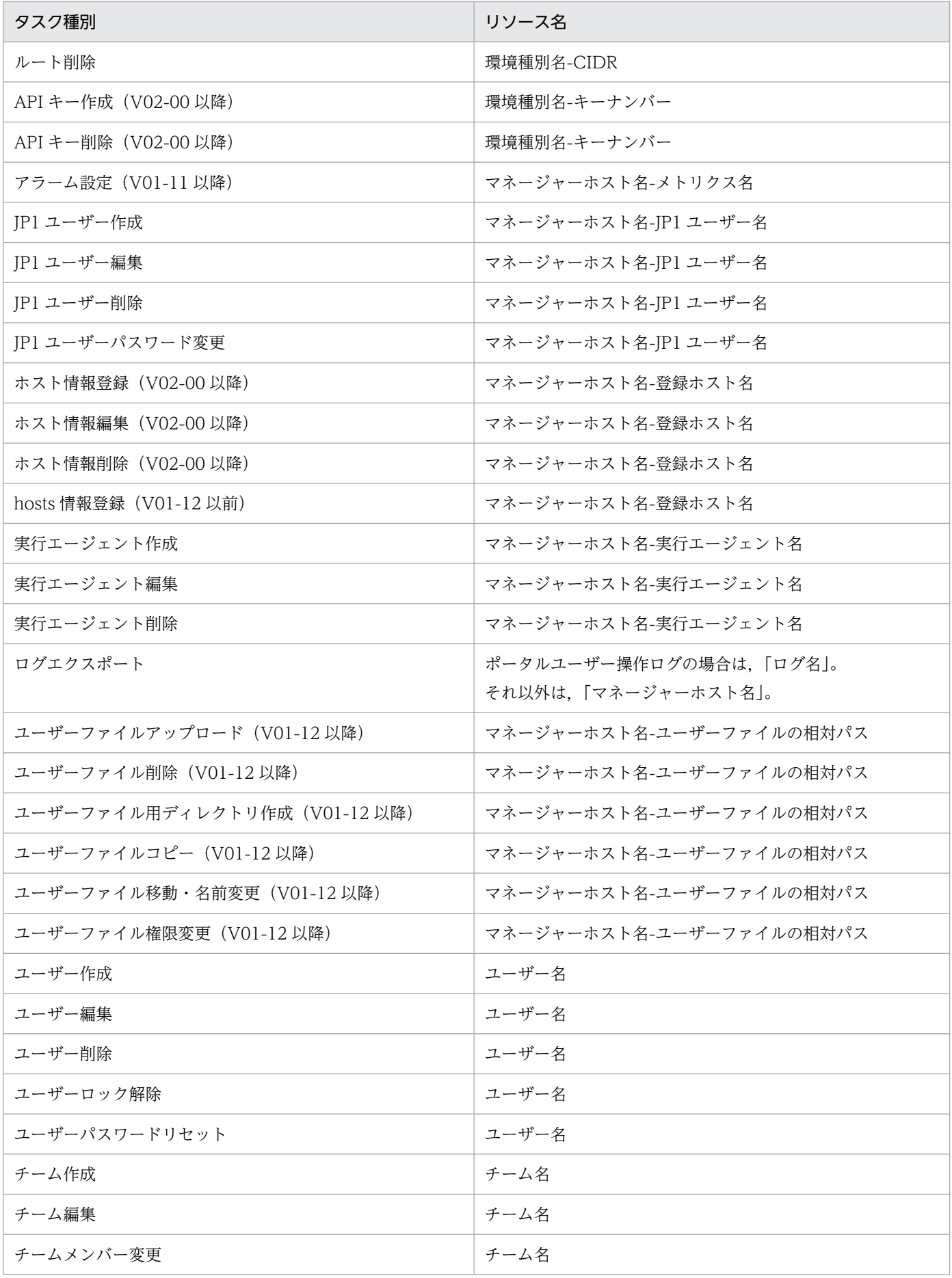

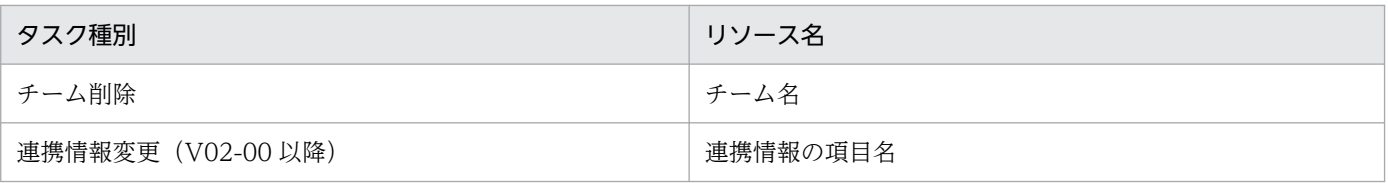

## 11.2 タスク詳細(実行履歴の参照)

タスクの詳細情報を表示できます。

タスク一覧から,対象のタスク種別のリンクをクリックすると,詳細表示のダイアログが起動します。 詳細ダイアログの上部には,すべてのタスク種別に共通して「概要」の情報が表示されます。

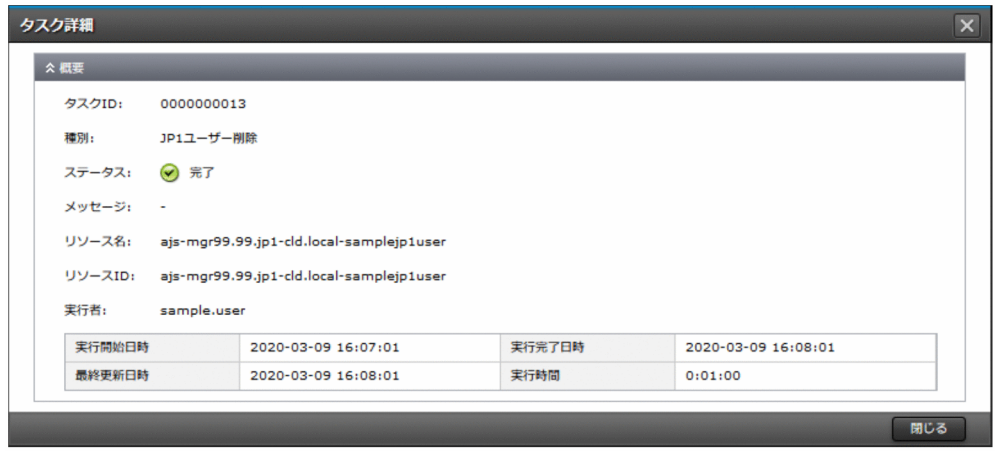

「概要」に表示する項目と説明を以下に示します。

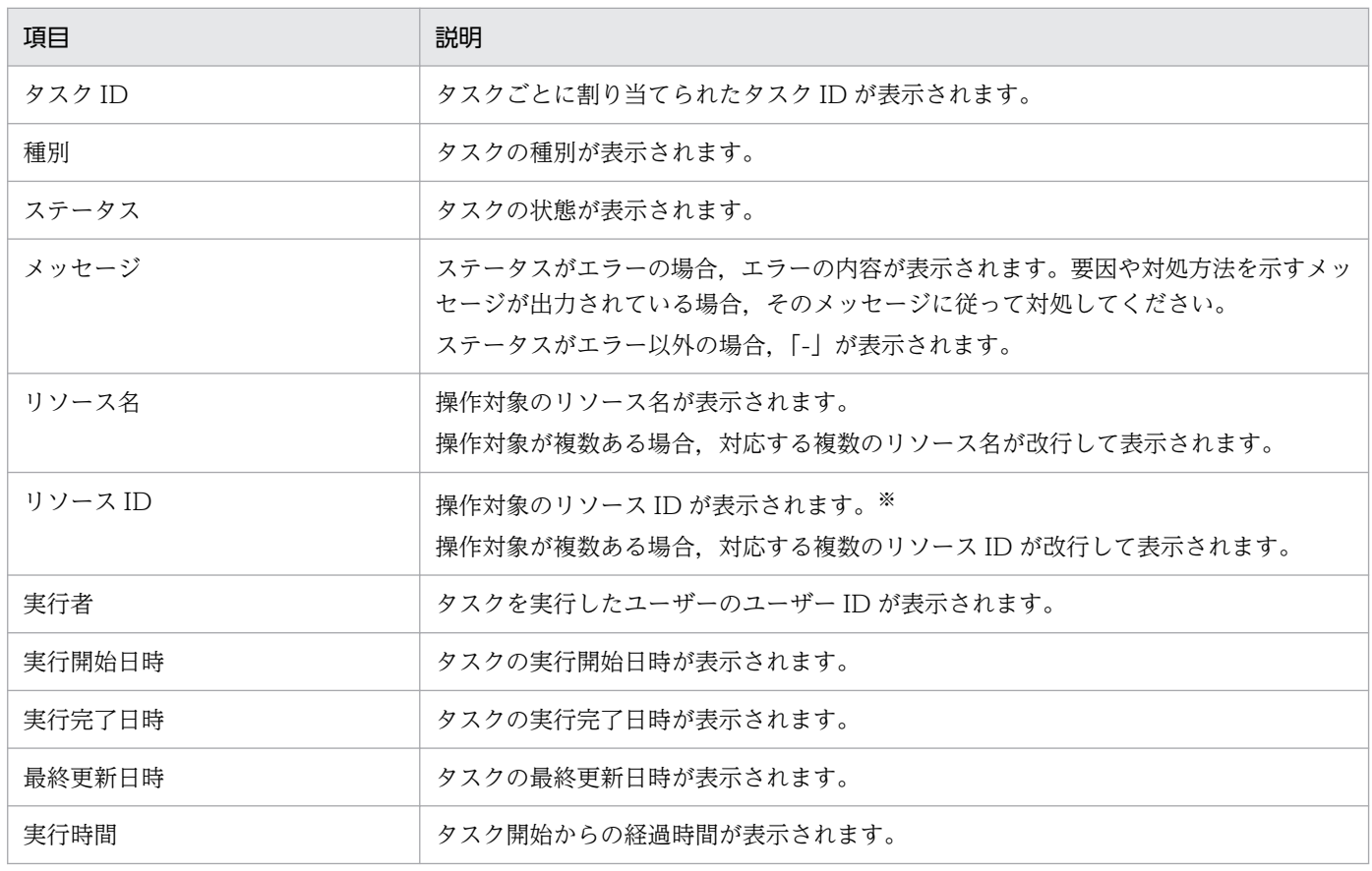

注※

操作対象のリソース ID を以下に示します。

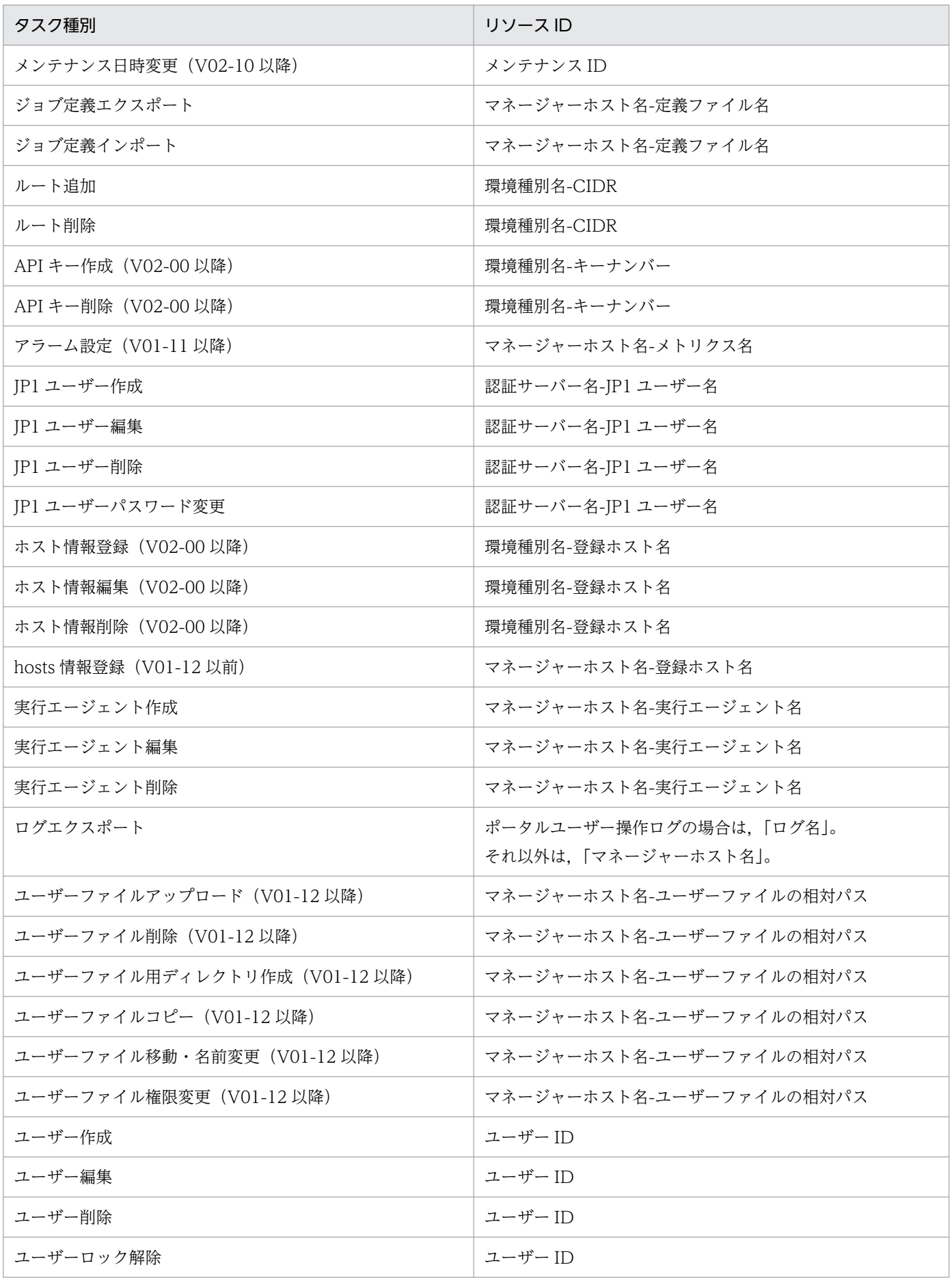

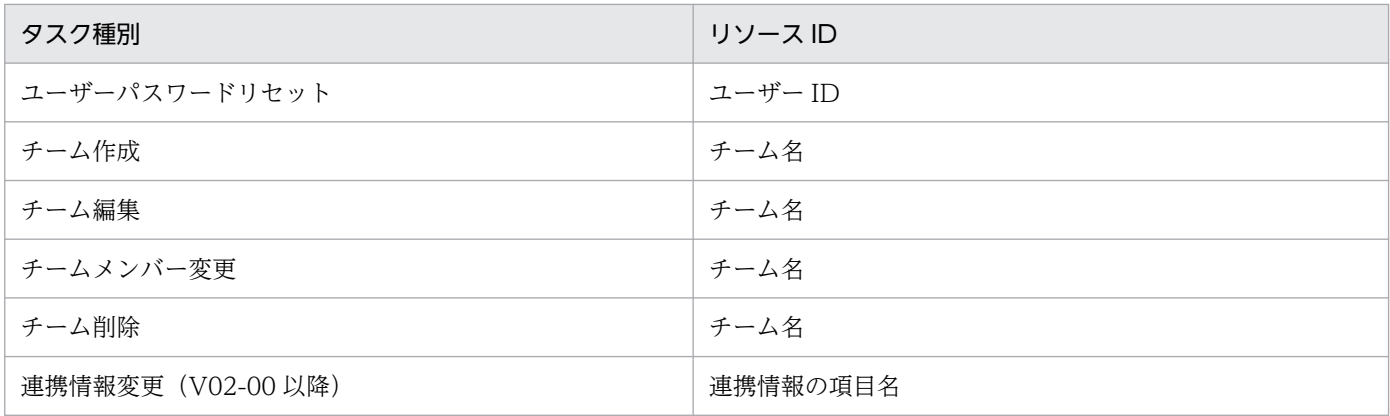

詳細ダイアログの下部には,タスク種別によって「詳細」の情報が表示されます。

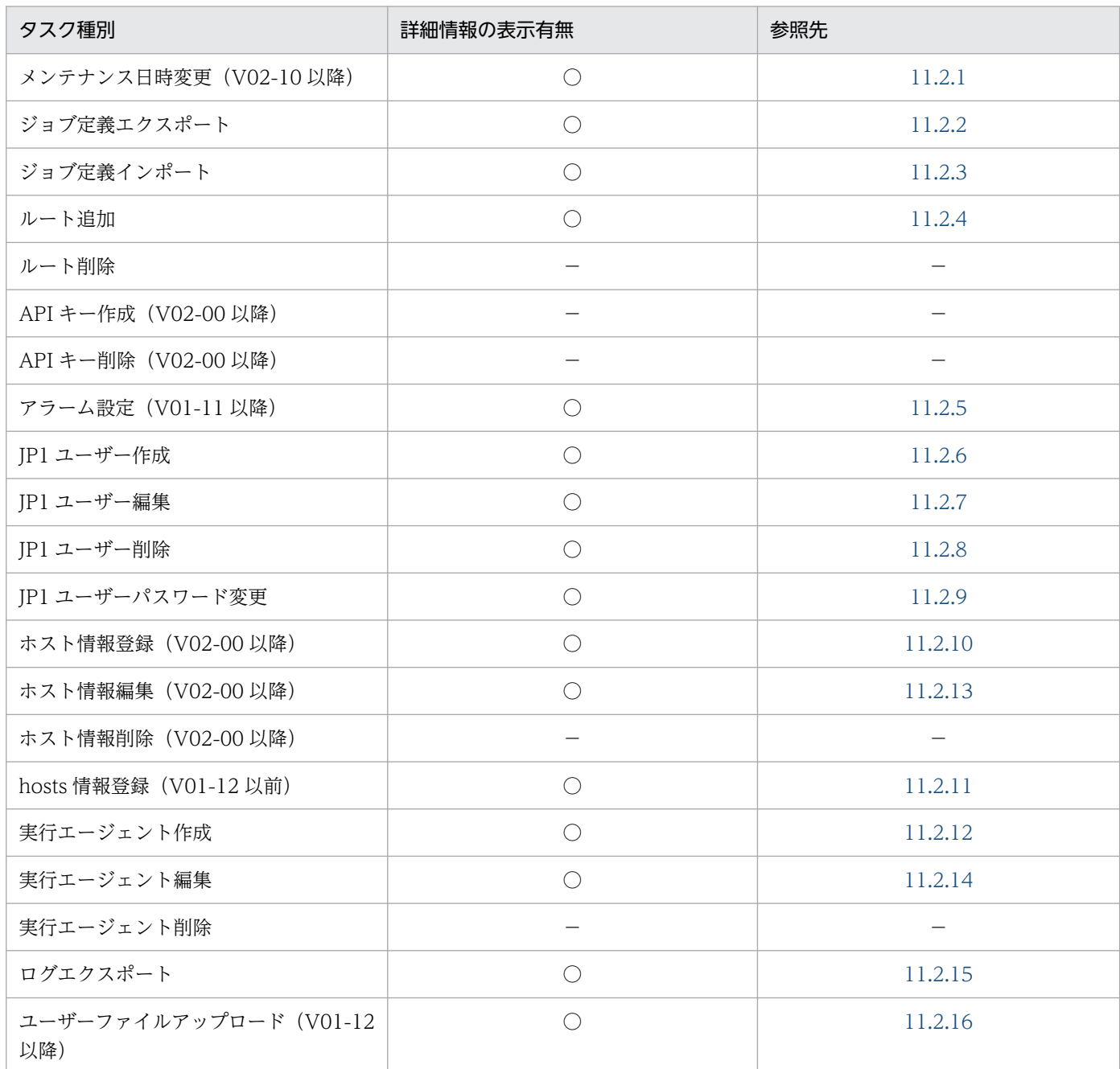

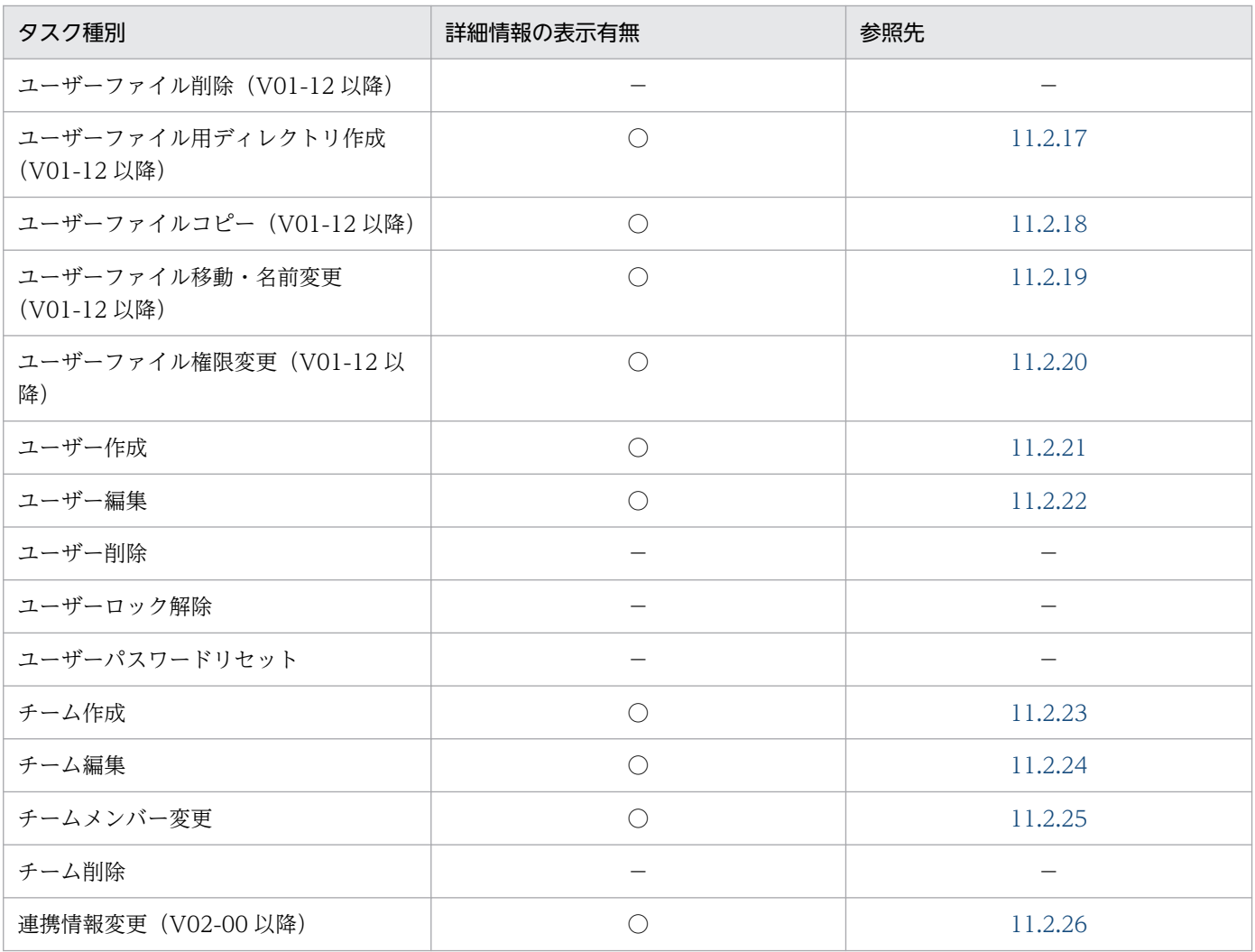

(凡例)

○:あり,−:なし

# <span id="page-140-0"></span>11.2.1 メンテナンス日時変更(V02-10 以降)

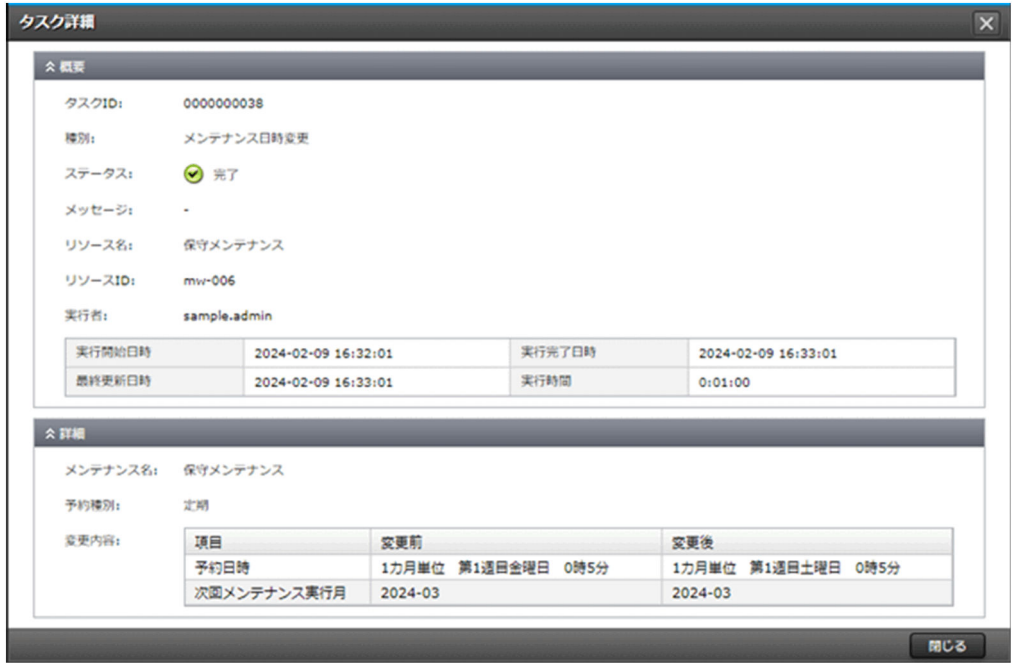

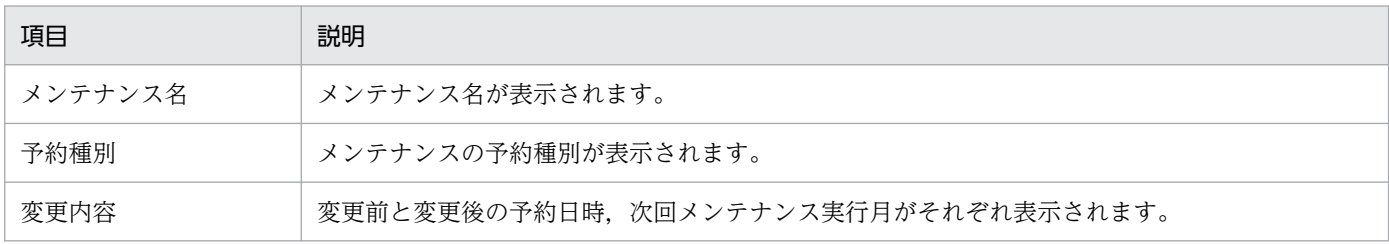

# <span id="page-141-0"></span>11.2.2 ジョブ定義エクスポート

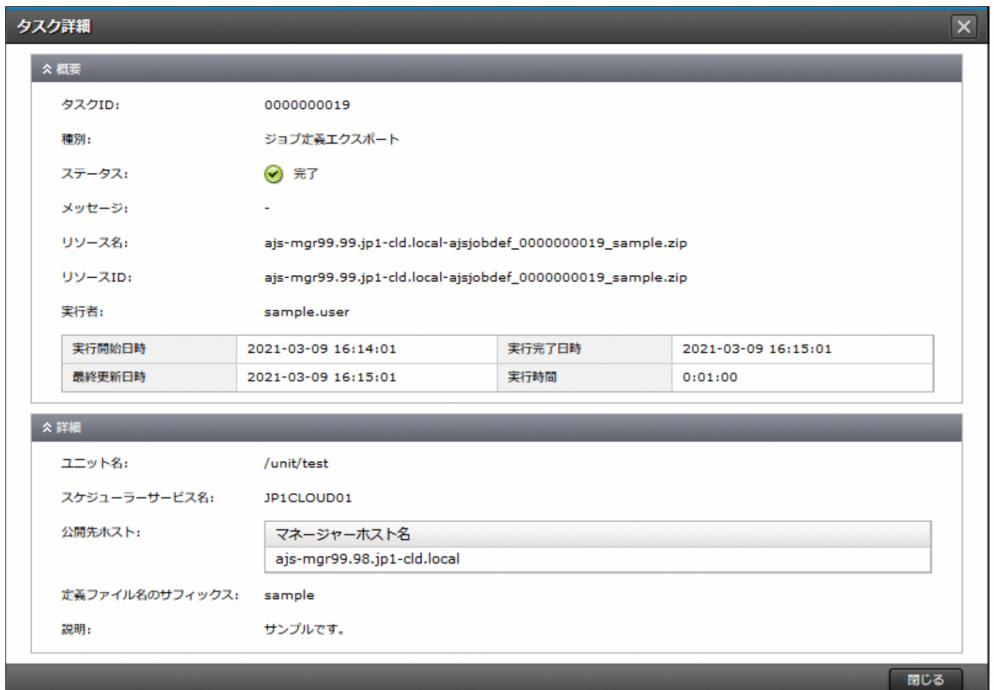

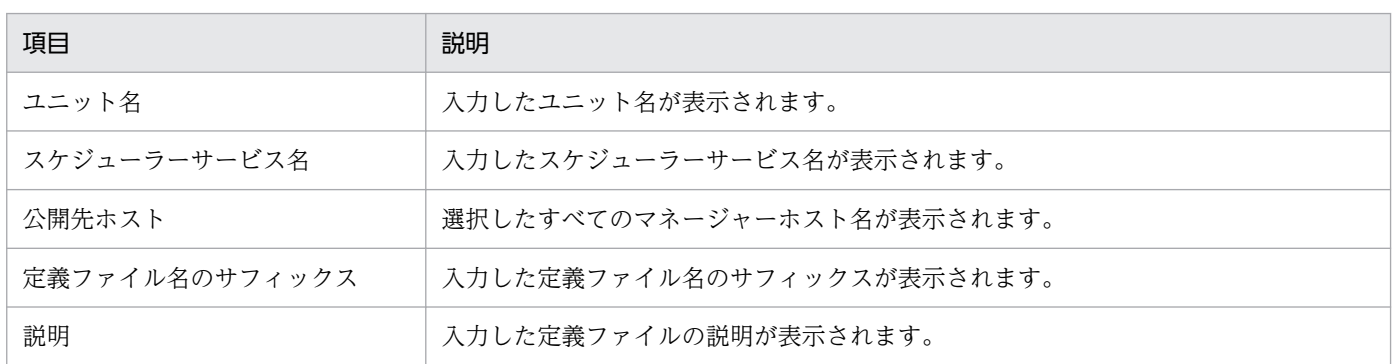

# <span id="page-142-0"></span>11.2.3 ジョブ定義インポート

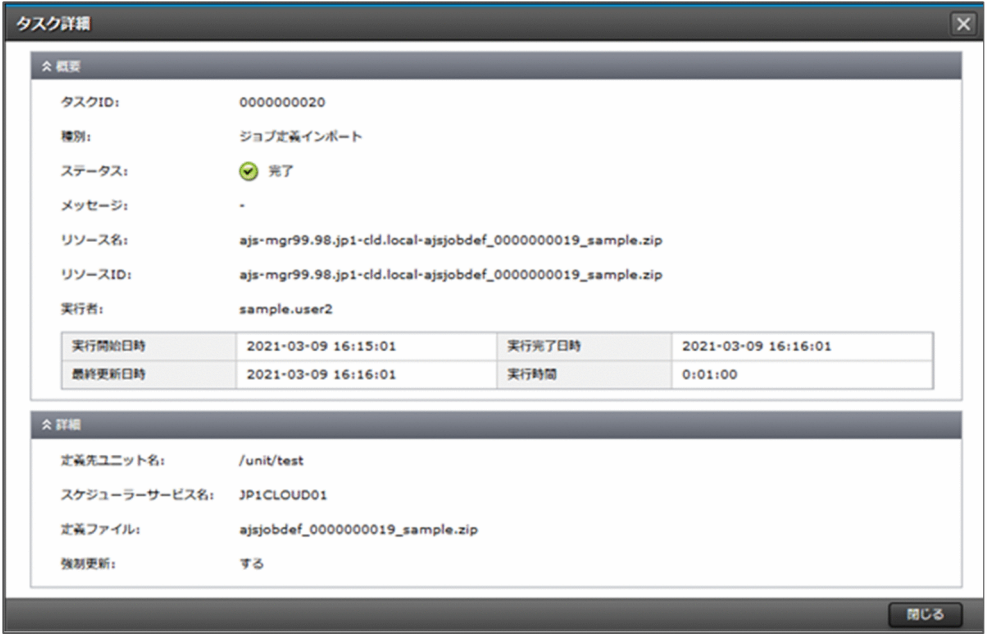

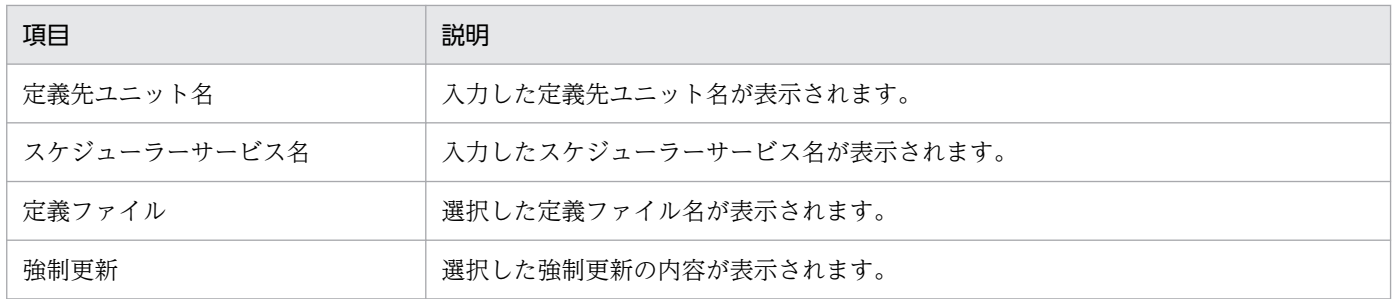

# 11.2.4 ルート追加

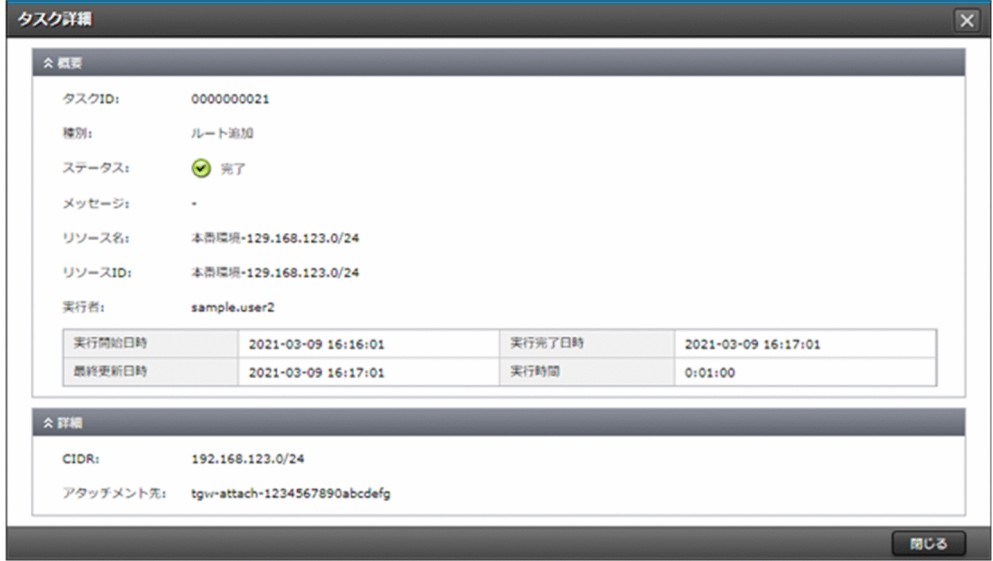

<span id="page-143-0"></span>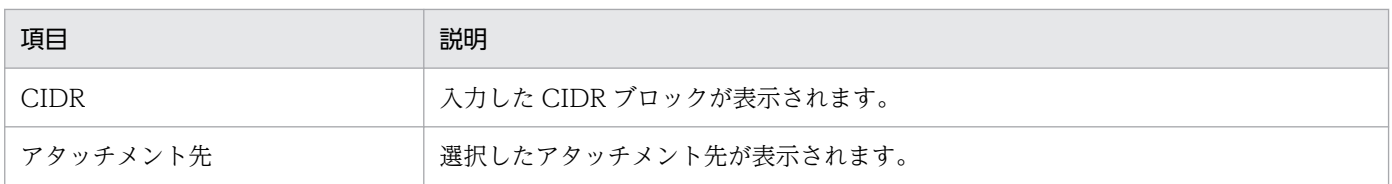

# 11.2.5 アラーム設定 (V01-11 以降)

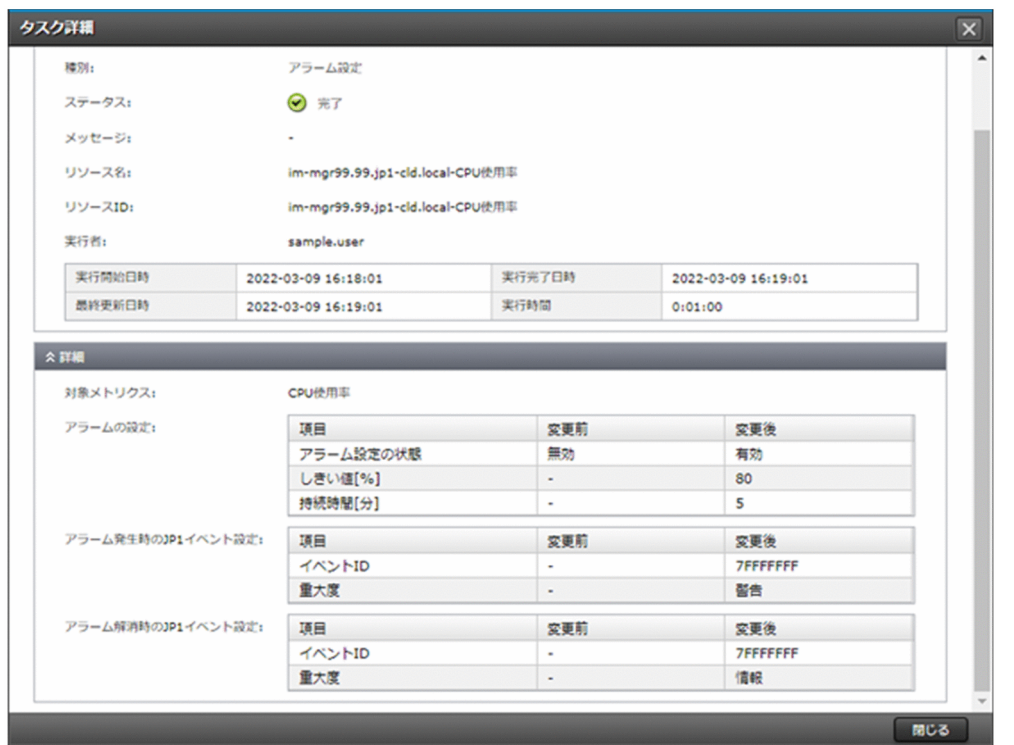

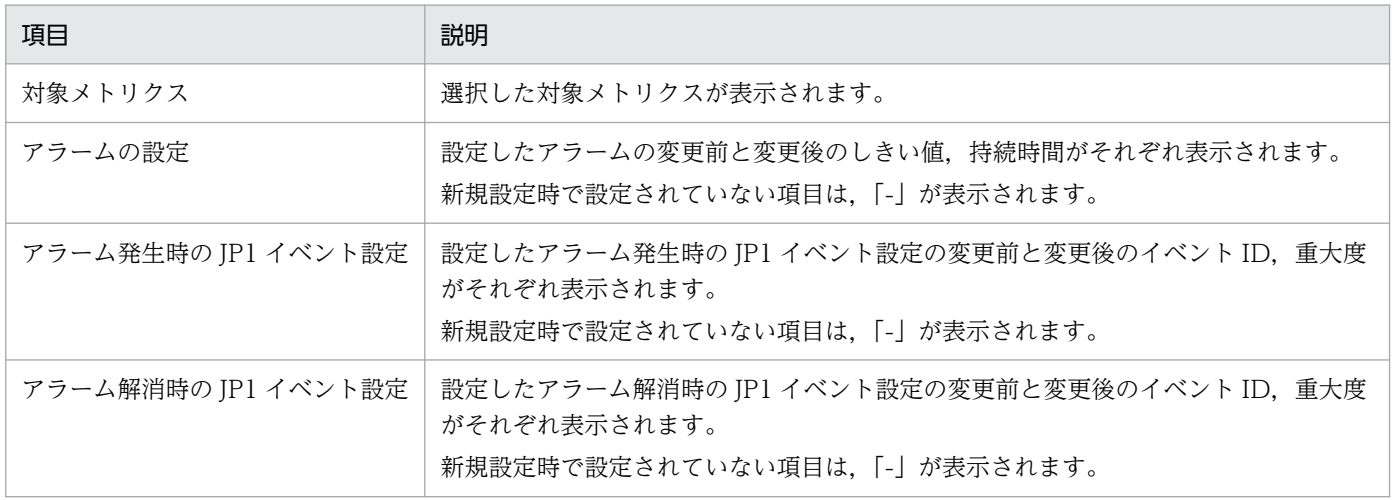
### 11.2.6 JP1 ユーザー作成

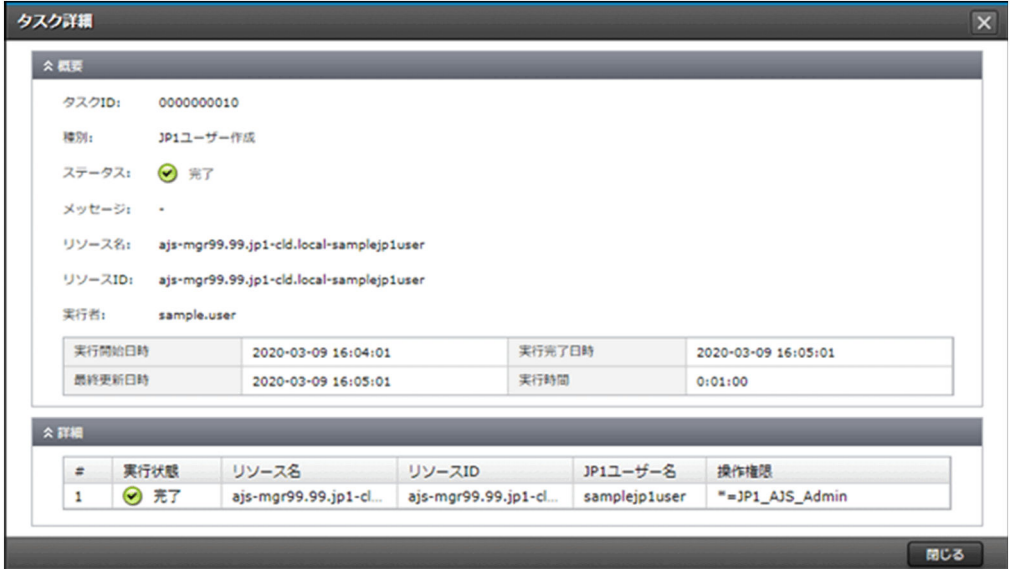

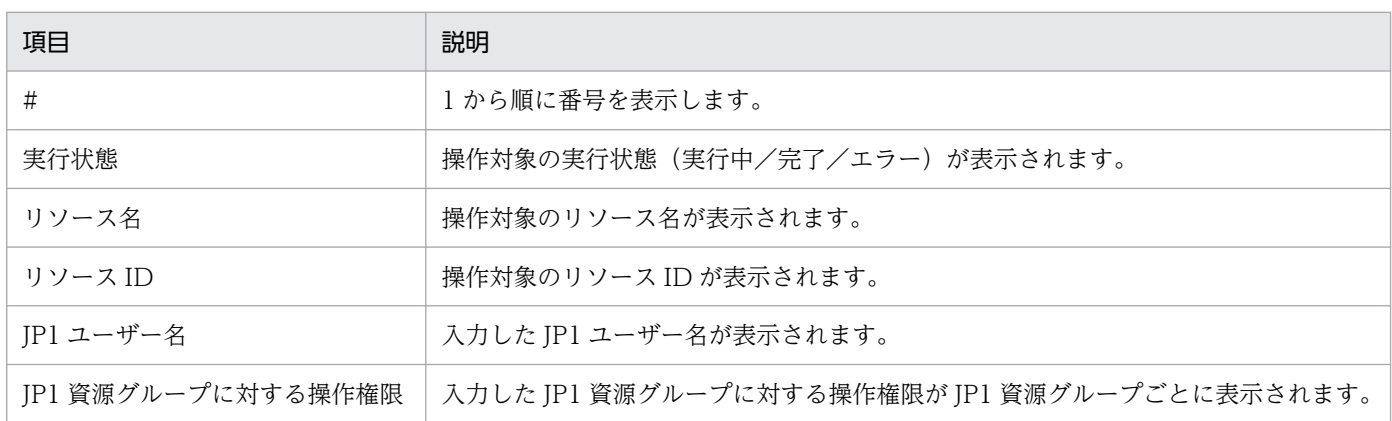

### 11.2.7 JP1 ユーザー編集

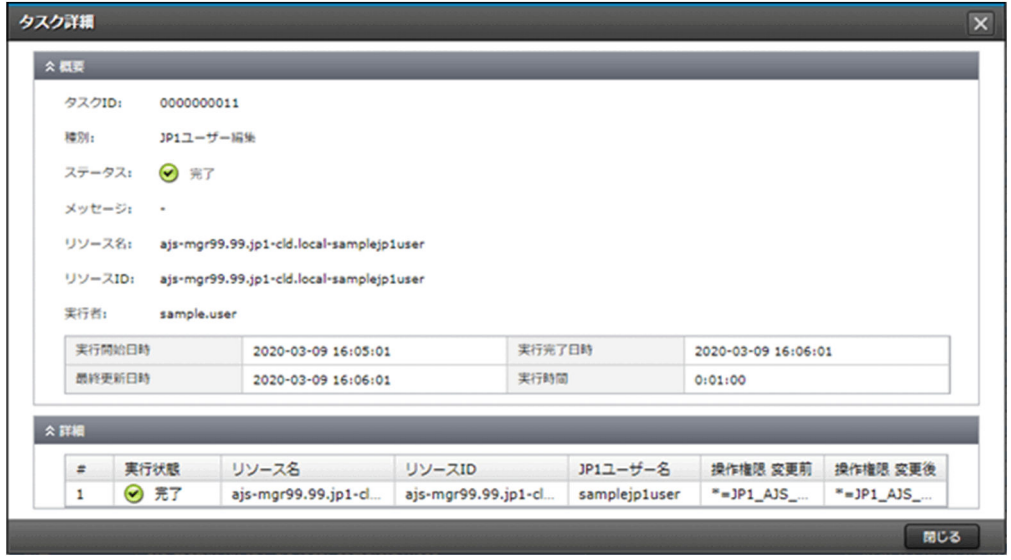

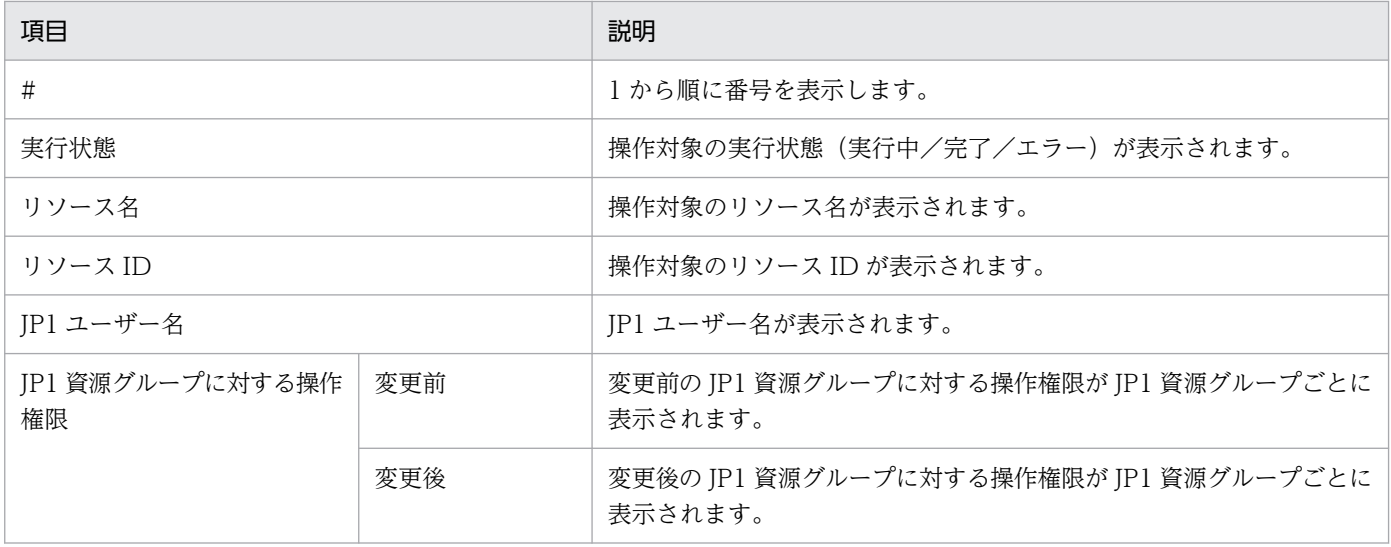

## 11.2.8 JP1 ユーザー削除(V02-10 以降)

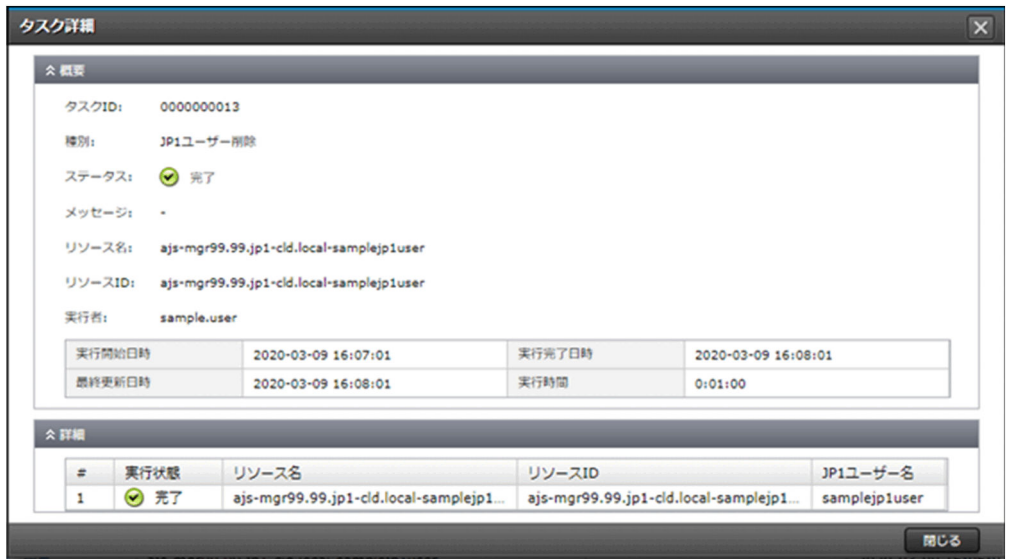

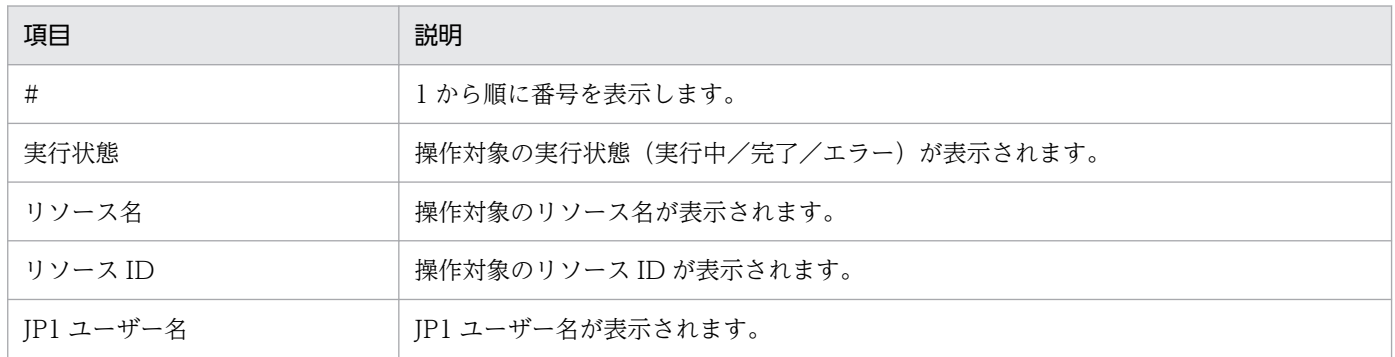

# 11.2.9 JP1 ユーザーパスワード変更 (V02-10 以降)

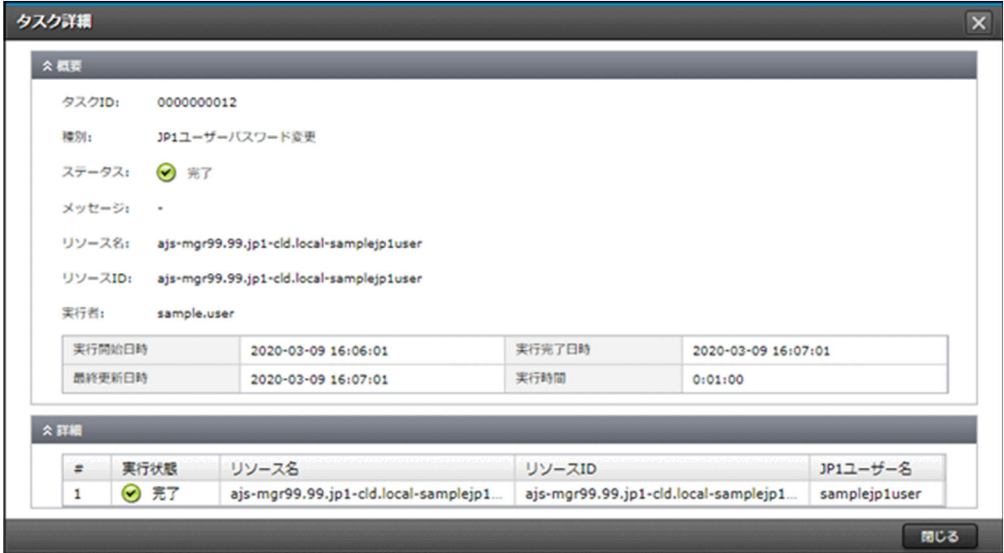

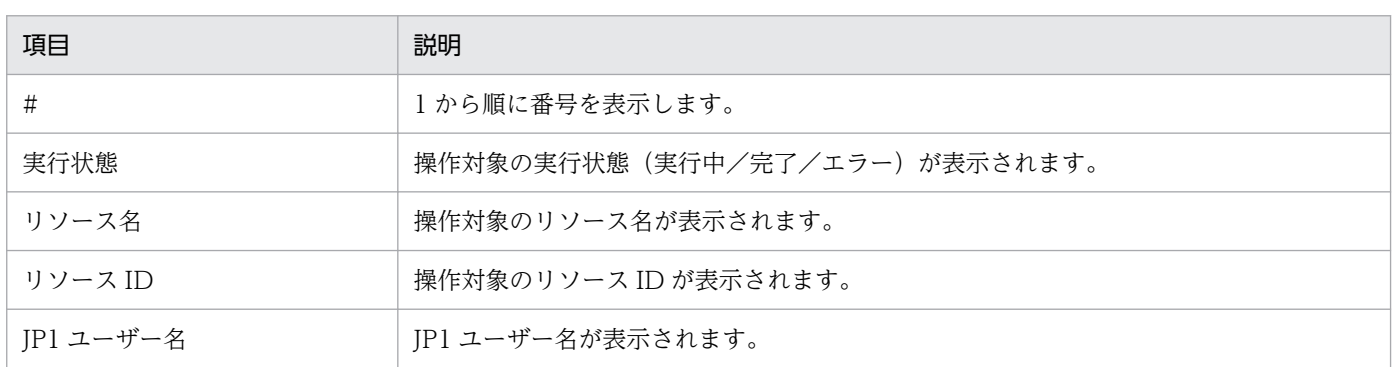

# 11.2.10 ホスト情報登録(V02-00 以降)

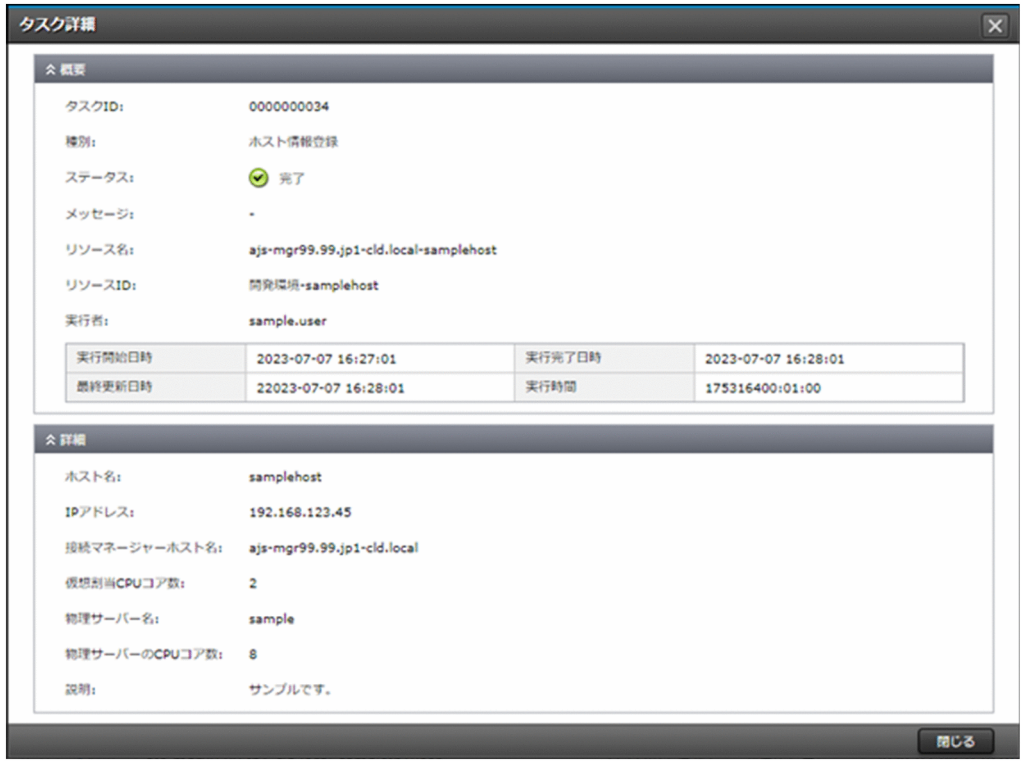

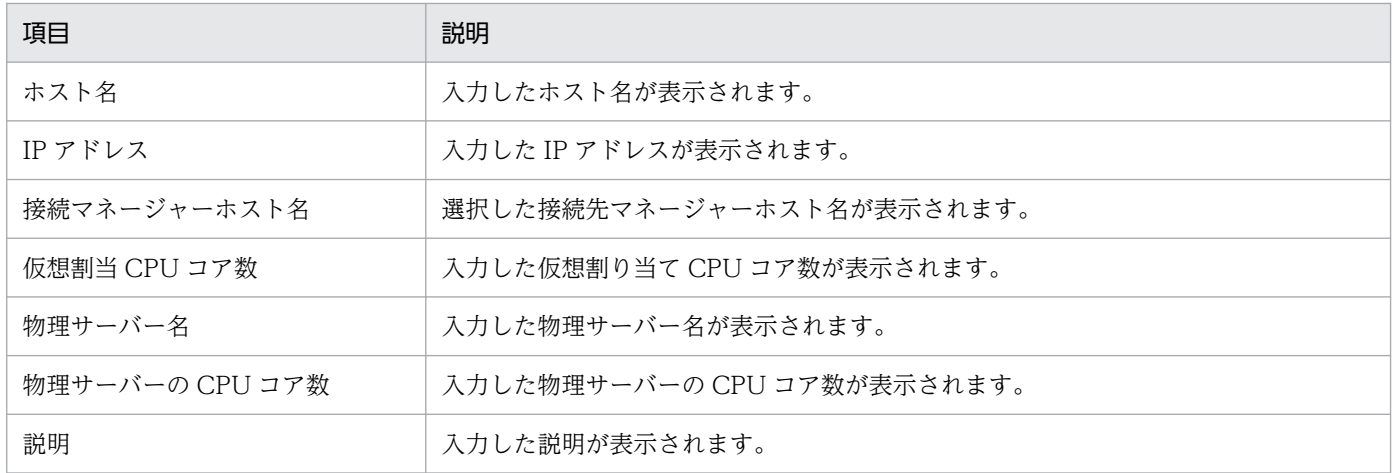

### 11.2.11 hosts 情報登録(V01-12 以前)

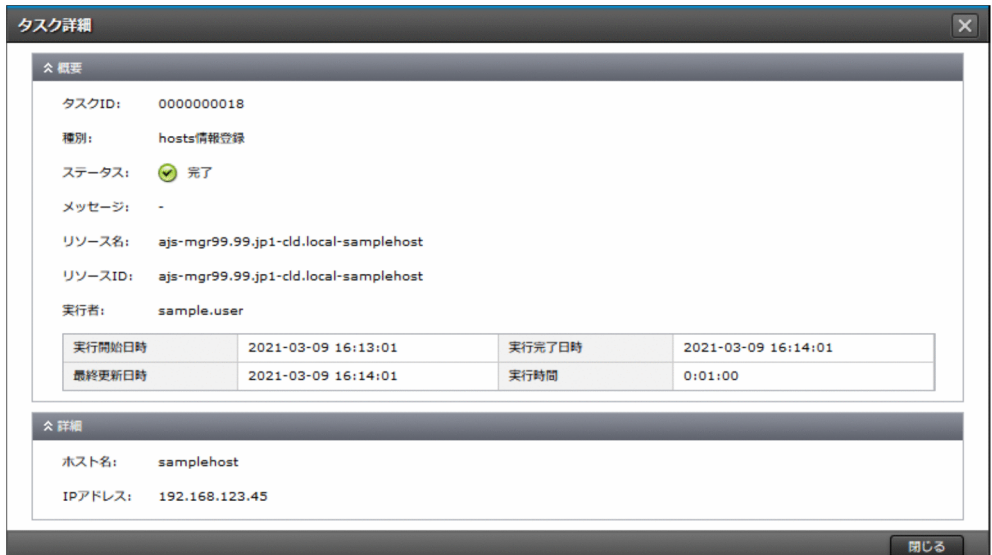

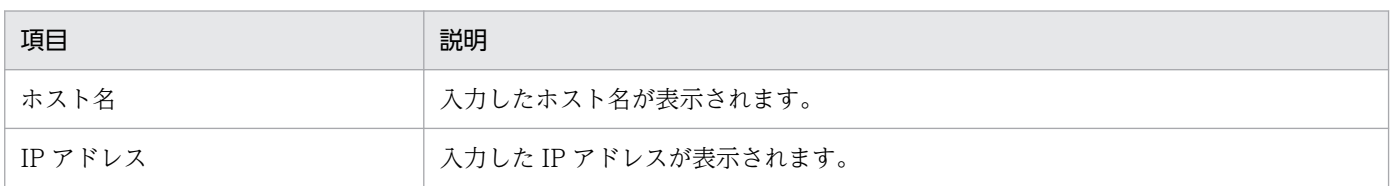

# 11.2.12 実行エージェント作成

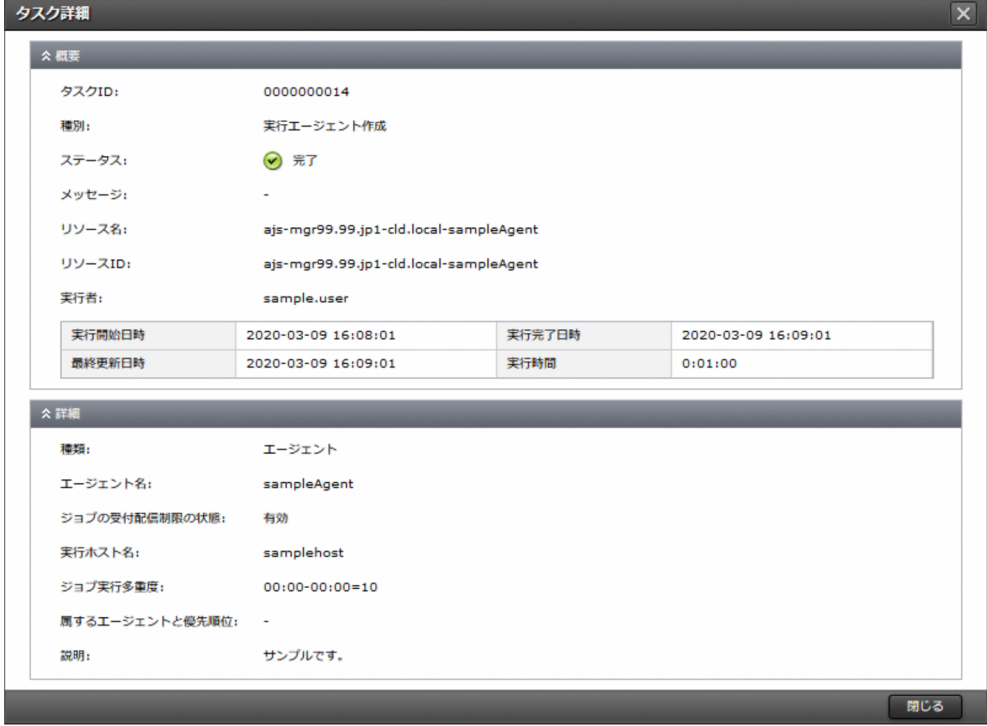

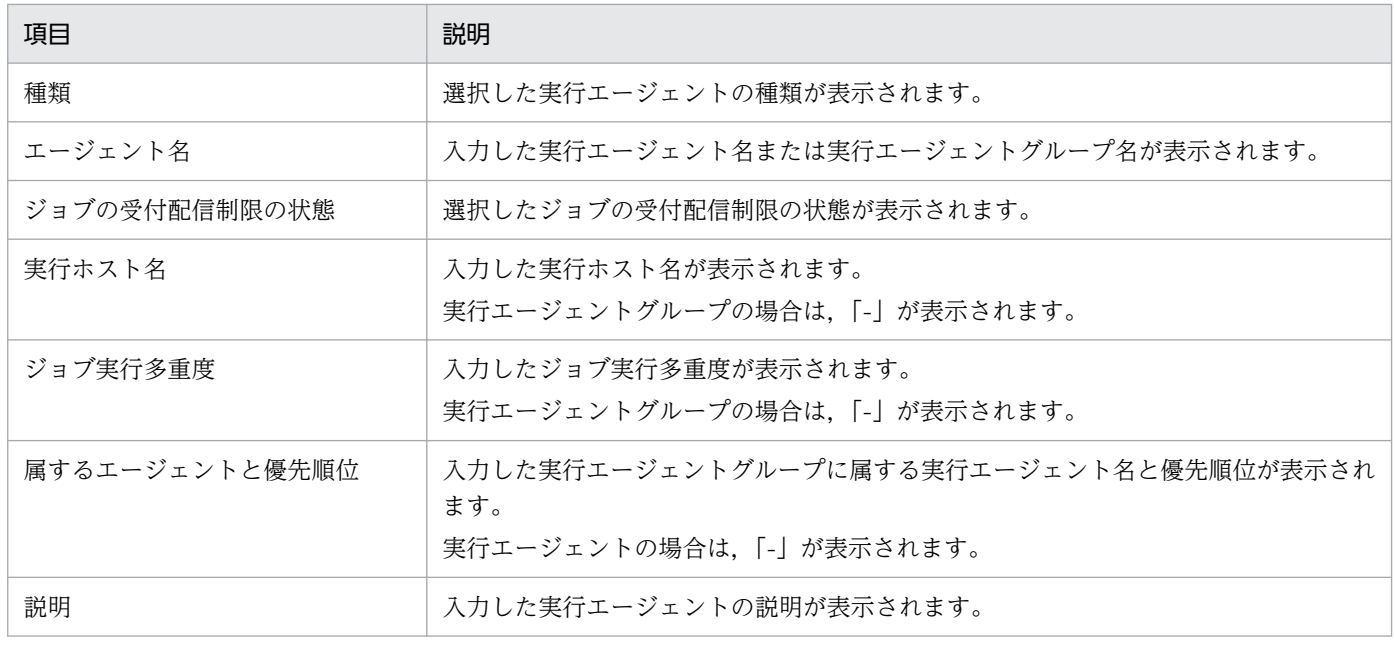

# 11.2.13 ホスト情報編集(V02-00 以降)

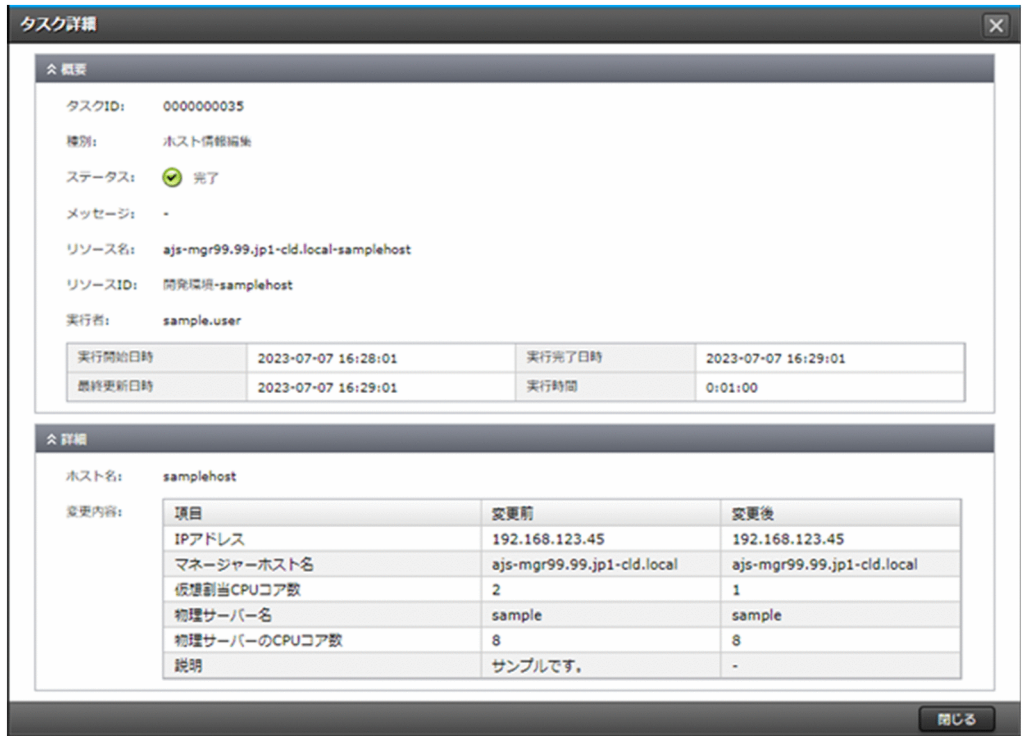

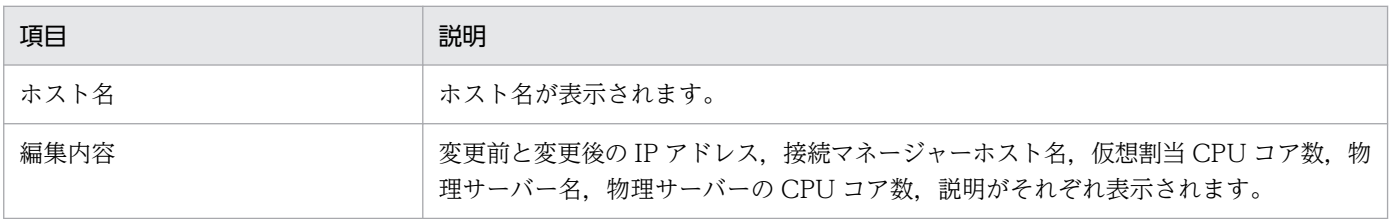

## 11.2.14 実行エージェント編集

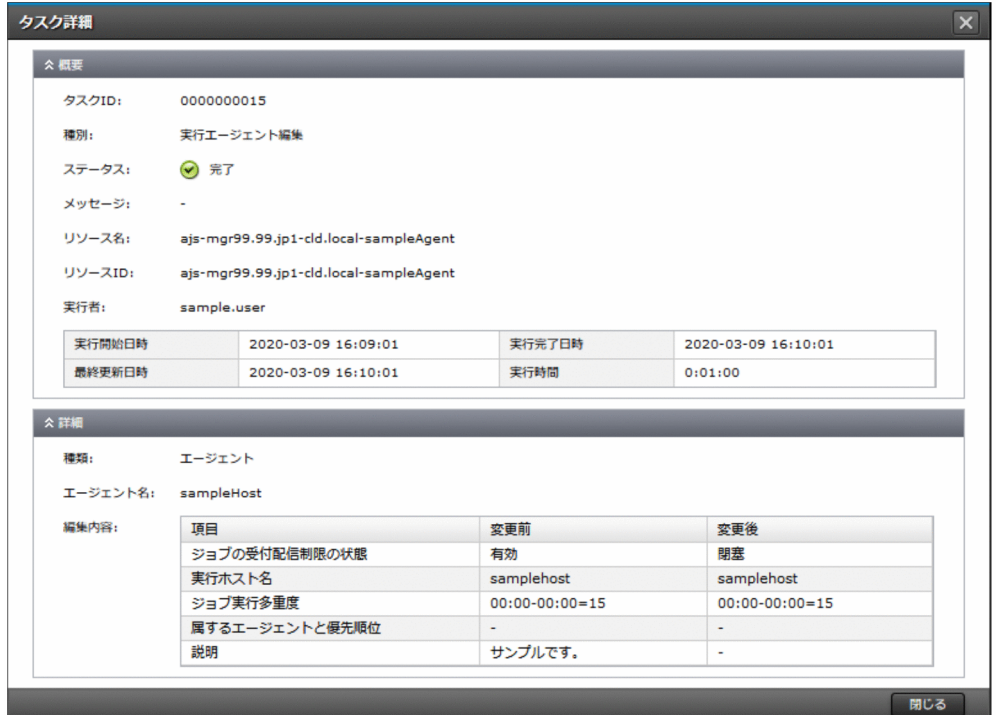

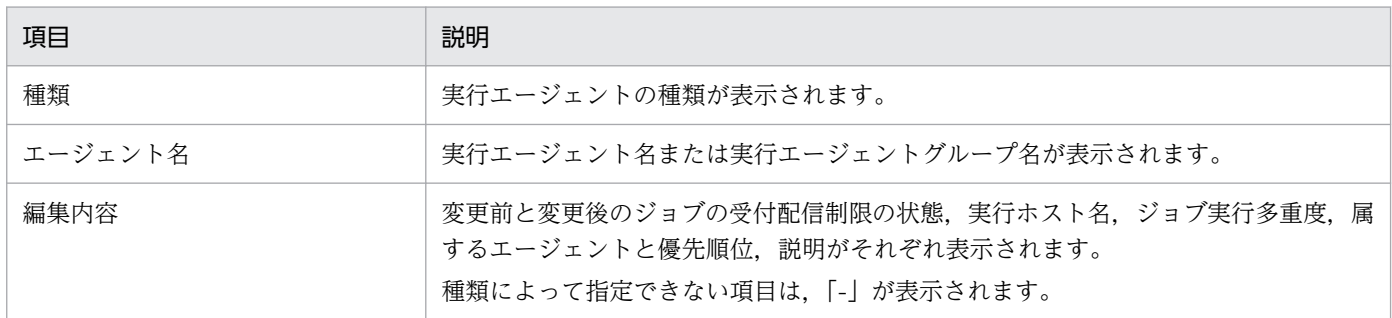

# 11.2.15 ログエクスポート

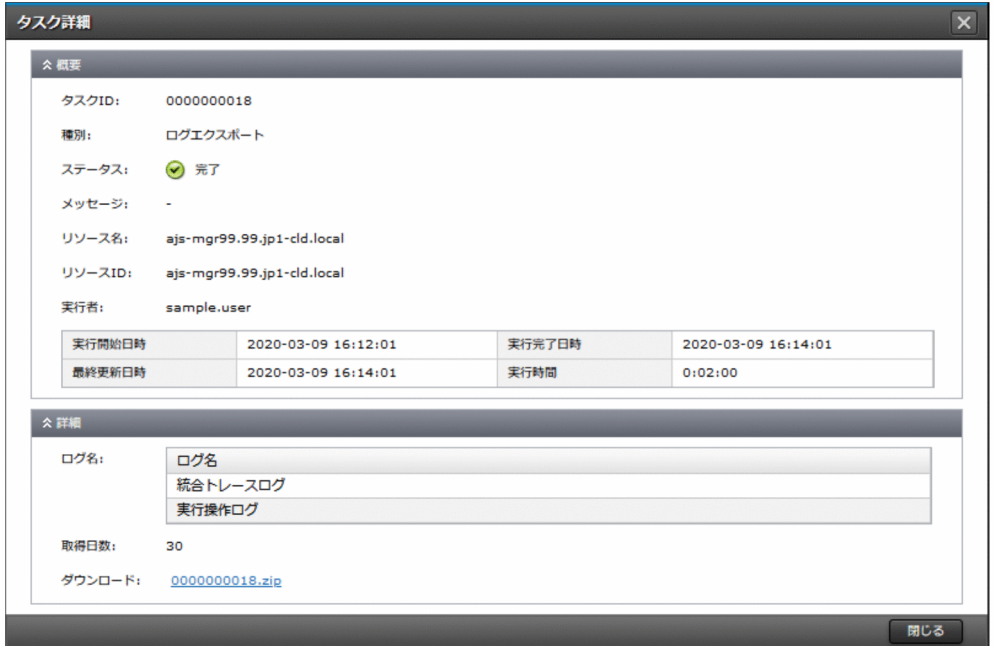

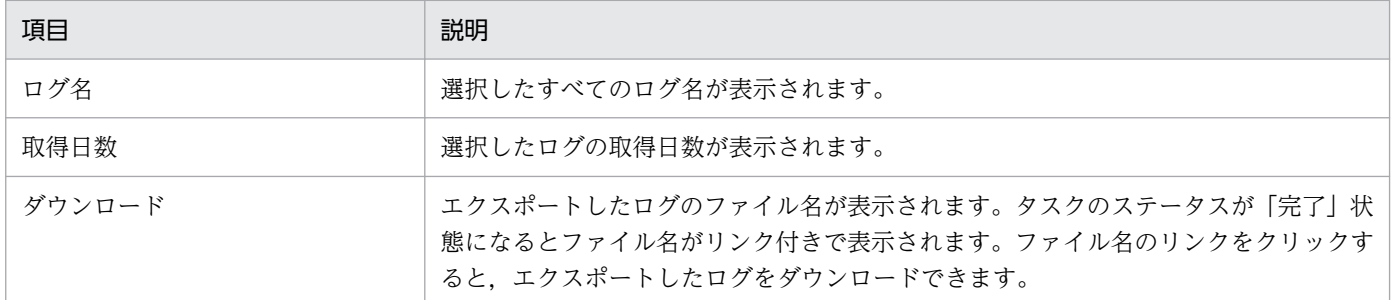

## 11.2.16 ユーザーファイルアップロード (V01-12 以降)

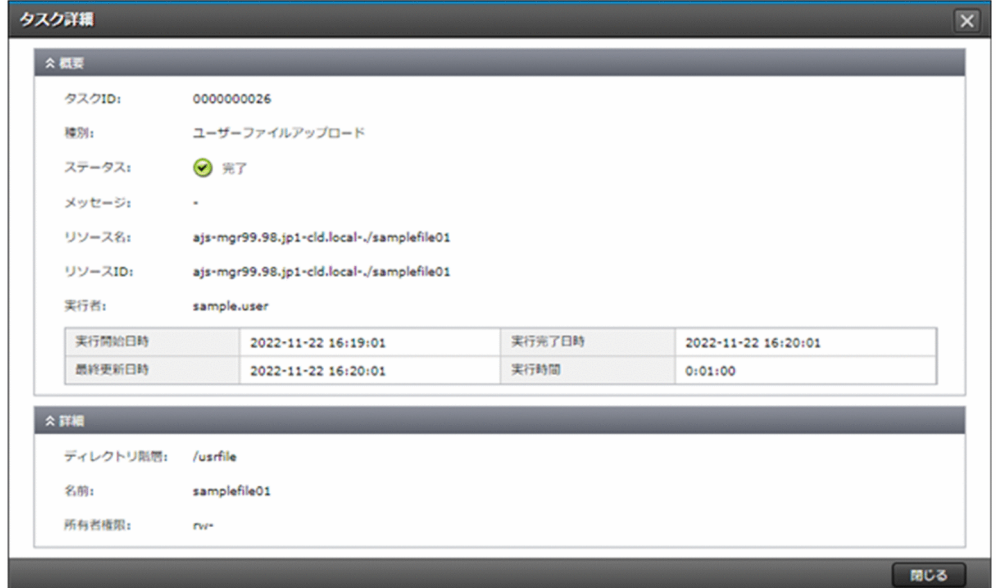

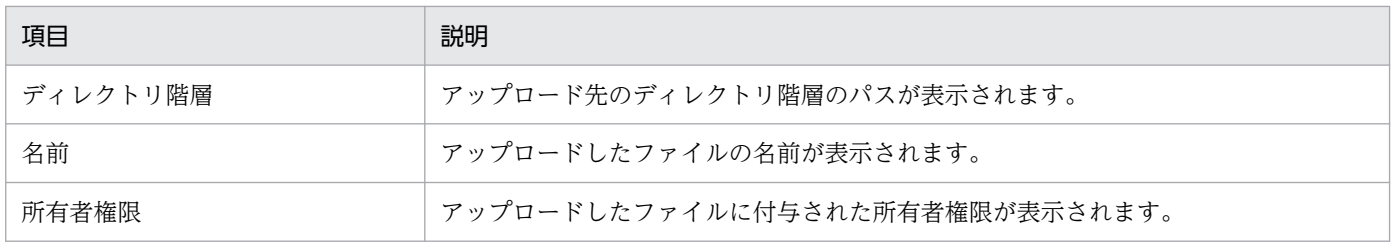

# 11.2.17 ユーザーファイル用ディレクトリ作成(V01-12 以降)

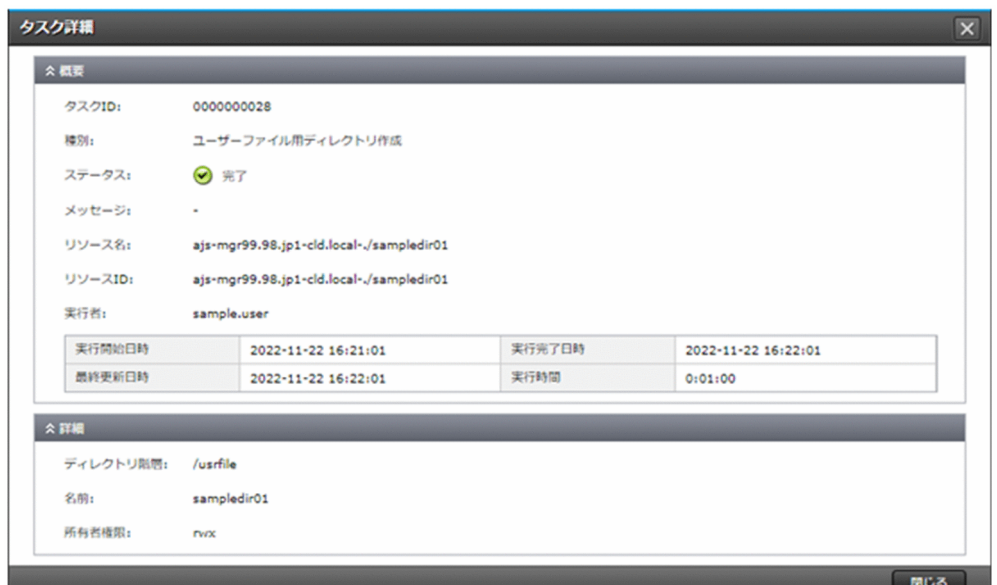

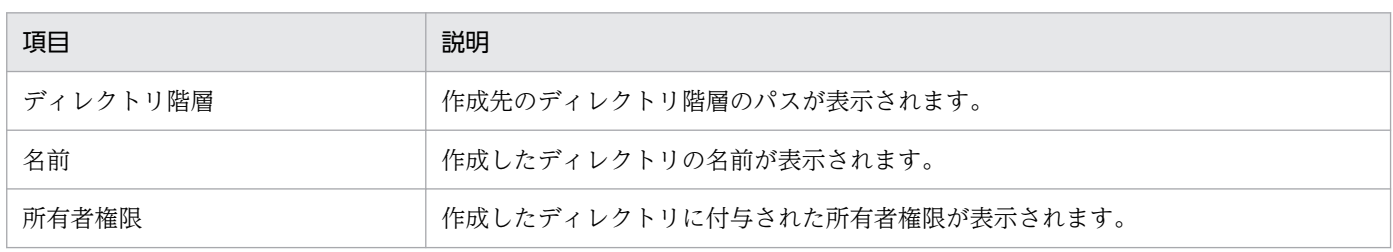

#### 11.2.18 ユーザーファイルコピー (V01-12 以降)

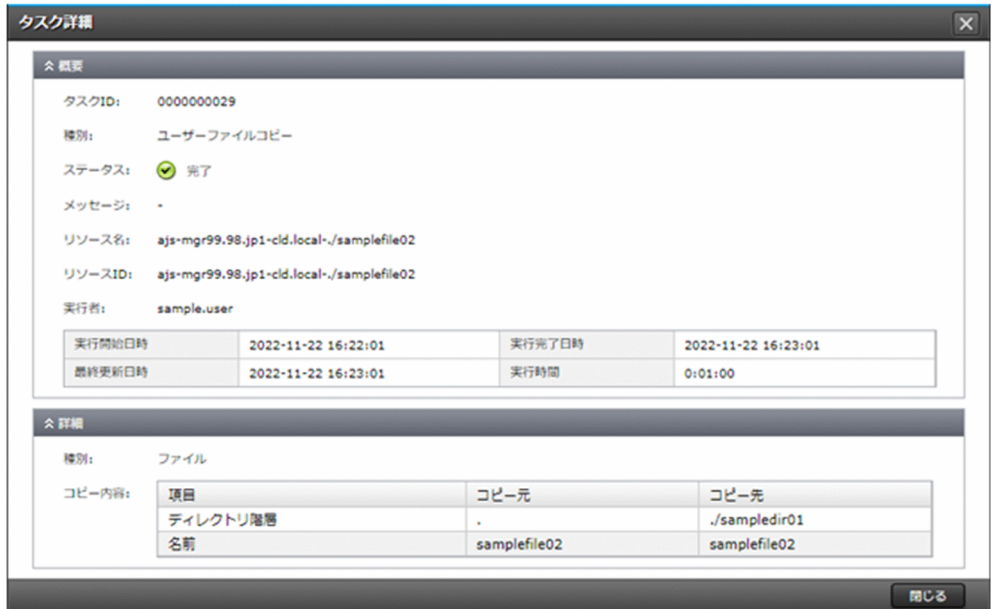

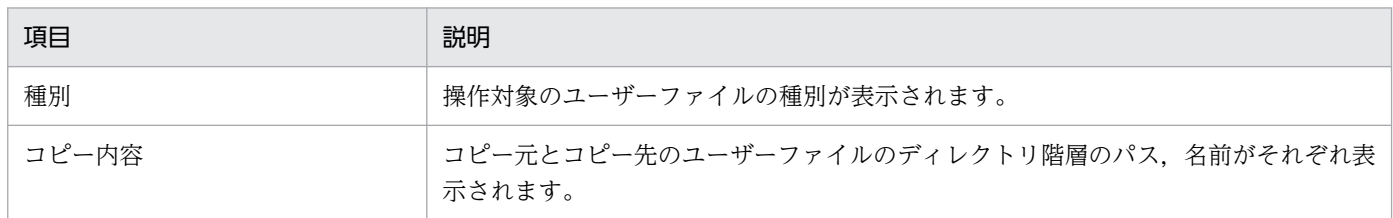

#### 11.2.19 ユーザーファイル移動・名前変更(V01-12 以降)

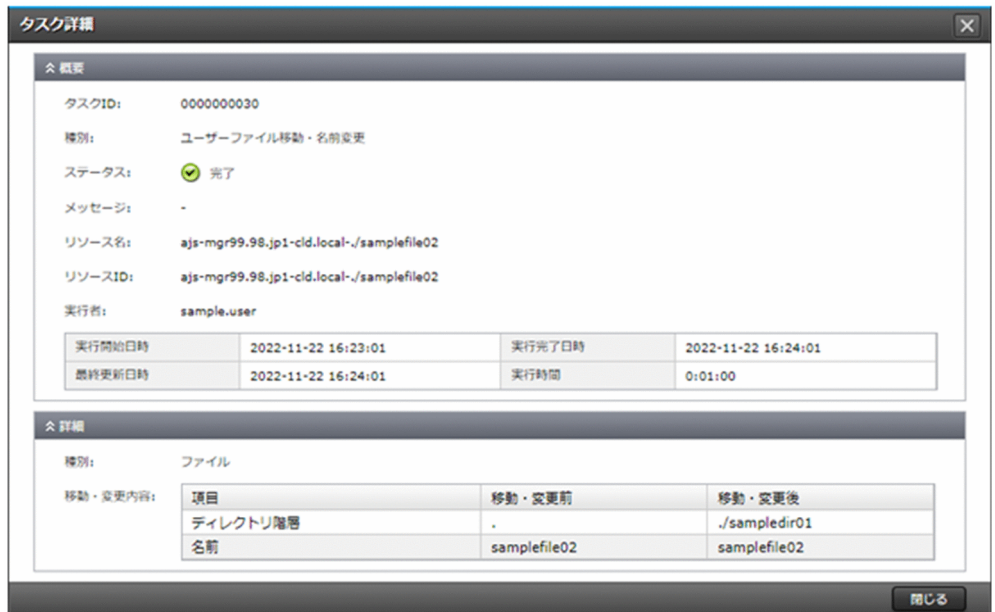

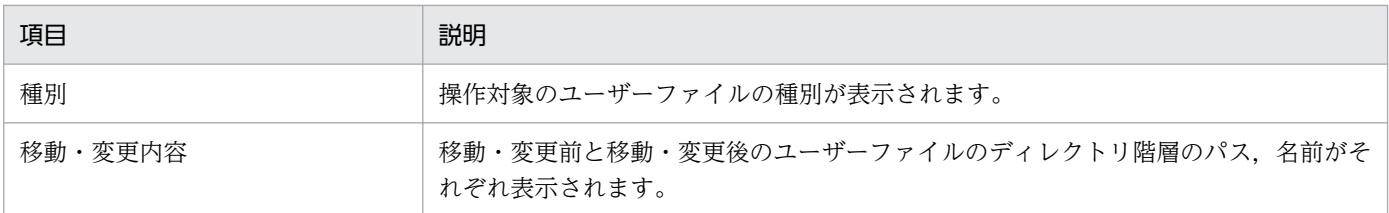

#### 11.2.20 ユーザーファイル権限変更(V01-12 以降)

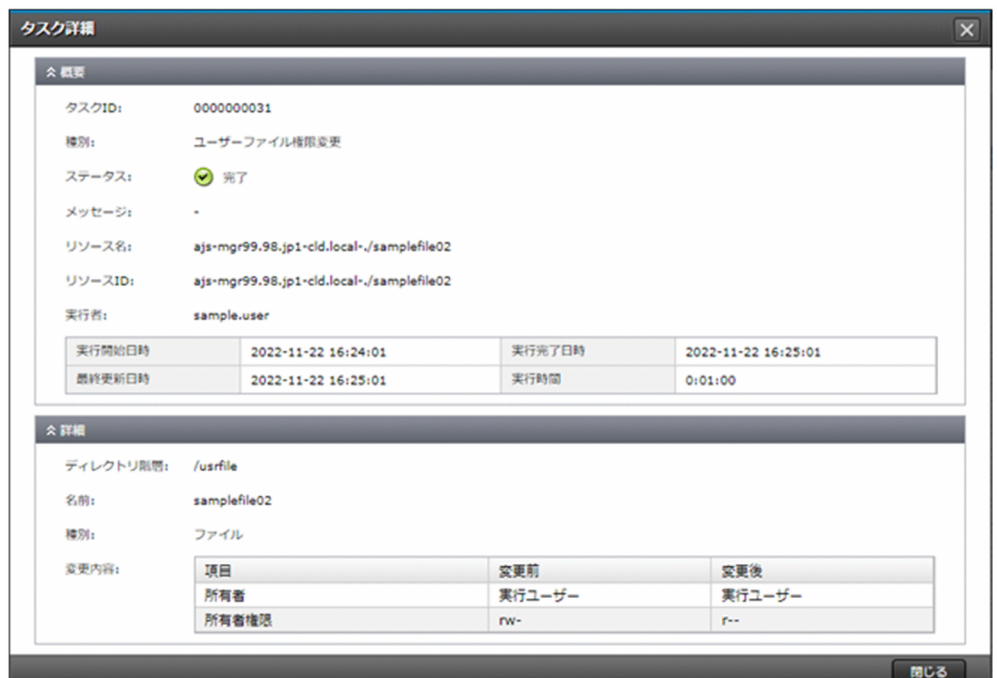

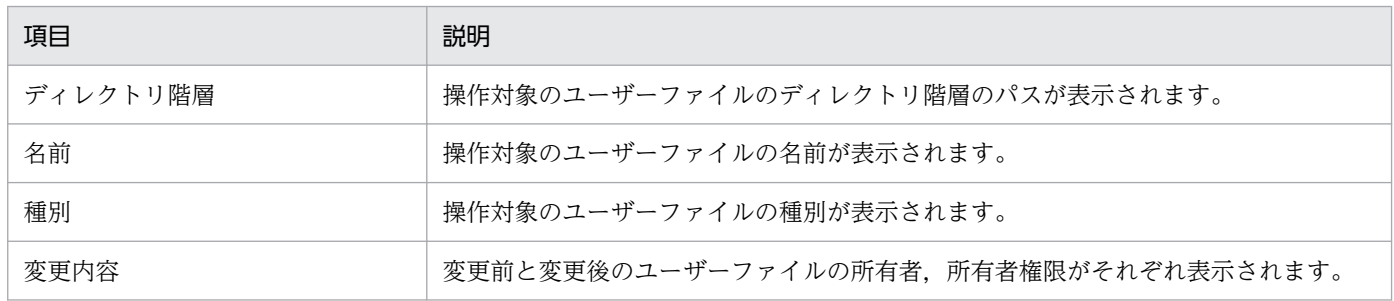

# 11.2.21 ユーザー作成

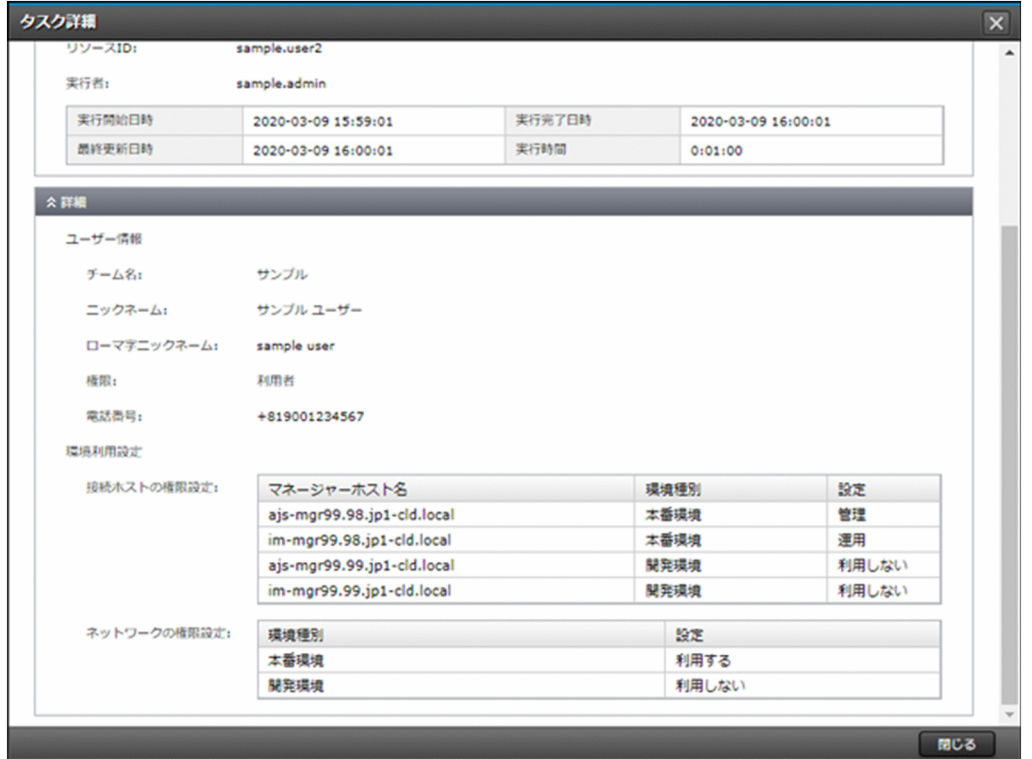

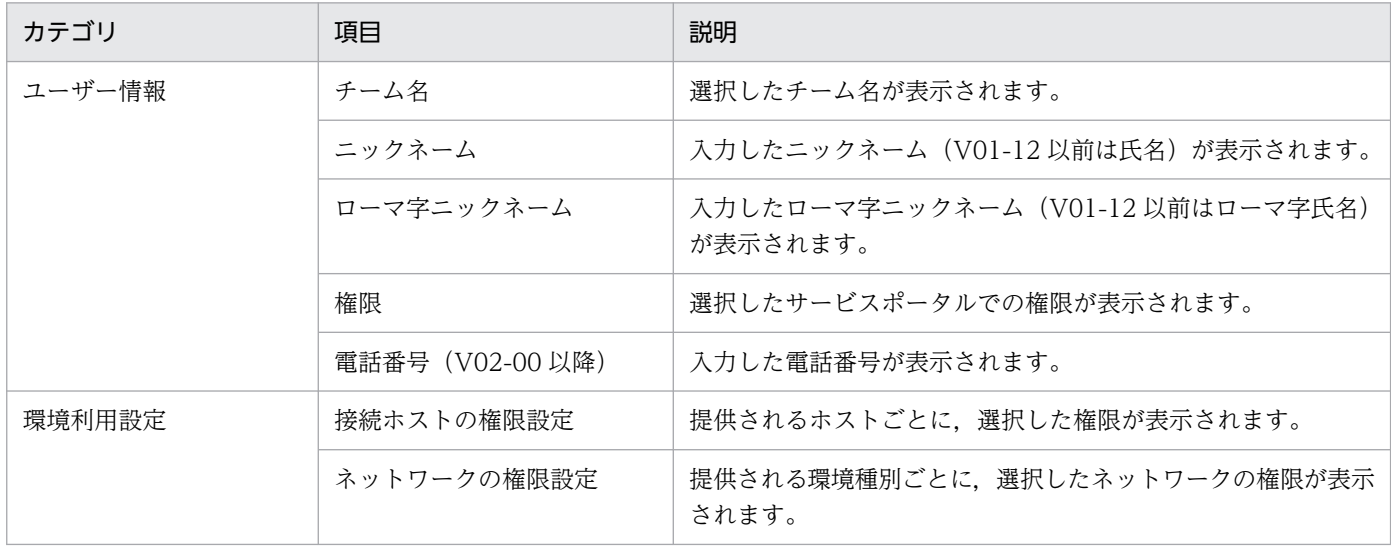

# 11.2.22 ユーザー編集

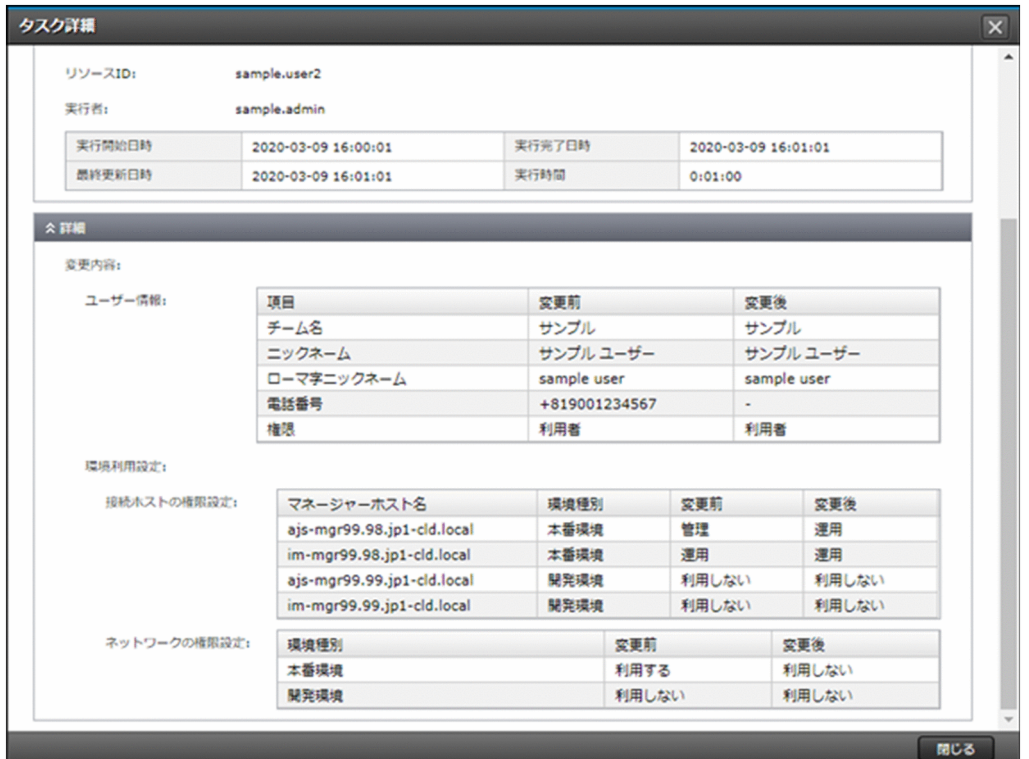

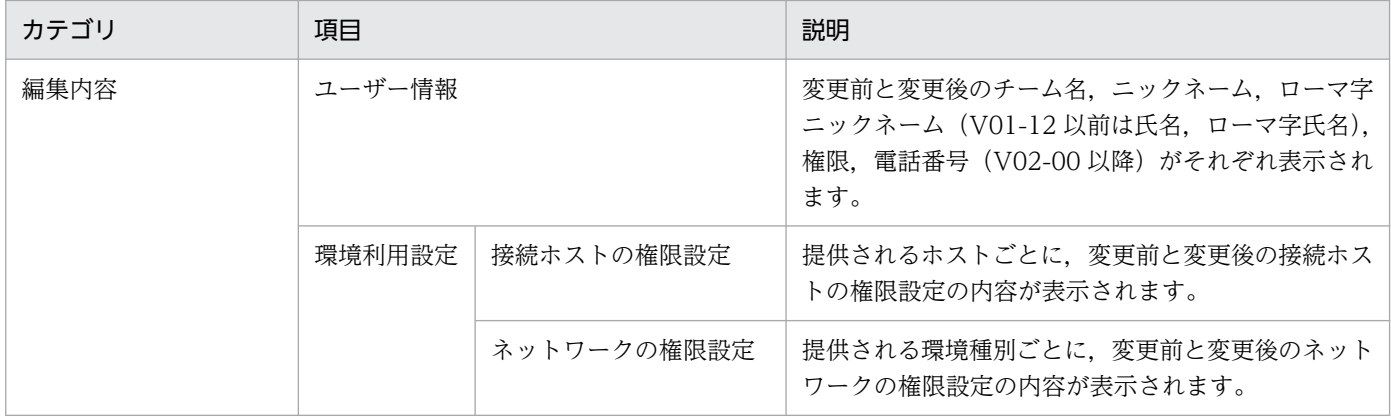

## 11.2.23 チーム作成

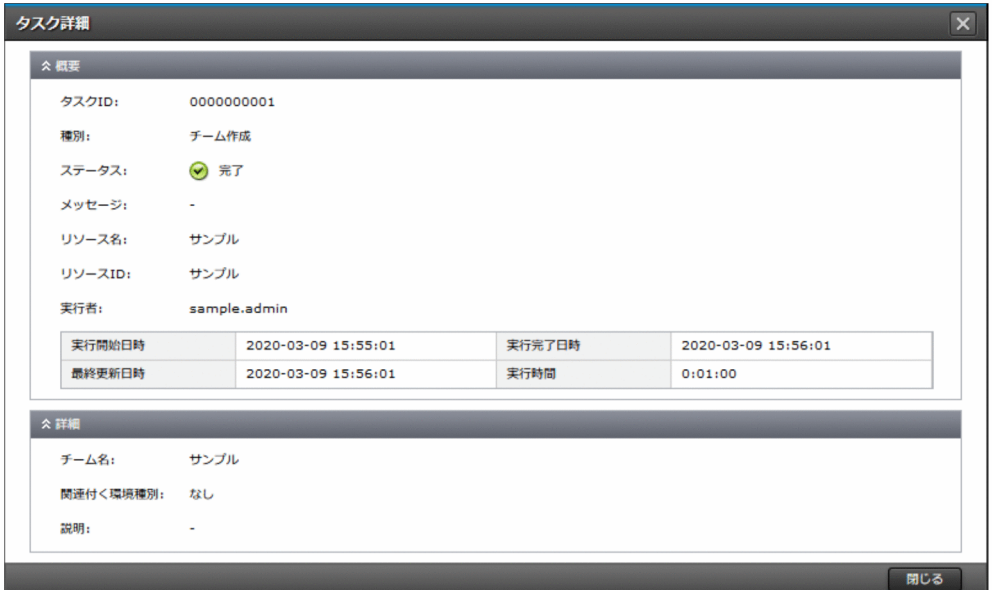

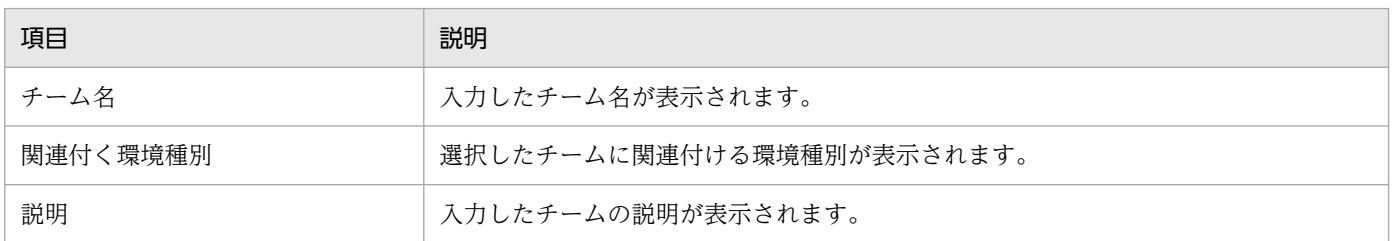

# 11.2.24 チーム編集

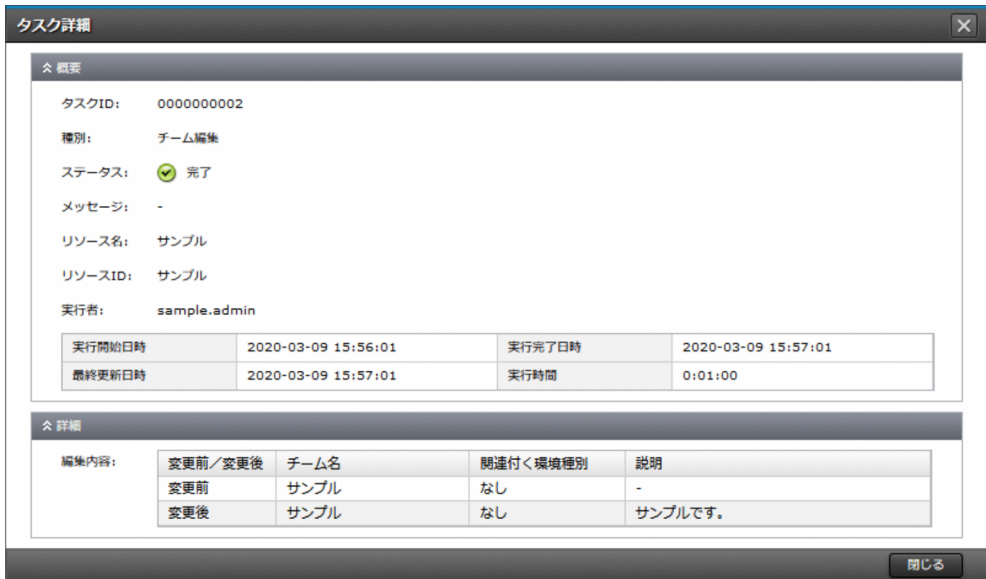

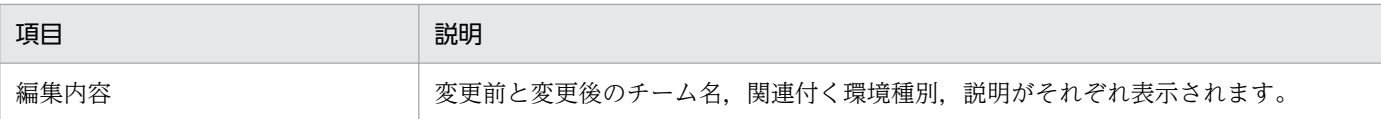

### 11.2.25 チームメンバー変更

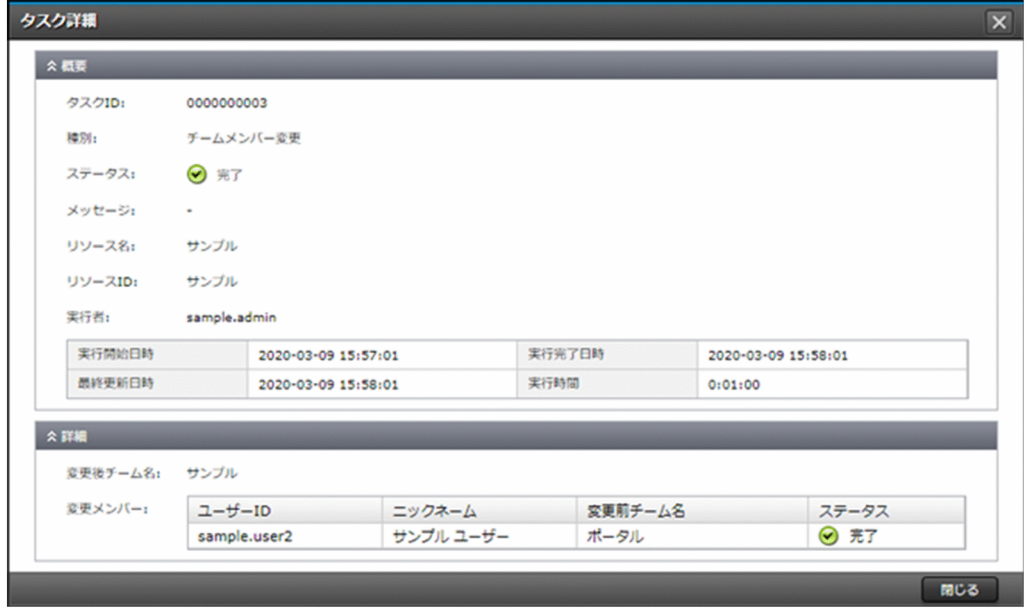

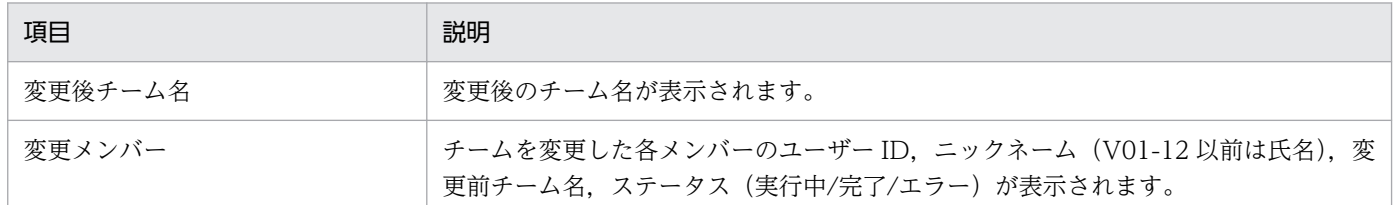

# 11.2.26 連携情報変更(V02-00 以降)

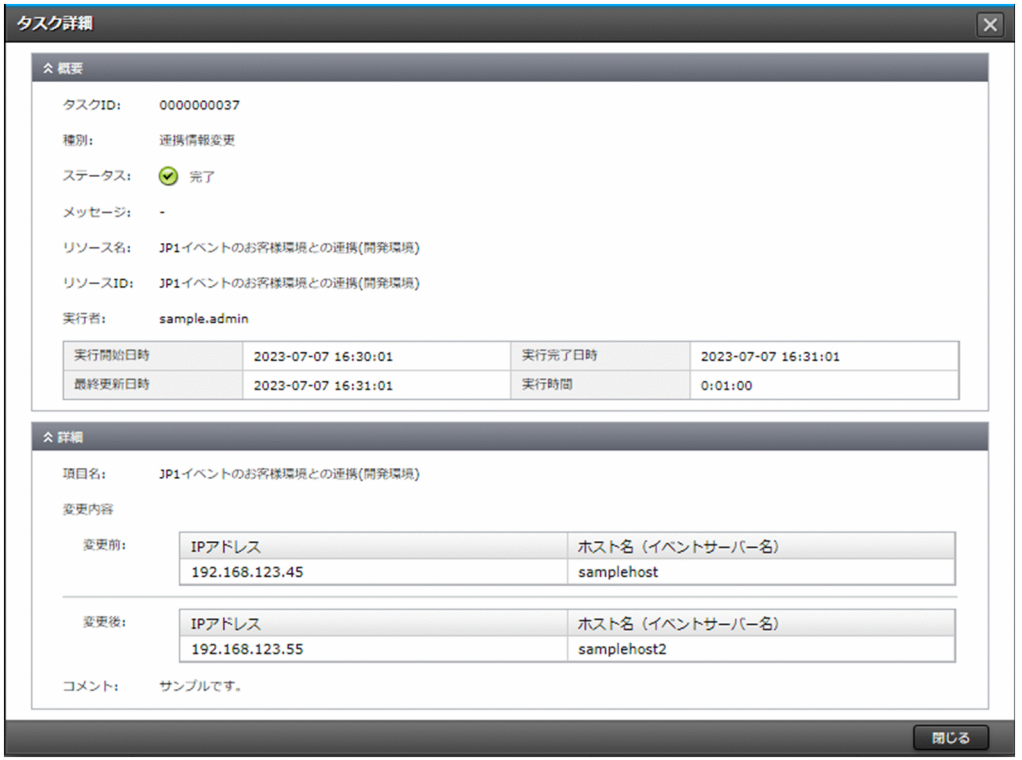

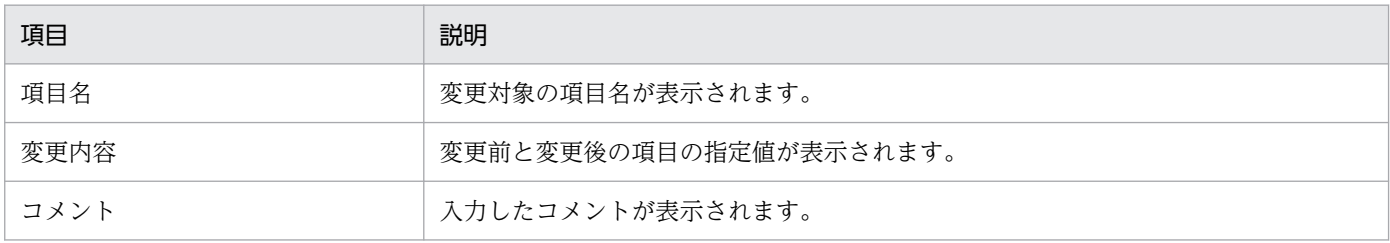

タスクのステータスに関係なく、タスクの保持期間は最後にステータスが変化してから90日(デフォル ト)です。最終更新日時から 90 日を経過したタスクは削除されます。なお,タスクの保持数に実用上の 上限はありませんが,タスク ID が最大値に達した場合には 1 から採番し直します。

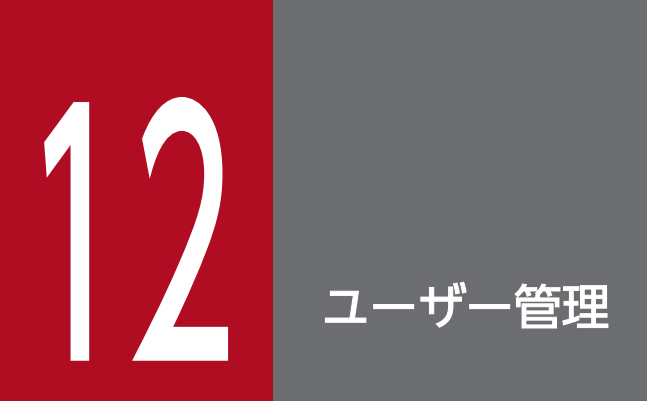

ユーザー管理のメニューで提供する機能について説明します。

[管理]画面のナビメニュー [ユーザー管理] - [ユーザー一覧] を選択すると, ユーザー一覧画面が表示 されます。

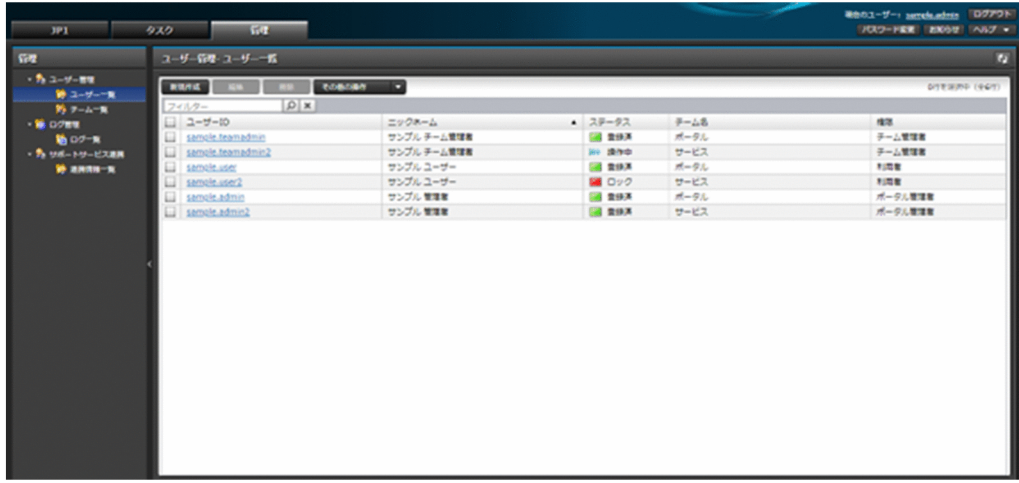

#### 12.1.1 一覧表示

ポータルのユーザーの情報を表示できます。

チーム管理者の場合,自身が所属するチームのユーザーの情報だけが表示されます。

一覧に表示する項目と説明を以下に示します。

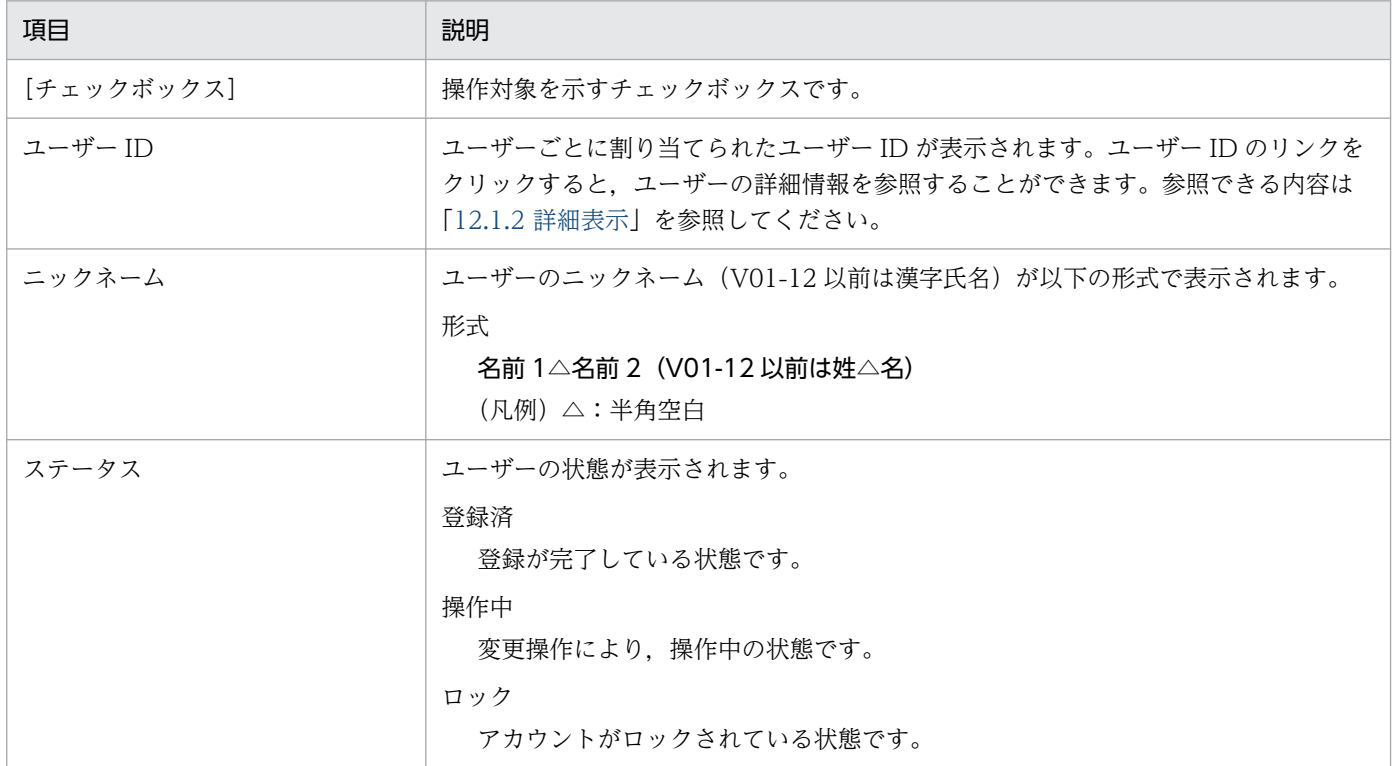

<span id="page-163-0"></span>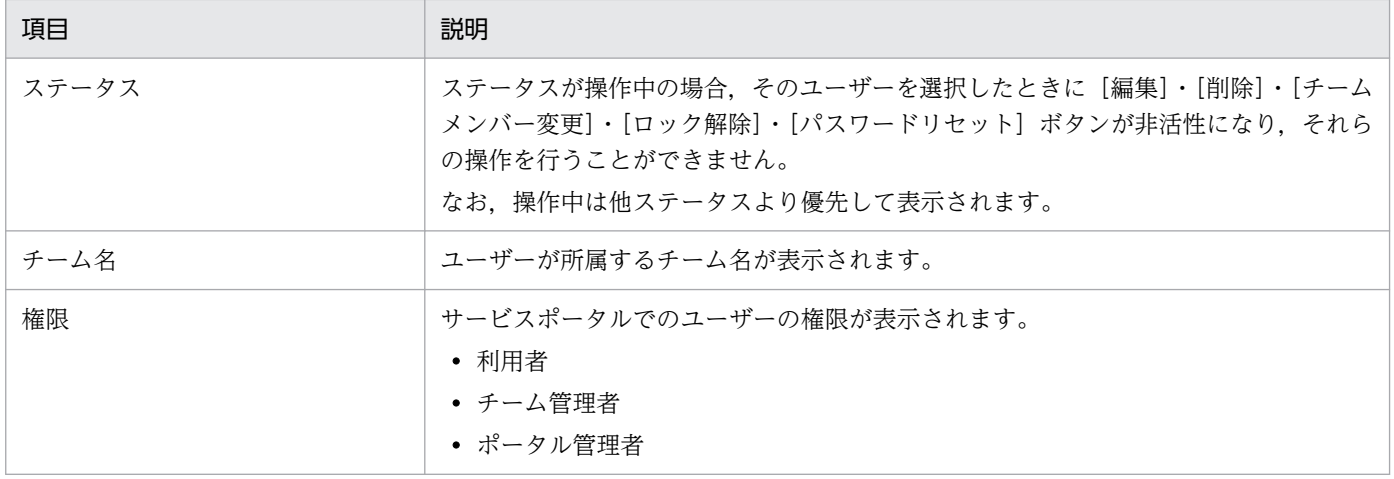

#### 12.1.2 詳細表示

ポータルのユーザーの詳細情報を表示できます。

ユーザー一覧画面から、対象のユーザーのユーザー ID のリンクをクリックすると、詳細表示のダイアロ グが起動します。

表示する項目と説明を以下に示します。

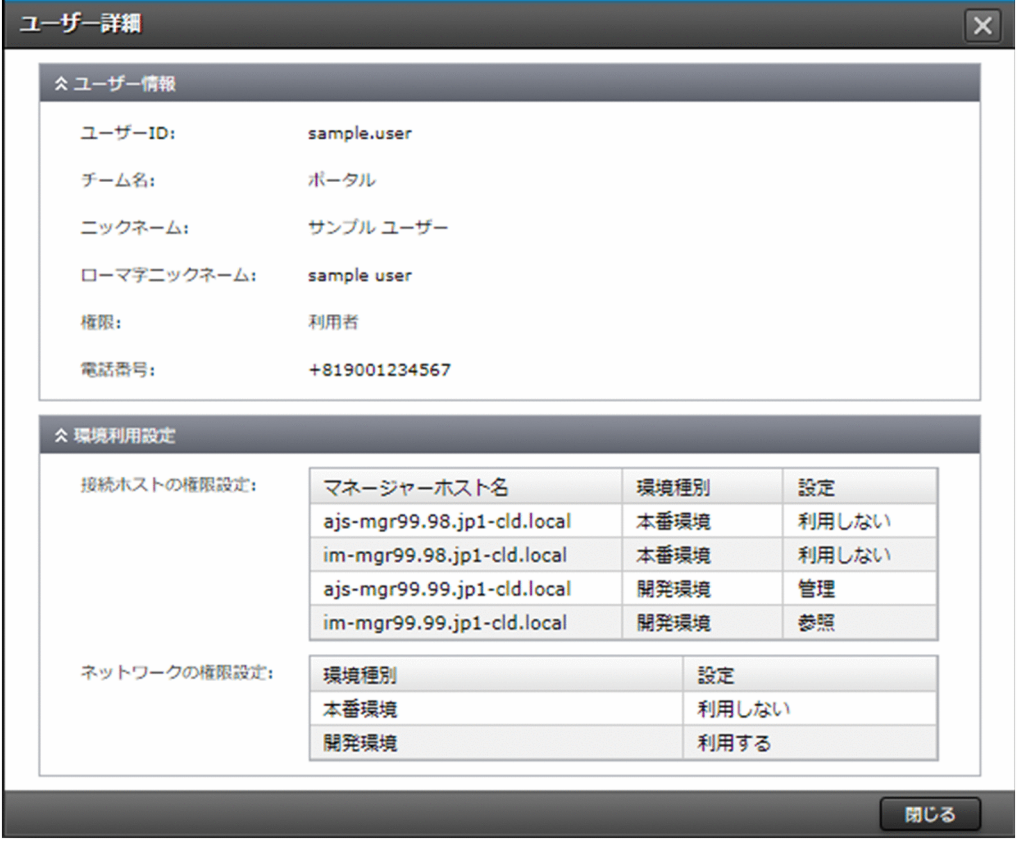

Web ブラウザーの表示倍率によっては、接続ホストの権限設定およびネットワークの権限設定の表右 部に縦スライドバーが表示されることがあります。操作や動作に影響はありません。

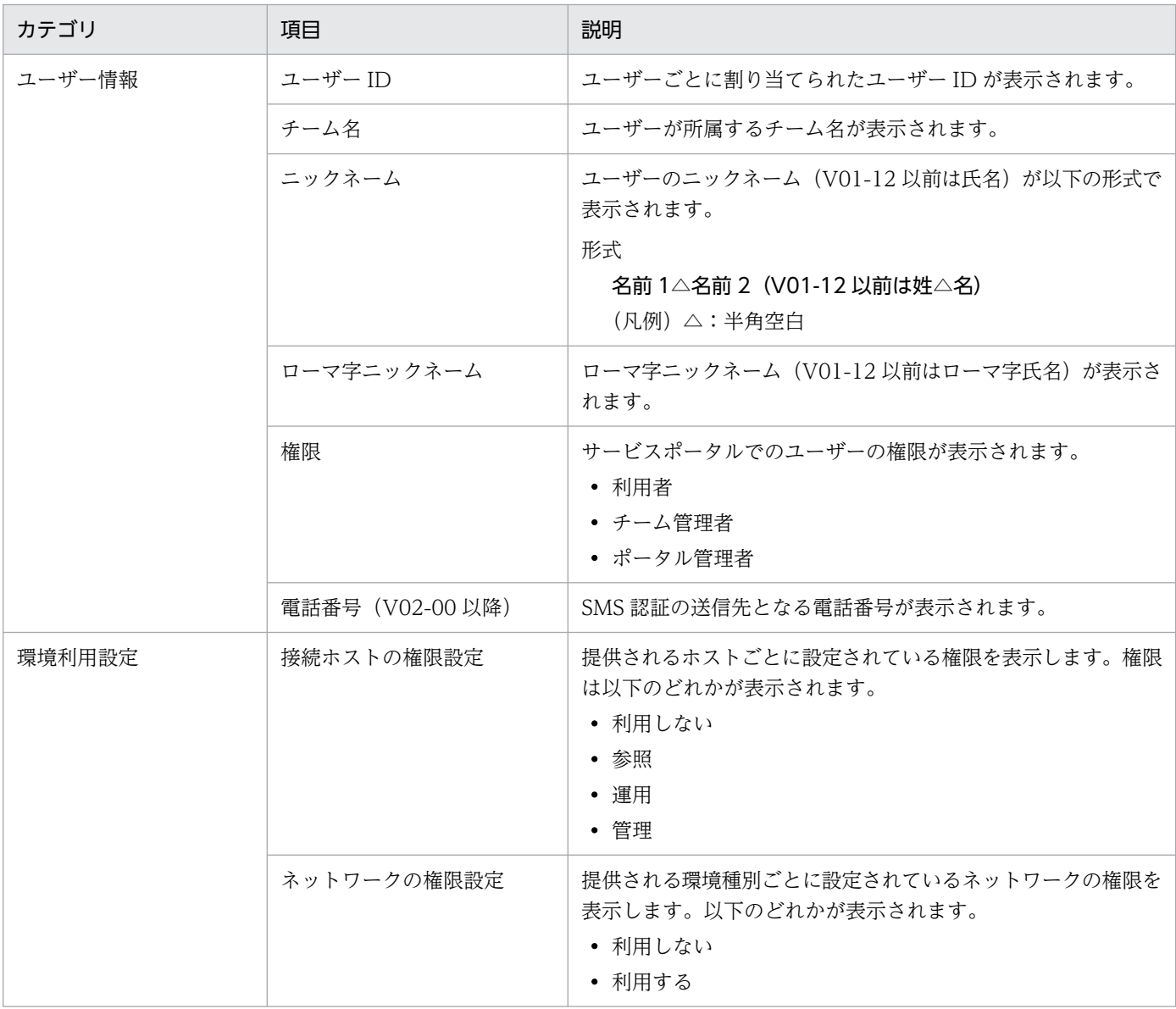

#### 12.1.3 新規作成

ユーザーを新規に作成できます。

ユーザー一覧画面から,[新規作成]ボタンをクリックして起動する以下のウィザードに必要な情報を入力 し. [実行] ボタンをクリックして作成します。

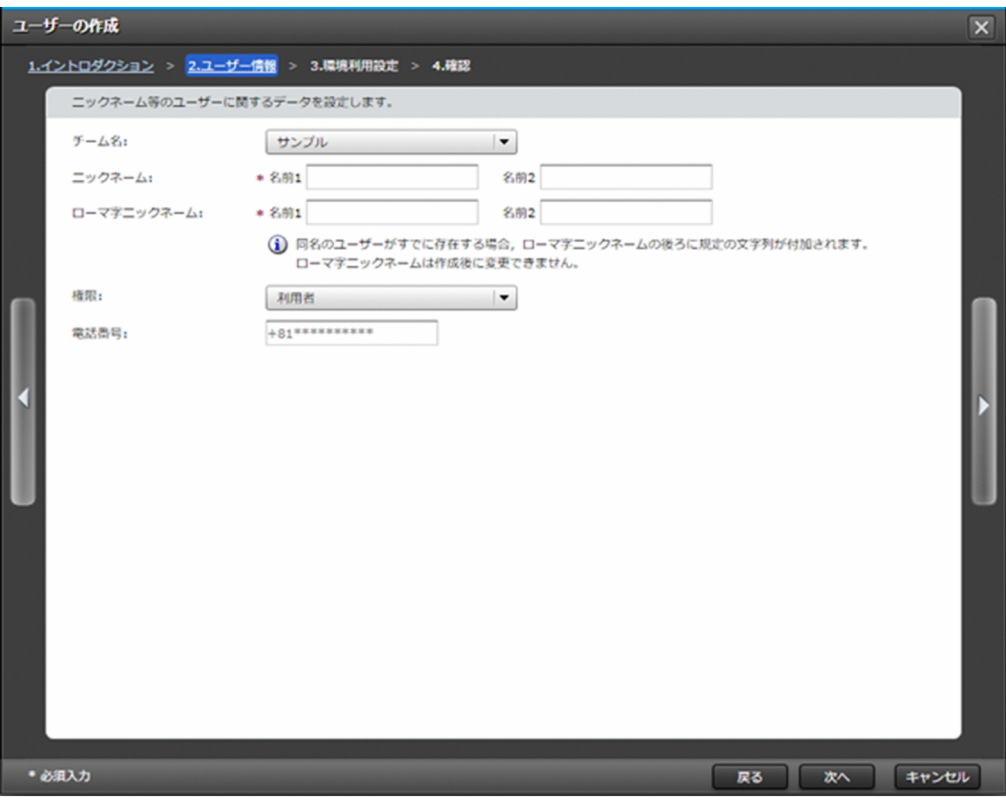

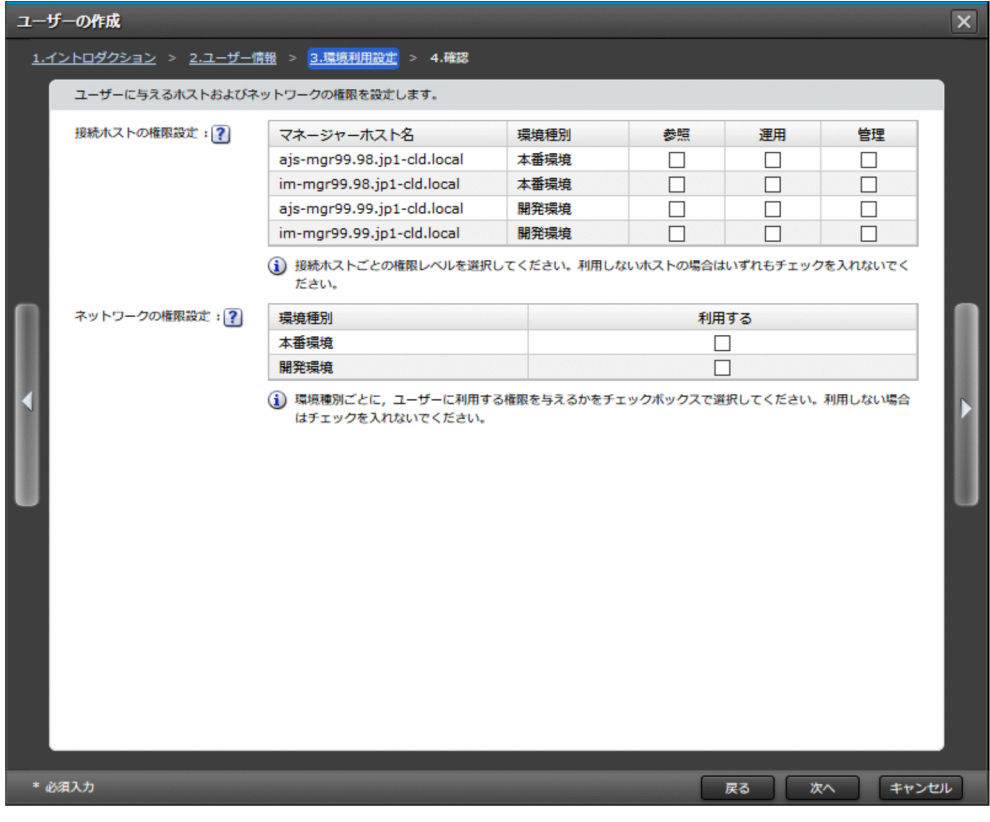

Web ブラウザーの表示倍率によっては、接続ホストの権限設定およびネットワークの権限設定の表右 部に縦スライドバーが表示されることがあります。操作や動作に影響はありません。

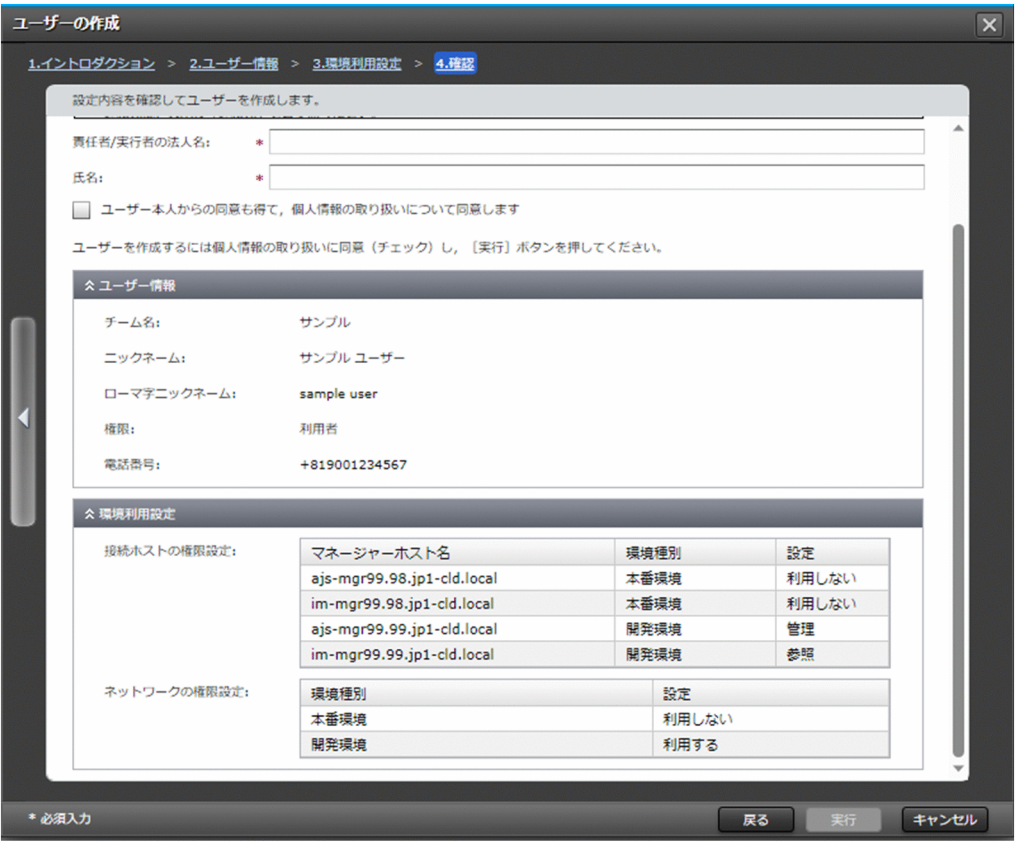

Web ブラウザーの表示倍率によっては、接続ホストの権限設定およびネットワークの権限設定の表右 部に縦スライドバーが表示されることがあります。操作や動作に影響はありません。

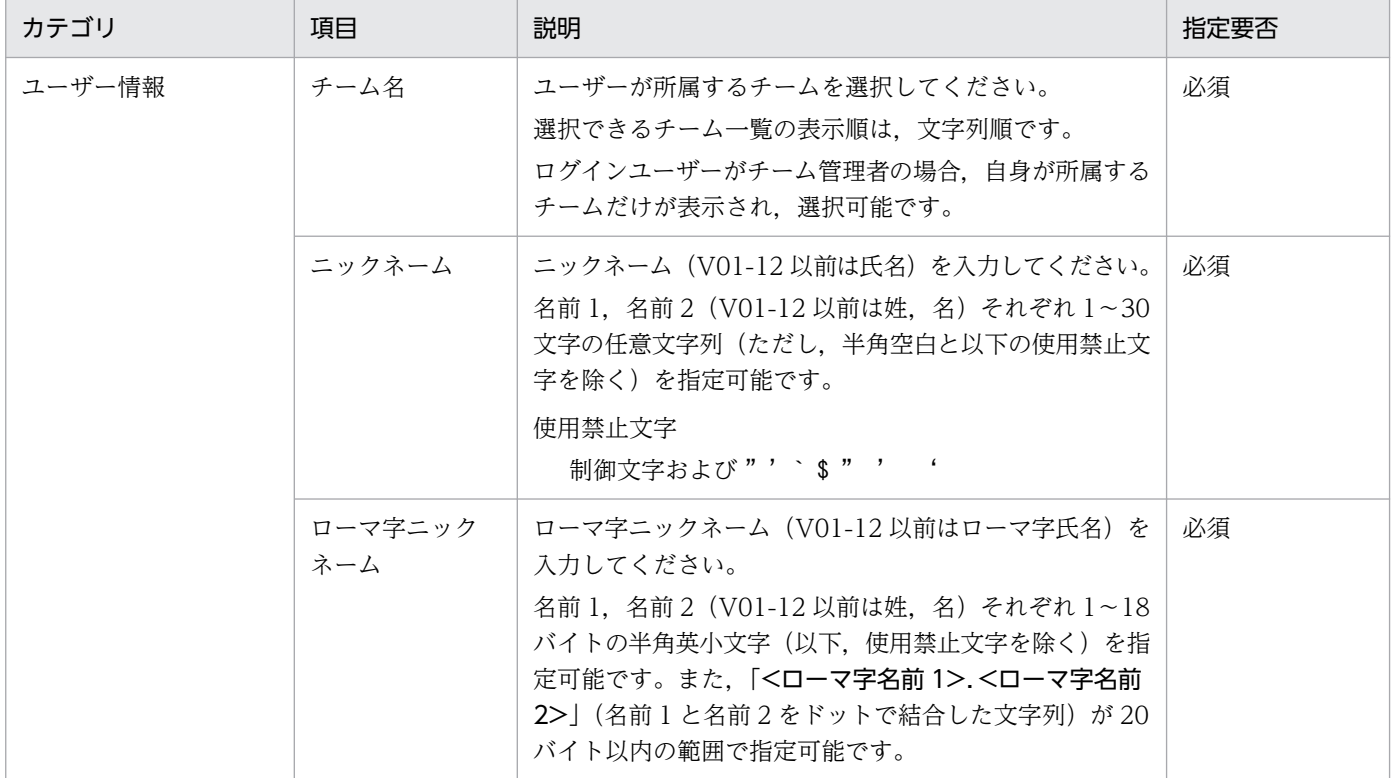

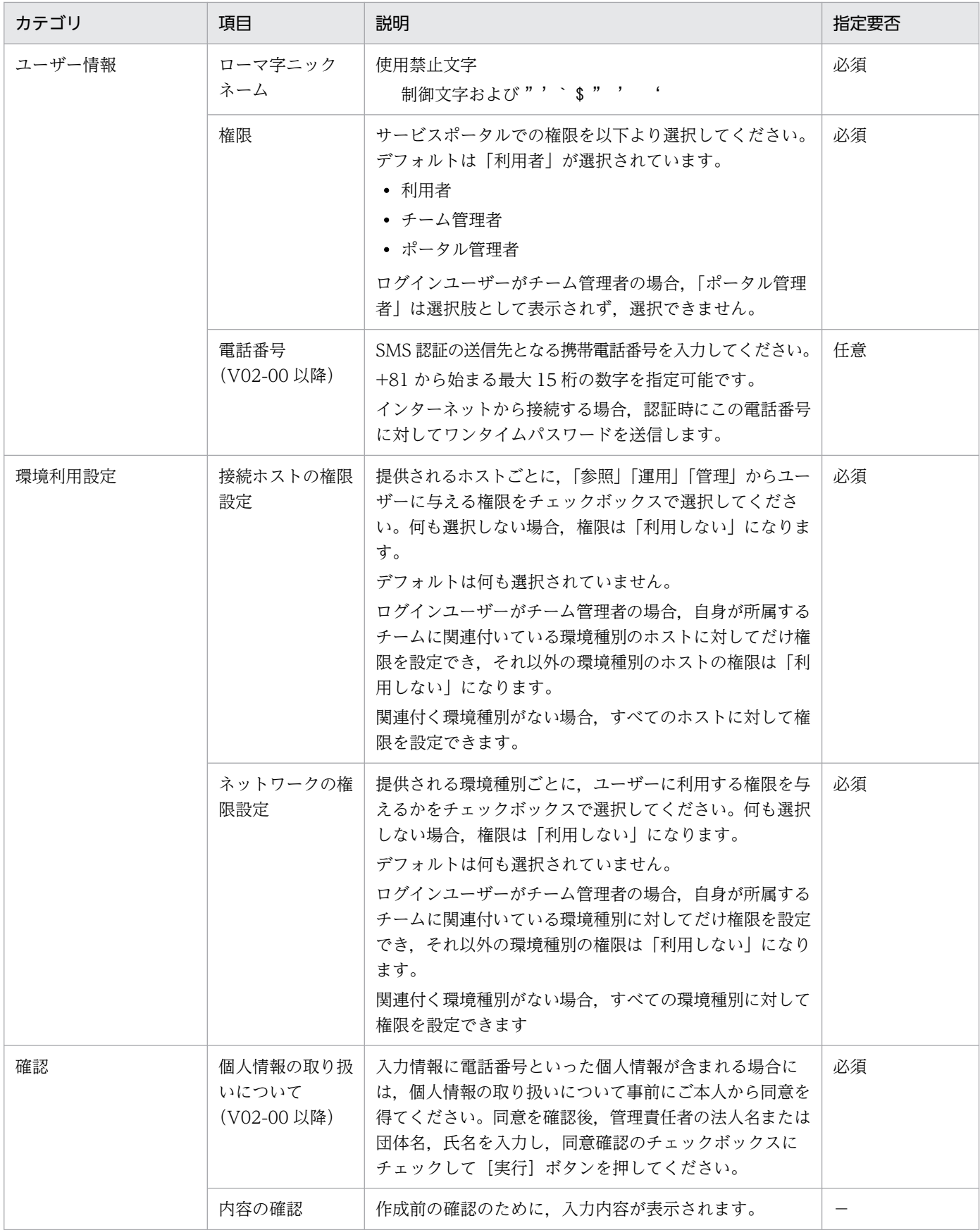

#### 12.1.4 編集

ユーザーの情報や権限を編集できます。

ユーザー一覧画面から、対象のユーザーを 1 つ選択して [編集] ボタンをクリックします。起動する以下 のウィザードの中で表示される情報を変更し, [実行]ボタンをクリックして編集します。

複数選択した場合やステータスが操作中のユーザーを選択した場合, [編集] ボタンが非活性となり, 操作 できません。

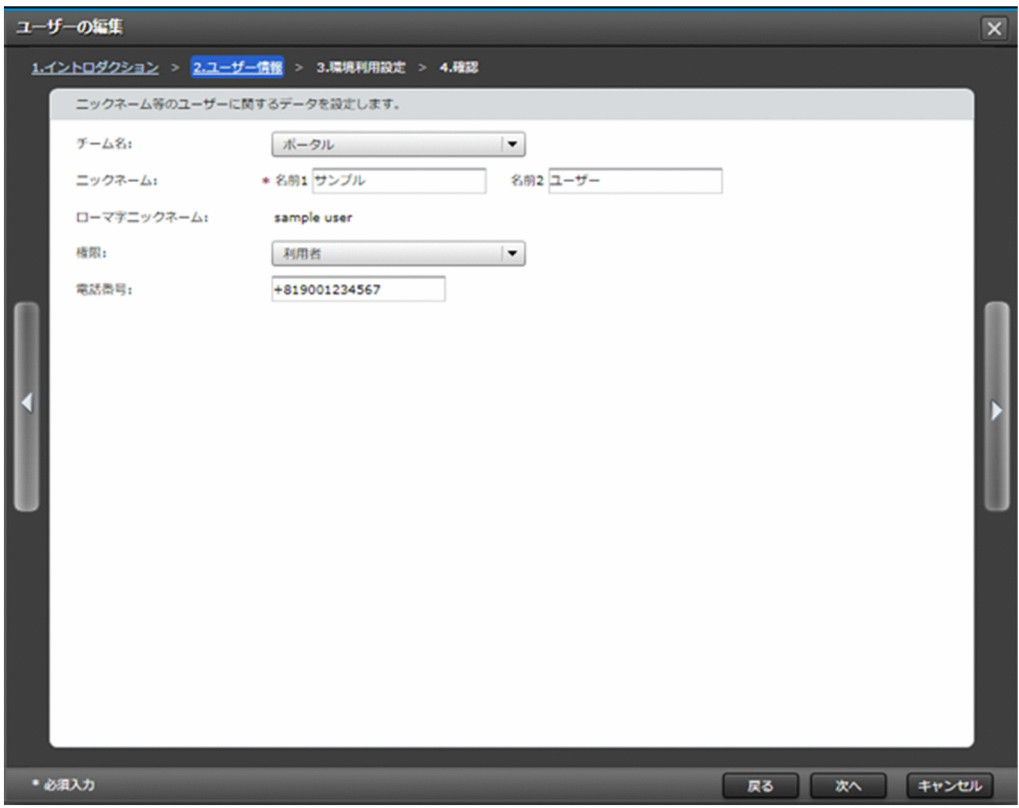

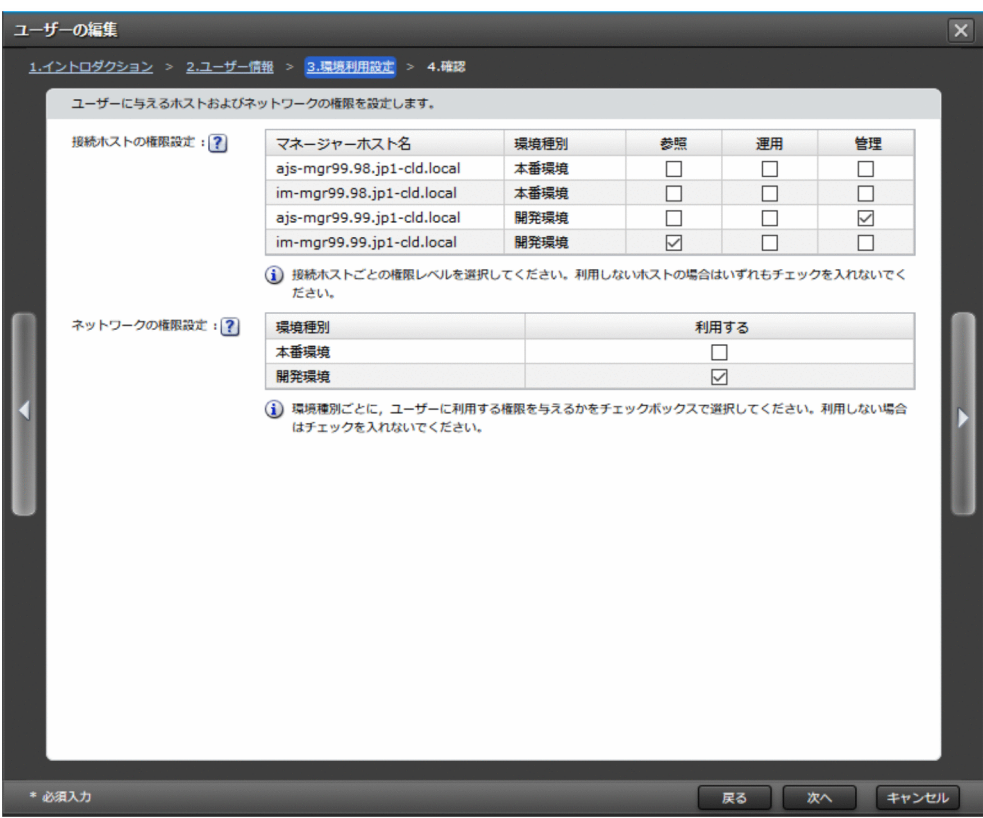

Web ブラウザーの表示倍率によっては、接続ホストの権限設定およびネットワークの権限設定の表右 部に縦スライドバーが表示されることがあります。操作や動作に影響はありません。

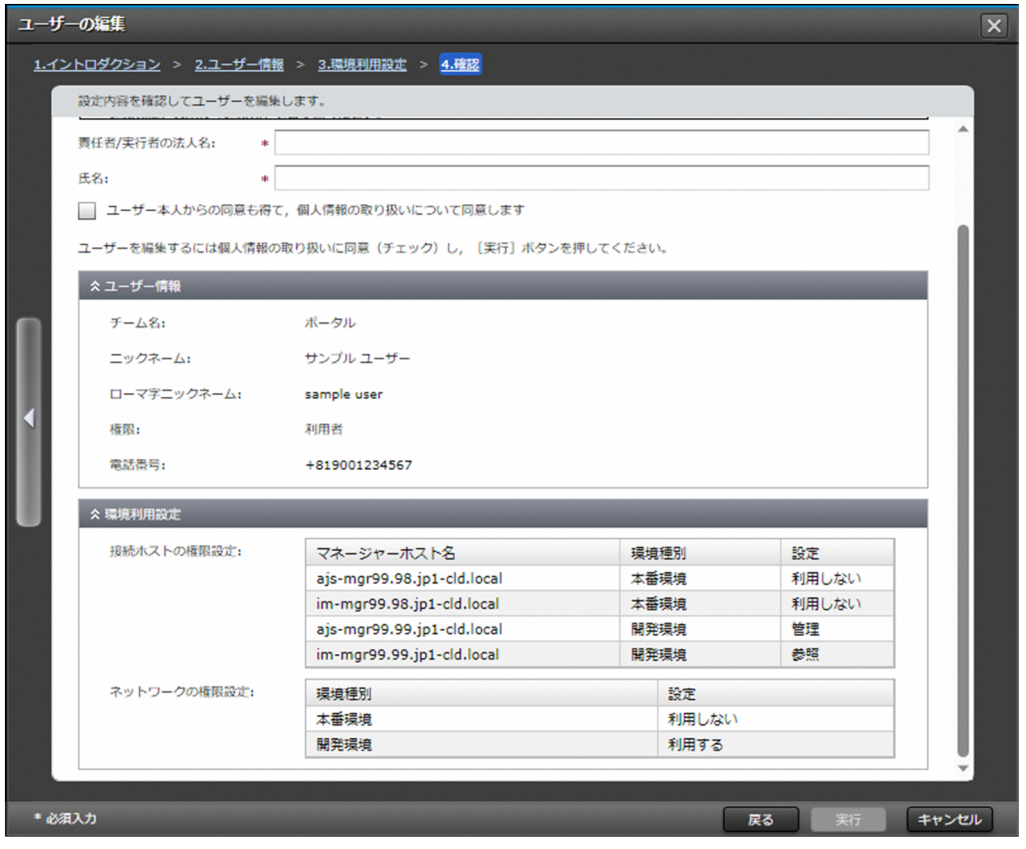

Web ブラウザーの表示倍率によっては、接続ホストの権限設定およびネットワークの権限設定の表右 部に縦スライドバーが表示されることがあります。操作や動作に影響はありません。

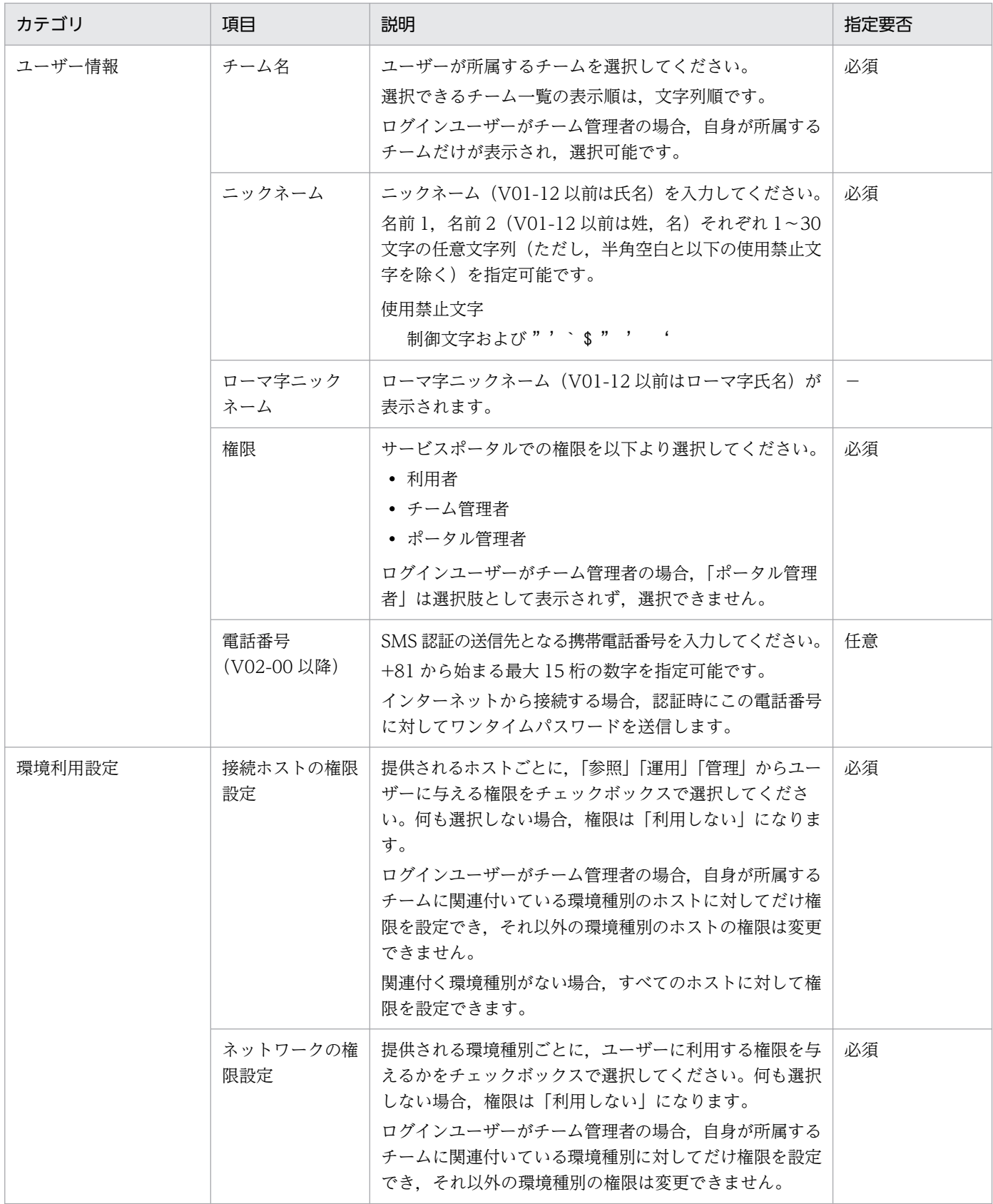

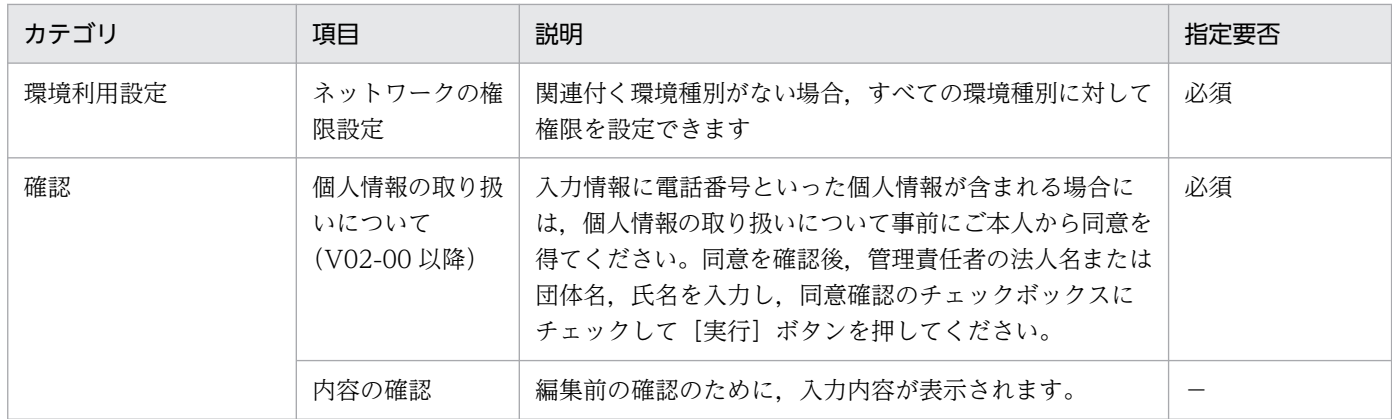

#### 12.1.5 削除

ユーザーを削除できます。

ユーザー一覧画面から、対象のユーザーをすべて選択して「削除]ボタンをクリックします。起動する以 下のダイアログで対象に誤りがないことを確認(チェック)し,[実行]ボタンをクリックして削除します。

ステータスが操作中のユーザーを選択した場合やログインユーザー自身を選択した場合, [削除]ボタンが 非活性となり,操作できません。

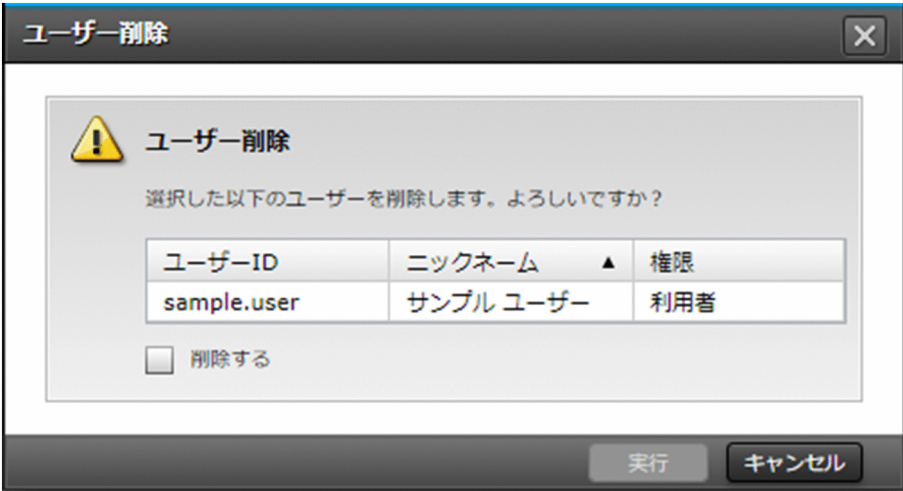

#### 12.1.6 ロック解除

ユーザーのロック状態を解除できます。

ユーザー一覧画面から、対象のユーザーをすべて選択して [その他の操作]から [ロック解除] ボタンを クリックします。起動する以下のダイアログで対象に誤りがないことを確認(チェック)し、[実行]ボタ ンをクリックしてロックを解除します。

ステータスが操作中または登録済のユーザーを選択した場合、[ロック解除]ボタンが非活性となり. 操作 できません。

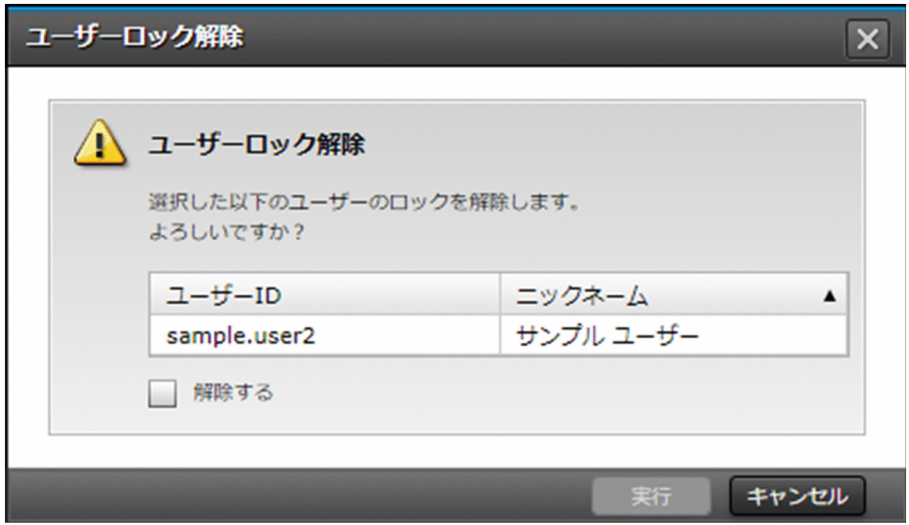

#### 12.1.7 パスワードのリセット

ユーザーのパスワードをリセットできます。

ユーザー一覧画面から、対象のユーザーをすべて選択して「その他の操作】から「パスワードリセット] ボタンをクリックします。起動する以下のダイアログで対象に誤りがないことを確認(チェック)し、[実 行]ボタンをクリックしてパスワードをリセットします。

ステータスが操作中のユーザーを選択した場合やログインユーザー自身を選択した場合, [パスワードリ セット]ボタンが非活性となり、操作できません。

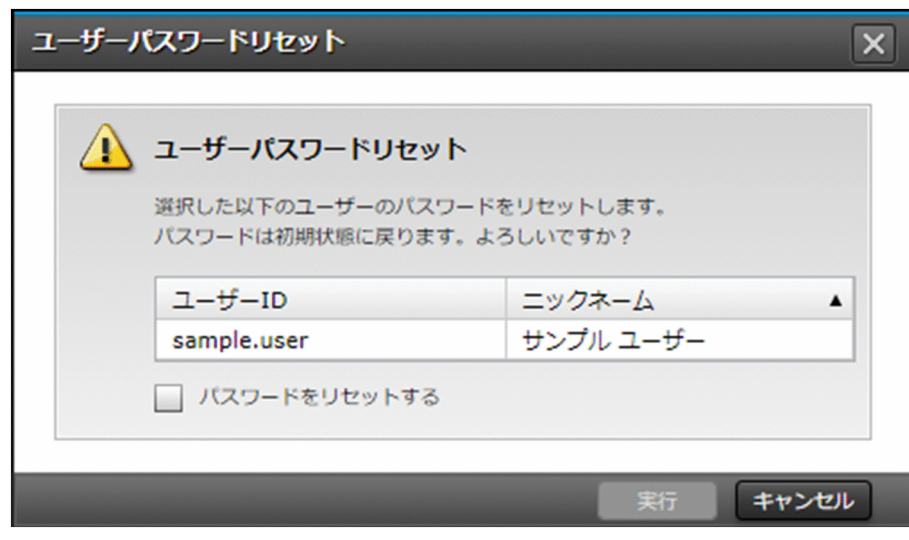

#### 12.1.8 チームメンバーの変更

チームのメンバーを変更できます。

ユーザー一覧画面から、対象のユーザーをすべて選択して「その他の操作]から「チームメンバー変更] ボタンをクリックします。起動する以下のダイアログで変更先のチームを選択し,[実行]ボタンをクリッ クしてメンバーを変更します。

ステータスが操作中のユーザーを選択した場合, [チームメンバー変更] ボタンが非活性となり, 操作でき ません。

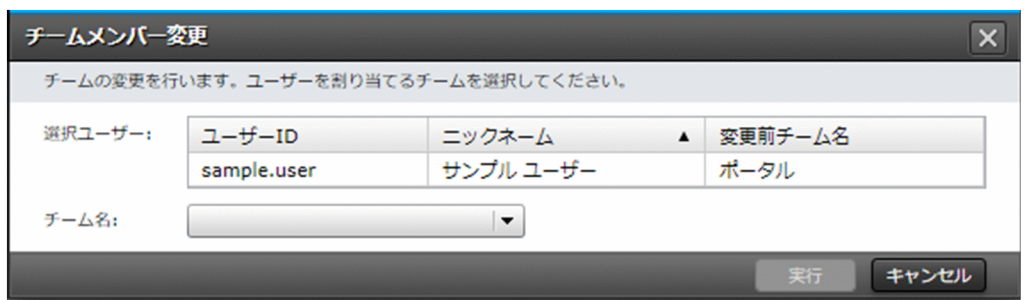

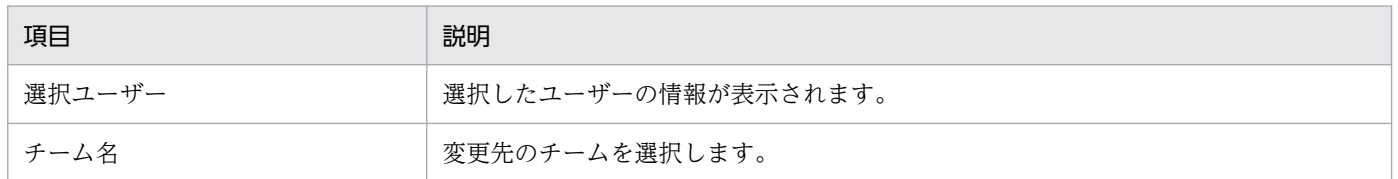

#### 12.1.9 ユーザー管理ポリシーに関する注意事項

サービスポータルのユーザー管理におけるポリシーを以下に示します。

- ポータルのユーザーの新規作成時に ID が重複した場合は,ユーザー ID の末尾に前 0 なしの 2 からの 連番を付与して ID を生成します。なお,連番の桁数は可変であり,「連番付与前のユーザー ID の長 さ」と「連番の桁数」の合計が 20 バイトの範囲内で ID を生成可能です。
- すでに削除されたポータルのユーザーの情報を編集することはできません。
- ユーザー操作の履歴や設定情報は,管理者のタスクの実行履歴から取得することができます。
- パスワードのポリシーとして、パスワードは英大文字・英小文字・数字・記号のうち3種類以上を使用 する文字列で,長さは8文字以上にする必要があります。パスワードの中にユーザー ID やニックネー ム (V01-12 以前は氏名) に含まれる 3 文字以上連続する文字列は使用できません。また、過去 3 回の パスワードは使用禁止で、パスワードの有効期間は 90 日, パスワードのリセット含めて変更後 1 分間 はパスワードを再度変更することはできません。

[管理]画面のナビメニュー [ユーザー管理] − [チーム一覧] を選択すると, サービスポータルのチーム 一覧画面が表示されます。

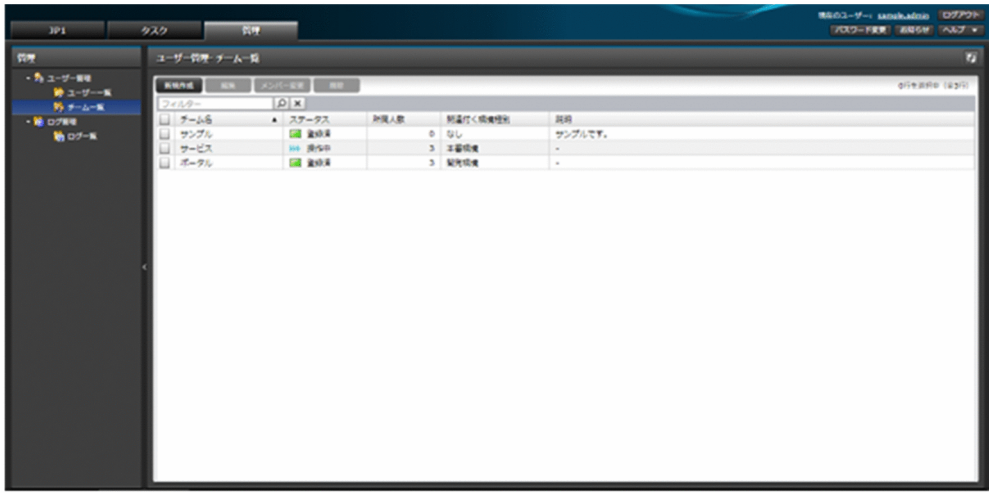

#### 12.2.1 一覧表示

チームの情報を表示できます。

チーム管理者の場合,自身が所属するチームの情報だけが表示されます。

一覧に表示する項目と説明を以下に示します。

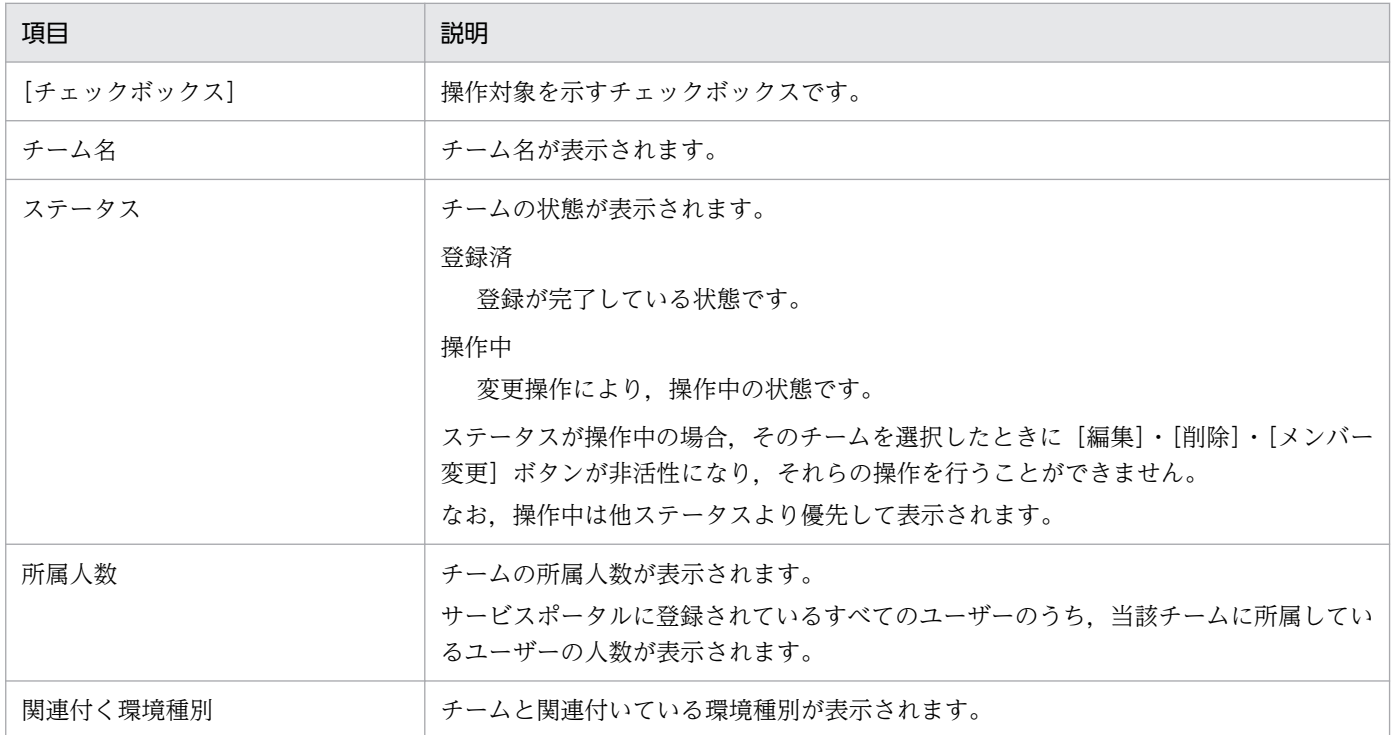

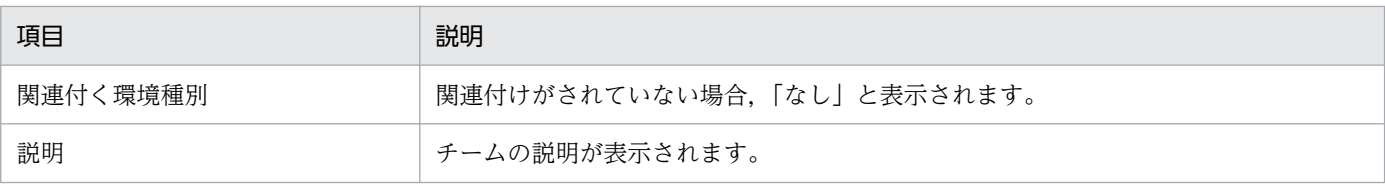

#### 12.2.2 新規作成

チームを新規に作成できます。

チーム一覧画面から,[新規作成]ボタンをクリックして起動する以下のダイアログに必要な情報を入力 し, [実行] ボタンをクリックして作成します。

すでに存在する同名のチームを複数作成することはできません。

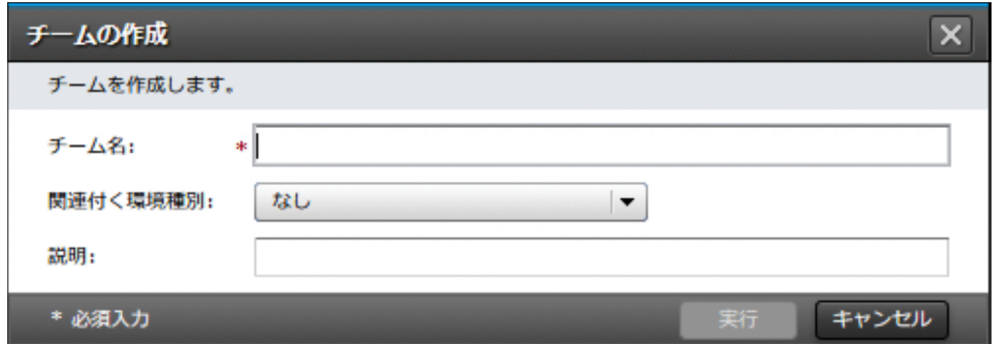

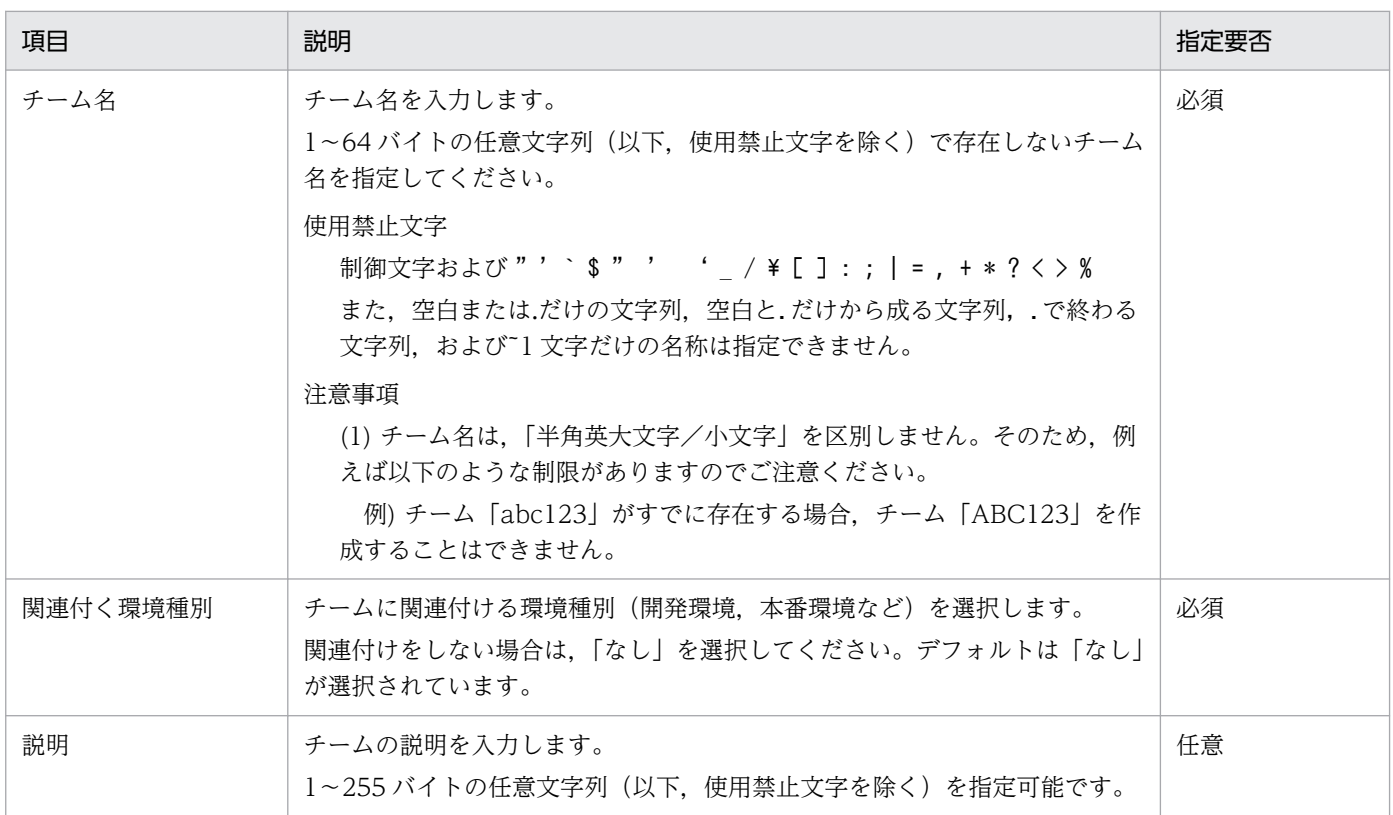

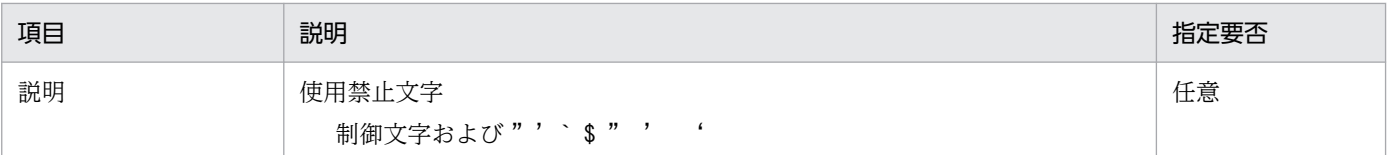

#### 12.2.3 編集

チームの情報を編集できます。

チーム一覧画面から,対象のチームを 1 つ選択して[編集]ボタンをクリックします。起動する以下のダ イアログに表示される情報を変更して内容に誤りがないことを確認(チェック)し,[実行]ボタンをク リックして編集します。

複数選択した場合やステータスが操作中のチームを選択した場合, [編集] ボタンが非活性となり, 操作で きません。

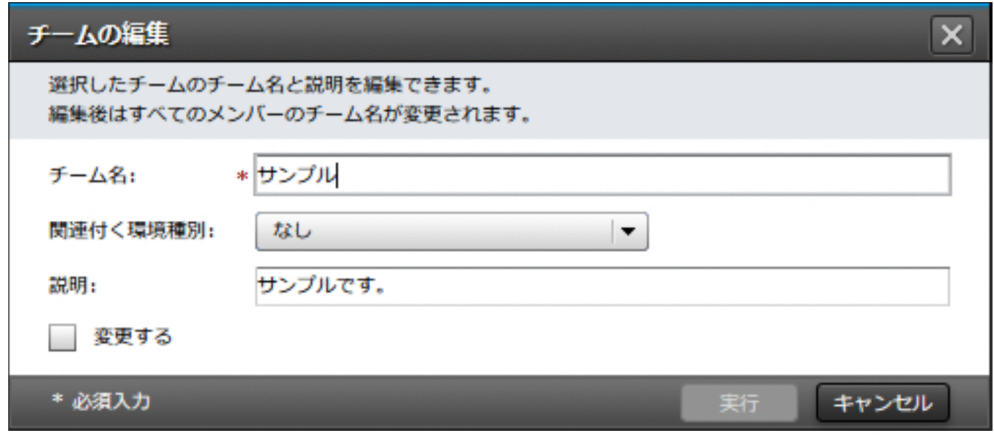

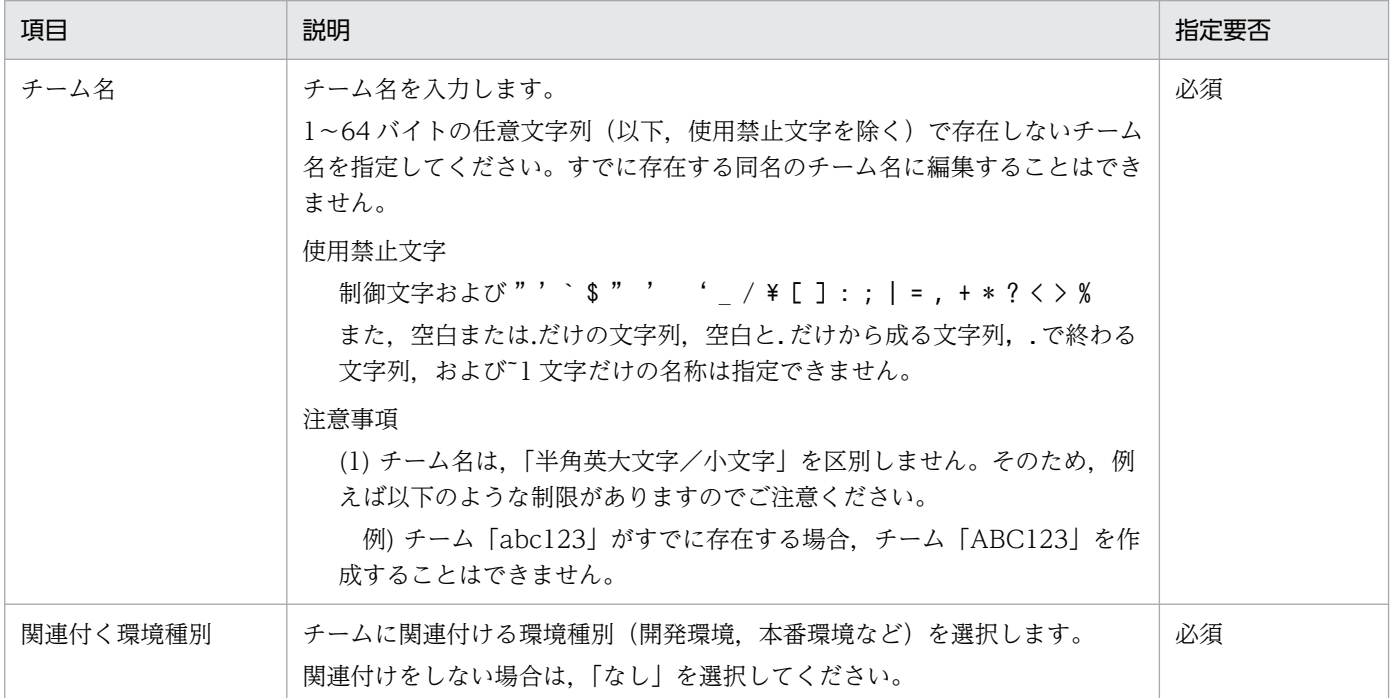

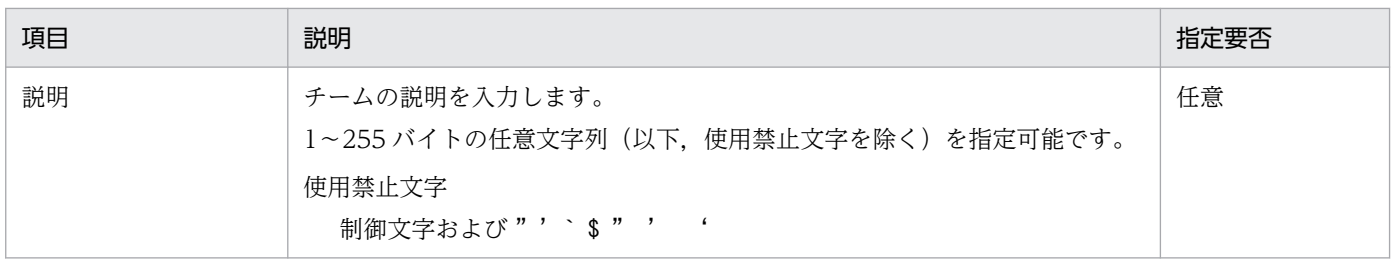

#### 12.2.4 メンバーの変更

チームのメンバーを変更できます。

チーム一覧画面から,対象のチームを 1 つ選択して[メンバー変更]ボタンをクリックします。起動する 以下のダイアログを操作してメンバーを変更し,[実行]ボタンをクリックしてメンバーを変更します。

複数選択した場合やステータスが操作中のチームを選択した場合,[メンバー変更]ボタンが非活性とな り,操作できません。

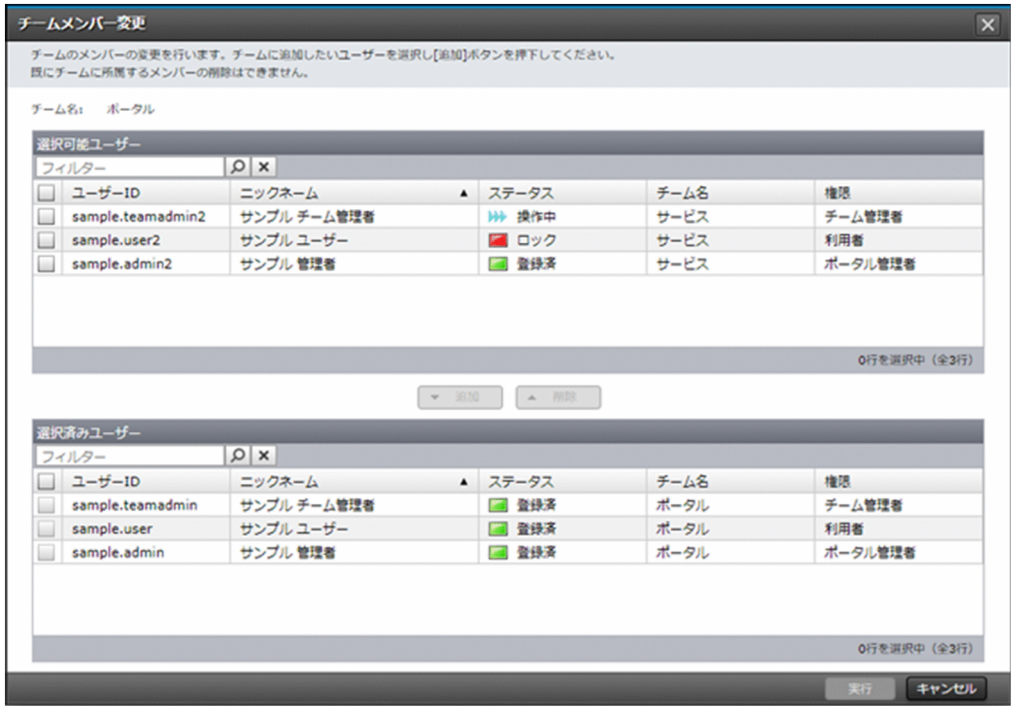

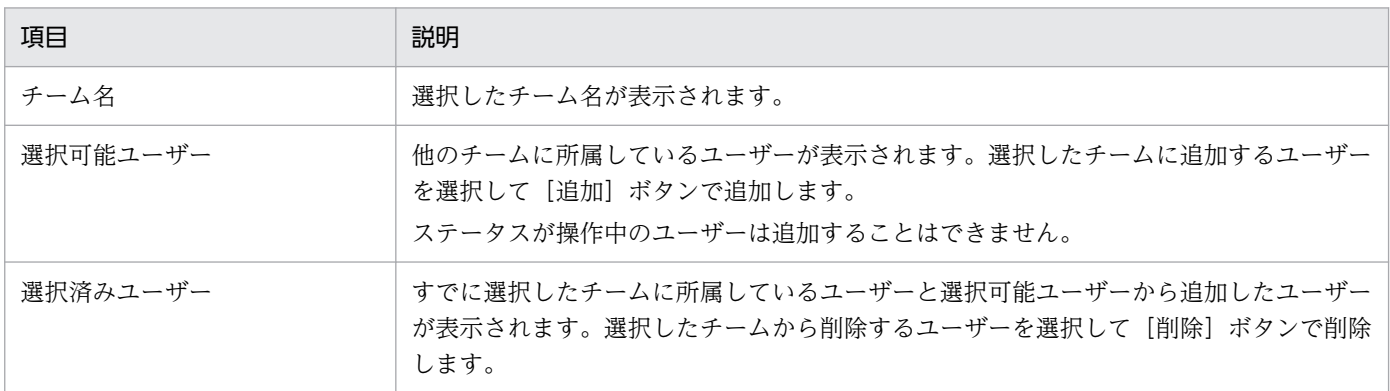

12. ユーザー管理

JP1 Cloud Service ジョブ管理・システム管理 サービスポータル 利用ガイド コンピュータ インファイル 178

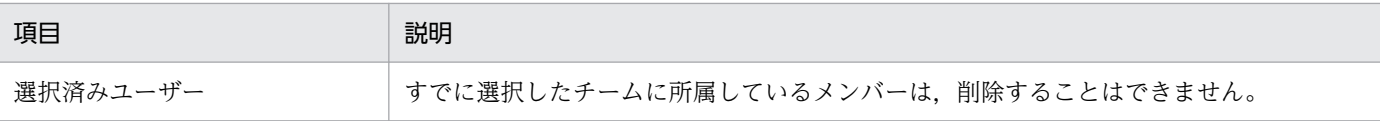

#### 12.2.5 削除

チームを削除できます。

チーム一覧画面から,対象のチームをすべて選択して[削除]ボタンをクリックします。起動する以下の ダイアログで対象に誤りがないことを確認(チェック)し,[実行]ボタンをクリックして削除します。

ステータスが操作中のチームを選択した場合や 1 人以上のユーザーが所属しているチームを選択した場合, [削除]ボタンが非活性となり、操作できません。

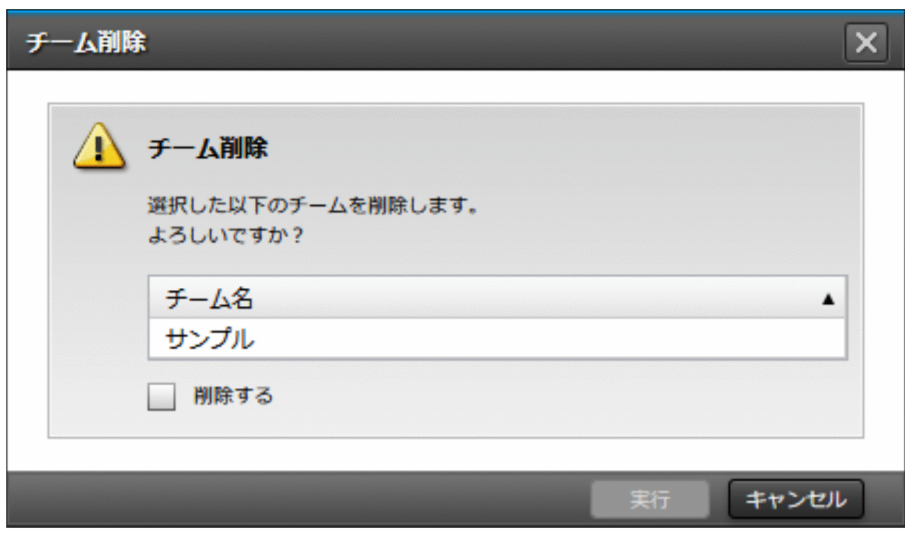

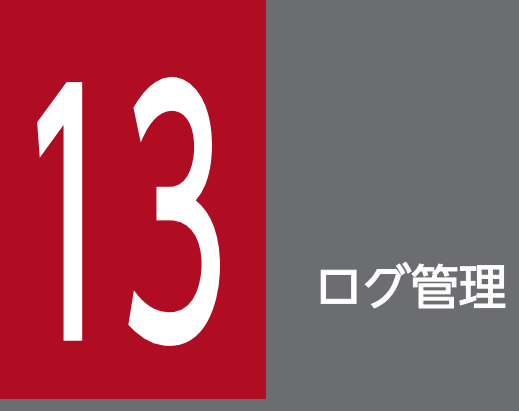

ログ管理のメニューで提供する機能について説明します。
<span id="page-180-0"></span>[管理]画面のナビメニュー [ログ管理] - [ログ一覧]を選択すると、ログ一覧画面が表示されます。

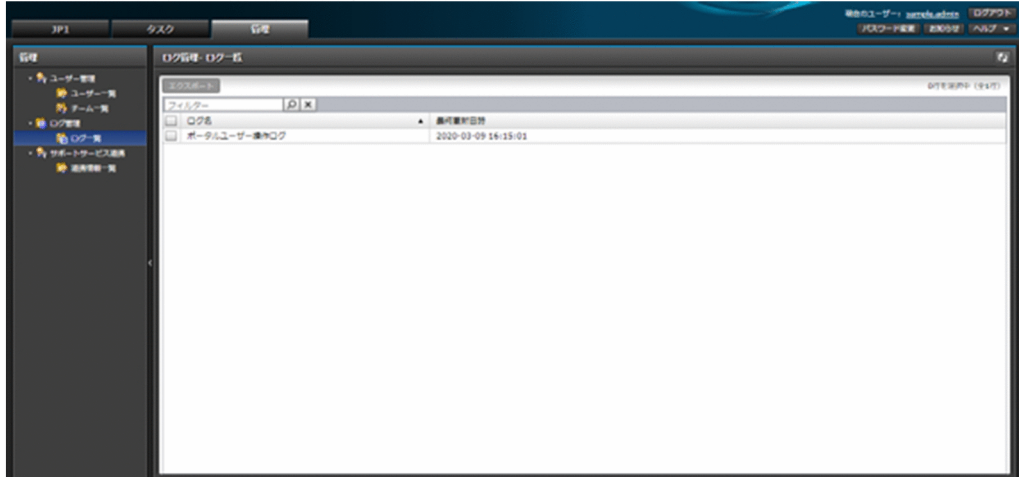

# 13.1.1 一覧表示

管理者向けにサービスから提供可能な各種ログを表示できます。

チーム管理者の場合,一覧には何も表示されません。

一覧に表示する項目と説明を以下に示します。

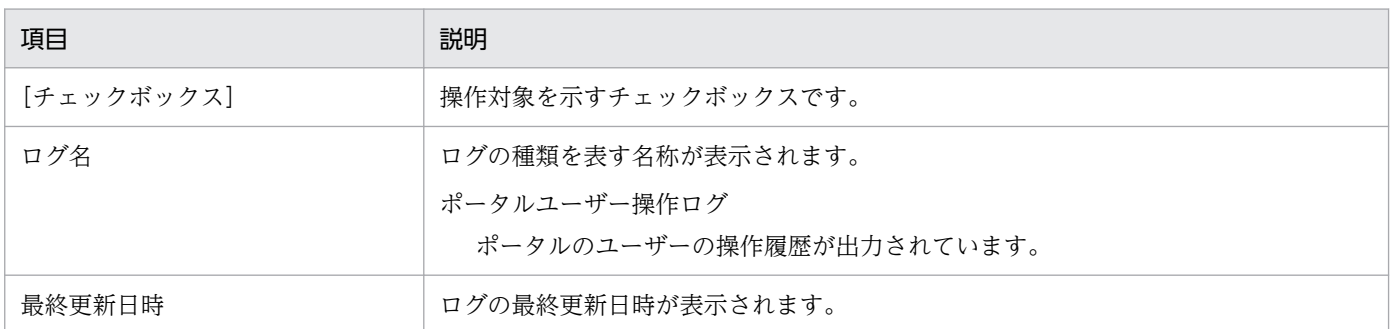

# 13.1.2 エクスポート

管理者向けのログの内容をエクスポートしてダウンロードできます。

ログ一覧画面から、対象のログをすべて選択して [エクスポート] ボタンをクリックします。起動する以 下のダイアログに必要な情報を入力し, [実行] ボタンをクリックしてエクスポートします。

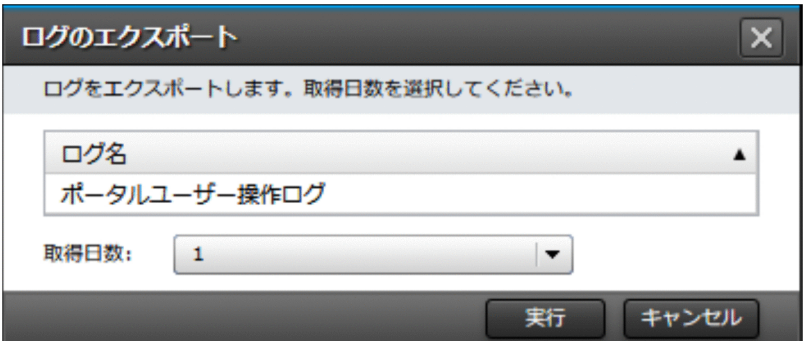

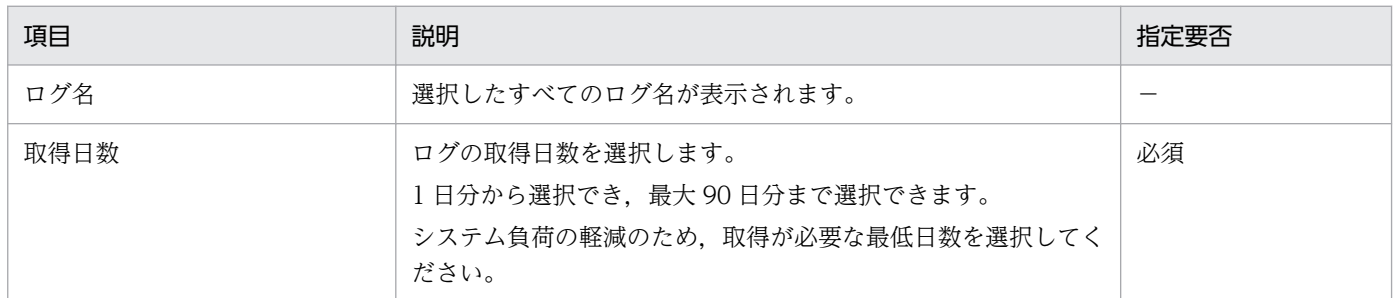

エクスポートしたログは、実行したタスクのタスク詳細ダイアログのファイル名「<タスク ID>.zip」(例: 0000000002.zip)のリンクからダウンロードできます。エクスポートを実行したユーザーだけがログを ダウンロードできます。

ダウンロードしたファイル中に格納されている各ログのファイル名を以下に示します。

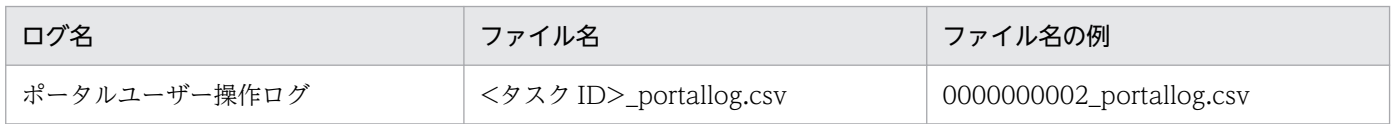

ポータルユーザー操作ログの出力形式を以下に示します。

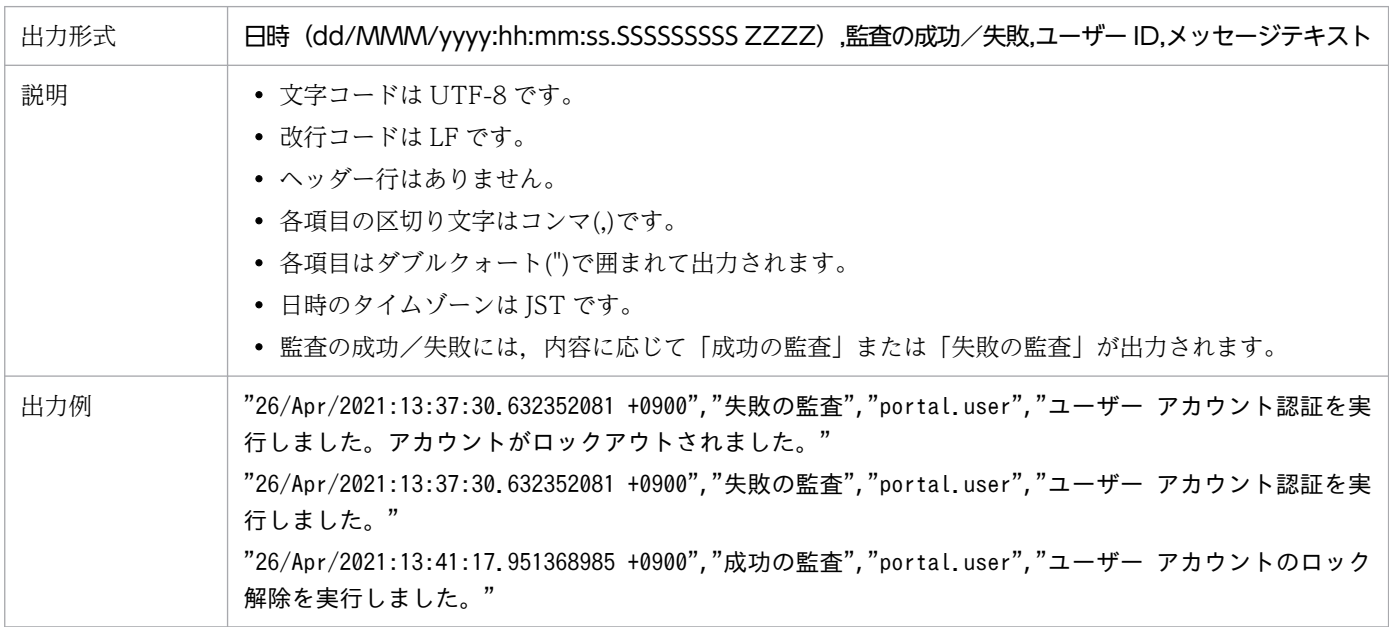

ポータルユーザー操作ログの主な出力契機と,対応して出力される内容を以下に示します。

13. ログ管理

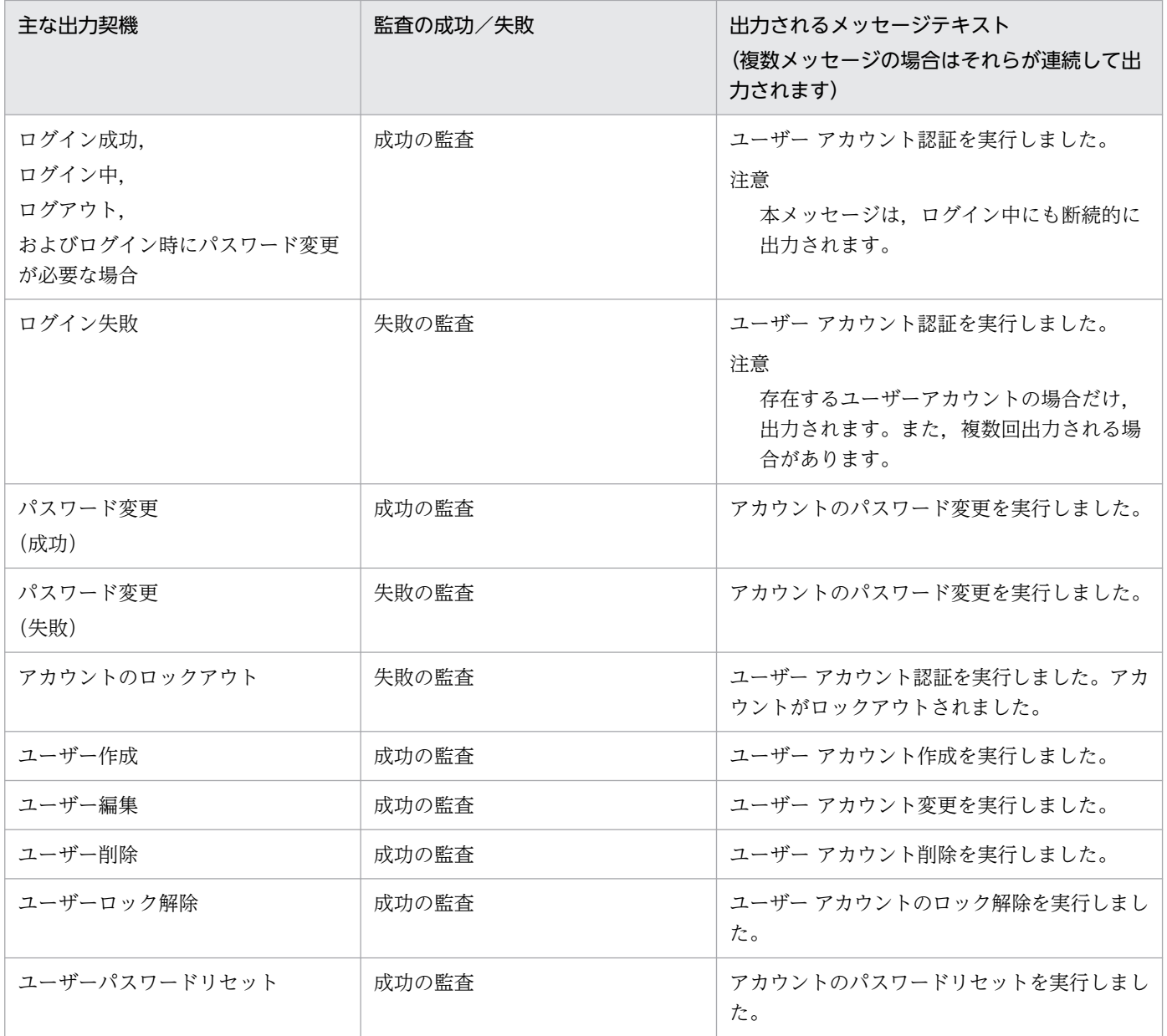

<span id="page-183-0"></span>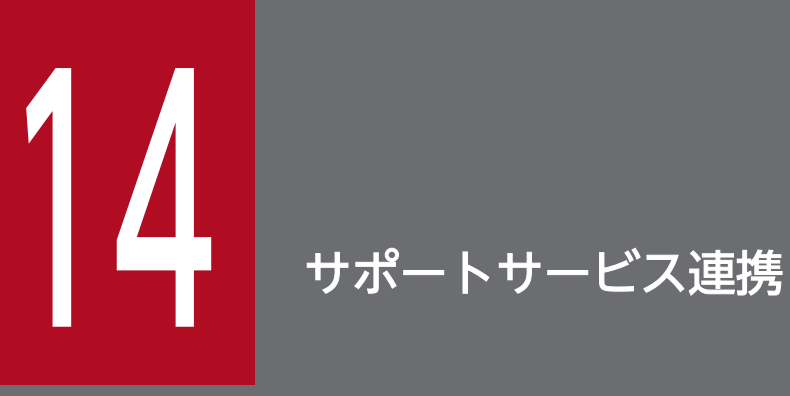

サポートサービス連携のメニューで提供する機能について説明します。

# <span id="page-184-0"></span>14.1 連携情報一覧(V02-00 以降)

[管理]画面のナビメニュー [サポートサービス連携] - [連携情報一覧] を選択すると, 連携情報一覧画 面が表示されます。

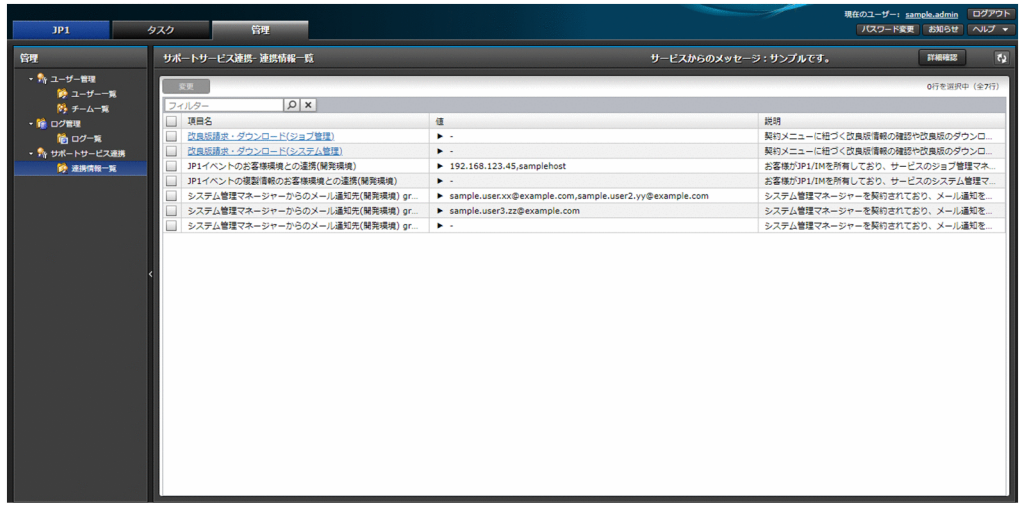

# 14.1.1 一覧表示

サポートサービスに関する連携情報を表示できます。

チーム管理者の場合,自身が所属するチームに関連付く環境種別の連携情報だけが表示されます。

一覧に表示する項目と説明を以下に示します。

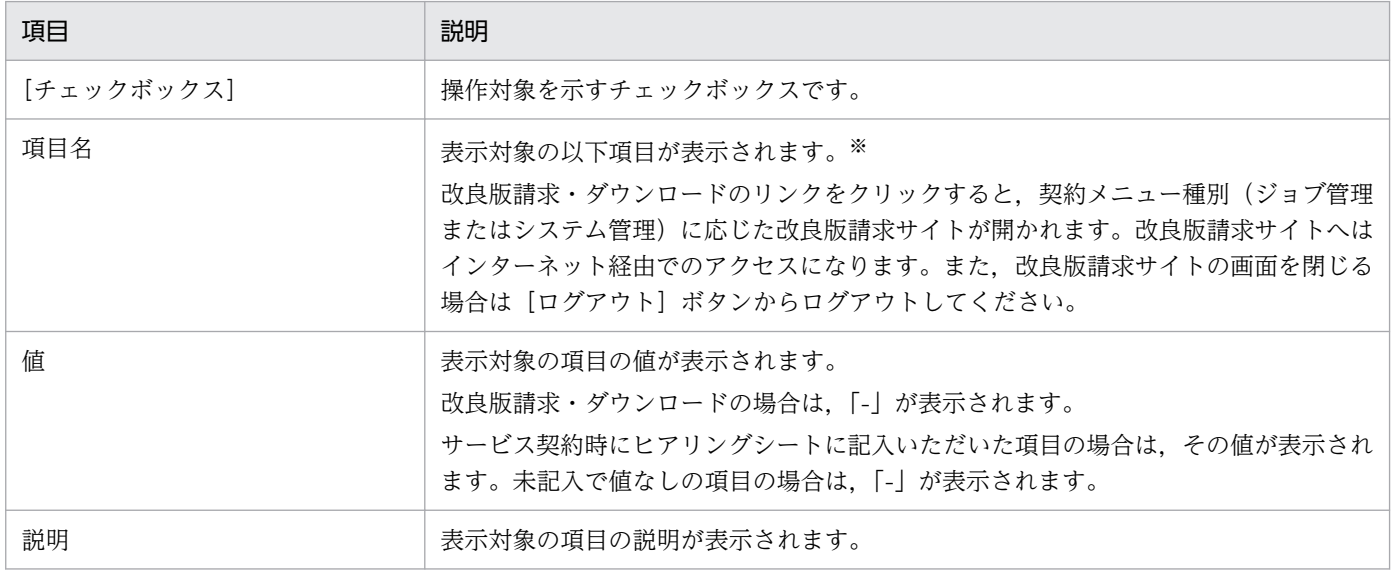

#### 注※

表示対象の以下項目が表示されます。

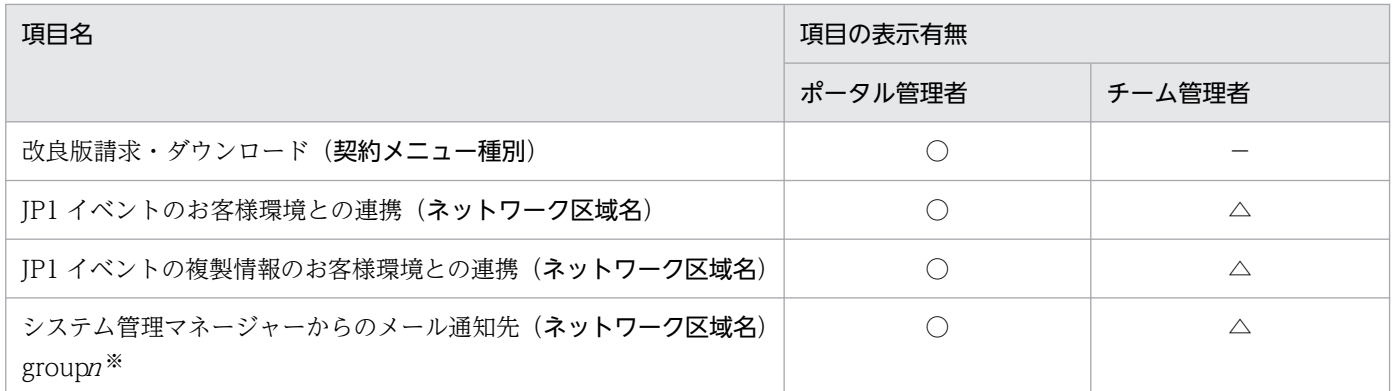

#### (凡例)

○:表示される。

△:自身が所属するチームに関連付く情報だけ表示される。チームに関連付く環境種別が設定されていない場合,表示されない。 −:表示されない。

注※

<sup>n</sup> は 1〜3 のいずれかの値です。

表示対象の項目とその内容を以下に示します。

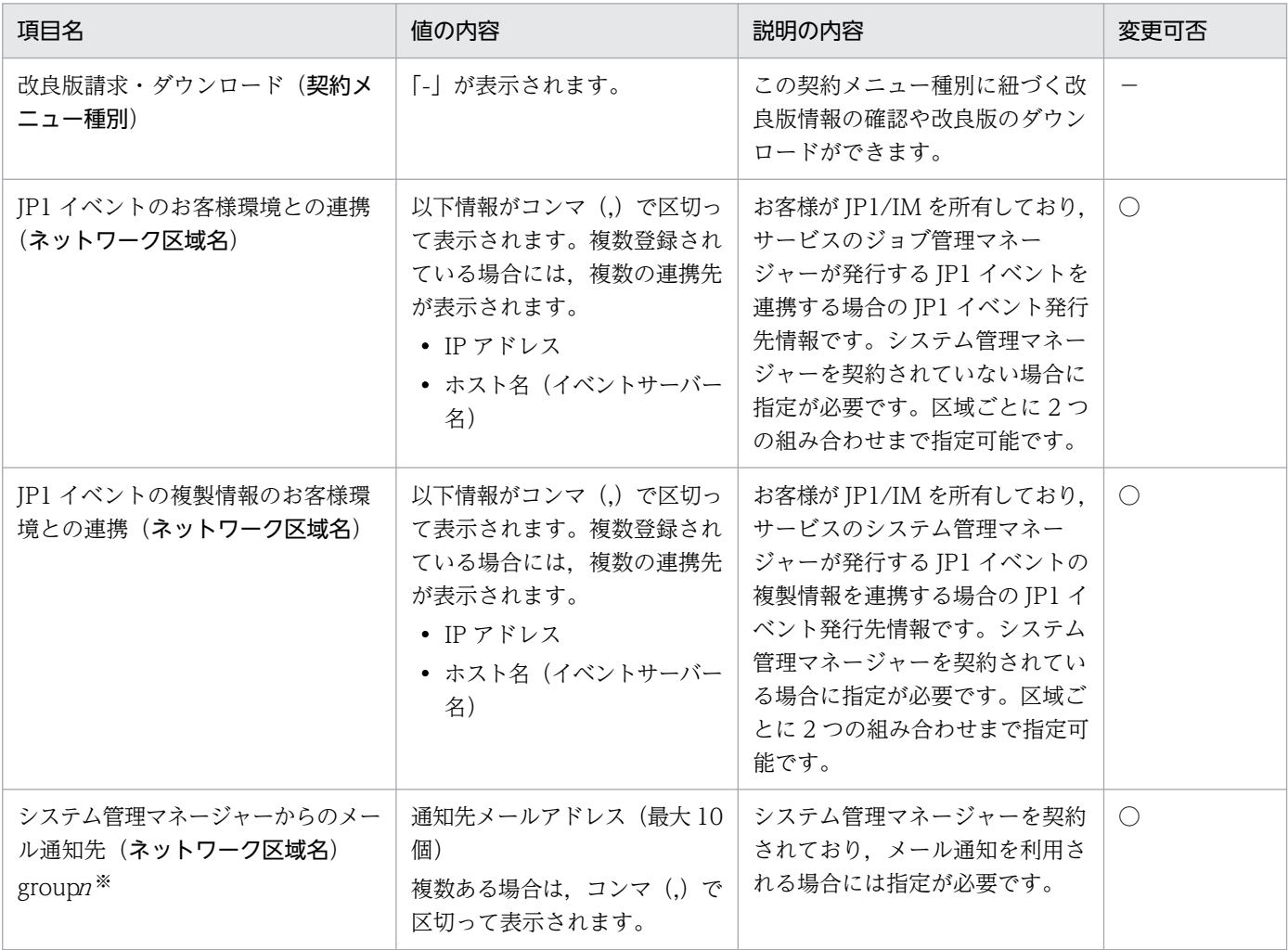

(凡例)

○:変更できる。 −:変更できない。

14. サポートサービス連携

<span id="page-186-0"></span><sup>n</sup> は 1〜3 のいずれかの値です。

# 14.1.2 変更

連携情報のうち,変更可能なものについて変更申請ができます。

連携情報一覧画面から、対象の連携情報を1つ選択して [変更] ボタンをクリックします。起動する以下 のダイアログに表示される情報を変更して内容に誤りがないことを確認(チェック)し、[実行]ボタンを クリックして変更を申請します。

複数選択した場合や他の連携情報変更タスクが実行中の場合,[変更]ボタンが非活性となり,操作できま せん。

#### 注意事項

変更はサービスポータルを通してサービス窓口が受け付け,システムに反映します。タスクが完了して もシステムへの反映は完了していない点にご注意ください。システムへの反映の完了有無は連携情報一 覧画面の右にある「サービスからのメッセージ」からご確認ください。対応状況などについてのお問い 合わせは,サービス窓口までお願いします。

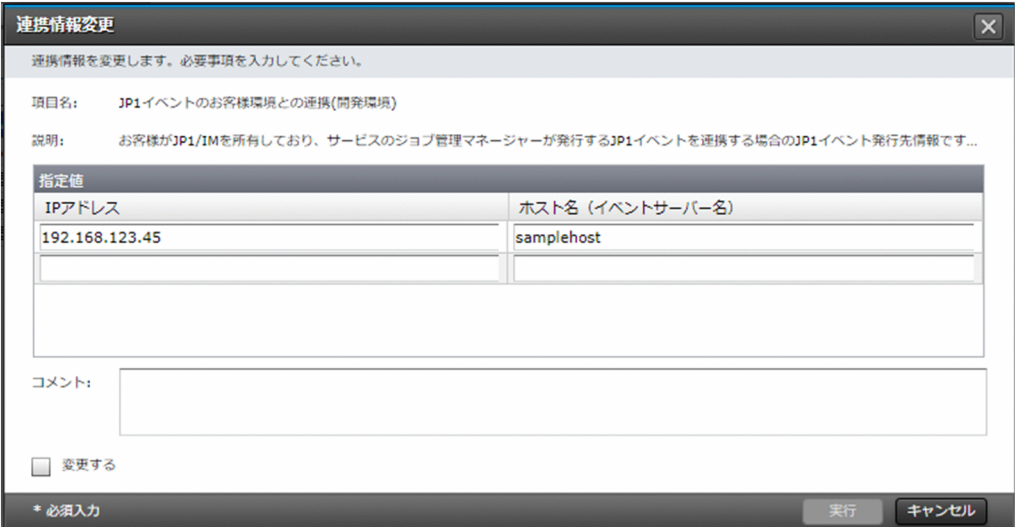

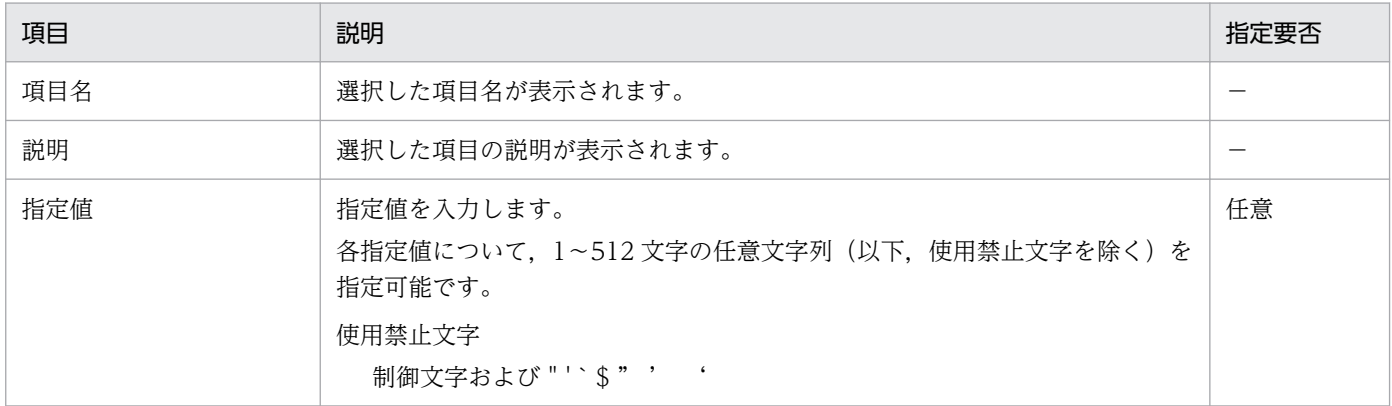

14. サポートサービス連携

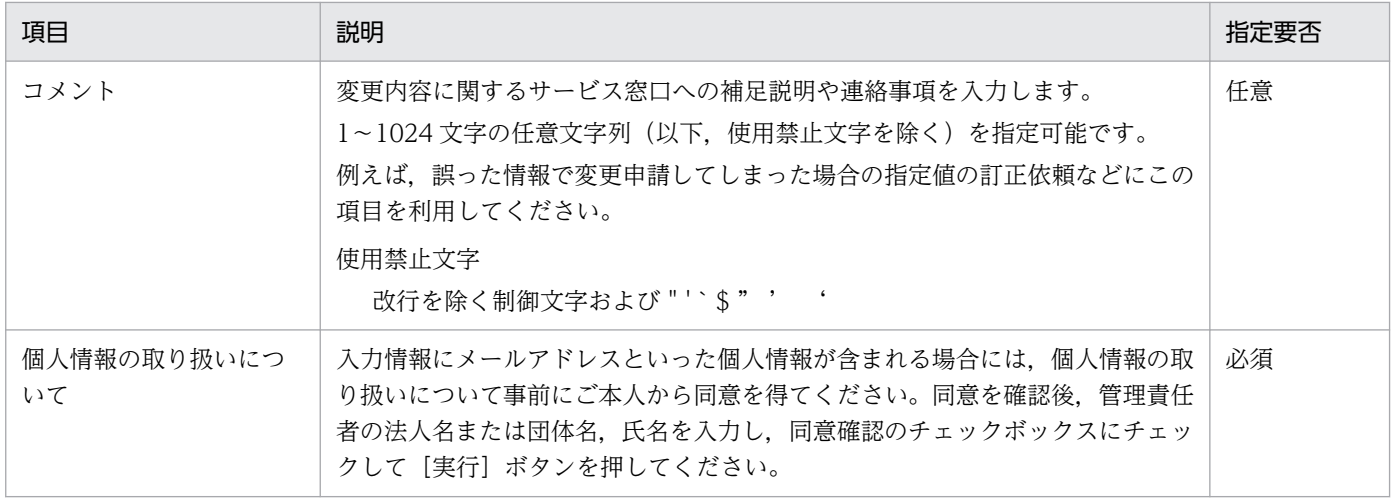

<span id="page-188-0"></span>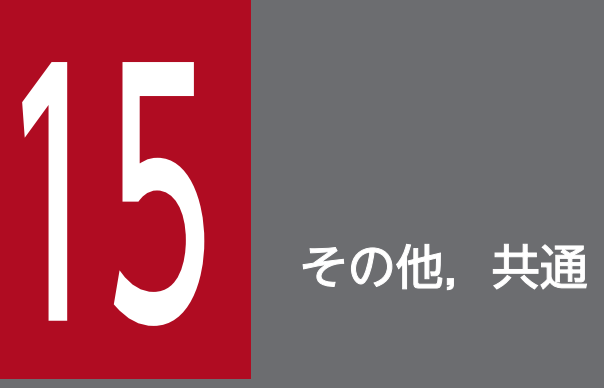

サービスポータルのその他の共通機能について説明します。

# <span id="page-189-0"></span>15.1 お知らせ

システムメンテナンスによるサービス停止など,サービス提供元からのお知らせを表示できます。 お知らせは,メイン画面右上の[お知らせ]ボタンをクリックすると表示されます。

なお,V02-10 以降では,メンテナンスの情報は通常,メンテナンス一覧画面に表示されます。

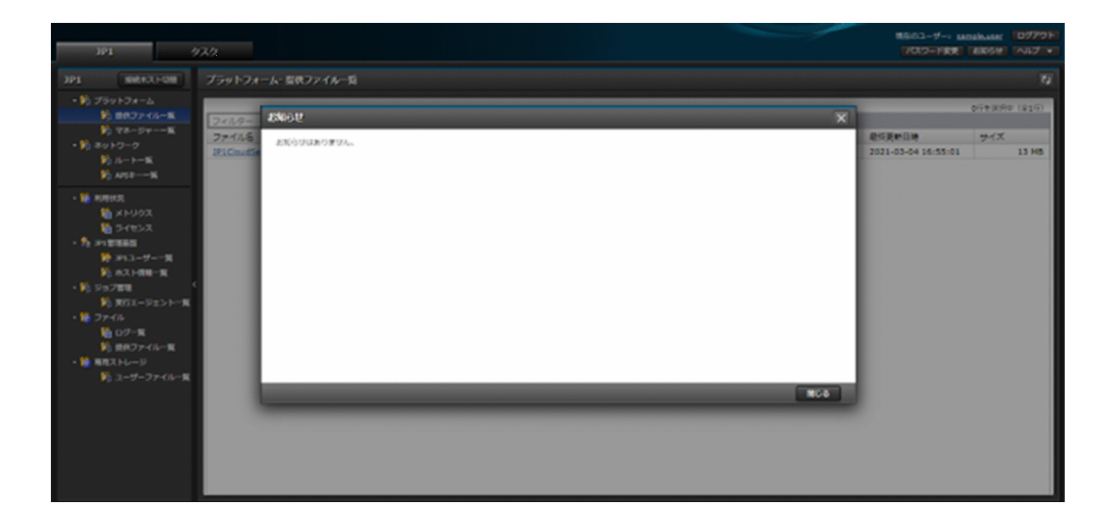

<span id="page-190-0"></span>用語集を表示できます。

用語集は、メイン画面右上の「ヘルプ」から「用語集]ボタンをクリックすると表示されます。V01-10 以前はメイン画面右上の [用語集] ボタンをクリックすると表示されます。

# <span id="page-191-0"></span>15.3 フィードバックの送信(V01-11 以降)

サービスに対する評価やメッセージといったフィードバックを送信できます。

フィードバックの送信は、メイン画面右上の「ヘルプ」から「フィードバック送信]ボタンをクリックす ると起動する以下のダイアログに必要な情報を入力し,[送信]ボタンをクリックしてください。

#### 注意事項

- 送信する内容に,個人情報や機密情報は含めないでください。また,暴言や卑猥な表現等の公序良 俗に反する内容,サービスや他人の名誉を毀損する内容や誹謗中傷する内容も含めないでください。
- 送信された内容は,サービスの改善に役立てさせていただきます。いただいた内容について,サー ビス窓口からの回答はありませんのでご注意ください。サービスに関するお問い合わせはサービス 窓口までお願いします。

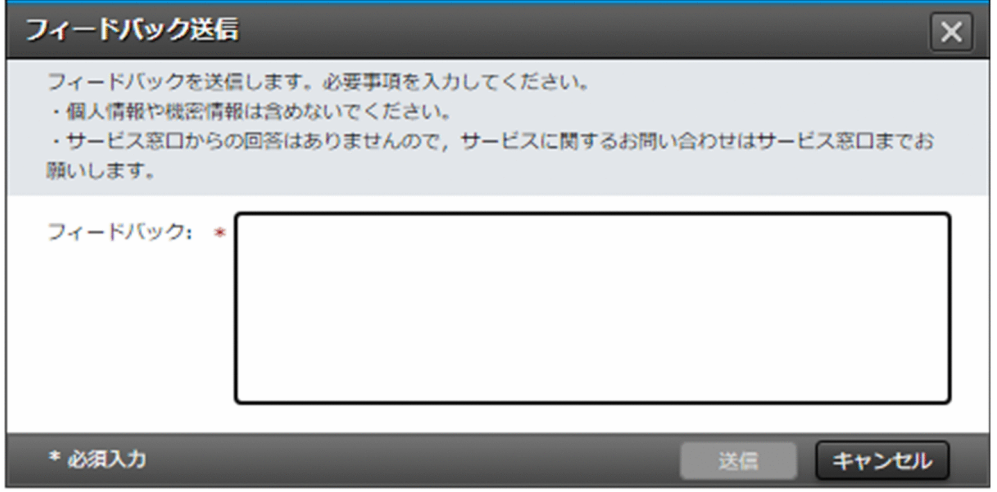

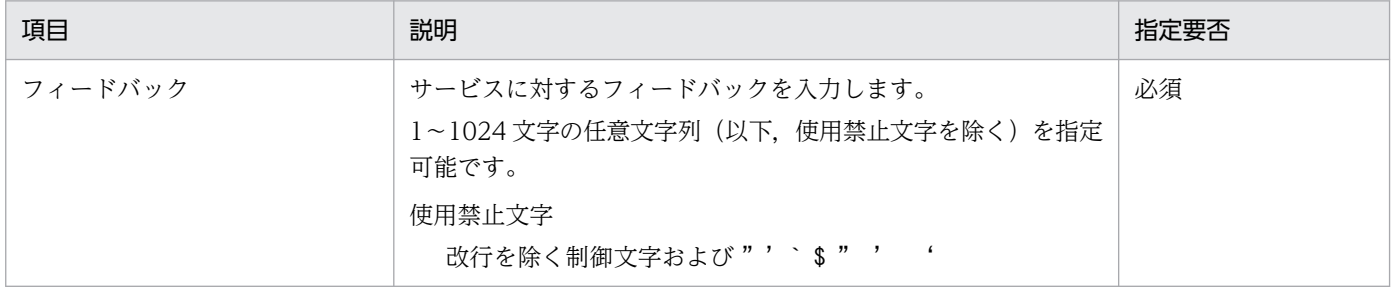

# <span id="page-192-0"></span>15.4 一覧画面での共通機能について

以下に示す一覧画面で,共通して利用できる機能を以下に示します。

- メンテナンス一覧
- 提供ファイル一覧
- マネージャー一覧
- ルート一覧
- API キー一覧
- JP1 ユーザー一覧
- ホスト情報一覧
- hosts 情報一覧
- 実行エージェント一覧
- ログ一覧
- ユーザーファイル一覧
- タスク一覧
- ユーザー一覧
- チーム一覧
- 連携情報一覧

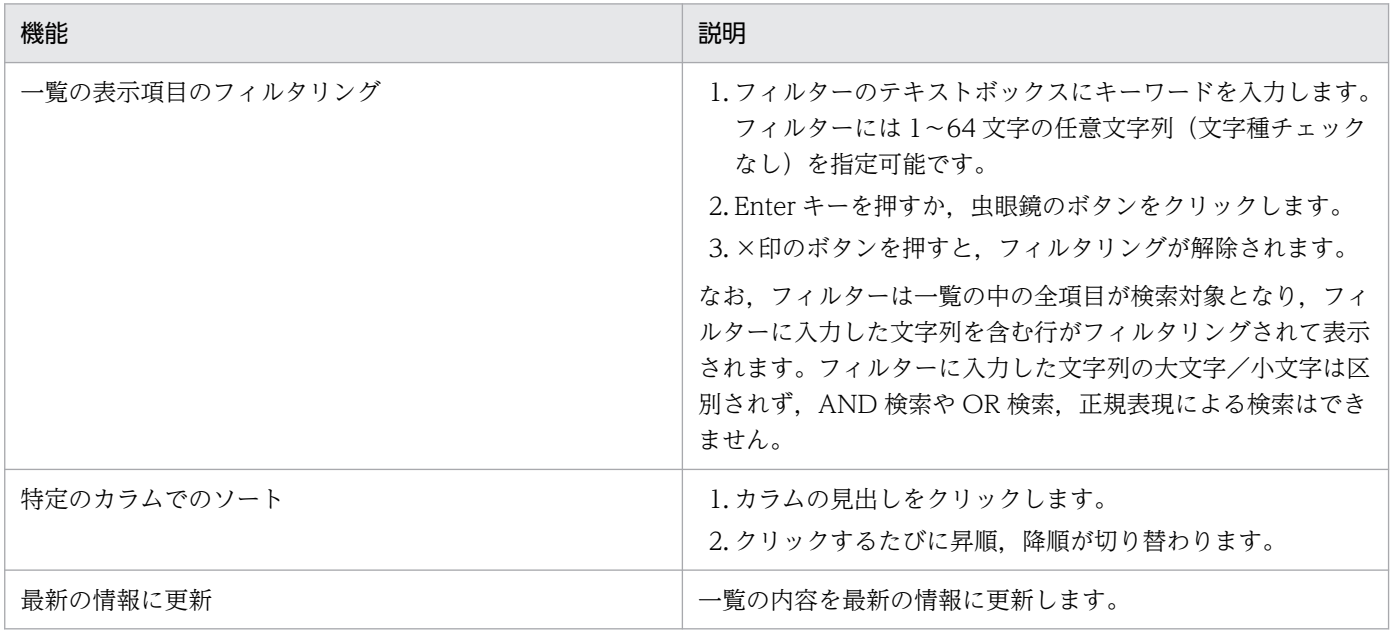

<span id="page-193-0"></span>サービスポータルの表示言語は,Web ブラウザーの言語設定により次の通りに決定します。

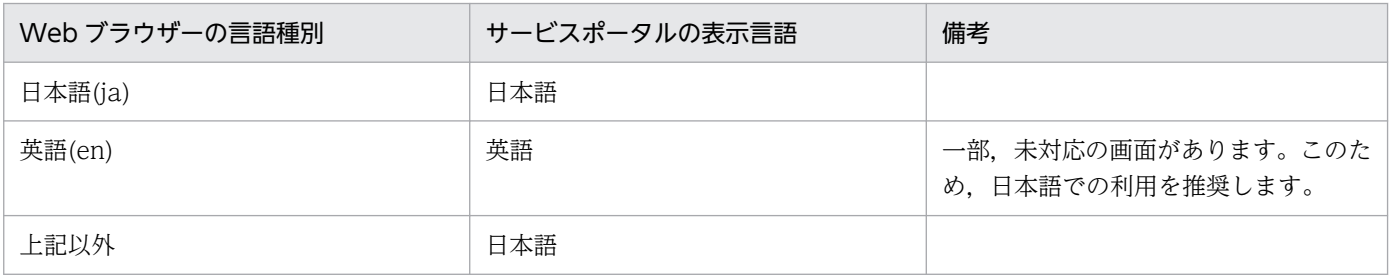

# <span id="page-194-0"></span>15.6 ユーザー環境情報の保存

ユーザー環境の情報として次の情報が,Web ブラウザー単位にデータ保存されます。

ユーザー環境のデータを削除する場合は,Web ブラウザーで履歴を削除してください。

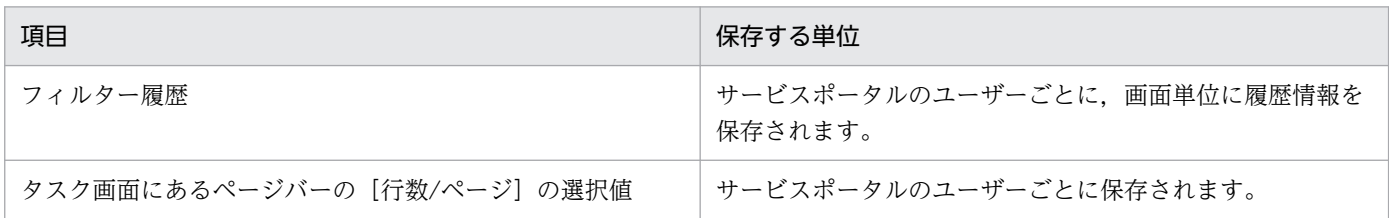

# <span id="page-195-0"></span>16 注意事項・制限事項

サービスポータルの注意事項・制限事項について説明します。

# <span id="page-196-0"></span>16.1.1 一括操作時のタスク生成について

複数の対象を選択して一括操作した場合,1 件のタスクとして登録するのではなく,それぞれの操作対象 ごとの操作を別々のタスクとして登録します。ただし、ログのエクスポートと JP1 ユーザーの操作 (V02-10 以降)については1件のタスクとして登録します。

# 16.1.2 タスクの実行について

システム負荷などの原因により,実行したタスクが長時間経過しても終了しない場合があります。この場 合には,サービス窓口までお問い合わせください。

# 16.1.3 インターネット接続・利用時の通信エラーについて(V02-00 以降)

インターネットから接続して利用する際に,セキュリティ上の理由から各画面の入力値・指定値によって は操作時に通信エラー(通信のブロック)が発生することがあります。通信エラーが発生した場合には, 入力値・指定値を変更して再度操作を行っていただくか,閉域(AWS Transit Gateway などによりサー ビスと接続されているネットワーク)から接続してご利用ください。繰り返しエラーが発生する場合には, サービス窓口までお問い合わせください。

# <span id="page-197-0"></span>16.2 制限事項

- 新規に作成したチームにユーザーを所属させる前に,チーム作成のタスクが完了していることを確認し てください。タスクの完了前にユーザーを当該チームに所属させた場合,そのユーザーでのリソースの 操作に失敗することがあります。この場合,他のチームに一度そのユーザーを移動させてから,再度作 成したチームに所属させてください。
- 一度に 400 人以上のユーザーに対する操作を実行しないでください。タスクがエラーで終了すること があります。

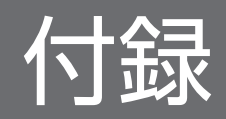

# <span id="page-199-0"></span>付録 A.1 設定パラメータシート

JP1 の設定パラメータシートには次のような特長があります。

- 設定パラメータシートの作成工数の軽減 品質が保証された IP1 の設定パラメータシートをお客様が利用することで, パラメータシートを作成す る工数を抑えられます。
- 設定パラメータの変更内容の管理 設定パラメータシートの「変更履歴」でパラメータの追加・削除,値の変更などを管理しています。 システム更改時には「変更履歴」を基にパラメータを見直したりドキュメントを作成したりすること で,作業工数を削減できます。
- 設定パラメータの絞り込み(一部の製品のみ) 一部の製品の設定パラメータシートには,項目を絞り込むための「Function select」シートがあり, 利用したい項目を選択すると必要な設定パラメータが選択表示されます。必要な項目を絞り込むことに よって,構築にかかる工数を削減できます。
- パラメータ設定の自動化,収集および差分比較(一部の製品のみ) 「JP1 パラメータユーティリティ」を利用することで,製品がインストール済みの環境に設定パラメー タシートの情報を適用したり,設定済みのパラメータ情報を Excel 形式のファイルに収集したりできま す。

また,設定値との差分の有無も確認できます。

設定パラメータシートをダウンロードのうえ,パラメータシート(定数設計書)作成時の補助資料として ご活用ください。

# (1) Base コンポーネント(JP1/Base)設定パラメータシート

Base コンポーネントの「設定パラメータシート」と, JP1 パラメータ設定ツールを実行するために必要な 「JP1 パラメータ設定ツールプラグイン」について説明します。

Base コンポーネントの設定パラメータシートには,標準版と拡張版があります。用途に応じてご使用くだ さい。

利用用途による設定パラメータシートの選び方について説明します。

設定パラメータシートで定義の設定を行い,手動で定義ファイルを作成する場合,標準版をご使用ください。

設定パラメータシートで定義の設定を行い、JP1 パラメータ設定ツールで一括定義を行う場合、各定義ファ イルの繰り返し(複数)定義できる数に上限があります。以下の上限数の違いから選択してください。

付録 A 設定パラメータ・ツール

<span id="page-200-0"></span>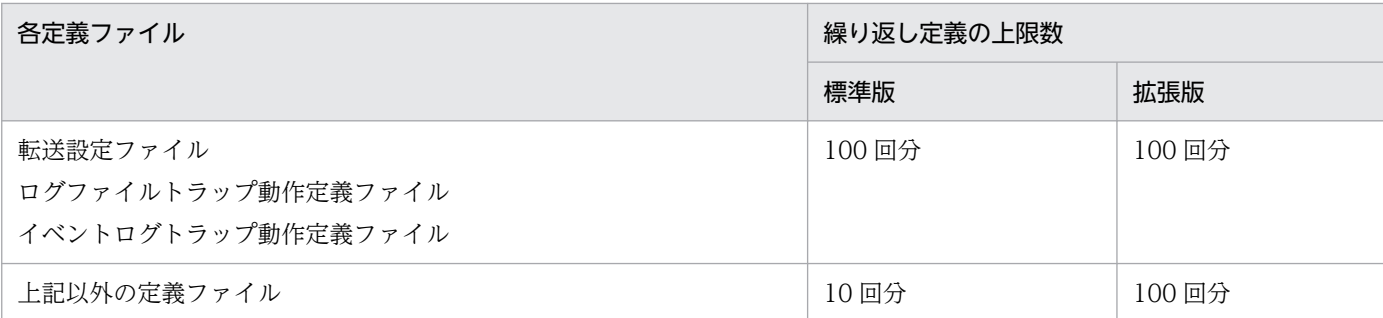

#### 拡張版を選択した場合の注意事項

繰り返し定義の上限数が多い分だけ設定する行が増えるのでファイルサイズが大きくなります。そのた め,Excel ファイルを開く時間が標準版よりも 5 倍程度遅くなることをご承知ください。

#### 使用上の注意事項

- 設定パラメータシート及び JP1 パラメータ設定ツールを使用する場合は,必ず設定パラメータシー トの JSSMT Usage シートにあります注意事項をご確認の上、ご使用ください。
- 設定パラメータシート及び JP1 パラメータ収集ツールを使用する場合は,必ず設定パラメータシー トの JPACT Usage シートにあります注意事項をご確認の上,ご使用ください。
- 資料を加工してご使用いただいてもかまいませんが,成果物は利用者の責任の下でご使用ください。
- 利用者が加工された成果物に対して,日立製作所では責任を負いかねます。
- 実際のシステム構築時には,必ず製品のマニュアルやリリースノートなど,最新の製品資料も併せ てご確認ください。
- 資料は,予告無く変更される場合があります。
- 絞り込みシートを正常に動作させるために「シートの保護」が設定されている場合がありますが, 必要に応じてシートの保護を解除してください(パスワードは設定されていません)。ただし、シー トの保護を解除した場合,絞り込み機能の動作は保証できかねますので,ご了承ください。

# (2) JP1/AJS3 設定パラメータシート

JP1/AJS3 の「設定パラメータシート」について説明します。

#### 使用上の注意事項

- 資料を加工してご使用いただいてもかまいませんが,成果物は利用者の責任の下でご使用ください。
- 利用者が加工された成果物に対して,日立製作所では責任を負いかねます。
- 実際のシステム構築時には,必ず製品のマニュアルやリリースノートなど,最新の製品資料も併せ てご確認ください。
- 資料は,予告無く変更される場合があります。
- 絞り込みシートを正常に動作させるために「シートの保護」が設定されている場合がありますが, 必要に応じてシートの保護を解除してください(パスワードは設定されていません)。ただし、シー トの保護を解除した場合,絞り込み機能の動作は保証できかねますので,ご了承ください。

# <span id="page-201-0"></span>(3) JP1/IM 設定パラメータシート

JP1/IM の「設定パラメータシート」について説明します。

#### 使用上の注意事項

- 資料を加工してご使用いただいてもかまいませんが,成果物は利用者の責任の下でご使用ください。
- 利用者が加工された成果物に対して,日立製作所では責任を負いかねます。
- 実際のシステム構築時には,必ず製品のマニュアルやリリースノートなど,最新の製品資料も併せ てご確認ください。
- 資料は,予告無く変更される場合があります。
- 絞り込みシートを正常に動作させるために「シートの保護」が設定されている場合がありますが, 必要に応じてシートの保護を解除してください(パスワードは設定されていません)。ただし、シー トの保護を解除した場合,絞り込み機能の動作は保証できかねますので,ご了承ください。

# 付録 A.2 JP1 パラメータユーティリティ

設定作業をサポートするためのツールを提供します(対応製品:JP1/Base)。

- JP1 パラメータ設定ツール
- JP1 パラメータ収集ツール

# (1) JP1 パラメータ設定ツール

このツールを実行すると、入力済みの「設定パラメータシート」から「JP1 設定スクリプト」(設定値を製 品に設定するための設定ファイルや,設定するためのコマンドを記述したファイル)を作成できます。

前提条件を以下に示します。

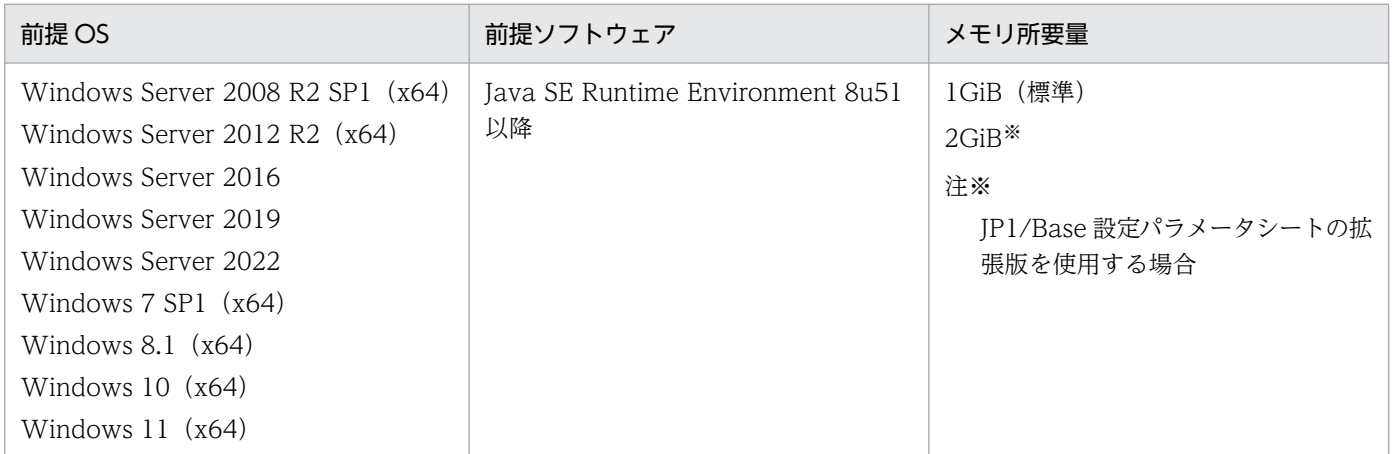

下記の使用上のご注意をお読みの上,JP1 パラメータ設定ツールをダウンロードしてください。

<span id="page-202-0"></span>使用上のご注意

- ご使用前に,同梱されている「取扱説明書」を必ずお読みください。本書および本ツールは改良の ため,予告なしに変更されることがあります。
- ツールの実行には,設定値が入力された設定パラメータシートと,それに対応する JP1 パラメータ 設定ツールプラグインが必要です(プラグインは,ツール実行前に所定のディレクトリに格納して ください)。
- ツールで作成されたスクリプトは各製品のサポートプラットフォームで実行できます。
- 本ツールは Microsoft Excel ファイルを使用しますが,ツール実行の前提としては Microsoft Excel のインストールは不要です。

対応製品は、IP1/Base の V11-10 以降および V12-00 以降、Base コンポーネントの V13-00 以降です。

# (2) JP1 パラメータ収集ツール

このツールを実行すると,既存システムの設定値を設定パラメータシートに取り込めます。SI 作業の基本 である「設定パラメータシート(設計書)の内容を確実にシステムに反映させる」運用全体をサポートしま す。

ぜひ JP1 パラメータ設定ツールと併せてご利用ください。

前提条件を以下に示します。

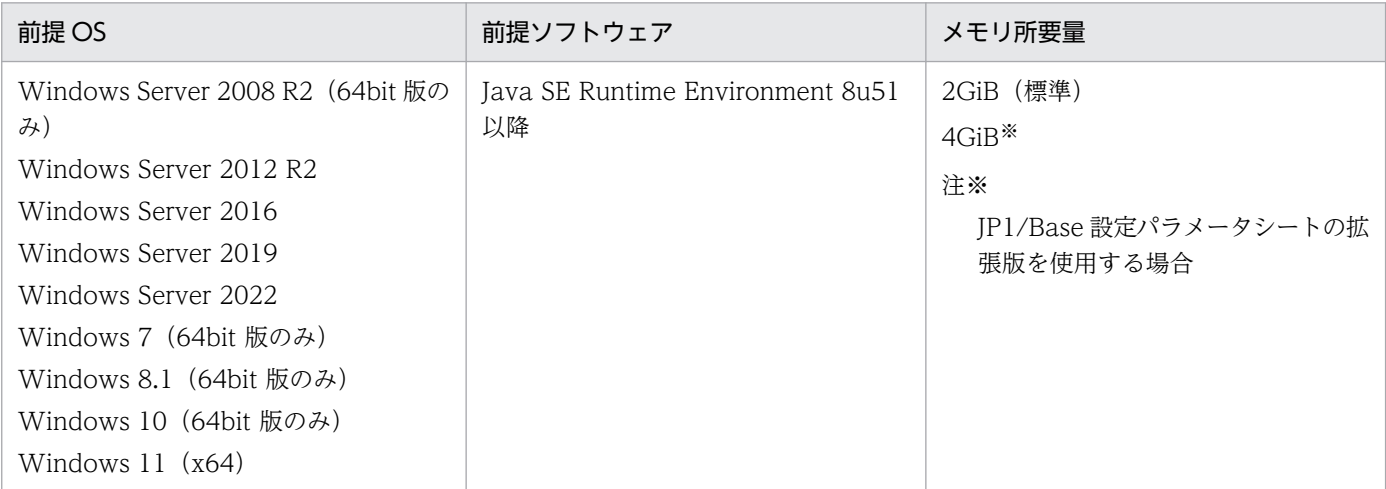

下記の使用上のご注意をお読みの上, JP1 パラメータ収集ツールをダウンロードしてください。

#### 使用上のご注意

- ご使用前に,同梱されている「取扱説明書」を必ずお読みください。本書および本ツールは改良の ため,予告なしに変更されることがあります。
- 本ツールで利用するパラメータ情報ファイルは,別ホストで出力したファイルを利用可能です。ま た,本ツールを実行する環境として各 JP1 製品がインストールされている必要はありません。

• 本ツールは Microsoft Excel ブック形式のファイルを扱いますが,本ツールを実行する環境として Microsoft Excel がインストールされている必要はありません。

対応製品は, JP1/Base の V11-00 以降および V12-00 以降, Base コンポーネントの V13-00 以降です。

付録 A 設定パラメータ・ツール

# 付録 B 各バージョンの変更内容

各バージョンでの変更点を次に示します。

# 付録 B.1 02-01 の変更内容

- 提供するエージェントセットアップ支援ツールに JP1/IM Agent を追加した。
- 改良版請求サイトについての補足事項を追加した。
- インターネット接続・利用時の通信エラーについての注意事項を追加した。

# 付録 B.2 02-00 の変更内容

- Internet Explorer をサポート対象外とした。
- サポートサービス連携のメニューとして,連携情報の操作についての説明を追加した。
- 利用状況のメニューとして,ライセンスの表示についての説明を追加した。
- ネットワークのメニューとして,API キーの操作についての説明を追加した。
- JP1 管理基盤のメニューとして、ホスト情報の操作についての説明を追加した。また、hosts 情報の操 作については V1 以前の機能として記載を追加した。
- インターネットから接続する場合の操作についての説明を追加した。また,インターネットからの接続 を許可することに伴い,ログイン画面での通知・お知らせは表示しないように変更した。
- シングルサインオン連携についての説明を追加した。
- 設定パラメータ・ツールに JP1 V13 の記載を追加した。

# 付録 B.3 01-12 の変更内容

- Firefox のサポートバージョンを変更した。
- 専用ストレージのメニューとして,ユーザーファイルの操作についての説明を追加した。
- メトリクスの種別として専用ストレージ使用率を追加した。
- 実行エージェントの操作に,デフォルト実行エージェントについての説明を追加した。
- JP1 パラメータユーティリティとして提供するツールの前提 OS を変更した。

# 付録 B.4 01-11 の変更内容

• メトリクスに対するアラームの表示・設定についての説明を追加した。

付録 B 各バージョンの変更内容

- フィードバックの送信についての説明を追加した。
- ログの内容表示についての説明を追加した。
- JP1 ユーザーの作成・編集時に入力する JP1 資源グループに対する操作権限の入力規則についての説明 を追加した。

# 付録 B.5 01-10 の変更内容

- Firefox のサポートバージョンを変更した。
- ルート一覧画面で提供する機能が利用できない場合についての記載を追加した。
- hosts 情報の新規登録時に,ping での通信確認を実施しないように変更した。
- 実行エージェントの編集についての注意事項を追加した。

# 付録 B.6 01-01 の変更内容

- Microsoft Edge をサポート対象とした。
- エクスポートしてダウンロードできるログの改行コードを変更した。
- ユーザー管理機能の仕様を次の通り変更した。
	- ユーザー作成・編集,チーム作成・編集の入力時の制限事項を一部削除した。
	- パスワードの変更禁止期間を変更した。
	- ポータルユーザー操作ログの出力形式・内容を変更した。

# 付録 C.1 製品名の表記

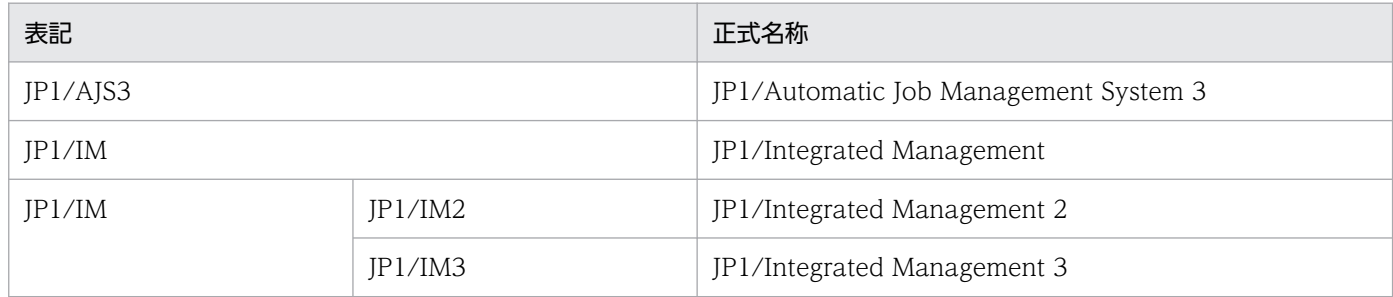

# <span id="page-207-0"></span>付録 D 用語解説

サービスポータルで使用する用語を以下に示します。

IP1 の用語の詳細については、IP1 のマニュアルを参照してください。

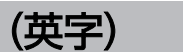

#### JP1 権限レベル

管理対象(資源)に対して JP1 ユーザーがどのような操作ができるかを表した名称です。ジョ ブ,ジョブネット,イベントなどの管理対象(資源)の種類に応じて,操作項目を定めていま す。管理対象(資源)の種類と,それに対する操作項目の幾つかを組み合わせた形式で JP1 ユーザーの操作権限を管理します。

#### JP1 資源グループ

ジョブ,ジョブネット,イベントなどの管理対象(資源)を幾つかのグループに分けて管理す るためのグループの名称のことです。JP1 ユーザーがどの JP1 資源にアクセスできるかは, JP1 資源をグループ化した JP1 資源グループに対して設定します。

#### JP1 ユーザー

サービスで提供される IP1 の機能を利用するときに必要なユーザーです。IP1 ユーザーは. 認 証サーバーに登録され,アクセス権限は認証サーバーで管理されます。

## (カ行)

#### 環境種別

お客様のシステムの環境(開発環境,本番環境など)を区別するための名称のことです。サー ビスで提供されるマネージャーホストを配置するネットワーク区域の単位になります。

## (サ行)

#### 実行エージェント

ジョブやジョブネットの実行先となるエージェントホストの論理的な名称です。マネージャー ホストに定義したエージェント情報に従って,ジョブやジョブネットに指定した実行エージェ ントと実行先ホスト名がマッピングされ,ジョブやジョブネットが実行先のエージェントホス トに配信されます。

また,実行エージェントの種類として,実行エージェントをグルーピングして負荷分散を実現 させる実行エージェントグループがあります。グルーピングする実行エージェントに優先順位 を付けておくことで,ジョブを配信するエージェントホストを決定し,ジョブを配信します。

<span id="page-208-0"></span>(タ行)

タスク

ユーザーがサービスポータル上で行った操作の実行状況や実行履歴を管理する単位です。

チーム

サービスポータルのユーザーのグルーピングに利用できるチームのことです。チームは環境種 別と関連付けることができます。

チーム管理者

サービスポータルのチーム管理者権限を持つユーザーです。管理画面で提供される機能の一部 を利用できます。

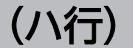

#### ポータル管理者

サービスポータルの管理者権限を持つユーザーです。管理画面で提供される機能を利用できます。

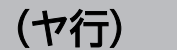

ユーザーファイル

サービスで提供される各マネージャーホストのお客様専用のストレージ領域にて,任意で管理 可能なファイルやディレクトリを表した名称です。ユーザーファイルとして,ジョブ実行時や 自動アクションを契機に実行可能なスクリプトをアップロードすることができます。

(ラ行)

リソース

サービスポータルで表示・操作できる資源全般のことを指します。

利用者

サービスポータルの利用者権限を持つユーザーです。

# 索引

#### A

API キー一覧(V02-00 以降) [71](#page-70-0) API キーの取得(V02-00 以降) [27](#page-26-0)

#### B

Base コンポーネント (JP1/Base)設定パラメータ シート [200](#page-199-0)

#### H

hosts 情報 [30](#page-29-0) hosts 情報一覧(V01-12 以前) [101](#page-100-0) hosts 情報登録(V01-12 以前) [149](#page-148-0)

#### J

JP1/AJS3 設定パラメータシート [201](#page-200-0) JP1/IM 設定パラメータシート [202](#page-201-0) JP1 管理基盤 [86](#page-85-0) JP1 権限レベル〔用語解説〕 [208](#page-207-0) JP1 資源グループ〔用語解説〕 [208](#page-207-0) JP1 パラメータ収集ツール [203](#page-202-0) JP1 パラメータ設定ツール [202](#page-201-0) JP1 ユーザー [29](#page-28-0) JP1 ユーザー一覧 [87](#page-86-0) JP1 ユーザー削除(V02-10 以降) [146](#page-145-0) JP1 ユーザー作成〔タスク詳細〕 [145](#page-144-0) JP1 ユーザーパスワード変更(V02-10 以降) [147](#page-146-0) JP1 ユーザー編集〔タスク詳細〕 [145](#page-144-0) JP1 ユーザー〔用語解説〕 [208](#page-207-0)

#### あ

アラーム設定〔タスク詳細〕 [144](#page-143-0) アラームの設定〔メトリクス〕 [81](#page-80-0) アラームの表示〔メトリクス〕 [79](#page-78-0)

#### い

一覧表示 [53,](#page-52-0) [71,](#page-70-0) [94](#page-93-0), [185](#page-184-0) 一覧表示〔hosts 情報〕 [101](#page-100-0) 一覧表示〔JP1 ユーザー〕 [87](#page-86-0) 一覧表示〔実行エージェント〕 [104](#page-103-0) 一覧表示〔チーム一覧〕 [175](#page-174-0) 一覧表示〔提供ファイル一覧〕 [118](#page-117-0) 一覧表示〔ユーザー一覧〕 [163](#page-162-0) 一覧表示〔ログ一覧〕〔ファイル〕 [114](#page-113-0) 一覧表示〔ログ管理〕 [181](#page-180-0) 一括操作時のタスク生成について [197](#page-196-0) インターネット接続・利用時の通信エラーについて (V02-00 以降) [197](#page-196-0)

#### え

エージェントセットアップ支援ツール [118](#page-117-0) エクスポート〔ログ一覧〕〔ファイル〕 [115](#page-114-0) エクスポート〔ログ管理〕 [181](#page-180-0)

#### お

お知らせ [190](#page-189-0)

#### か

環境種別〔用語解説〕 [208](#page-207-0) 管理者向けログ [33](#page-32-0)

#### き

機能概要 [16](#page-15-0) 共通機能 [193](#page-192-0) 切り替え〔接続ホスト〕 [75](#page-74-0)

#### さ

サービスポータル概要 [14](#page-13-0) 削除 [73,](#page-72-0) [99](#page-98-0) 削除〔JP1 ユーザー〕 [91](#page-90-0) 削除〔実行エージェント〕 [112](#page-111-0) 削除〔チーム一覧〕 [179](#page-178-0) 削除〔ユーザー一覧〕 [172](#page-171-0) 削除〔ルート〕 [69](#page-68-0) サポートサービス連携 [184](#page-183-0)

サポートサービス連携情報の表示・変更(V02-00 以 降) [33](#page-32-0)

#### し

実行エージェント [31](#page-30-0) 実行エージェント一覧 [104](#page-103-0) 実行エージェント作成〔タスク詳細〕 [149](#page-148-0) 実行エージェント編集〔タスク詳細〕 [151](#page-150-0) 実行エージェント〔用語解説〕 [208](#page-207-0) 実行履歴の参照 [137](#page-136-0) 詳細表示 [54](#page-53-0) 詳細表示〔接続ホスト〕 [76](#page-75-0) 詳細表示〔ユーザー一覧〕 [164](#page-163-0) 詳細表示〔ログ一覧〕〔ファイル〕 [114](#page-113-0) ジョブ管理 [103](#page-102-0) ジョブ定義インポート [143](#page-142-0) ジョブ定義エクスポート〔タスク詳細〕 [142](#page-141-0) ジョブ定義のインポート [64](#page-63-0) ジョブ定義のエクスポート [62](#page-61-0) 新規作成 [72](#page-71-0) 新規作成〔JP1 ユーザー〕 [88](#page-87-0) 新規作成〔実行エージェント〕 [106](#page-105-0) 新規作成〔チーム一覧〕 [176](#page-175-0) 新規作成〔ユーザー一覧〕 [165](#page-164-0) 新規登録 [95](#page-94-0) 新規登録〔hosts 情報〕 [101](#page-100-0)

#### せ

制限事項 [198](#page-197-0) 接続ホスト [74](#page-73-0) 設定パラメータシート [200](#page-199-0) 専用ストレージ [120](#page-119-0) アップロード [123](#page-122-0) 一覧表示 [121](#page-120-0) 移動 [128](#page-127-0) 権限変更 [129](#page-128-0) コピー [126](#page-125-0) 削除 [124](#page-123-0) ダウンロード [124](#page-123-0)

ディレクトリ作成 [125](#page-124-0) 名前変更 [128](#page-127-0) ユーザーファイル一覧 [121](#page-120-0)

#### そ

操作権限 [35](#page-34-0) その他,共通 [189](#page-188-0)

#### た

タスク [34,](#page-33-0) [132](#page-131-0) タスク一覧 [133](#page-132-0) タスク詳細 [137](#page-136-0) タスクの実行について [197](#page-196-0) タスクの保持期間 [161](#page-160-0) タスク〔用語解説〕 [209](#page-208-0)

#### ち

チーム一覧 [175](#page-174-0) チーム管理者〔用語解説〕 [209](#page-208-0) チーム作成〔タスク詳細〕 [158](#page-157-0) チームの作成 [21](#page-20-0) チーム編集〔タスク詳細〕 [158](#page-157-0) チームメンバーの変更 [174](#page-173-0) チームメンバー変更〔タスク詳細〕 [159](#page-158-0) チーム〔用語解説〕 [209](#page-208-0) 注意事項 [197](#page-196-0) 注意事項・制限事項 [196](#page-195-0)

#### つ

追加〔ルート〕 [69](#page-68-0)

#### て

提供ファイル一覧 [59,](#page-58-0) [118](#page-117-0)

#### に

日時変更 [56](#page-55-0)

#### ね

ネットワーク [27,](#page-26-0) [67](#page-66-0)

#### は

パスワード [39](#page-38-0) パスワードのリセット [173](#page-172-0) パスワード変更 [42](#page-41-0) パスワード変更〔JP1 ユーザー〕 [92](#page-91-0)

#### ひ

表示言語 [194](#page-193-0)

#### ふ

ファイル [113](#page-112-0) ファイルの取得 [25](#page-24-0) フィードバックの送信(V01-11 以降) [192](#page-191-0) プラットフォーム [52](#page-51-0)

#### へ

変更 [187](#page-186-0) 編集 [97](#page-96-0) 編集〔JP1 ユーザー〕 [90](#page-89-0) 編集〔実行エージェント〕 [109](#page-108-0) 編集〔チーム一覧〕 [177](#page-176-0) 編集〔ユーザー一覧〕 [169](#page-168-0)

#### ほ

ポータル管理者〔用語解説〕 [209](#page-208-0) ホスト情報一覧(V02-00 以降) [94](#page-93-0) ホスト情報登録(V02-00 以降) [148](#page-147-0) ホスト情報の操作(V02-00 以降) [29](#page-28-0) ホスト情報編集(V02-00 以降) [150](#page-149-0)

#### ま

マネージャー [26](#page-25-0) マネージャー一覧 [60](#page-59-0)

#### め

メトリクス [78](#page-77-0) メトリクス表示〔メトリクス〕 [78](#page-77-0) メンテナンス一覧(V02-10 以降) [53](#page-52-0) メンテナンス日時変更(V02-10 以降) [141](#page-140-0)

メンテナンスの表示・日時変更(V02-10 以降) [24](#page-23-0) メンバーの変更 [178](#page-177-0)

#### ゆ

ユーザー [39](#page-38-0) ユーザー ID [39](#page-38-0) ユーザー一覧 [163](#page-162-0) ユーザー環境情報の保存 [195](#page-194-0) ユーザー管理 [162](#page-161-0) ユーザー作成〔タスク詳細〕 [156](#page-155-0) ユーザー認証 [35](#page-34-0) ユーザーの権限 [43](#page-42-0) ユーザーの作成 [23](#page-22-0) ユーザーファイルアップロード〔タスク詳細〕 [152](#page-151-0) ユーザーファイル移動・名前変更〔タスク詳細〕 [154](#page-153-0) ユーザーファイル権限変更〔タスク詳細〕 [155](#page-154-0) ユーザーファイルコピー〔タスク詳細〕 [154](#page-153-0) ユーザーファイルの操作 [32](#page-31-0) ユーザーファイル用ディレクトリ作成〔タスク詳細〕 [153](#page-152-0) ユーザーファイル〔用語解説〕 [209](#page-208-0) ユーザー編集〔タスク詳細〕 [157](#page-156-0)

#### よ

用語集 [191](#page-190-0)

#### ら

ライセンス(V02-00 以降) [84](#page-83-0) ライセンス表示 [84](#page-83-0)

#### り

リソース〔用語解説〕 [209](#page-208-0) 利用可能な Web ブラウザー [15](#page-14-0) 利用者〔用語解説〕 [209](#page-208-0) 利用状況 [28,](#page-27-0) [77](#page-76-0) 利用方法の概要 [20](#page-19-0)

#### る

ルート一覧 [68](#page-67-0) ルート追加 [143](#page-142-0) れ

連携情報一覧(V02-00 以降) [185](#page-184-0) 連携情報変更(V02-00 以降) [160](#page-159-0)

### ろ

ログアウト [36](#page-35-0) ログ一覧〔ファイル〕 [114](#page-113-0) ログ一覧〔ログ管理〕 [181](#page-180-0) ログイン [20,](#page-19-0) [36](#page-35-0) ログインユーザーの情報表示 [40](#page-39-0) ログエクスポート〔タスク詳細〕 [152](#page-151-0) ログ管理 [180](#page-179-0) ログの表示・取得 [31](#page-30-0) ロックアウト [39](#page-38-0) ロック解除 [172](#page-171-0)

# © 株式会社 日立製作所

〒 100‒8280 東京都千代田区丸の内一丁目 6 番 6 号